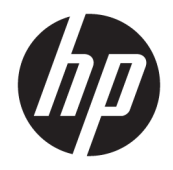

# HP PageWide Pro 750 series

Användarhandbok

#### **Copyright och licens**

© 2017 Copyright HP Development Company, L.P.

Med ensamrätt. Detta material får inte reproduceras, anpassas eller översättas utan föregående skriftligt tillstånd från HP, förutom vad som är tillåtet enligt lagen om upphovsrätt.

Informationen i detta dokument kan komma att bli inaktuell utan föregående meddelande.

De enda garantier som gäller för HPs produkter och tjänster beskrivs i de uttryckliga garantivillkor som medföljer produkterna och tjänsterna. Ingenting i det här dokumentet ska tolkas som en ytterligare garanti. HP ansvarar inte för tekniska eller redaktionella fel eller utelämnanden i detta dokument.

Utgåva 1, 5/2017

#### **Varumärken**

Adobe® , Acrobat® och PostScript® är antingen registrerade varumärken eller varumärken som tillhör Adobe Systems Incorporated i USA och/ eller andra länder.

Energy Star och Energy Star-logotypen är USAregistrerade varumärken som tillhör United States Environmental Protection Agency.

Intel® Core™ är ett varumärke som tillhör Intel Corporation i USA och andra länder.

Java är ett registrerat varumärke som tillhör Oracle och/eller dess partnerföretag.

Microsoft och Windows är registrerade varumärken eller märkesnamn tillhörande Microsoft Corporation i USA och/eller andra länder.

UNIX® är ett registrerat varumärke som tillhör The Open Group.

# **Innehåll**

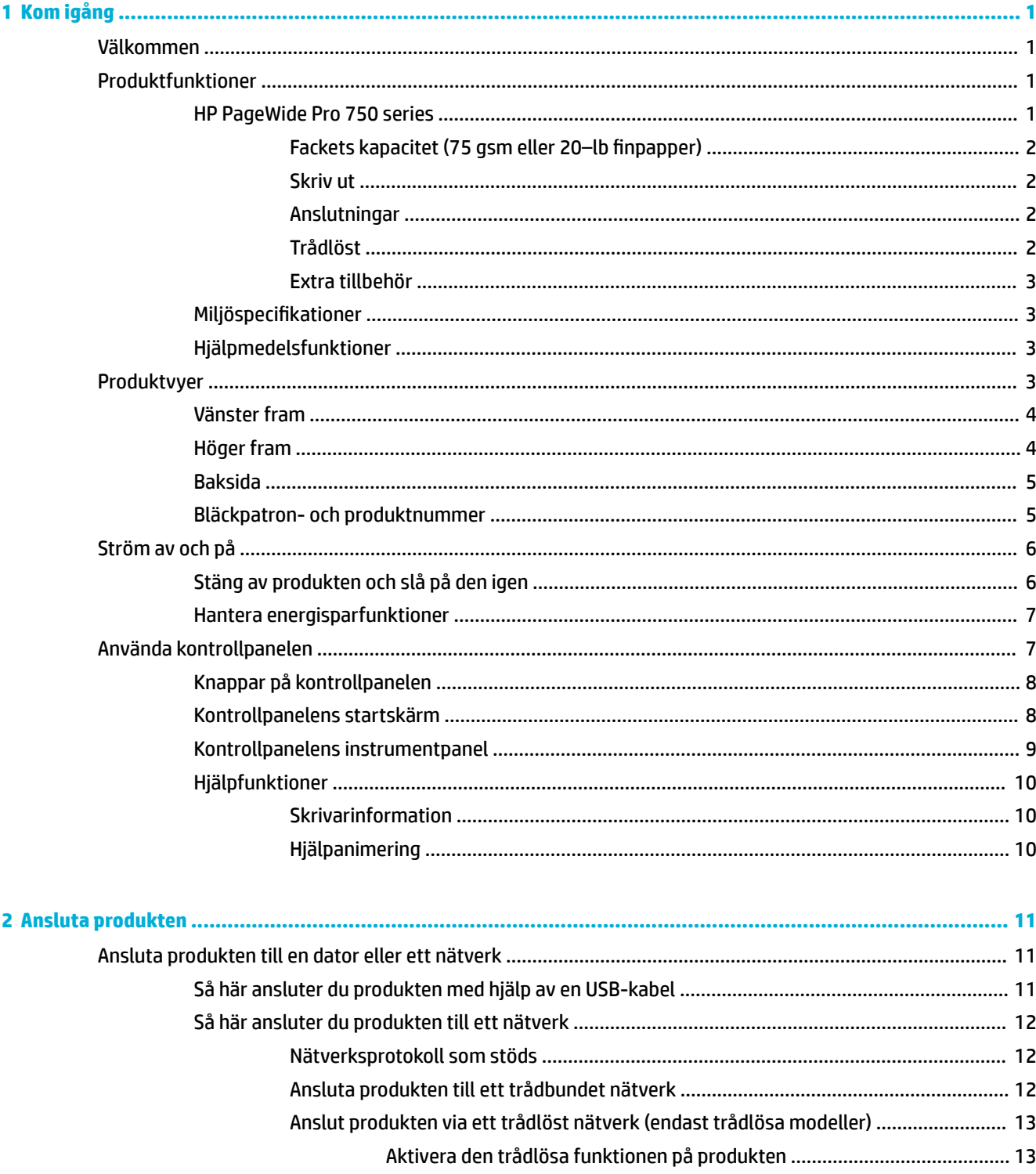

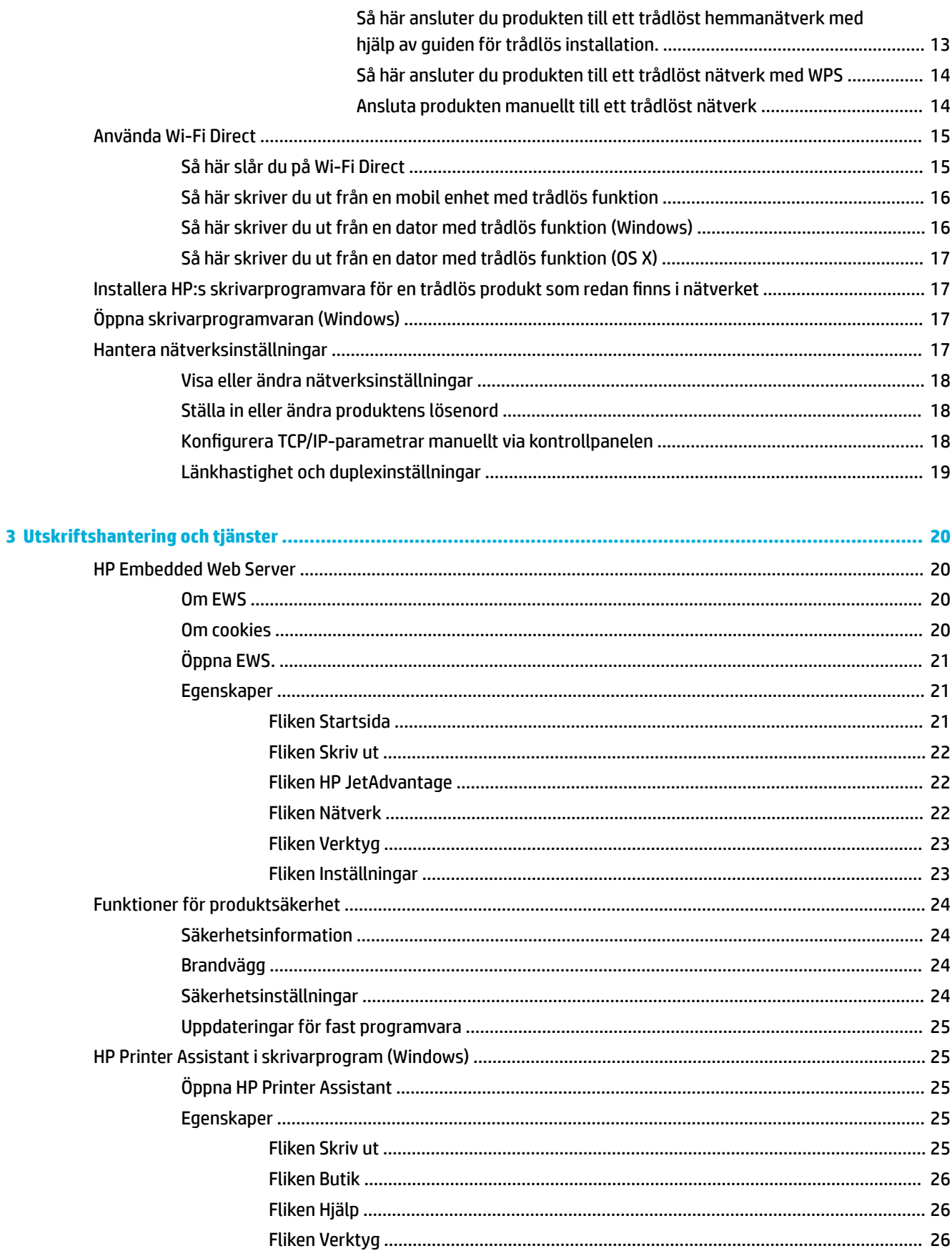

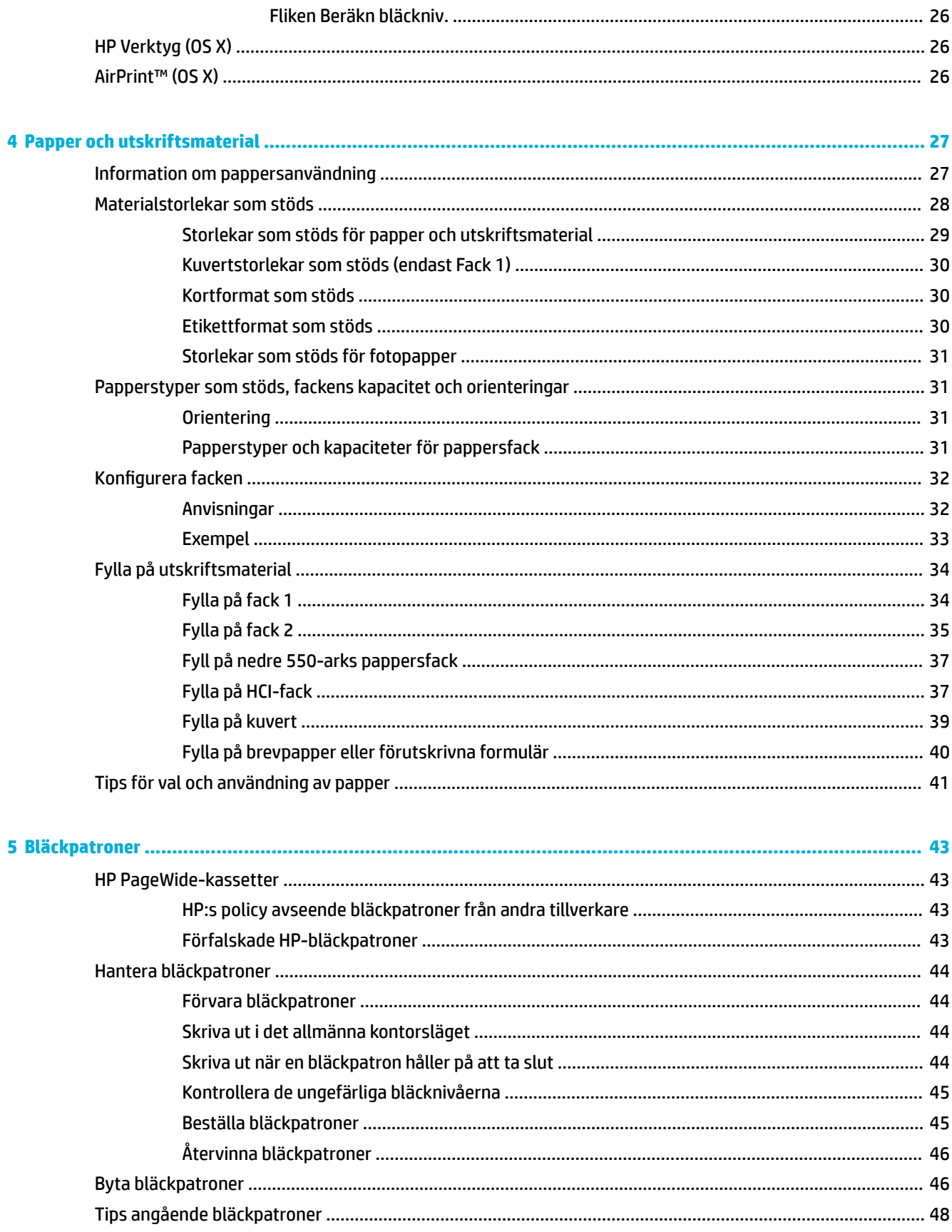

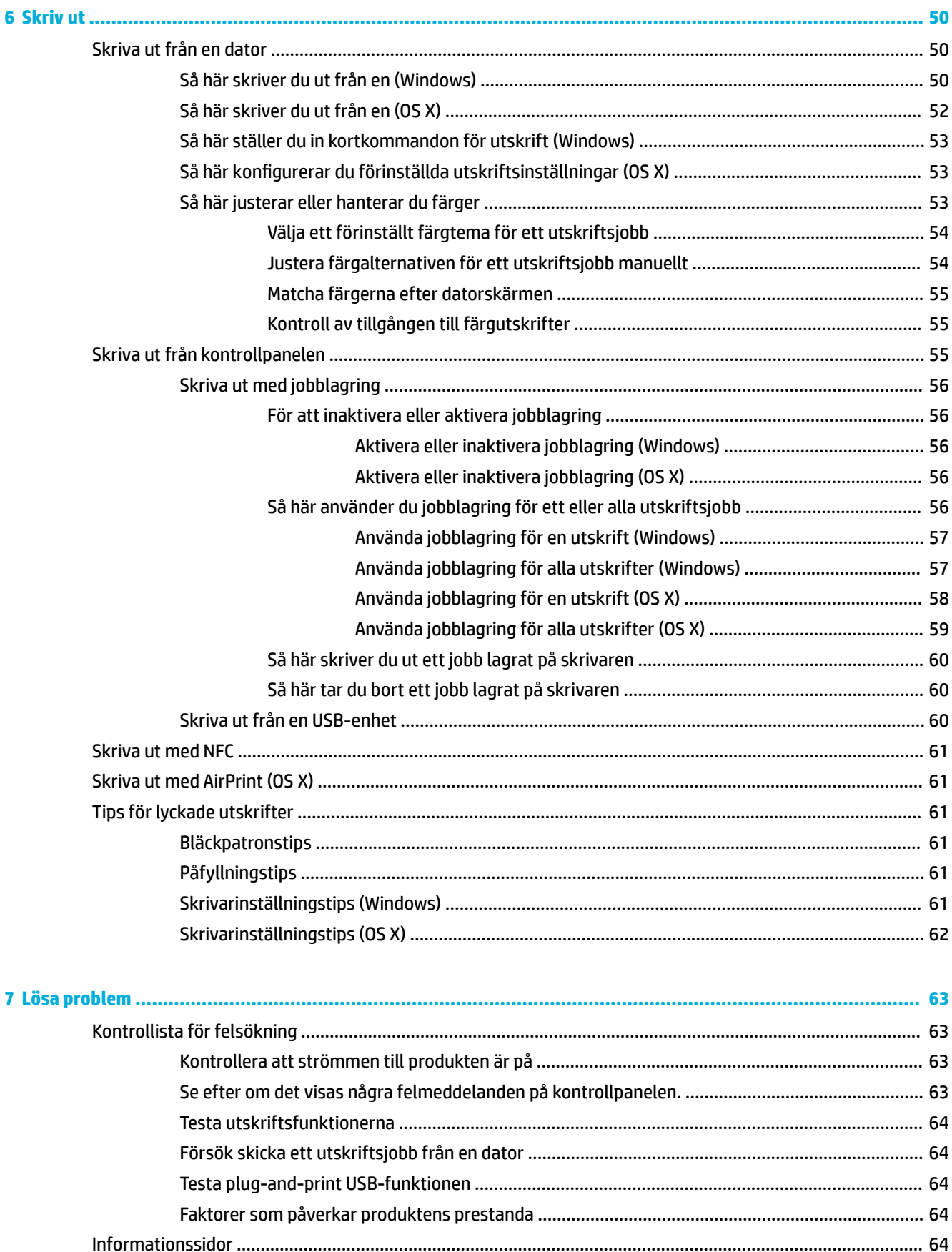

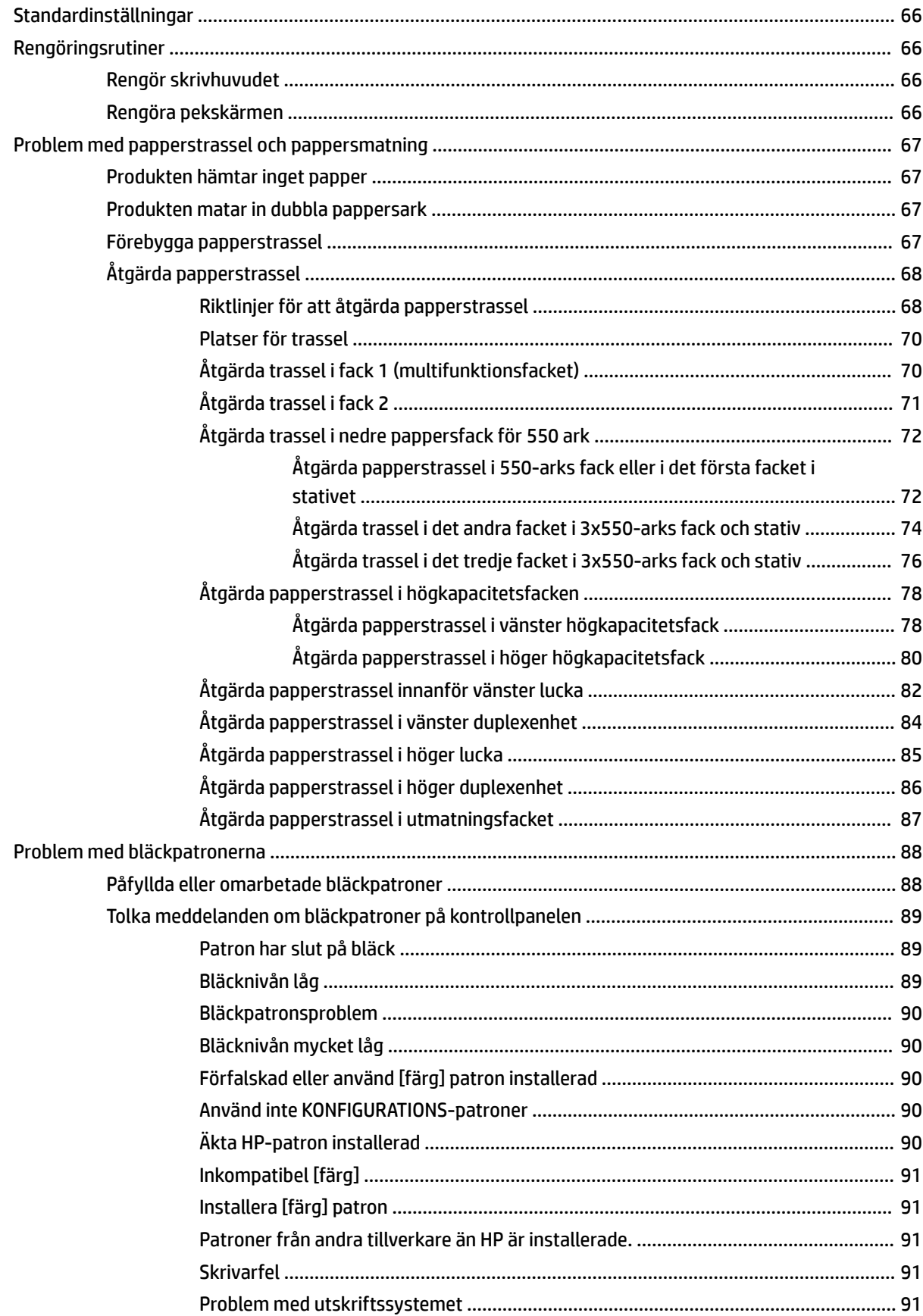

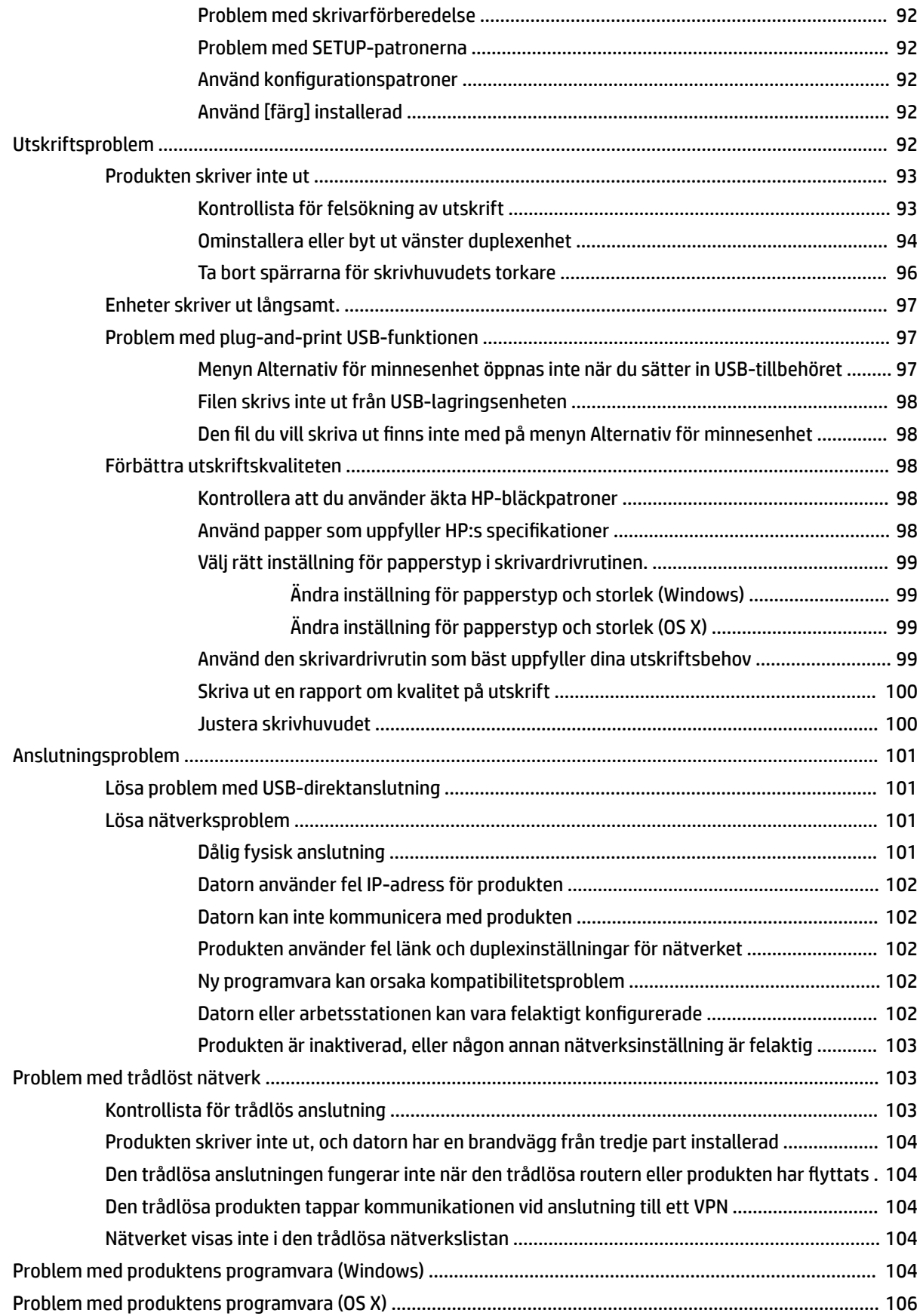

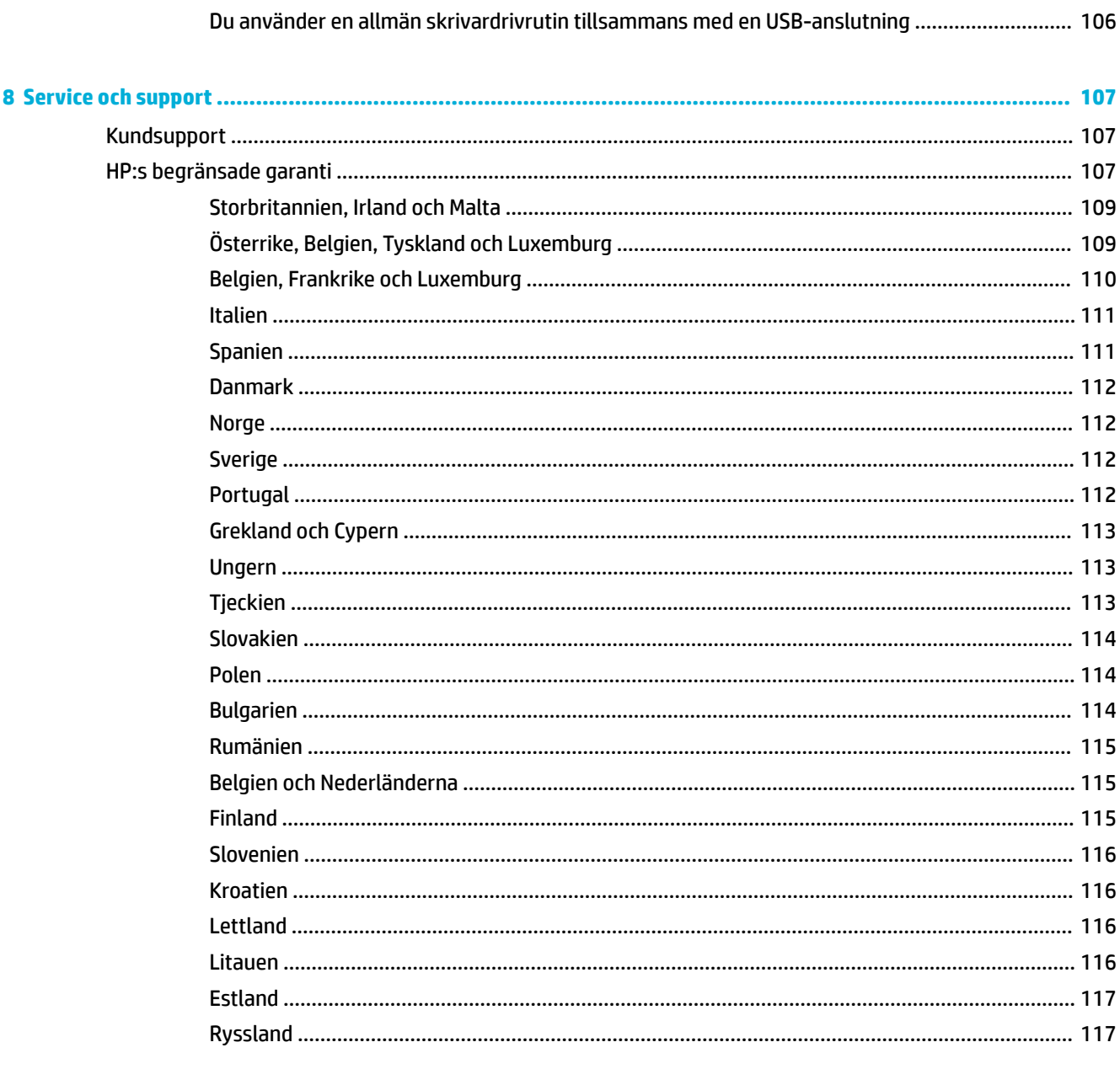

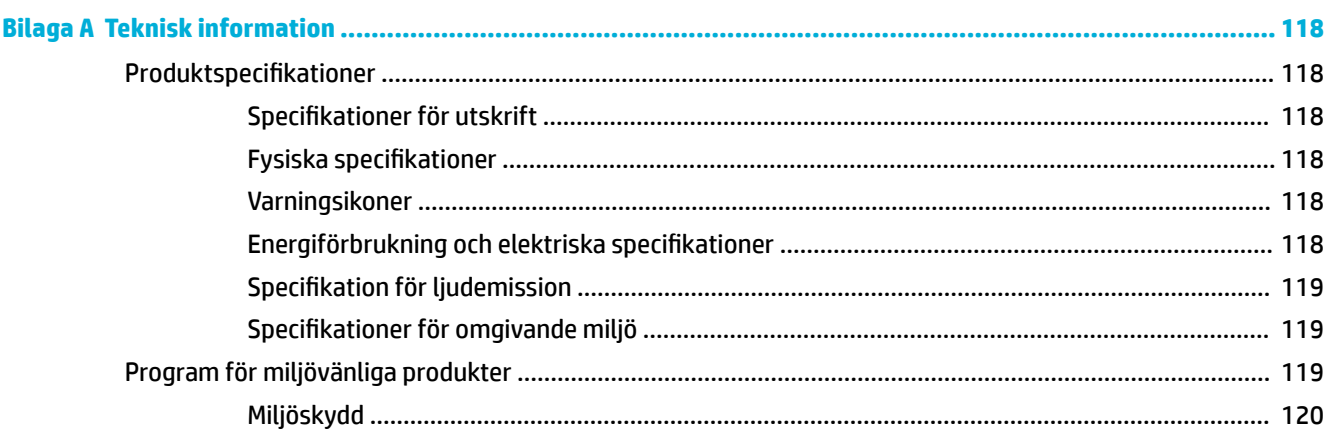

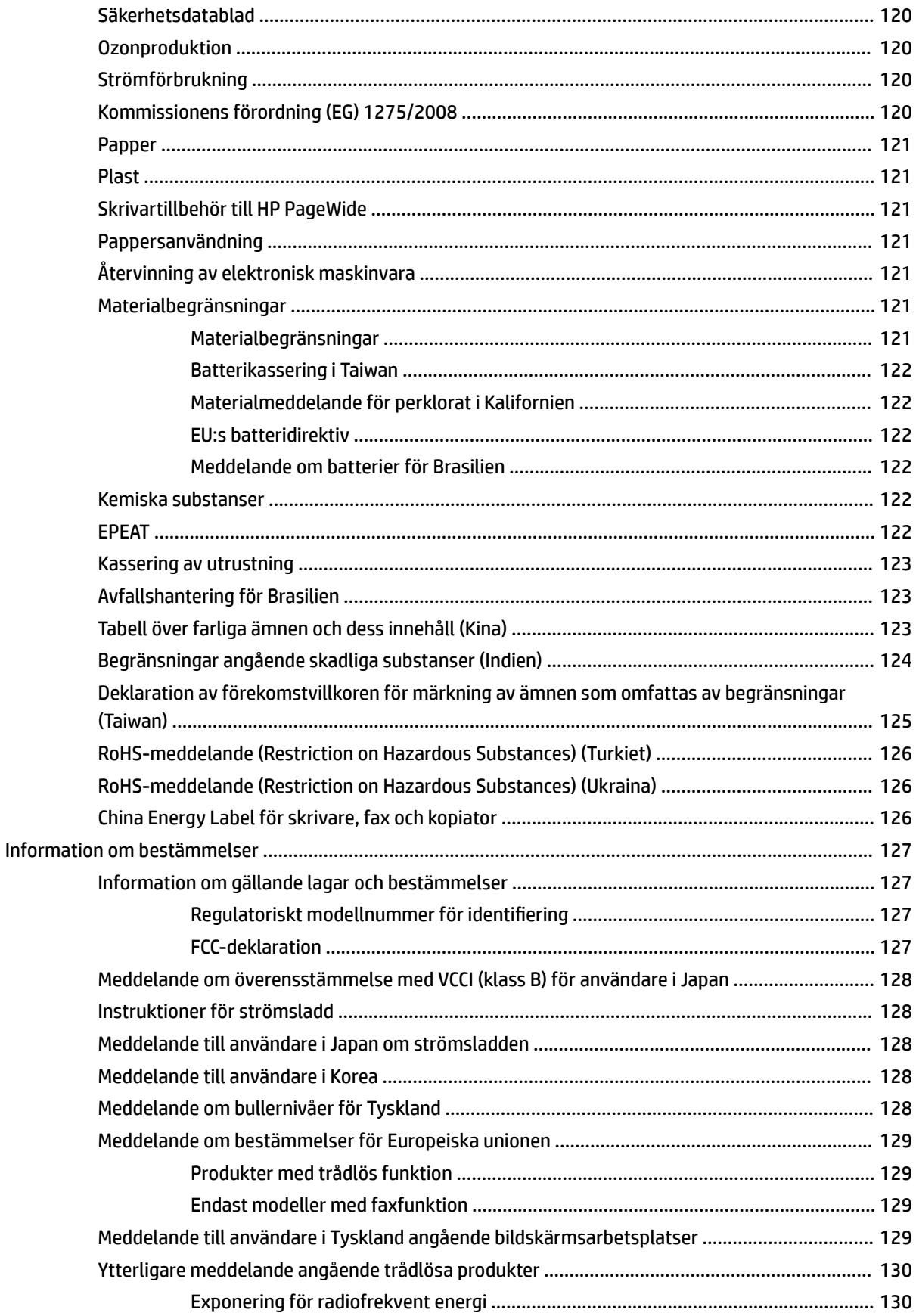

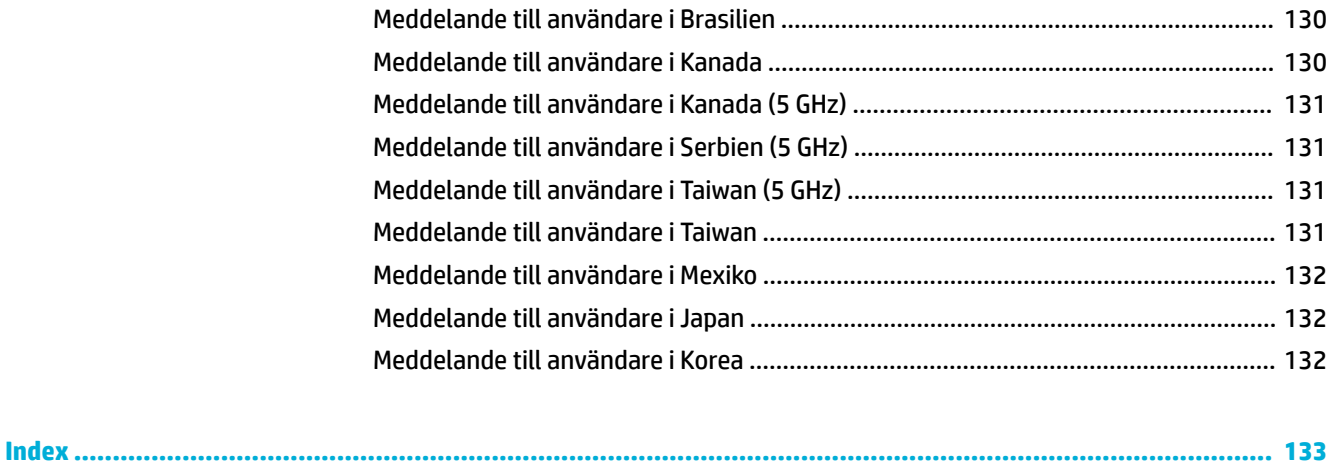

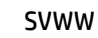

# <span id="page-12-0"></span>**1 Kom igång**

- **Välkommen**
- **Produktfunktioner**
- **[Produktvyer](#page-14-0)**
- [Ström av och på](#page-17-0)
- [Använda kontrollpanelen](#page-18-0)

## **Välkommen**

Välkommen till den elektroniska hjälpen för din skrivare i HP PageWide-serien. I hjälpavsnittet hittar du grundläggande information om produkten, bland annat:

- En sammanfattning av produktens funktioner
- Alternativ och inställningar för energihantering
- Hur du använder kontrollpanelen
- Hur du når den inbyggda hjälpen och instruktionsvideor
- Kundtjänst och kontaktinformation för HP
- Fysiska, elektriska, akustiska och miljöspecifikationer
- Nödvändig juridisk, miljö- och regulatorisk information

HP tillhandahåller det senaste inom användarguider, tips, felsökning, utskriftsspecifikationer och annan dokumentation på en supportsida för PageWide Pro-skrivare. Gå till HP:s kundsupport.

Om du behöver hjälp från en teknisk supportrepresentant från HP för att lösa ett problem besöker du [HP-supporten.](http://h20180.www2.hp.com/apps/Nav?h_pagetype=s-017&h_product=11590690&h_client&s-h-e023-1&h_lang=sv&h_cc=se)

## **Produktfunktioner**

- HP PageWide Pro 750 series
- Miljöspecifikationer
- [Hjälpmedelsfunktioner](#page-14-0)

### **HP PageWide Pro 750 series**

- Fackets kapacitet (75 gsm eller 20-lb finpapper)
- **[Skriv ut](#page-13-0)**
- [Anslutningar](#page-13-0)
- [Trådlöst](#page-13-0)
- [Extra tillbehör](#page-14-0)

## <span id="page-13-0"></span>**Fackets kapacitet (75 gsm eller 20–lb Ƭnpapper**

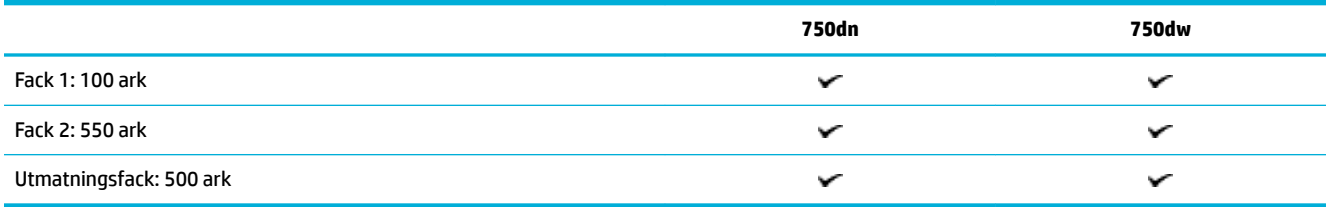

### **Skriv ut**

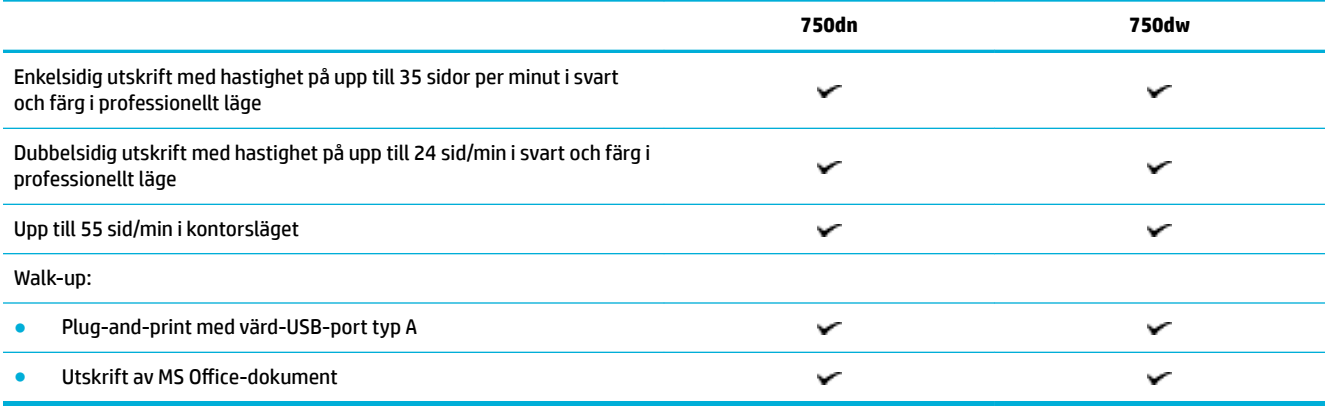

## **Anslutningar**

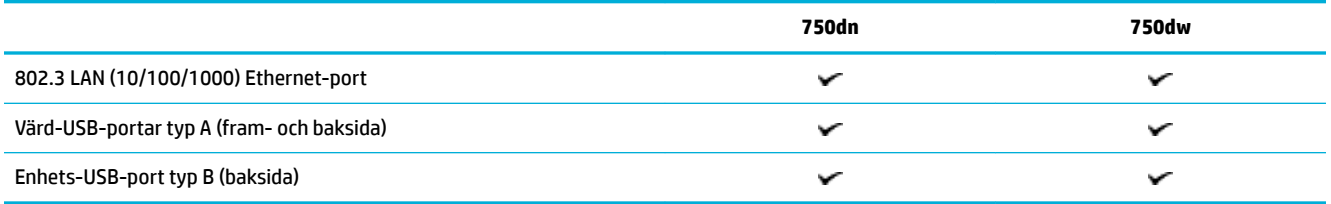

## **Trådlöst**

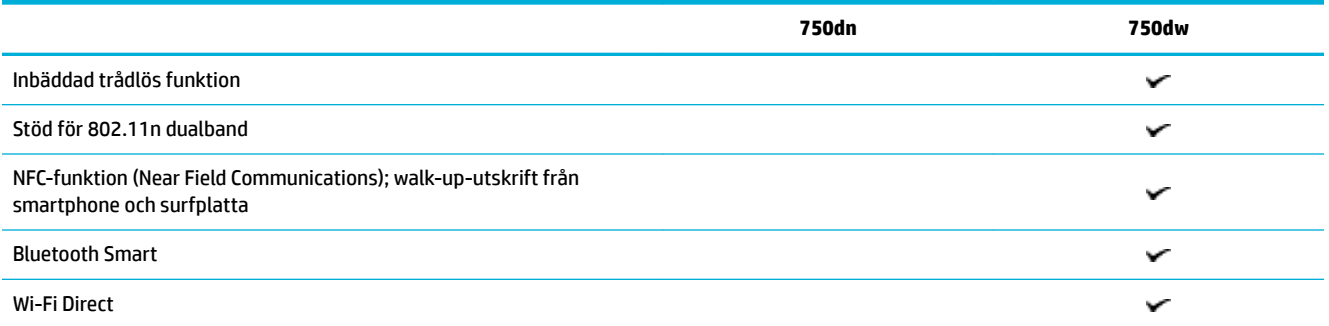

### <span id="page-14-0"></span>**Extra tillbehör**

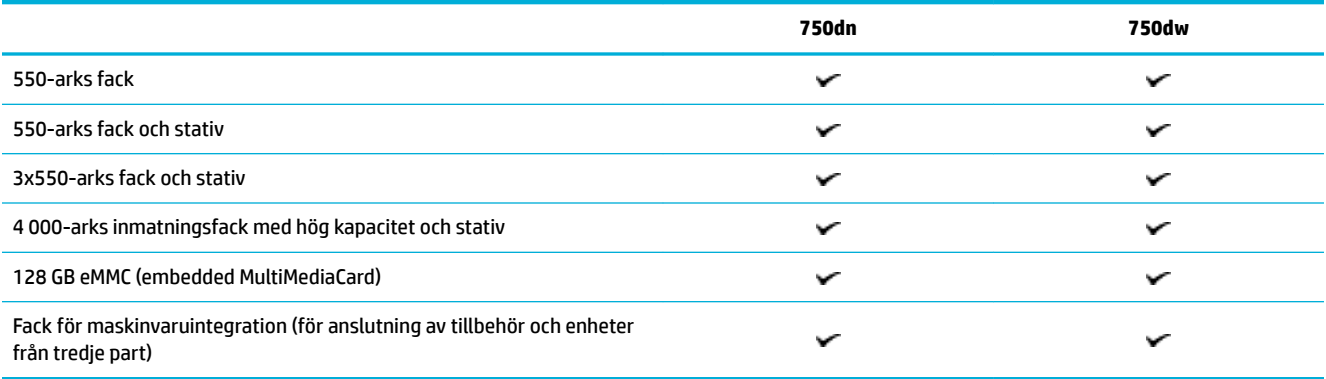

## **0iljÑspeciƬkationer**

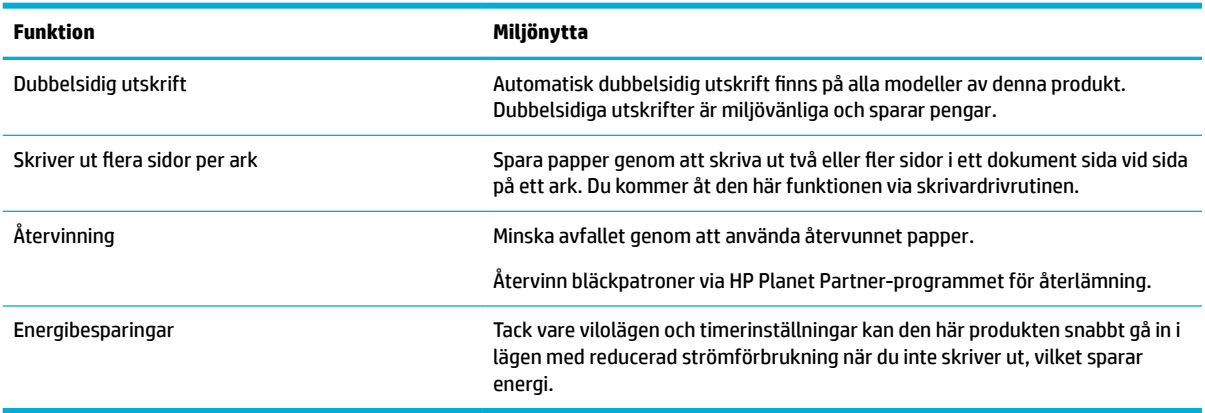

## **Hjälpmedelsfunktioner**

Produkten har flera funktioner som är avsedda för användare med nedsatt syn, hörsel eller styrka eller som är vänsterhänta:

- Online-användarhandbok som kan läsas på skärmen.
- Bläckpatronerna kan installeras och tas ur med en hand.

## **Produktvyer**

- [Vänster fram](#page-15-0)
- [Höger fram](#page-15-0)
- [Baksida](#page-16-0)
- [Bläckpatron- och produktnummer](#page-16-0)

## <span id="page-15-0"></span>**Vänster fram**

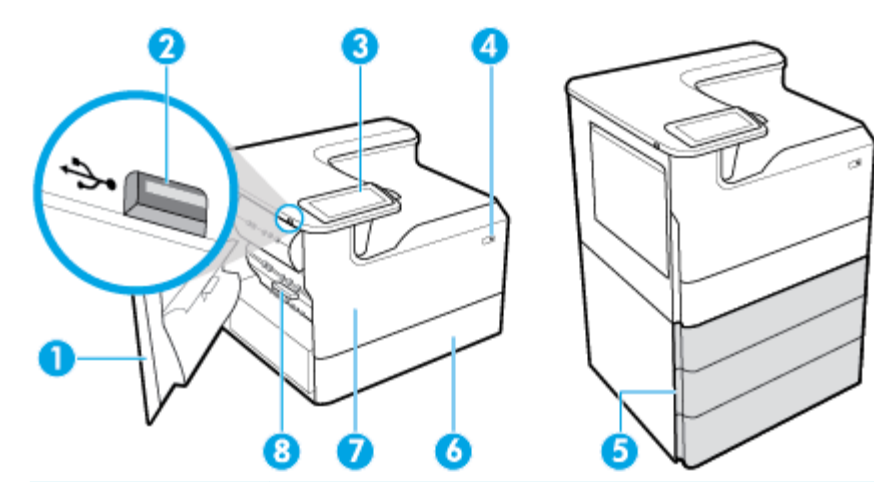

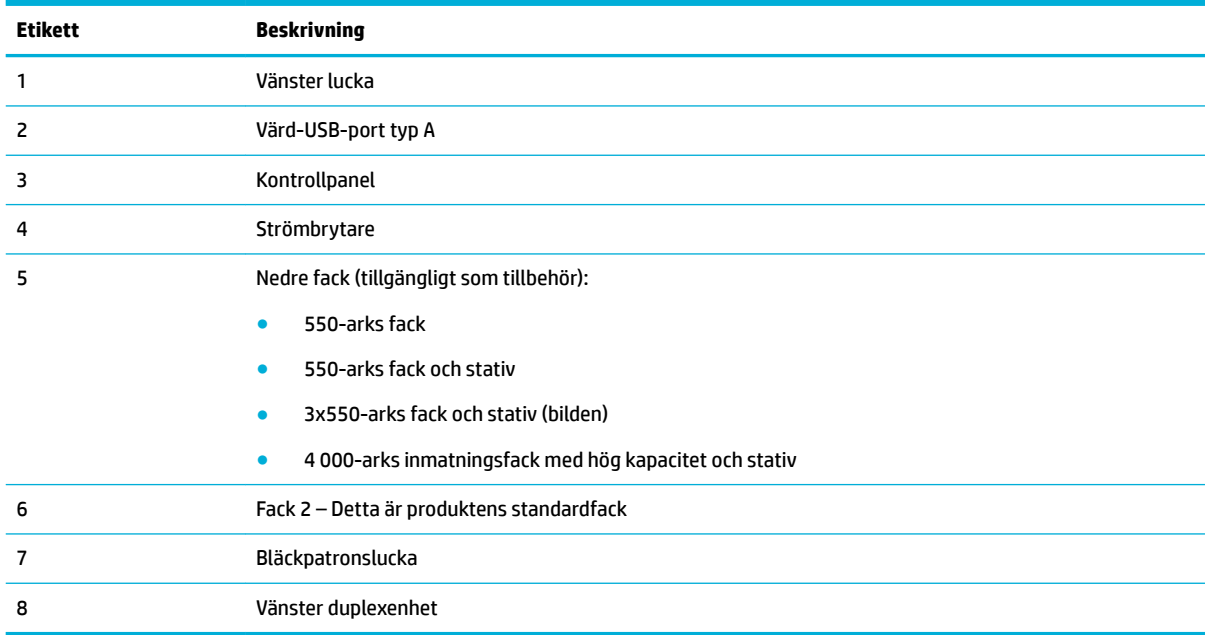

## **Höger fram**

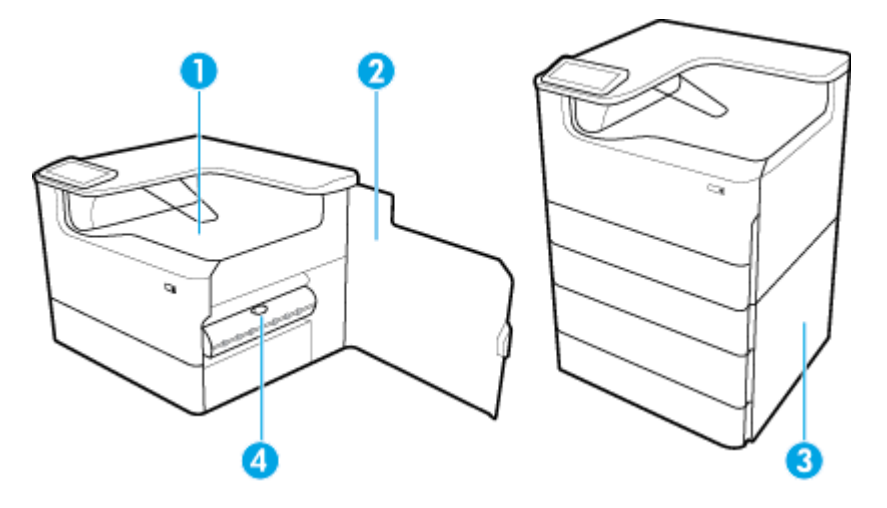

<span id="page-16-0"></span>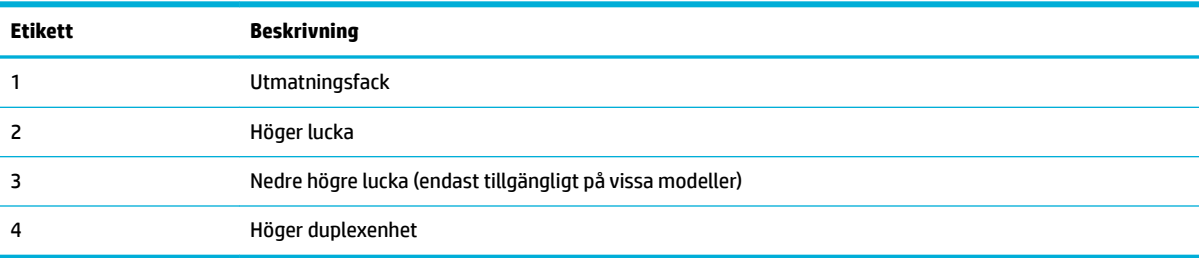

## **Baksida**

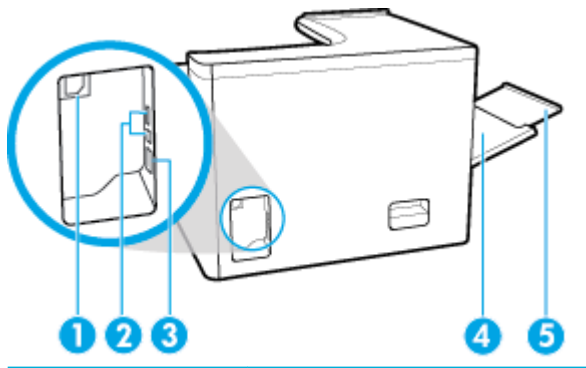

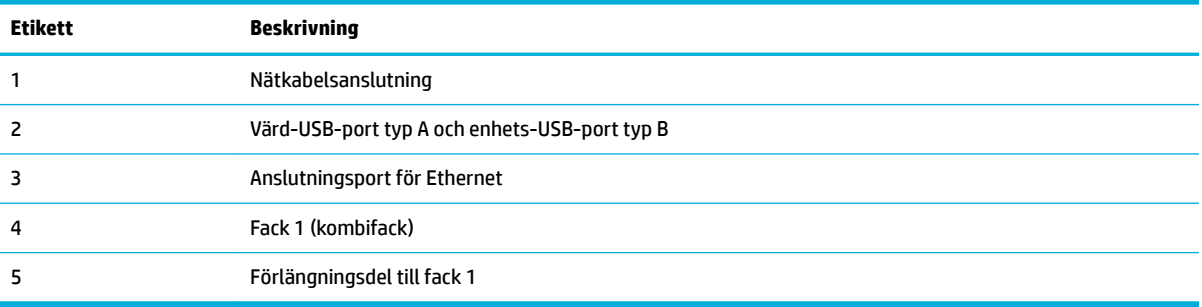

## **Bläckpatron- och produktnummer**

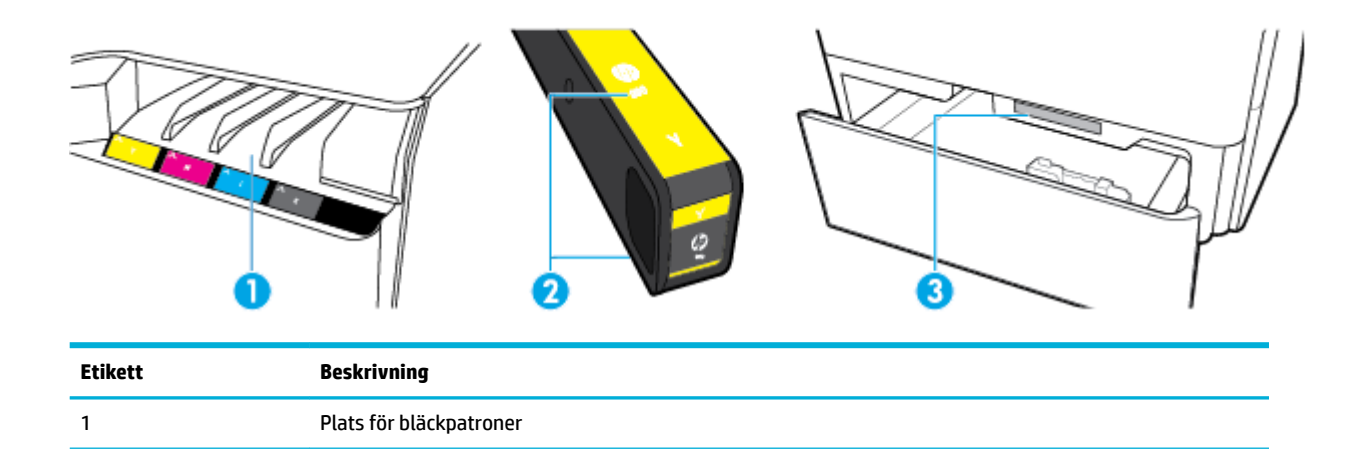

<span id="page-17-0"></span>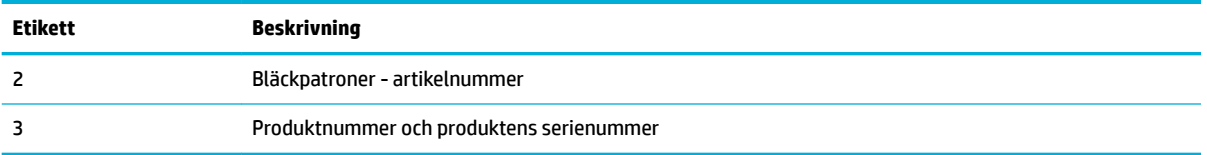

## **Ström av och på**

**MÄRK:** Undvik skada på produkten genom att endast använda strömsladden som medföljde produkten.

- Stäng av produkten och slå på den igen
- [Hantera energisparfunktioner](#page-18-0)

## **Stäng av produkten och slå på den igen**

#### **Starta produkten**

- **1.** Anslut strömsladden som medföljer produkten i strömanslutningsporten på produktens baksida.
- **2.** Anslut strömsladden till ett vägguttag.
- **T** OBS! Kontrollera att strömkällan är tillräcklig för produktens nätspänning. Produkten använder antingen 100–240 V växelström eller 200–240 V växelström samt 50/60 Hz.
- **3.** Tryck på och släpp strömbrytaren på produktens framsida.

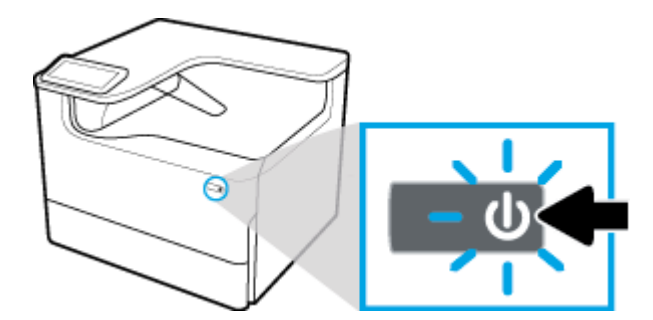

#### **Stänga av produkten**

Hur lång tid det tar att stänga av beror på de funktioner som produkten utför för närvarande.

**B** OBS! Stäng inte av produkten om en bläckpatron saknas. Detta kan skada produkten.

**▲** Tryck på och släpp strömbrytaren på produktens framsida för att stänga av HP PageWide Pro 750 series-skrivaren.

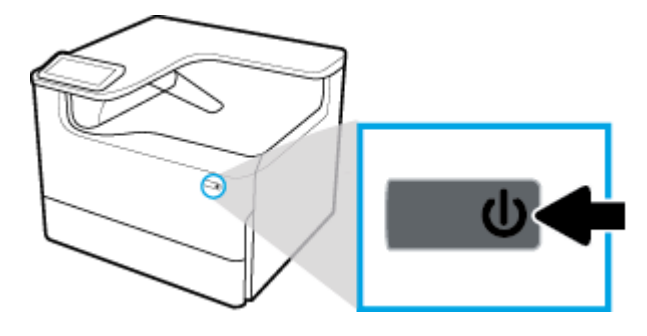

<span id="page-18-0"></span>Ett meddelande visas på kontrollpanel som varnar dig om du försöker stänga av produkten när en eller flera bläckpatroner saknas.

**MÄRK:** För att förhindra problem med utskriftskvaliteten ska du endast stänga av produkten med hjälp av strömbrytaren på framsidan. Dra inte ut kontakten till produkten, stäng inte av grenuttaget och använd inte någon annan metod.

### **Hantera energisparfunktioner**

HP PageWide Pro 750 series-skrivare har energisparfunktioner som kan minska energiförbrukningen och spara energi:

- Viloläget försätter produkten i ett tillstånd där mindre energi förbrukas om produkten varit inaktiv under en viss tid. Du kan ange efter hur lång tid produkten ska gå in i viloläget på kontrollpanelen.
- Du kan schemalägga av/på för att slå på eller stänga av produkten automatiskt på dagar och tider som du anger på kontrollpanelen. Du kan till exempel schemalägga att skrivaren ska stängas av kl 18.00, måndag till fredag.
- **OBS!** Du kan även hantera strömfunktionerna från HPs inbäddade webbserver. Mer information finns i avsnittet [Fliken Inställningar](#page-34-0).

#### **Ställa in tid för viloläge**

- **1.** Öppna kontrollpanelens instrumentpanel (dra med fingrarna nedåt över Ʈiken för instrumentpanelen högst upp på någon av skärmarna eller tryck på bandet längst upp på startskärmen).
- **2.** Tryck på (Konfigurera) på kontrollpanelens instrumentpanel.
- **3.** Tryck på Energisparfunktioner och sedan på Viloläge.
- **4.** Välj ett av tidsalternativen.

Produkten försätts i ett tillstånd med lägre energiförbrukning när den har varit inaktiv under den tid du angett.

#### **Schemalägga om produkten ska slås på eller stängas av**

- **1.** Öppna kontrollpanelens instrumentpanel (dra med fingrarna nedåt över Ʈiken för instrumentpanelen högst upp på någon av skärmarna eller tryck på bandet längst upp på startskärmen).
- **2.** Tryck på (Konfigurera) på kontrollpanelens instrumentpanel.
- **3.** Tryck på Energihantering och sedan på Schemalägg på/av.
- **4.** Aktivera alternativet Schemalägg på eller Schemalägg av.
- **5.** Välj alternativet Schemalägg på eller Schemalägg av och välj dagen och tiden du vill schemalägga.

Produkten slås på eller stängs av på de tider och dagar som du väljer.

## **Använda kontrollpanelen**

- [Knappar på kontrollpanelen](#page-19-0)
- [Kontrollpanelens startskärm](#page-19-0)
- [Kontrollpanelens instrumentpanel](#page-20-0)
- **[Hjälpfunktioner](#page-21-0)**

## <span id="page-19-0"></span>**Knappar på kontrollpanelen**

Knapparna och indikatorlamporna på produktens kontrollpanel till HP PageWide Pro 750 series-skrivare tänds när de kan användas och släcks när de inte kan användas.

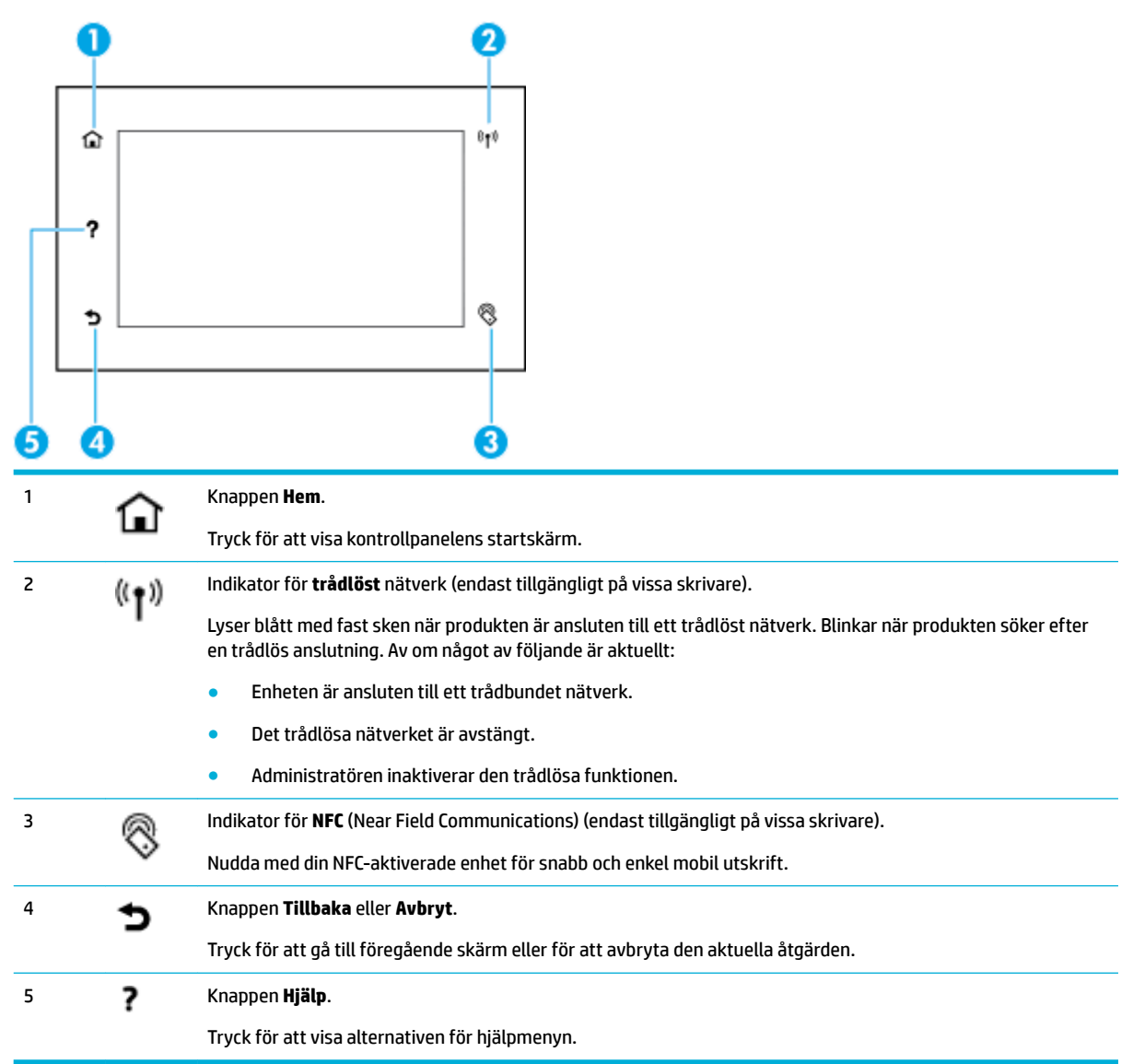

## **Kontrollpanelens startskärm**

På kontrollpanelens startskärm visas en instrumentpanel och appar.

<span id="page-20-0"></span>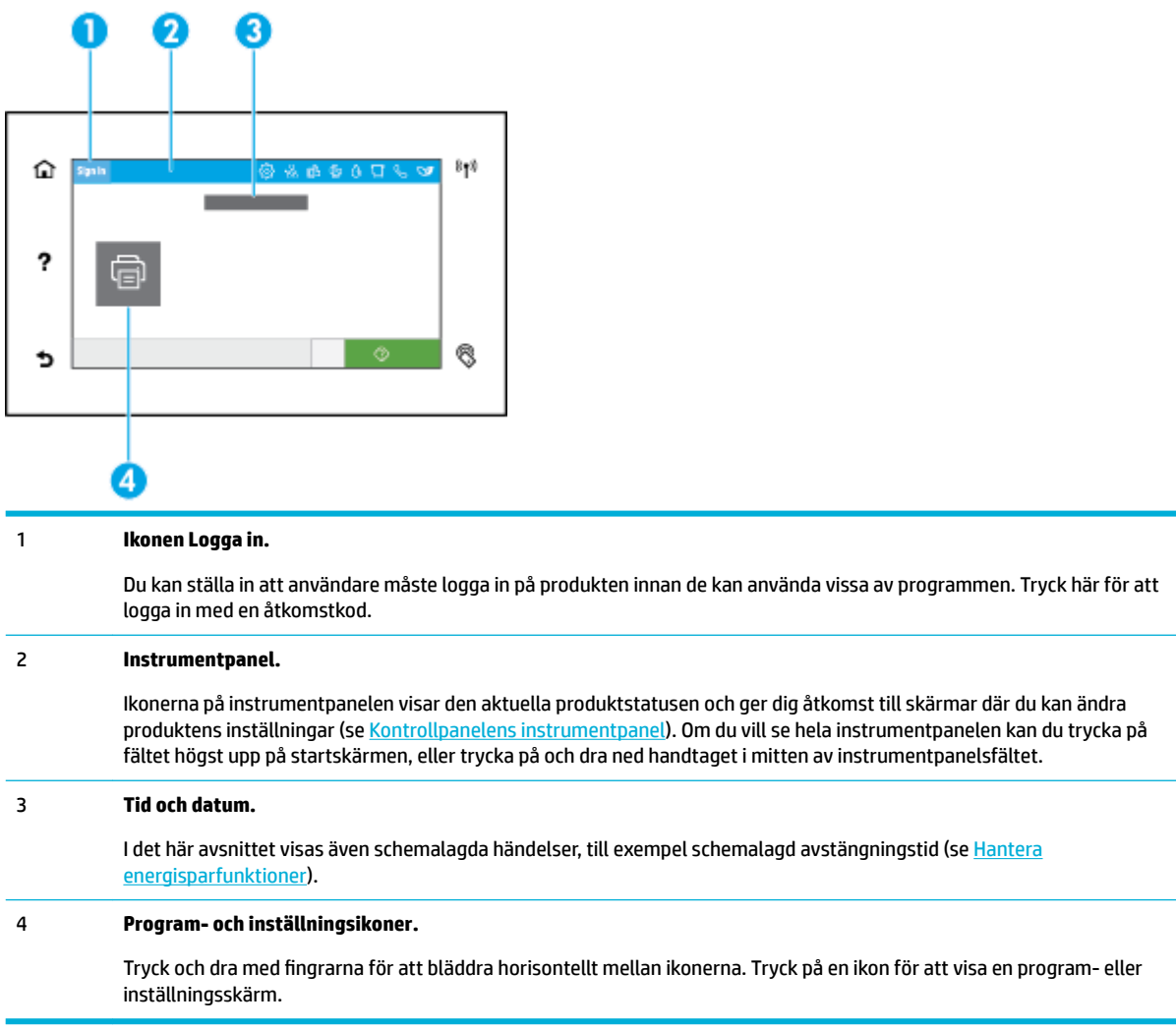

## **Kontrollpanelens instrumentpanel**

Öppna instrumentpanelen genom att svepa fliken för instrumentpanelen högst upp på en skärm nedåt eller trycka på bandet längst upp på startskärmen.

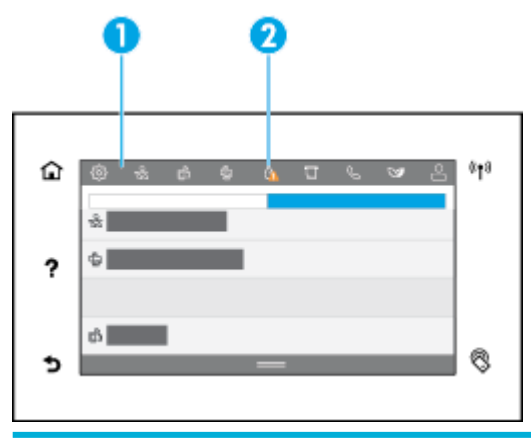

<sup>1</sup> Större ikoner visas högst upp på instrumentpanelen. Ikonerna anger produktens status och kan användas för att ändra produktens inställningar.

<span id="page-21-0"></span>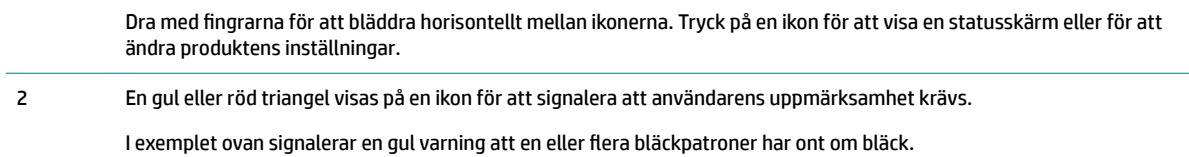

### **Hjälpfunktioner**

HP PageWide Pro 750 series-skrivare har inbyggda hjälpavsnitt som du kan nå från kontrollpanelen. Hjälpavsnitten har tips, viktig produktinformation som du kan läsa eller skriva ut och animering som visar hur du utför olika åtgärder eller löser olika problem.

Du når hjälpfunktionerna genom att trycka på (Hjälp) på skrivarens kontrollpanel.

- **Skrivarinformation**
- **Hjälpanimering**

#### **Skrivarinformation**

Sidan Skrivarinformation visar följande information om din HP PageWide Pro 750 series-skrivare:

- Modellnamn och -nummer
- Produktens serienummer
- Produktens tjänstenummer
- Aktuell programversion
- Information om användning, status och inställningar om du skriver ut de fullständiga produktinformations- och skrivarstatussidorna

#### **Visa eller skriva ut skrivarinformationssidan**

- **1.** Tryck på (Hjälp) på skrivarens kontrollpanel.
- **2.** Tryck på Skrivarinformation.
- **3.** Tryck på Skriv ut om du vill skriva ut informationen.

#### **Hjälpanimering**

Den inbyggda hjälpen har animeringar som visar hur du utför olika åtgärder eller löser olika problem. Så här väljer och visar du en tillgänglig hjälpanimering:

- **1.** Tryck på (Hjälp) på skrivarens kontrollpanel.
- **2.** Tryck på Instruktionsvideor.
- **3.** Välj en animering att spela upp.

# <span id="page-22-0"></span>**2 Ansluta produkten**

- Ansluta produkten till en dator eller ett nätverk
- [Använda Wi-Fi Direct](#page-26-0)
- [Installera HP:s skrivarprogramvara för en trådlös produkt som redan finns i nätverket](#page-28-0)
- [Öppna skrivarprogramvaran \(Windows\)](#page-28-0)
- **[Hantera nätverksinställningar](#page-28-0)**

## **Ansluta produkten till en dator eller ett nätverk**

- Så här ansluter du produkten med hjälp av en USB-kabel
- [Så här ansluter du produkten till ett nätverk](#page-23-0)

## **Så här ansluter du produkten med hjälp av en USB-kabel**

Du kan använda en USB-kabel för att ansluta produkten till datorn.

Den här produkten har stöd för USB 2.0-anslutningar. Använd en USB-kabel av A till B-typ. HP rekommenderar att du använder en kabel som är kortare än 2 m.

**MÄRK:** Anslut INTE USB-kabeln förrän du ombeds göra det i installationsprogrammet.

- **1.** Avsluta alla öppna program.
- **2.** Installera skrivarprogrammet från [HP:s kundsupport](http://h20180.www2.hp.com/apps/Nav?h_pagetype=s-001&h_product=11590690&h_client&s-h-e023-1&h_lang=sv&h_cc=se) och följ anvisningarna på skärmen.
- **3.** När du uppmanas att göra det väljer du **USB-Anslut skrivaren till datorn med en USB-kabel** och klickar sedan på knappen **Nästa** .
- **BS!** En dialogruta visar en varning om att HP ePrint och utskriftsappar inte kommer att vara tillgängliga efter en USB-installation. Klicka på **Ja** om du vill fortsätta med USB-installationen, eller på **Nej** om du vill avbryta den.
- **4.** När en uppmaning visas ansluter du B-änden av USB-kabeln till anslutningsporten för USB typ B (1) på baksidan av produkten.

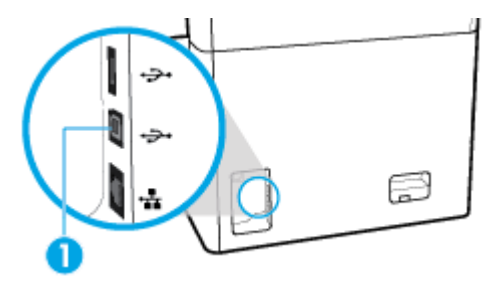

**5.** När installationen är klar skriver du ut en sida från valfritt program för att kontrollera att skrivarprogramvaran är rätt installerad.

## <span id="page-23-0"></span>**Så här ansluter du produkten till ett nätverk**

Produkten har stöd för anslutning till både trådbundna och trådlösa nätverk.

#### **Nätverksprotokoll som stöds**

Produkten har stöd för följande nätverksprotokoll.

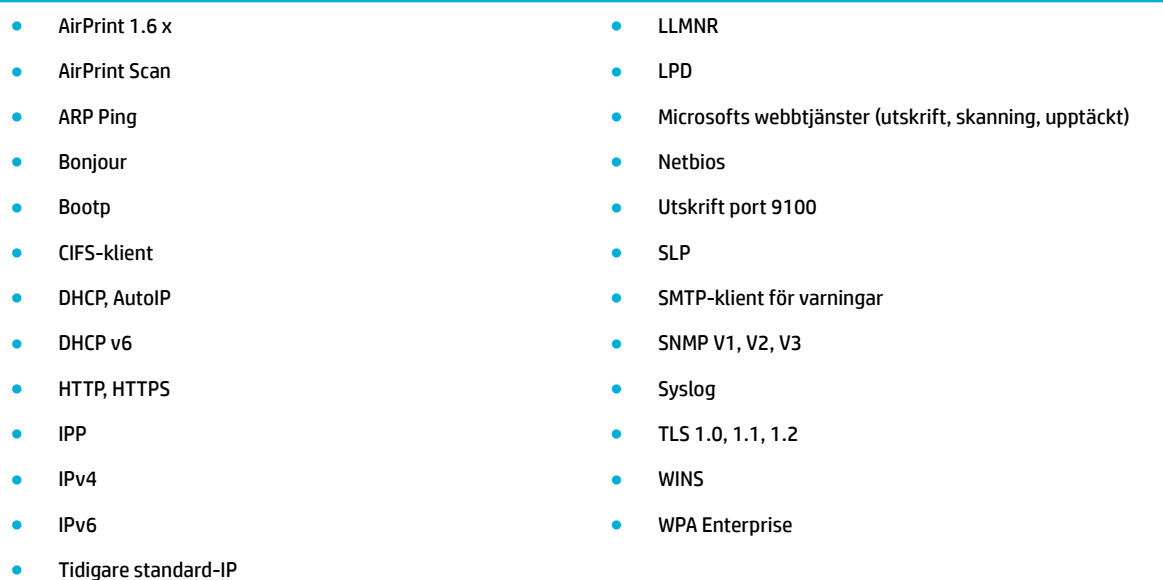

### **Ansluta produkten till ett trådbundet nätverk**

Använd den här proceduren om du vill installera produkten i ett trådbundet nätverk:

**1.** Anslut Ethernet-kabeln till Ethernet-porten (1) och till nätverket.

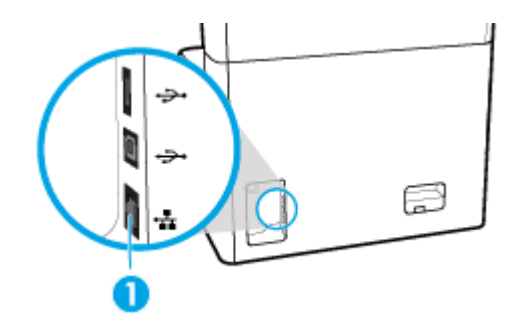

- **2.** Slå på enheten.
- **3.** Vänta i 60 sekunder innan du fortsätter. Under den här tiden identifierar nätverket produkten och tilldelar den en IP-adress eller ett värdnamn.
- 4. Öppna kontrollpanelens instrumentpanel (dra med fingrarna nedåt över fliken för instrumentpanelen högst upp på någon av skärmarna eller tryck på bandet längst upp på startskärmen).
- **5.** Tryck på <sub>器</sub> (Ethernet) på kontrollpanelens instrumentpanel för att visa IP-adressen. Tryck på Skriv ut info om du vill skriva ut en sida med IP-adressen.

#### <span id="page-24-0"></span>**Anslut produkten via ett trådlöst nätverk (endast trådlösa modeller)**

Den trådlösa funktionen är inaktiverad som standard. Använd följande metoder för att aktivera trådlöst och ansluta produkten till ett trådlöst nätverk:

- Aktivera den trådlösa funktionen på produkten
- Så här ansluter du produkten till ett trådlöst hemmanätverk med hjälp av guiden för trådlös installation.
- [Så här ansluter du produkten till ett trådlöst nätverk med WPS](#page-25-0)
- [Ansluta produkten manuellt till ett trådlöst nätverk](#page-25-0)
- **BS!** Skrivaren har stöd för 802.11n-nätverk (2,4 GHz och 5 GHz).

Om din trådlösa router inte har stöd för WPS (Wi-Fi Protected Setup) ber du systemadministratören om det trådlösa nätverksnamnet eller SSID (Service Set Identifier) och lösenordet eller krypteringsnyckeln till det trådlösa nätverket.

#### **Aktivera den trådlösa funktionen på produkten**

- **1.** Öppna kontrollpanelens instrumentpanel (dra med fingrarna nedåt över Ʈiken för instrumentpanelen högst upp på någon av skärmarna eller tryck på bandet längst upp på startskärmen).
- **2.** Tryck på (Konfigurera) på kontrollpanelens instrumentpanel.
- **3.** Tryck på Avancerade inställningar och tryck sedan på IP-inställningar.
- **4.** Tryck på Trådlöst och välj sedan På.

#### **Så här ansluter du produkten till ett trådlöst hemmanätverk med hjälp av guiden för trådlös installation.**

Guiden för trådlös installation utgör den bästa metoden för att installera produkten i ett trådlöst nätverk.

**1.** Kontrollera att den trådlösa funktionen är aktiverad på skrivaren.

Mer information finns i avsnittet Aktivera den trådlösa funktionen på produkten.

- **2.** Öppna kontrollpanelens instrumentpanel (dra med fingrarna nedåt över Ʈiken för instrumentpanelen högst upp på någon av skärmarna eller tryck på bandet längst upp på startskärmen).
- **3.** Tryck på (Konfigurera) på kontrollpanelens instrumentpanel.
- **4.** Tryck på Avancerade inställningar och tryck sedan på IP-inställningar.
- **5.** Tryck på Guide för trådlös installation.
- **6.** Produkten söker efter tillgängliga trådlösa nätverk och visar en lista med nätverksnamn (SSID). Välj SSID för din trådlösa router i listan om den finns tillgänglig. Om SSID för din trådlösa router inte finns med i listan trycker du på Ange SSID. När du uppmanas ange typ av nätverkssäkerhet anger du det alternativ som din trådlösa router använder. En knappsats öppnas i displayen på kontrollpanelen.
- **7.** Gör något av följande:
	- Om den trådlösa routern använder WPA-säkerhet anger du lösenordet på knappsatsen.
	- Om den trådlösa routern använder WEP-säkerhet anger du nyckeln på knappsatsen.
- **8.** Tryck på OK och vänta medan produkten upprättar en anslutning till den trådlösa routern. Det kan ta ett par minuter att upprätta den trådlösa anslutningen.

#### <span id="page-25-0"></span>**Så här ansluter du produkten till ett trådlöst nätverk med WPS**

Innan du kan ansluta skrivaren till ett trådlöst nätverk med WPS kontrollerar du följande:

- En WPS-aktiverad trådlös router eller åtkomstpunkt.
- Datorn är ansluten till det trådlösa nätverk som du planerar att ansluta skrivaren till. Kontrollera att du har installerat HPs skrivarprogramvara för produkten på datorn.

Om du har en WPS-router med en WPS-tryckknapp ska du följa **tryckknappsmetoden**. Om du inte är säker på om din router har en tryckknapp ska du följa **PIN-metoden**.

#### **Tryckknappsmetoden**

**1.** Kontrollera att den trådlösa funktionen är aktiverad på skrivaren.

Mer information finns i avsnittet [Aktivera den trådlösa funktionen på produkten.](#page-24-0)

- **2.** Öppna kontrollpanelens instrumentpanel (dra med fingrarna nedåt över Ʈiken för instrumentpanelen högst upp på någon av skärmarna eller tryck på bandet längst upp på startskärmen).
- **3.** Tryck på (Konfigurera) på kontrollpanelens instrumentpanel.
- **4.** Tryck på Avancerade inställningar och tryck sedan på IP-inställningar.
- **5.** Tryck på Wi-Fi Protected Setup och sedan på Tryckknapp.
- **6.** Tryck på Start.

#### **PIN-metoden**

**1.** Kontrollera att den trådlösa funktionen är aktiverad på skrivaren.

Mer information finns i avsnittet [Aktivera den trådlösa funktionen på produkten.](#page-24-0)

- **2.** Leta upp WPS PIN.
	- **a.** Öppna kontrollpanelens instrumentpanel (dra med fingrarna nedåt över Ʈiken för instrumentpanelen högst upp på någon av skärmarna eller tryck på bandet längst upp på startskärmen).
	- **b.** Tryck på (Konfigurera) på kontrollpanelens instrumentpanel.
	- **c.** Tryck på Avancerade inställningar och tryck sedan på IP-inställningar.
	- **d.** Tryck på Wi-Fi Protected Setup och sedan på PIN.

WPS PIN visas på skärmen.

- **3.** Öppna konfigurationsverktyget eller programvaran för den trådlösa routern eller den trådlösa åtkomstpunkten och ange sedan PIN-koden för WPS.
- **The OBS!** Om du vill ha mer information om hur du använder konfigurationsverktyget kan du se dokumentationen som medföljde routern eller den trådlösa åtkomstpunkten.
- 4. Vänta i ungefär två minuter. Om skrivaren ansluts slutar <sup>(t</sup>)<sup>1</sup>-lampan (Trådlöst) att blinka och lyser i stället med fast sken.

#### **Ansluta produkten manuellt till ett trådlöst nätverk**

Under de första 120 minuterna av produktinstallationen, eller efter det att du återställt produktens standardinställningar för nätverk (och inte har någon nätverkskabel ansluten till produkten), sänder den trådlösa radion ett trådlöst konfigurationsnätverk för produkten.

<span id="page-26-0"></span>Namnet på nätverket är "HP-Setup-xx-[produktnamn]".

**<sup>2</sup> OBS!** Tecknen "xx" i nätverksnamnet motsvarar de två sista tecknen i produktens MAC-adress. Produktnamnet är HP PageWide Pro 750.

**1.** Kontrollera att den trådlösa funktionen är aktiverad på skrivaren.

Mer information finns i avsnittet [Aktivera den trådlösa funktionen på produkten.](#page-24-0)

- **2.** Gå till en produkt med trådlös funktion och anslut till konfigurationsnätverket för enheten.
- **3.** Öppna en webbläsare medan du är ansluten till konfigurationsnätverket och öppna HP Embedded Web Server (EWS) med hjälp av följande IP-adress.
	- 192.168.223.1
- **4.** Sök reda på guiden för trådlös inställning i EWS och följ anvisningarna för att ansluta produkten manuellt.

**F** OBS! Produkten ger en automatisk DHCP-adress som standard.

## **Använda Wi-Fi Direct**

Med Wi-Fi Direct kan du skriva ut trådlöst från en dator, smartphone, surfplatta eller någon annan enhet med trådlös funktion – utan att behöva ansluta till ett befintligt trådlöst nätverk.

#### **Riktlinjer för användning av Wi-Fi Direct**

- Kontrollera att datorn eller den mobila enheten har den programvara som krävs.
	- Om du använder en dator hämtar du skrivarprogramvaran från [www.support.hp.com.](http://www.support.hp.com)

Anslut till Wi-Fi Direct. Installera sedan skrivarprogramvaran, välj **Trådlöst** när du uppmanas att ange en anslutningstyp i programvaran.

- Om du använder en mobil enhet kontrollerar du att du har installerat en kompatibel utskriftsapp. Mer information om mobil utskrift finns på [www.hp.com/go/mobileprinting](http://www.hp.com/go/mobileprinting) -webbplatsen.
- Kontrollera att Wi-Fi Direct är aktiverat på skrivaren.
- Upp till fem datorer och mobila enheter kan använda samma anslutning för Wi-Fi Direct.
- Wi-Fi Direct kan användas medan skrivaren är ansluten till en dator via en USB-kabel, eller till ett nätverk via en trådlös anslutning.
- Wi-Fi Direct kan inte användas för att ansluta en dator, en mobil enhet eller en skrivare till internet.

### **Så här slår du på Wi-Fi Direct**

- **1.** Öppna kontrollpanelens instrumentpanel (dra med fingrarna nedåt över Ʈiken för instrumentpanelen högst upp på någon av skärmarna eller tryck på bandet längst upp på startskärmen).
- **2.** Tryck på (Wi-Fi Direct) på kontrollpanelens instrumentpanel.
- **3.** Tryck på @ (Inställningar).
- **4.** Tryck på och aktivera Wi-Fi Direct om skärmen visar att Wi-Fi Direct är av.
- **T** OBS! Om du behöver säkrare anslutning kan du konfigurera avancerade inställningar för Wi-Fi Direct från den inbäddade webbservern. På Ʈiken **Nätverk** under **Wi-Fi Direct** klickar du på **Status** och sedan på **Redigera inställningar**. Under **Status** klickar du på **På** och under **Anslutningsmetod** klickar du på **Avancerat**.

<span id="page-27-0"></span>**TIPS:** Du kan också aktivera Wi-Fi Direct från EWS. Mer information om hur du använder den inbäddade webbservern finns i [HP Embedded Web Server](#page-31-0).

## **Så här skriver du ut från en mobil enhet med trådlös funktion**

- **T** OBS! Kontrollera att du har installerat en kompatibel utskriftsapp på din mobila enhet. Mer information finns på [www.hp.com/go/mobileprinting](http://www.hp.com/go/mobileprinting) -webbplatsen.
	- **1.** Kontrollera att du har slagit på Wi-Fi Direct på skrivaren.
	- **2.** Aktivera Wi-Fi-anslutningen på den mobila enheten. Mer information finns i den dokumentation som medföljde den mobila enheten.

**BS!** Om din mobila enhet inte stöder Wi-Fi kan du inte använda Wi-Fi Direct.

- **3.** Anslut till ett nytt nätverk från den mobila enheten. Gör på samma sätt som du brukar för att ansluta till ett nytt trådlöst nätverk eller en trådlös surfzon. Välj namnet för Wi-Fi Direct i listan över trådlösa nätverk. Det visas som **DIRECT-\*\*-HP PageWide XXXX** (där \*\* är de unika tecken som identifierar just din skrivare och XXXX är skrivarmodellen som anges på skrivaren).
- **4.** Ange Wi-Fi Direct-lösenordet när du uppmanas att göra det.
- **5.** Skriv ut dokumentet.

## **Så här skriver du ut från en dator med trådlös funktion (Windows)**

- **1.** Kontrollera att Wi-Fi Direct är aktiverat på skrivaren.
- **2.** Slå på datorns Wi-Fi-anslutning. Mer information finns i den dokumentation som medföljde datorn.
	- **BS!** Om datorn inte stöder Wi-Fi kan du inte använda Wi-Fi Direct.
- **3.** Gå till datorn och anslut till ett nytt nätverk. Gör på samma sätt som du brukar för att ansluta till ett nytt trådlöst nätverk eller en trådlös surfzon. Välj namnet för Wi-Fi Direct i listan över trådlösa nätverk. Det visas som **DIRECT-\*\*-HP PageWide XXXX** (där \*\* är de unika tecken som identifierar just din skrivare och XXXX är skrivarmodellen som anges på skrivaren).
- **4.** Ange Wi-Fi Direct-lösenordet när du uppmanas att göra det.
	- **B** OBS! Tryck på 面 (Wi-Fi Direct) på startskärmen för att hitta lösenordet.
- **5.** Gå vidare till nästa steg om skrivaren är ansluten till datorn via ett trådlöst nätverk. Om skrivaren är ansluten till datorn via en USB-kabel följer du nedanstående anvisningar för att installera skrivarprogram med hjälp av HP Wi-Fi Directanslutningen.
	- **a.** Öppna skrivarprogramvaran. Mer information finns i avsnittet [Öppna skrivarprogramvaran](#page-28-0)  [\(Windows\)](#page-28-0).
	- **b.** Klicka på **Skrivarinstallation och programvara** och välj sedan **Anslut en ny skrivare**.
	- **c.** När skärmen **Anslutningsalternativ** visas i programvaran väljer du **Trådlöst**.
	- **d.** Välj programvaran för din HP-skrivare i listan över detekterade skrivare.
	- **e.** Följ anvisningarna på skärmen.
- **6.** Skriv ut dokumentet.

## <span id="page-28-0"></span>**Så här skriver du ut från en dator med trådlös funktion (OS X)**

- **1.** Kontrollera att Wi-Fi Direct är aktiverat på skrivaren.
- **2.** Slå på Wi-Fi på datorn.

Mer information finns i dokumentationen från Apple.

- **3.** Klicka på WiFi-ikonen och välj Wi-Fi Direct-namnet, till exempel **DIRECT-\*\*-HP PageWide XXXX** (där \*\* är de unika tecken som identifierar din skrivare och XXXX är den skrivarmodell som anges på skrivaren).
- **4.** Om Wi-Fi Direct är aktiverat med säkerhetsfunktion anger du lösenordet när du blir ombedd att göra det.
- **5.** Lägg till skrivaren:
	- **a.** Öppna **Systeminställningar**.
	- **b.** Klicka på **Skrivare**.
	- **c.** Klicka på + nedanför skrivarlistan till vänster.
	- **d.** Välj skrivaren i listan med detekterade skrivare (ordet "Bonjour" visas i den högra kolumnen bredvid skrivarnamnet) och klicka på **Lägg till**.

## **Installera HP:s skrivarprogramvara för en trådlös produkt som redan Ƭnns i nätverket**

Om produkten redan har en IP-adress i ett trådlöst nätverk och du vill installera programvaran för produkten på en dator, gör du på följande sätt:

- **1.** Ta reda på produktens IP-adress (tryck på 保 [Ethernet] på kontrollpanelens instrumentpanel).
- **2.** Installera skrivarprogramvaran från [www.support.hp.com.](http://www.support.hp.com)
- **3.** Följ anvisningarna på skärmen.
- **4.** När en uppmaning visas väljer du **Trådlöst Anslut skrivaren till ditt trådlösa nätverk och internet**  och klickar på **Nästa** .
- **5.** Välj den skrivare som har rätt IP-adress i listan med tillgängliga skrivare.

## **Öppna skrivarprogramvaran (Windows)**

Beroende på vilket operativsystem du har kan du öppna skrivarprogram enligt följande:

- **Windows 10**: Från datorns skrivbord, klicka på **Start**, välj **Alla appar**, klicka på **HP**, klicka på mappen för skrivaren och välj sedan ikonen med skrivarens namn.
- **Windows 8,1**: Klicka på nedåtpilen i det nedre vänstra hörnet av Startskärmen och välj skrivarens namn.
- **Windows 8**: Högerklicka i ett tomt område av Startskärmen, klicka på **Alla appar** i appfältet och välj sedan skrivarens namn.
- **Windows 7**, **Windows Vista** och **Windows XP**: Gå till datorns skrivbord, klicka på **Start**, välj **Alla program**, klicka på **HP**, klicka på mappen för skrivaren och välj sedan ikonen med skrivarens namn.

## **Hantera nätverksinställningar**

[Visa eller ändra nätverksinställningar](#page-29-0)

- <span id="page-29-0"></span>Ställa in eller ändra produktens lösenord
- Konfigurera TCP/IP-parametrar manuellt via kontrollpanelen
- [Länkhastighet och duplexinställningar](#page-30-0)

### **Visa eller ändra nätverksinställningar**

Använd HP Embedded Web Server för att visa eller ändra IP-konfigurationsinställningarna.

- **1.** Ta reda på produktens IP-adress (tryck på 保 [Ethernet] på kontrollpanelens instrumentpanel).
- **2.** Skriv produktens IP-adress i adressfältet i en webbläsare om du vill öppna HP Embedded Web Server.
- **3.** Klicka på Ʈiken **Nätverk** för att hämta nätverksinformationen. Du kan ändra inställningarna enligt behov.

## **Ställa in eller ändra produktens lösenord**

Använd HP:s inbäddade webbserver för att ställa in ett lösenord eller ändra ett befintligt lösenord för en produkt i ett nätverk så att obehöriga användare inte kan ändra produktinställningarna.

- **OBS!** Om du vill ha information om hur du skyddar produktens lösenord, se dokumentet om bästa praxis för säkerhet på [HPs webbplats för säker utskrift.](http://www.hp.com/go/Secureprinting)
	- **1.** Ta reda på produktens IP-adress (tryck på 保 [Ethernet] på kontrollpanelens instrumentpanel).
	- **2.** Ange produktens IP-adress i webbläsarens adressfält. Klicka på Ʈiken **Inställningar**, klicka på **Säkerhet**  och klicka sedan på länken **Allmän säkerhet**.
		- **OBS!** Om ett lösenord har ställts in tidigare uppmanas du att ange lösenordet. Ange "admin" som användarnamn tillsammans med lösenordet och klicka sedan på **Använd**.
	- **3.** Ange det nya lösenordet i fälten **Lösenord** och **Bekräfta lösenord**.
	- **4.** Spara lösenordet genom att klicka på **Använd** längst ned i fönstret.

### **Konfigurera TCP/IP-parametrar manuellt via kontrollpanelen**

Använd kontrollpanelens menyer för att manuellt ställa in en IPv4-adress, subnätmask och standardgateway.

- **1.** Öppna kontrollpanelens instrumentpanel (dra med fingrarna nedåt över Ʈiken för instrumentpanelen högst upp på någon av skärmarna eller tryck på bandet längst upp på startskärmen).
- **2.** Tryck på (Konfigurera) på kontrollpanelens instrumentpanel.
- **3.** Tryck på Nätverksinstallation och tryck sedan på något av följande:
	- Ethernet-inställningar (för ett trådbundet nätverk)
	- Trådlösa inställningar (för ett trådlöst nätverk)
- **4.** Tryck på Avancerade inställningar och sedan på IP-inställningar.
- **5.** Tryck på Manuellt och sedan på IP-adress.
- **6.** Gör följande med hjälp av den numeriska knappsatsen:
- <span id="page-30-0"></span>**a.** Ange IP-adressen och tryck på Klar .
- **b.** Ange subnätmasken och tryck på Klar .
- **c.** Ange standard-gateway och tryck på Klar .
- **7.** Tryck på Använd.

## **Länkhastighet och duplexinställningar**

**OBS!** Den här informationen gäller endast Ethernet-nätverk (trådbundna). Den gäller inte trådlösa nätverk.

Utskriftsserverns länkhastighet och kommunikationsläge måste matcha nätverkshubben. I de flesta situationer kan du lämna produkten i automatiskt läge. Felaktiga ändringar av länkhastigheten och duplexinställningarna kan förhindra produkten från att kommunicera med andra nätverksenheter. Om du behöver göra ändringar använder du skrivarens kontrollpanel.

**OBS!** Om dessa inställningar ändras kan det göra så att produkten slås på och sedan stängs av. Gör bara ändringar när produkten är inaktiv.

- **1.** Öppna kontrollpanelens instrumentpanel (dra med fingrarna nedåt över Ʈiken för instrumentpanelen högst upp på någon av skärmarna eller tryck på bandet längst upp på startskärmen).
- **2.** Tryck på (Konfigurera) på kontrollpanelens instrumentpanel.
- **3.** Tryck på Nätverksinstallation och sedan på Ethernet-inställningar.
- **4.** Tryck på Avancerade inställningar och sedan på Länkhastighet.
- **5.** Välj ett av följande alternativ:

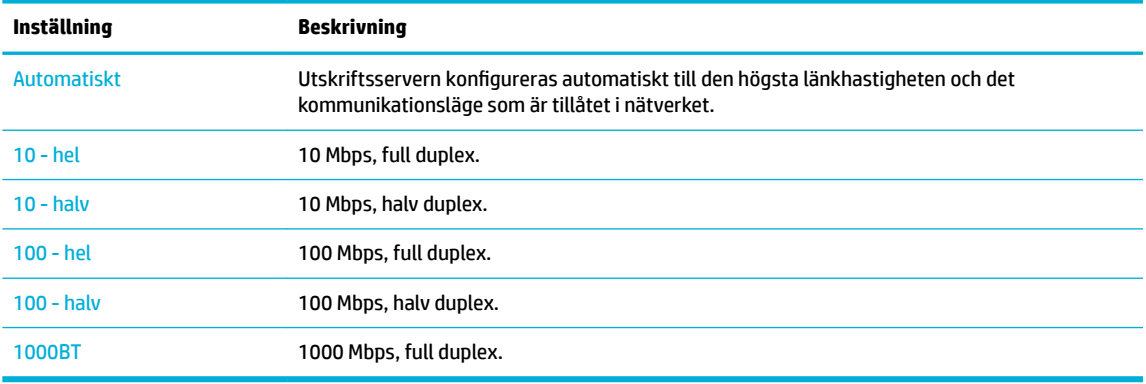

# <span id="page-31-0"></span>**3 Utskriftshantering och tjänster**

- **HP Embedded Web Server**
- [Funktioner för produktsäkerhet](#page-35-0)
- **[HP Printer Assistant i skrivarprogram \(Windows\)](#page-36-0)**
- **[HP Verktyg \(OS X\)](#page-37-0)**
- [AirPrint™ \(OS X\)](#page-37-0)

## **HP Embedded Web Server**

- Om EWS
- **Om cookies**
- [Öppna EWS.](#page-32-0)
- **[Egenskaper](#page-32-0)**

### **Om EWS**

Produkten är utrustad med HP Embedded Web Server (EWS), som ger dig tillgång till information om produktoch nätverksaktiviteter. EWS tar fram webbplatser som kan visas i en vanlig webbläsare.

EWS finns på en maskinvaruenhet (till exempel en HP-skrivare) eller i fast programvara, och inte som programvara på en nätverksserver.

Fördelen med EWS är att den har ett gränssnitt för produkten som alla med en nätverksansluten produkt och dator kan använda. Du behöver inte installera eller ställa in något särskilt program, men det måste finnas en webbläsare på datorn. Du får åtkomst till EWS genom att ange produktens IP-adress i webbläsarens adressfält.

## **Om cookies**

När du surfar placerar EWS mycket små textfiler (cookies) på hårddisken. Med hjälp av dessa filer kan den inbäddade webbservern känna igen datorn nästa gång du besöker webbplatsen. Om du har konfigurerat EWS-språket hjälper till exempel en cookie till att komma ihåg vilket språk du har valt, så att sidorna visas på det språket nästa gång du går till EWS-servern. Vissa cookies tas bort i slutet av varje session (t.ex. den cookie som lagrar det valda språket), medan andra (t.ex. den cookie som lagrar kundspecifika inställningar) lagras på datorn tills du tar bort dem manuellt.

**VIKTIGT:** De cookies som EWS lagrar på din dator används endast för att spara inställningar på datorn och för att dela information mellan skrivaren och datorn. Dessa cookies skickas inte till någon av HP:s webbplatser.

Du kan konfigurera din webbläsare så att den godkänner alla cookies, eller så kan du konfigurera den så att du varnas varje gång en cookie erbjuds, vilket gör att du kan välja vilka cookies som du vill tillåta eller neka. Du kan även använda webbläsaren för att ta bort oönskade cookies.

Om du inaktiverar cookies kommer du även att inaktivera en eller flera av de följande funktionerna, beroende på vilken skrivare du har:

- <span id="page-32-0"></span>● Starta på det ställe där du lämnade programmet (särskilt användbart när du använder installationsguider).
- Komma ihåg språkinställningen i webbläsaren för EWS.
- Anpassa EWS-hemsidan.

Information om hur du ändrar sekretess- och cookie-inställningar och hur du visar eller tar bort cookies finns i den dokumentation som medföljer din webbläsare.

## **Öppna EWS.**

Vidta någon av följande åtgärder för att öppna EWS:

- Ange produktens IP-adress i adressrutan i en webbläsare som stöds. (Hämta IP-adressen genom att trycka på <sub>ta</sub> [Ethernet] på kontrollpanelens instrumentpanel.)
- Öppna HP Printer Assistant i skrivarprogramvaran, gå till Ʈiken **Skriv ut** och klicka på **Skrivarens startsida (EWS)**.

Mer information finns i avsnittet [Öppna HP Printer Assistant.](#page-36-0)

● I OS X använder du HP Utility eller klickar på **Systeminställningar** > **Skrivare** > **HP PageWide Pro 750** > **Alternativ och förbrukningsmaterial** > **Allmänt** > **Visa skrivarens webbsida**.

**BS!** Om ett fel uppstår när du öppnar EWS kontrollerar du att proxyinställningarna är de rätta för ditt nätverk.

**TIPS:** När du har öppnat URL:en kan du skapa ett bokmärke så att du snabbt kan återvända till den senare.

### **Egenskaper**

- Fliken Startsida
- **[Fliken Skriv ut](#page-33-0)**
- **[Fliken HP JetAdvantage](#page-33-0)**
- **[Fliken Nätverk](#page-33-0)**
- **[Fliken Verktyg](#page-34-0)**
- **[Fliken Inställningar](#page-34-0)**

**T** OBS! Om du ändrar nätverksinställningarna i EWS kan vissa produktfunktioner eller funktioner i produktprogramvaran inaktiveras.

#### **Fliken Startsida**

Använd Ʈiken **Startsida** för att få åtkomst till objekt som används ofta på Ʈikarna **Webbtjänster**, **Nätverk**, **Verktyg** och **Inställningar**.

**OBS!** Alla alternativ är inte synliga som standard. Använd knappen **Gör personlig** för att visa eller dölja alternativen enligt önskemål.

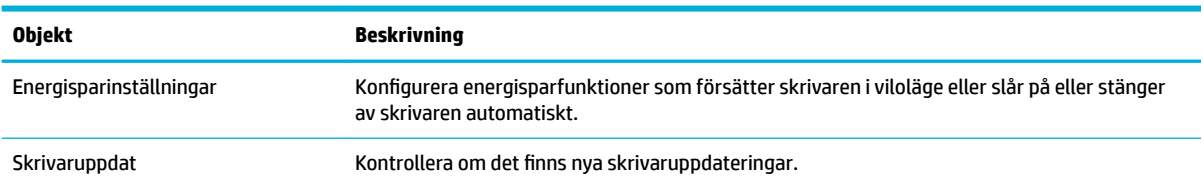

<span id="page-33-0"></span>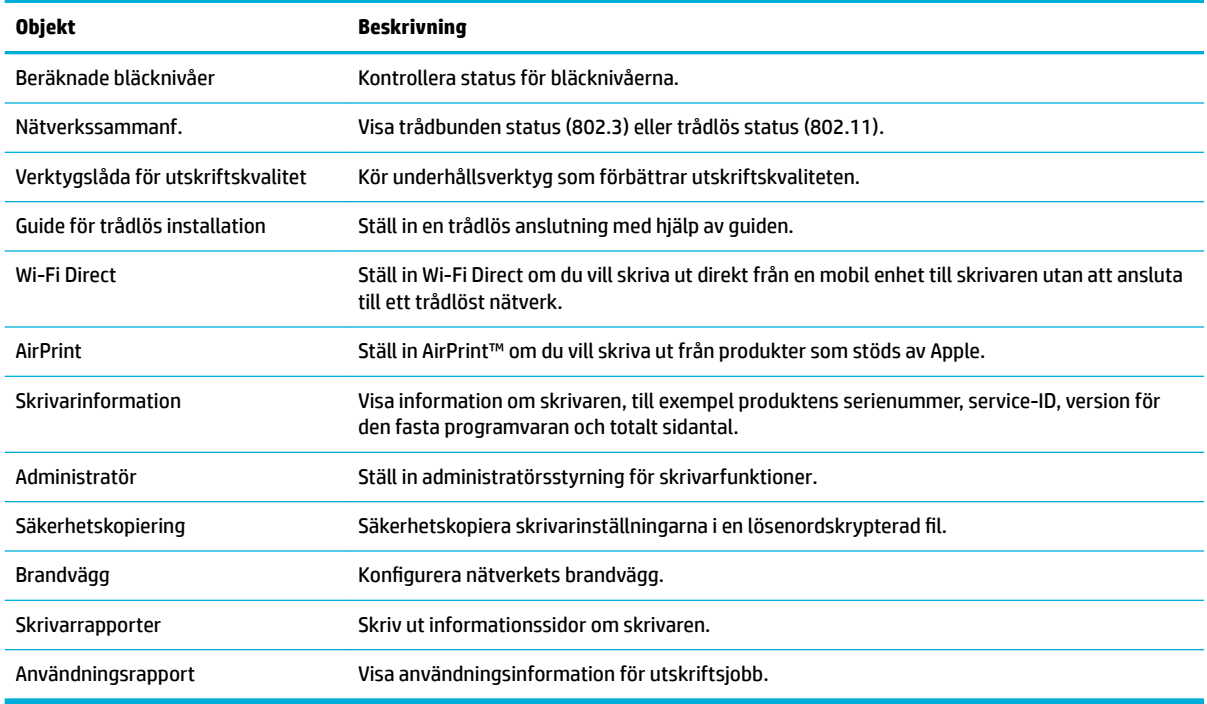

**OBS!** Inställningarna för den här sidan sparas automatiskt i webbläsarens cookies. Om du raderar webbläsarens cookies går de här inställningarna förlorade.

#### **Fliken Skriv ut**

Använd Ʈiken **Skriv ut** för att konfigurera produktens utskriftsfunktioner.

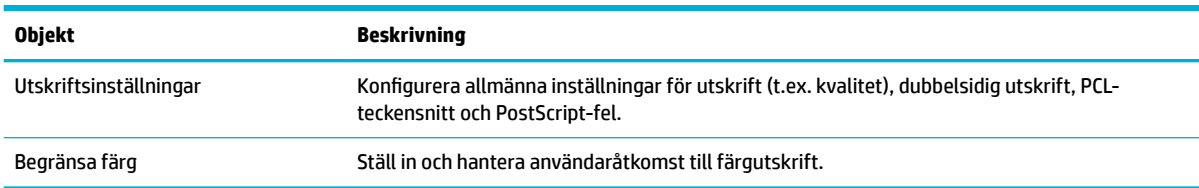

#### **Fliken HP JetAdvantage**

Använd Ʈiken **HP JetAdvantage** för att konfigurera lättanvända arbetsƮÑden och utskriftslösningar som är både nätverks- och molnbaserade. HP JetAdvantage är utvecklat för att hjälpa ditt företag att hantera sina skrivare och skannrar.

HP JetAdvantage inkluderar lösningar för säkerhet, hantering, arbetsflöde och mobil utskrift. Om du ska aktivera HP JetAdvantage kontrollerar du att skrivaren är ansluten till nätverket och internet och klickar sedan på **Fortsätt**. Följ anvisningarna på skärmen.

#### **Fliken Nätverk**

Använd Ʈiken **Nätverk** om du vill konfigurera och skydda nätverksinställningarna för produkten när den är ansluten till ett IP-baserat nätverk. Fliken **Nätverk** visas inte om produkten är ansluten till andra typer av nätverk.

<span id="page-34-0"></span>Du kan aktivera eller inaktivera protokoll och tjänster som inte används. Dessa protokoll och tjänster kan också skyddas genom att du ställer in ett administrationslösenord för EWS. Se [Nätverksprotokoll som stöds](#page-23-0) för en lista över nätverksprotokoll och tjänster.

### **Fliken Verktyg**

Använd Ʈiken **Verktyg** om du vill visa eller hantera produktverktygen.

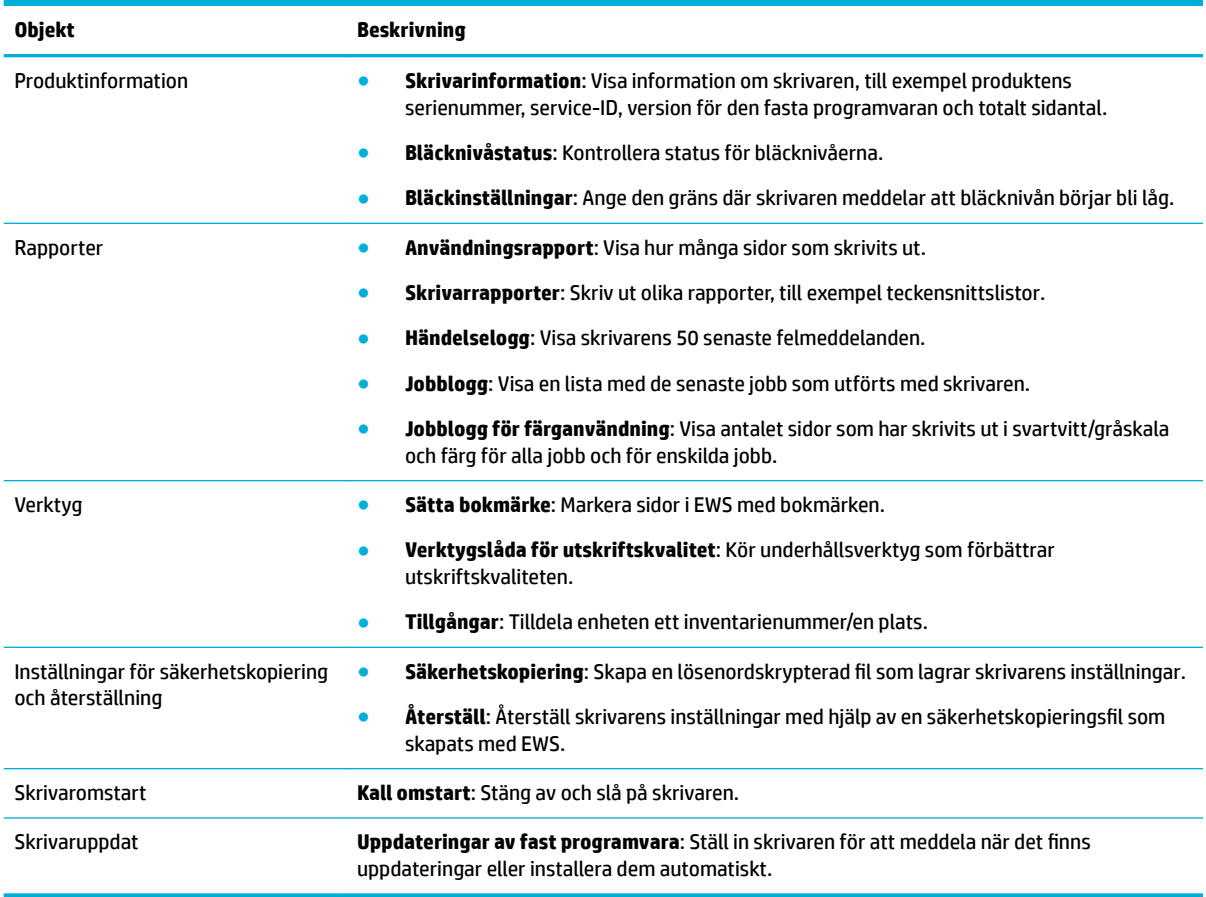

### **Fliken Inställningar**

Använd Ʈiken **Inställningar** för att ställa in och hantera olika funktioner på produkten, inklusive energisparfunktioner, datum och tid, e-postvarningar samt inställningar för fabriksåterställning och brandvägg.

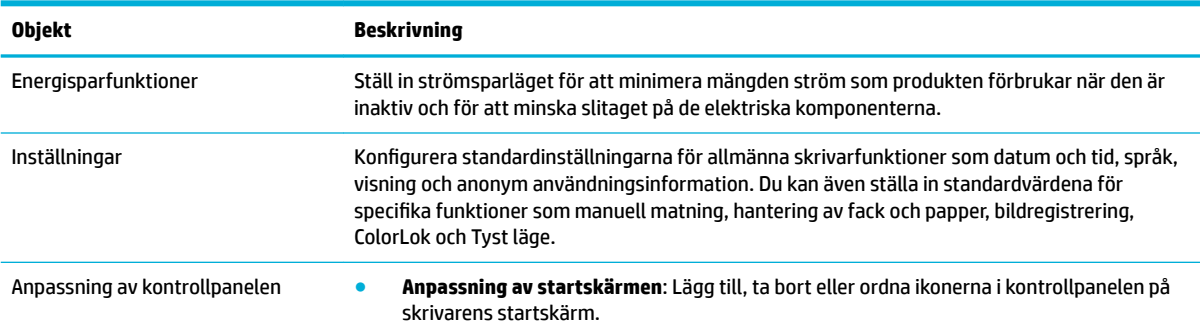

<span id="page-35-0"></span>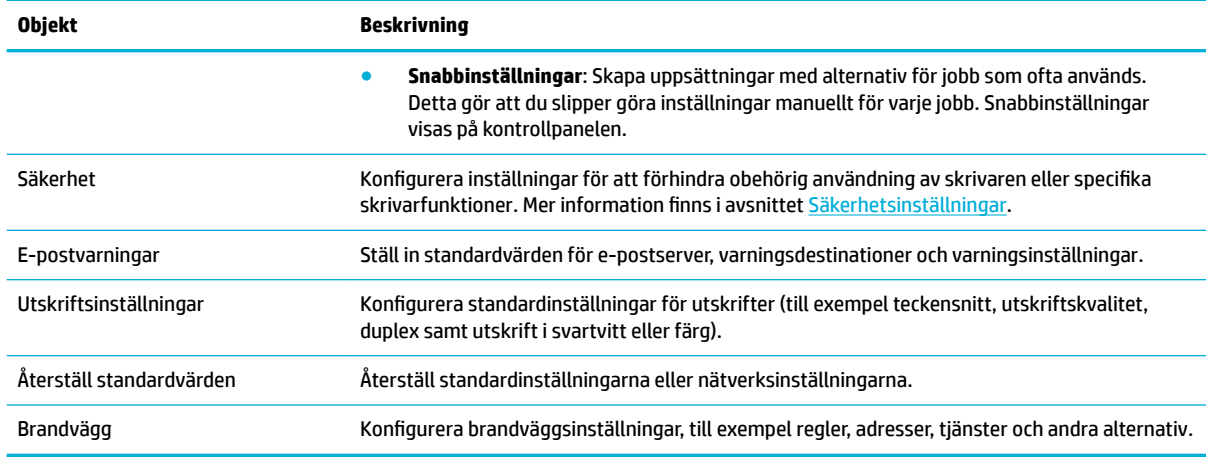

## **Funktioner för produktsäkerhet**

- **Säkerhetsinformation**
- **Brandvägg**
- **Säkerhetsinställningar**
- [Uppdateringar för fast programvara](#page-36-0)

### **Säkerhetsinformation**

Produkten följer säkerhetsstandarder och protokoll som hjälper till att skydda produkten, skydda information i nätverket och underlätta övervakning och underhåll av produkten.

Om du vill ha information om HP:s lösningar för säkra avbildningar och utskrifter kan du gå till [HP:s](http://www.hp.com/go/Secureprinting) [webbplats för säkra utskrifter.](http://www.hp.com/go/Secureprinting) Denna webbplats innehåller länkar till rapporter och dokument med frågor och svar om säkerhetsfunktioner, och kan även innehålla information om extra säkerhetsfunktioner som inte beskrivs i det här dokumentet. Om du vill ha information om bästa praxis hittar du även dokumentet om bästa säkerhetspraxis på denna webbplats.

### **Brandvägg**

Via HP Embedded Web Server kan du aktivera och konfigurera brandväggsregler, prioriteter, mallar, tjänster och principer. Brandväggsfunktionerna ger säkerhet på nätverksnivå i både IPv4- och IPv6-nätverk. Funktionen för att konfigurera brandväggen ger dig kontroll över vilka IP-adresser som ska få åtkomst till produkten. Dessutom kan du ange behörigheter och prioriteter för hanterings-, identifierings- och utskriftstjänster. Allt detta gör att du kan styra åtkomsten till produkten på ett säkrare sätt.

### **Säkerhetsinställningar**

På fliken **Inställningar** i Embedded Web Server, under Säkerhet, finns alternativ för att kontrollera produktens säkerhet.

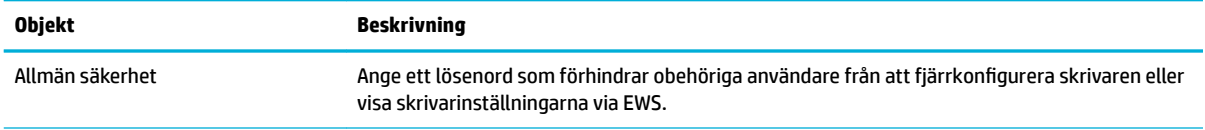
<span id="page-36-0"></span>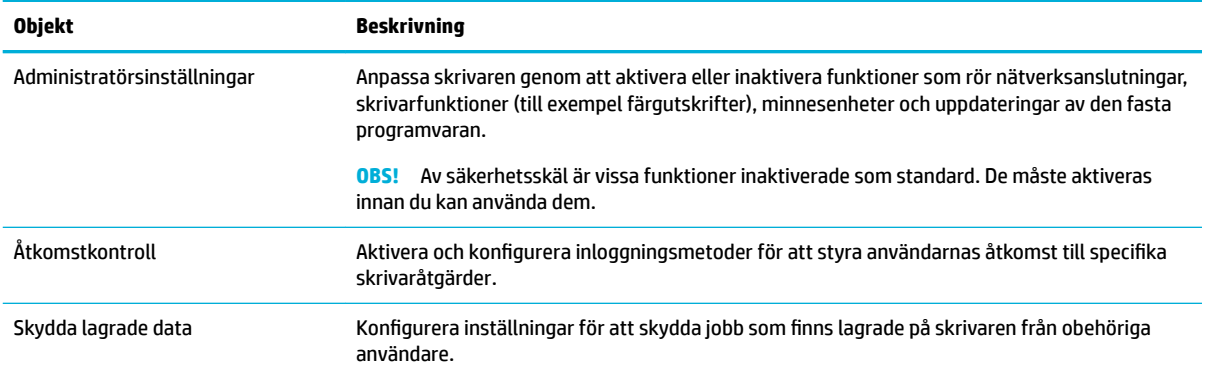

## **Uppdateringar för fast programvara**

Skrivarens fasta programvara kan uppdateras automatiskt. På Ʈiken **Verktyg** i Embedded Web Server klickar du på **Skrivaruppdat**, **Uppdateringar för fast programvara** och sedan på **Installera uppdateringar automatiskt**. HP rekommenderar att du använder det här alternativet.

# **HP Printer Assistant i skrivarprogram (Windows)**

HP Printer Assistant ger åtkomst till HP:s skrivarfunktioner och resurser via programmenyn i Windows eller skrivbordsikonen på din dator.

# **Öppna HP Printer Assistant**

- **1.** Klicka på **Starta** på datorn och sedan på **Alla program**.
- **2.** Klicka på **HP**, klicka på produktens namn och klicka sedan på skrivaren.

## **Egenskaper**

- **Fliken Skriv ut**
- **[Fliken Butik](#page-37-0)**
- [Fliken Hjälp](#page-37-0)
- [Fliken Verktyg](#page-37-0)
- [Fliken Beräkn bläckniv.](#page-37-0)

#### **Fliken Skriv ut**

Använd Ʈiken **Skriv ut** när du vill visa eller hantera utskriftsverktygen.

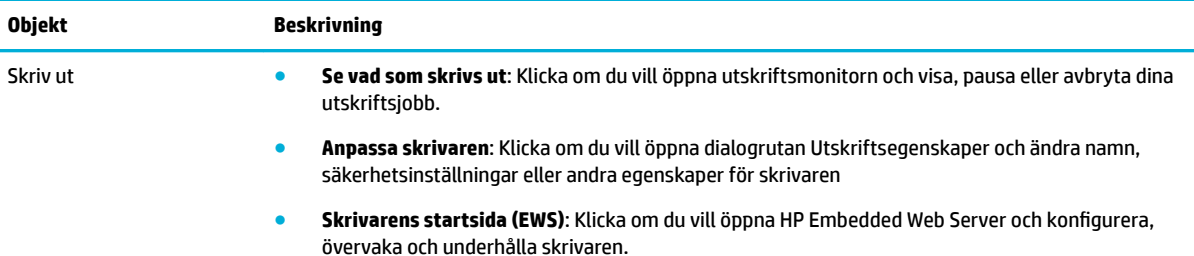

<span id="page-37-0"></span>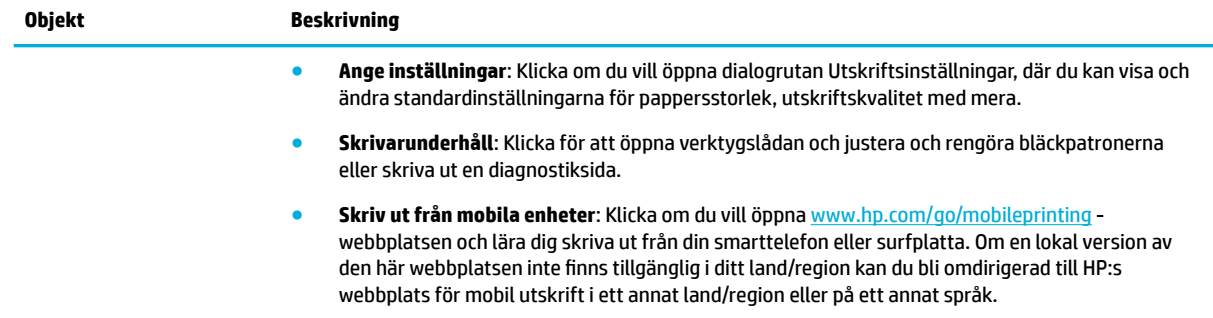

#### **Fliken Butik**

Använd Ʈiken **Butik** om du vill köpa HP-tillbehör online.

#### **Fliken Hjälp**

Använd Ʈiken **Hjälp** för att få åtkomst till resurser som online-hjälp och HP Eco Solutions.

#### **Fliken Verktyg**

Använd Ʈiken **Verktyg** för att ställa in och hantera skrivarens drivrutin och programvara samt diagnostisera och lösa problem med utskrift och anslutning.

#### **Fliken Beräkn bläckniv.**

Använd Ʈiken **Beräkn bläckniv.** för att granska bläcknivåerna och beställa nya bläckpatroner vid behov.

# **HP Verktyg (OS X)**

HP-verktyget innehåller verktyg med vilka du kan konfigurera utskriftsinställningar, kalibrera skrivaren, beställa förbrukningsmaterial online och hitta supportinformation på webben.

## **EX 0BS!**

- De tillgängliga funktionerna i HP-verktyget varierar beroende på vilken skrivare som valts.
- I varningar och indikatorer om låg bläcknivå anges uppskattningar som är avsedda för planeringsändamål. När du får ett varningsmeddelande om att bläcket håller på att ta slut kan du ha en ersättningspatron i beredskap för att undvika förseningar. Du behöver inte byta ut bläckpatroner förrän utskriftskvaliteten blir oacceptabel.
- Av säkerhetsskäl är vissa funktioner inaktiverade som standard. De måste aktiveras innan du kan använda dem.

#### **Öppna HP-verktyget**

**▲** Dubbelklicka på **HP Utility** i mappen **HP** i mappen **Program**.

# **AirPrint™ (OS X)**

Dina produkter har stöd för utskrifter med Apples AirPrint för iOS 4.2 och Mac OS X v10.10 eller senare. Använd AirPrint för att skriva ut trådlöst på skrivaren från en iPad (iOS 4.2), iPhone (3GS eller senare) eller iPod touch (tredje generationen eller senare).

Mer information finns i avsnittet [Skriva ut med AirPrint \(OS X\)](#page-72-0).

# **4 Papper och utskriftsmaterial**

- Information om pappersanvändning
- [Materialstorlekar som stöds](#page-39-0)
- [Papperstyper som stöds, fackens kapacitet och orienteringar](#page-42-0)
- [Konfigurera facken](#page-43-0)
- [Fylla på utskriftsmaterial](#page-45-0)
- [Tips för val och användning av papper](#page-52-0)

# **Information om pappersanvändning**

HP PageWide-bläckpatroner för företag har utvecklats särskilt för att användas med HP:s skrivhuvuden. Den unika formeln bidrar till att förlänga skrivhuvudenas livslängd och förbättra driftsäkerheten. När du använder de här bläckpatronerna med ColorLok®-papper får du resultat som liknar laserutskrifter, torkar snabbt och är redo att lämnas vidare.

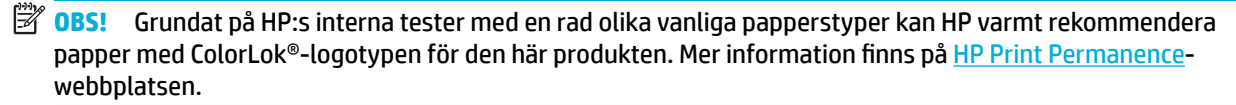

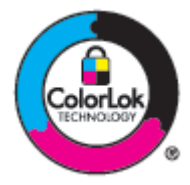

Dem här produkten har stöd för flera olika typer av papper och annat utskriftsmaterial. Papper eller utskriftsmaterial som inte uppfyller följande riktlinjer kan orsaka dålig utskriftskvalitet, mer papperstrassel och onödigt slitage på produkten.

Det är möjligt att pappret uppfyller alla dessa riktlinjer och ändå inte ger tillfredsställande resultat. Detta kan orsakas av felaktig hantering, otillåtna temperaturer och/eller fuktighetsnivåer eller andra faktorer som HP inte har någon kontroll över.

**MÄRK:** Om du använder papper eller utskriftsmaterial som inte uppfyller HPs specifikationer kan det orsaka problem i produkten som kräver reparation. Denna reparation omfattas inte av HPs garanti eller serviceavtal.

Använd följande riktlinjer för att uppnå tillfredsställande resultat vid användning av särskilt papper eller utskriftsmaterial. Ställ in papperstyp och pappersstorlek i skrivardrivrutinen för bästa resultat.

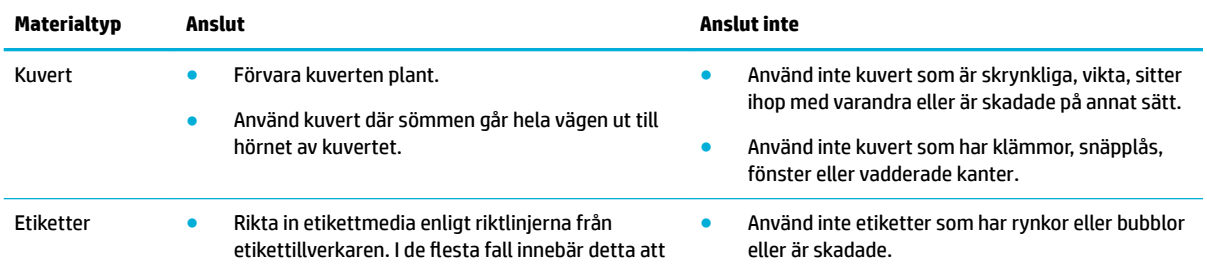

<span id="page-39-0"></span>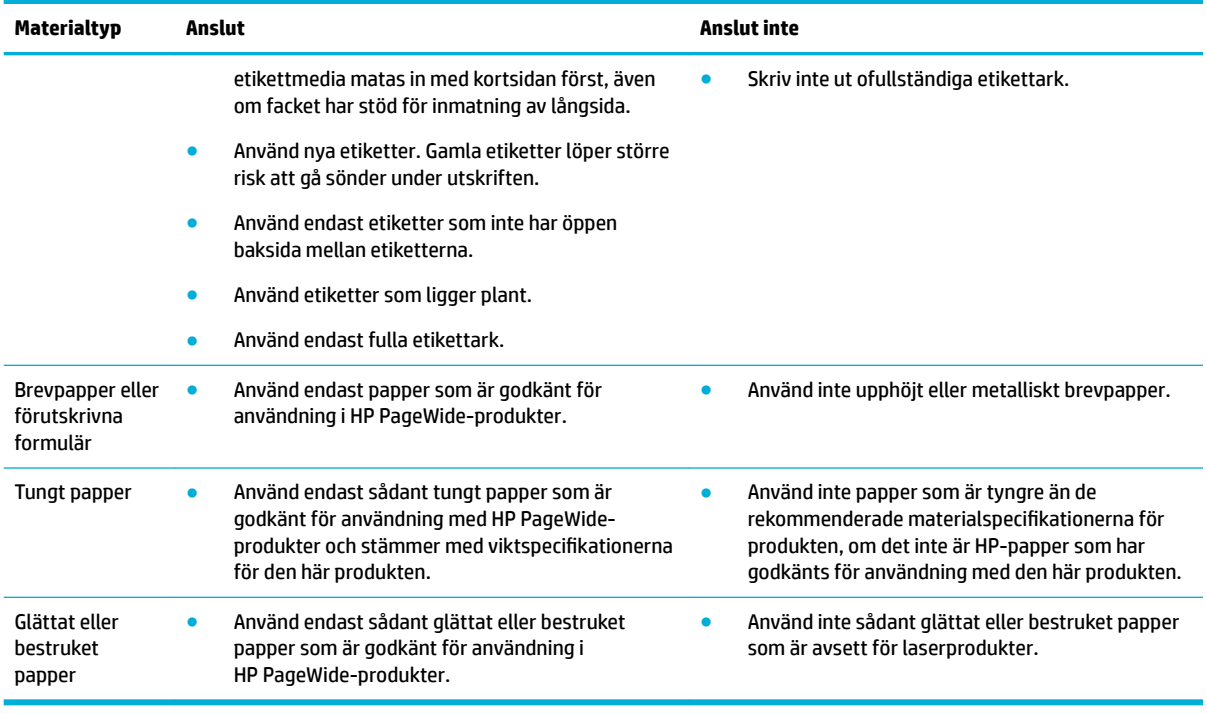

**MÄRK:** Använd inte något material med häftklamrar eller gem.

# **Materialstorlekar som stöds**

Produkten levereras med Fack 1 och 2. Du kan lägga till ett av följande nedre fack som tillval::

Nedre 550-arks pappersfack:

- 550-arks fack
- 550-arks fack och stativ
- 3x550-arks fack och stativ

HCI-fack:

● 4 000-arks inmatningsfack med hög kapacitet och stativ

Använd lämpliga pappers- och materialstorlekar för respektive fack:

- [Storlekar som stöds för papper och utskriftsmaterial](#page-40-0)
- [Kuvertstorlekar som stöds \(endast Fack 1\)](#page-41-0)
- [Kortformat som stöds](#page-41-0)
- [Etikettformat som stöds](#page-41-0)
- [Storlekar som stöds för fotopapper](#page-42-0)

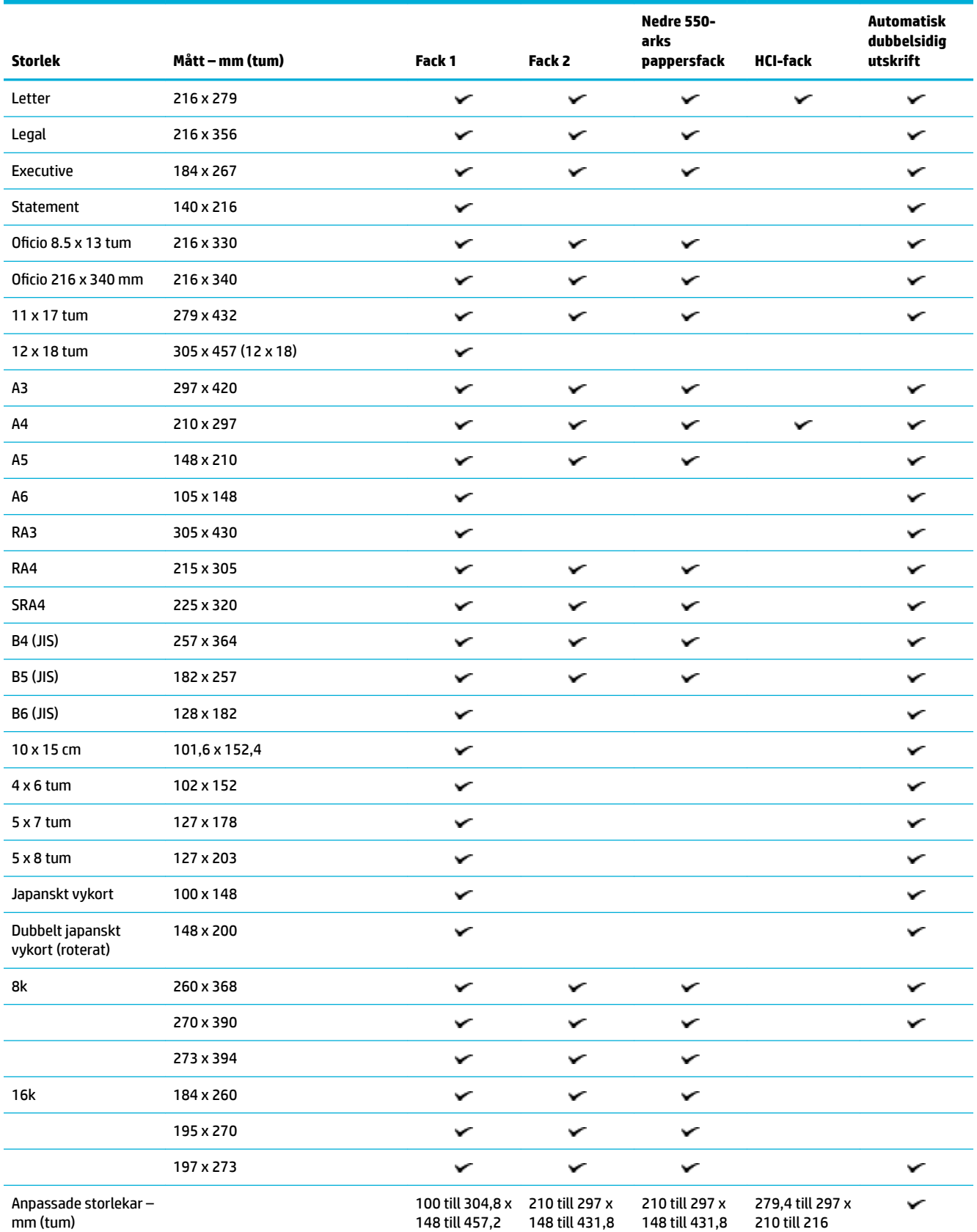

# <span id="page-40-0"></span>**Storlekar som stöds för papper och utskriftsmaterial**

# <span id="page-41-0"></span>**Kuvertstorlekar som stöds (endast Fack 1)**

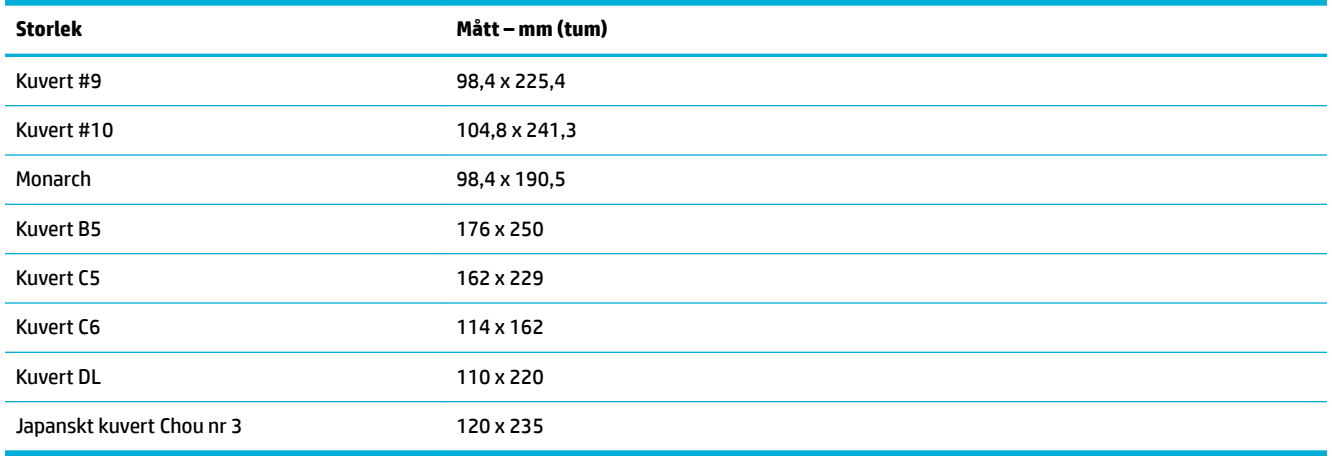

# **Kortformat som stöds**

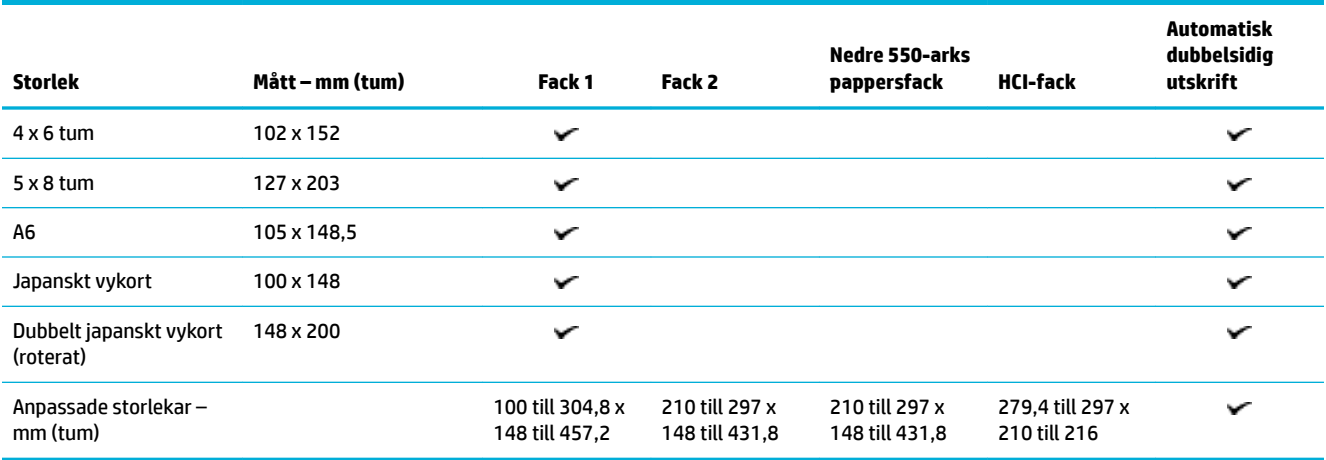

# **Etikettformat som stöds**

**DBS!** Rikta in etikettmedia enligt riktlinjerna från etikettillverkaren. I de flesta fall innebär detta att etikettmedia matas in med kortsidan först, även om facket har stöd för inmatning av långsida.

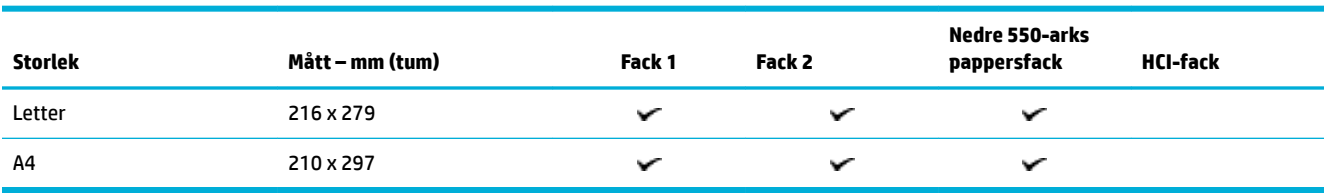

# <span id="page-42-0"></span>**Storlekar som stöds för fotopapper**

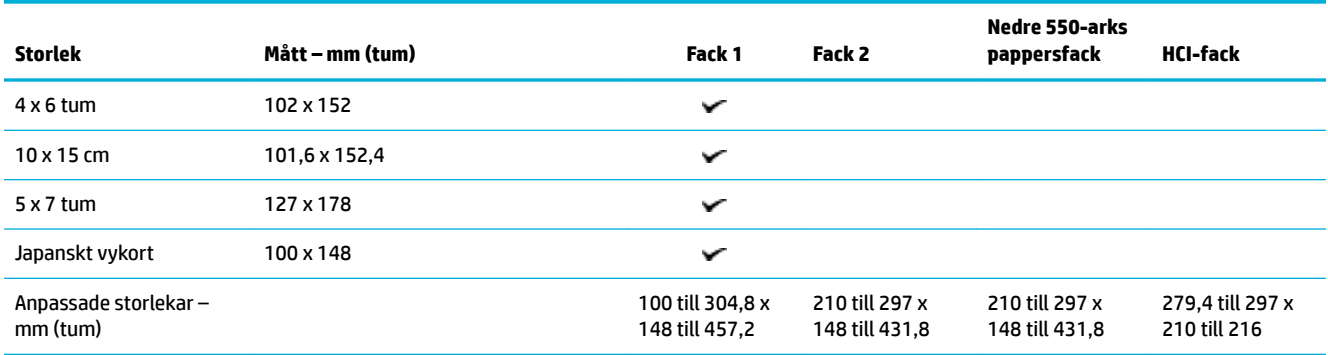

# **Papperstyper som stöds, fackens kapacitet och orienteringar**

Använd lämpliga papperstyper, kapaciteter för pappersfack och orienteringar för bästa resultat:

**OBS!** Kapaciteten kan variera beroende på papperets vikt och tjocklek samt miljöförhållanden.

## **Orientering**

Vissa materialstorlekar, t.ex. Letter och A4, passar i facket på två olika sätt: (1) långsidan åt sidan (kallas även stående orientering) eller (2) långsidan bakåt (liggande orientering).

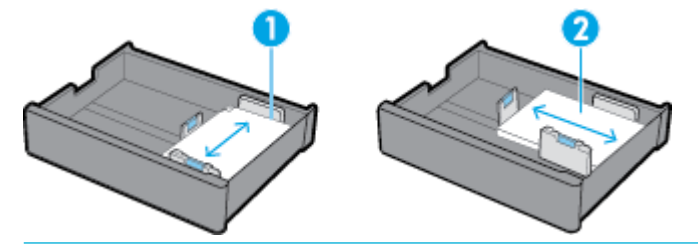

**TIPS:**

- Stående orientering (1) är det alternativ som föredras. Lägg i material med långsidan mot fackets sida, om det är möjligt.
- När materialet tar slut i ett fack under en utskrift skriver produkten inte automatiskt ut från ett annat fack om orienteringen är en annan. Istället görs en paus i utskriften och du uppmanas att fylla på material i det tomma facket.
- När materialet tar slut i ett fack fyller du på det med material med samma orientering som tidigare.

## **Papperstyper och kapaciteter för pappersfack**

Pappersfackkapaciteterna är en uppskattad angivelse som baseras på en standardiserad materialvikt på 20 lb finpapper. Tyngre papper reducerar kapaciteten.

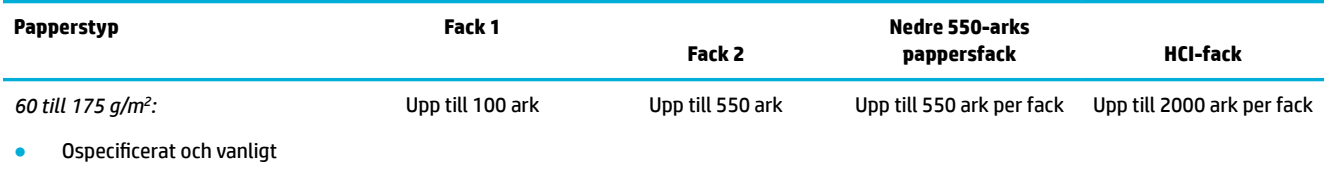

**HP ECOFFICIENT** 

<span id="page-43-0"></span>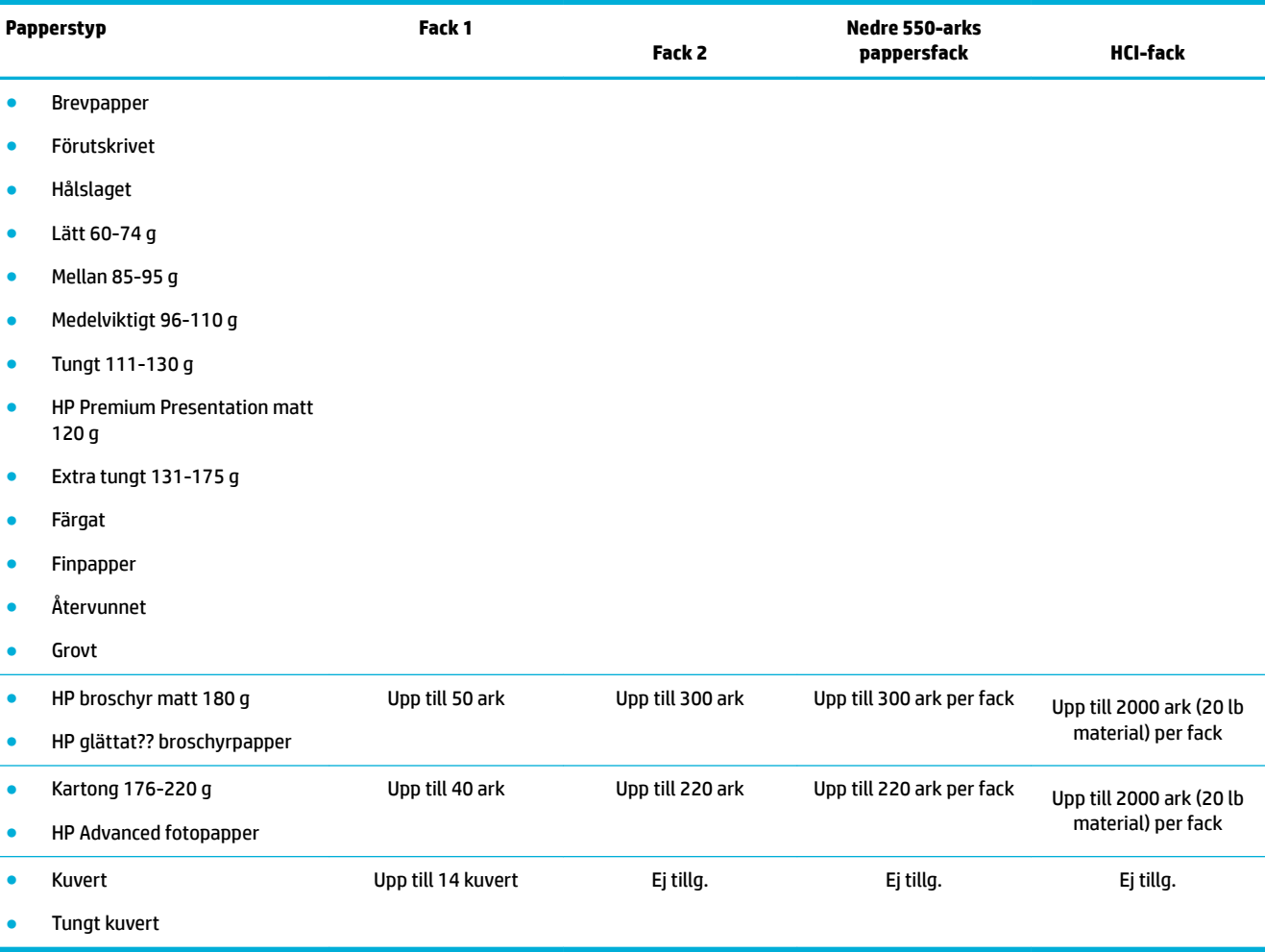

# **Konfigurera facken**

Konfigurationen av fack på kontrollpanelen görs normalt sett under den första installationen. Korrekt hantering av fack är nödvändigt för att kunna maximera nyttan med produkten. Det är lämpligt att kontrollera att konfigurationsinställningarna är korrekta om utskriftsproblem uppstår.

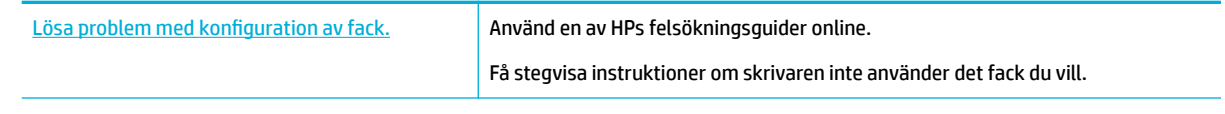

**BS!** HP:s felsökningsguider online är eventuellt inte tillgängliga på alla språk.

## **Anvisningar**

● För att undvika papperstrassel är det viktigt att endast de materialstorlekar- och typer som stöds läggs i respektive fack.

Mer information finns i [Materialstorlekar som stöds](#page-39-0) och [Papperstyper som stöds, fackens kapacitet och](#page-42-0)  [orienteringar](#page-42-0).

- Justera pappersledarna så att de ligger jämnt mot materialhögen. Pappersledarna hjälper produkten att identifiera materialstorleken.
- Kontrollera på produktens kontrollpanel att materialstorleken och -typen matchar det material som ligger i respektive fack. Du når skrivarens konfigurationsskärmar genom att öppna instrumentpanelen, trycka på (Konfiguration/installation av fack) och välja den skärm du behöver.
- När du skriver ut är det viktigt att komma ihåg att välja rätt fackinställningar i skrivarprogramvaran för den avsedda utskriften.

## **Exempel**

I den här tabellen beskrivs de korrekta inställningarna, för skrivarprogramvaran och skrivarkonfigurationen, för några vanliga utskriftsjobb.

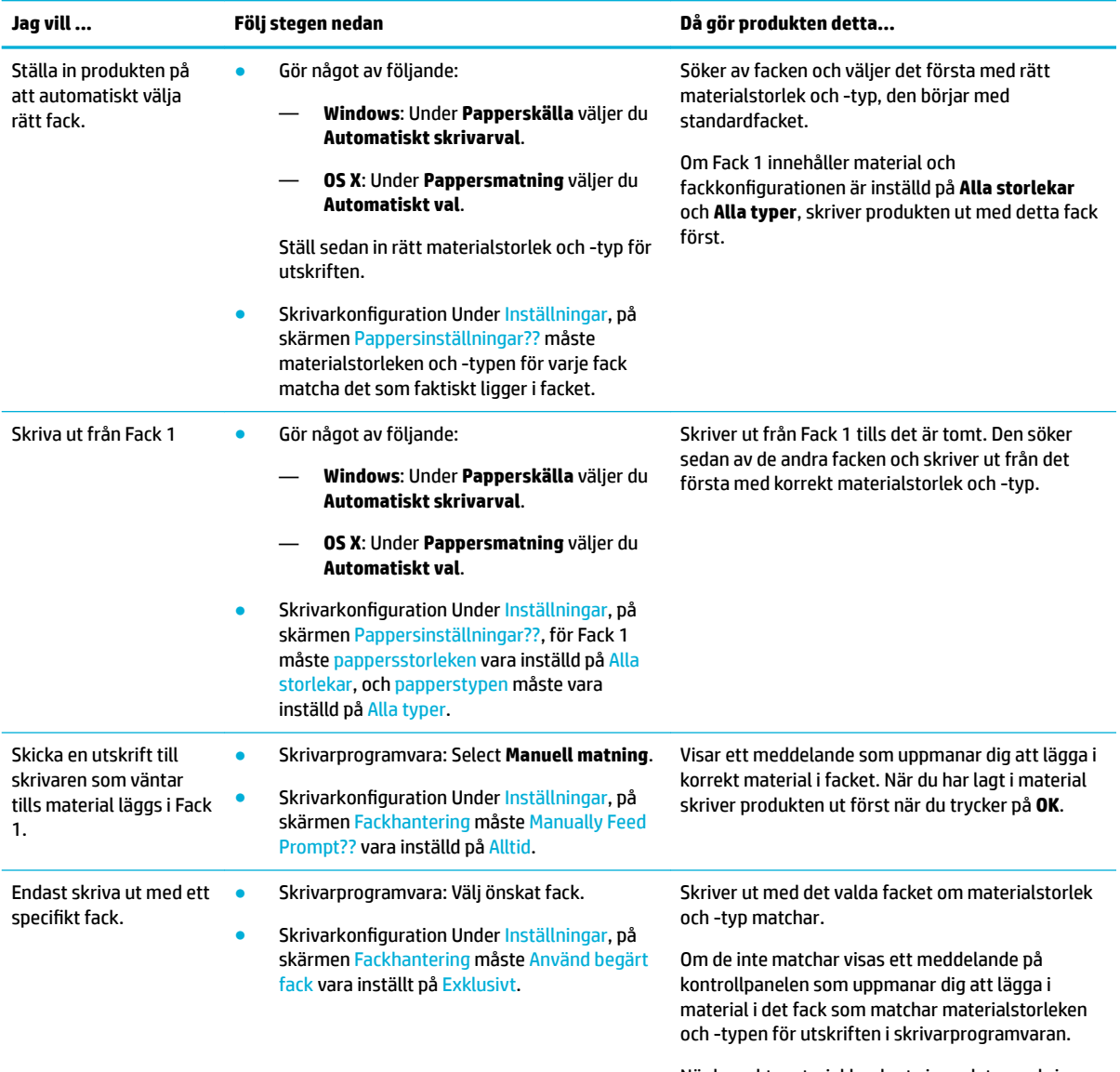

När korrekt material har lagts i uppdaterar skrivaren automatiskt inställningarna för fackkonfiguration

<span id="page-45-0"></span>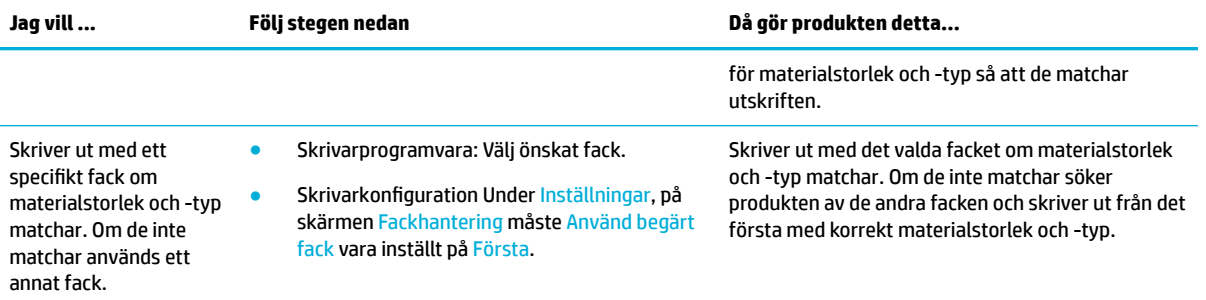

Mer information om utskriftsinställningar finns i [Så här skriver du ut från en \(Windows\)](#page-61-0) eller Så här skriver du [ut från en \(OS X\).](#page-63-0)

# **Fylla på utskriftsmaterial**

I det här avsnittet beskrivs hur du lägger i papper med stående orientering i ett fack för enkelsidig utskrift, som är standardinställningen från fabriken. Alla följande fack eller funktioner kanske inte finns tillgängliga för din produkt:

- Fylla på fack 1
- [Fylla på fack 2](#page-46-0)
- [Fyll på nedre 550-arks pappersfack](#page-48-0)
- **[Fylla på HCI-fack](#page-48-0)**
- [Fylla på kuvert](#page-50-0)
- [Fylla på brevpapper eller förutskrivna formulär](#page-51-0)

## **Fylla på fack 1**

Fack 1 är multifunktionsfacket på vänster sida av produkten

- **T** OBS! Om du inte använder Alternativt läge för brevpapper placerar du papperet enligt nedan för utskrift på en sida:
	- **A4/Letter**: Placera papper med stående orientering med utskriftssidan nedåt och den övre kanten åt fackets bakre del.
	- **A3/Ledger**: Placera papper med liggande orientering med utskriftssidan nedåt och den övre kanten åt vänster.

Mer information om riktning vid Alternativt läge för brevpapper finns i [Fylla på brevpapper eller förutskrivna](#page-51-0) [formulär](#page-51-0).

**1.** Öppna fack 1.

<span id="page-46-0"></span>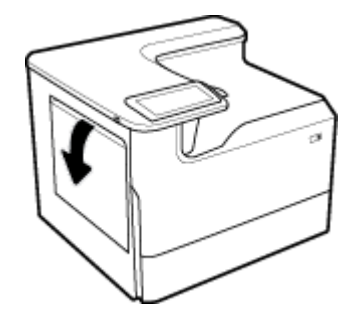

**2.** Öppna pappersledarna helt och lägg sedan i pappersbunten.

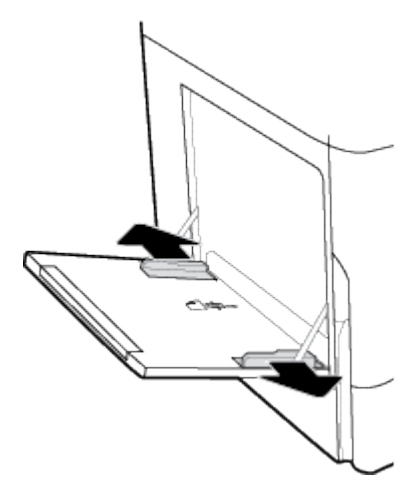

**3.** Stäng pappersledarna mot det påfyllda materialet.

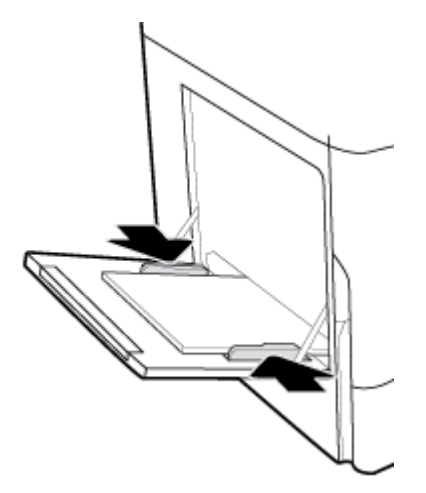

# **Fylla på fack 2**

Detta är standardfacket. När du fyller på papper i produkten för första gången fyller du på standardfacket först.

**OBS!** Om du inte använder Alternativt läge för brevpapper placerar du papperet enligt nedan för utskrift på en sida:

- **A4/Letter**: Placera papper med stående orientering med utskriftssidan nedåt och den övre kanten åt fackets bakre del.
- **A3/Ledger**: Placera papper med liggande orientering med utskriftssidan nedåt och den övre kanten åt vänster.

Mer information om riktning vid Alternativt läge för brevpapper finns i [Fylla på brevpapper eller förutskrivna](#page-51-0) [formulär](#page-51-0).

**1.** Dra ut facket från produkten.

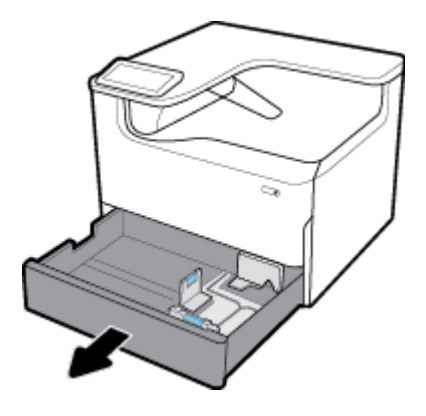

**2.** Öppna pappersledarna för längd och bredd helt.

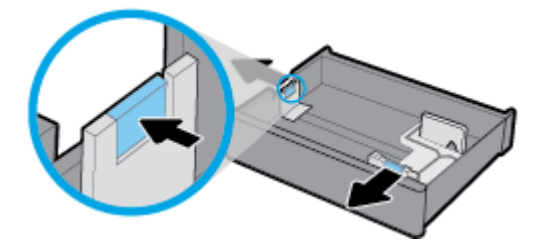

**3.** Placera pappret i facket och se till att det är plant i alla fyra hörnen. Stäng pappersledarna för längd och bredd mot det påfyllda materialet.

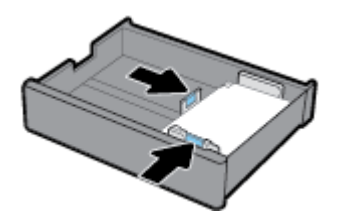

<span id="page-48-0"></span>**4.** Tryck på papperet för att se till att högen ligger under höjdmarkeringen baktill i facket.

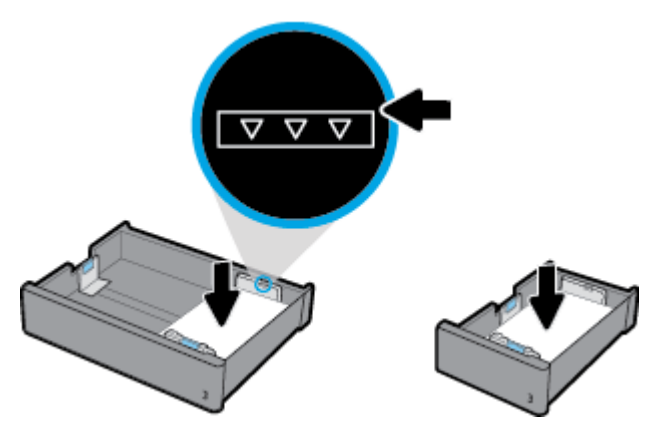

**5.** För in facket i produkten.

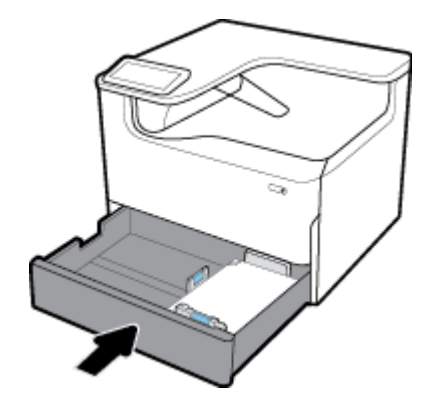

# **Fyll på nedre 550-arks pappersfack**

Produkten kan ha något av följande nedre pappersfack, antingen som standard eller som tillval:

- 550-arks fack (bilden)
- 550-arks fack och stativ
- 3x550-arks fack och stativ

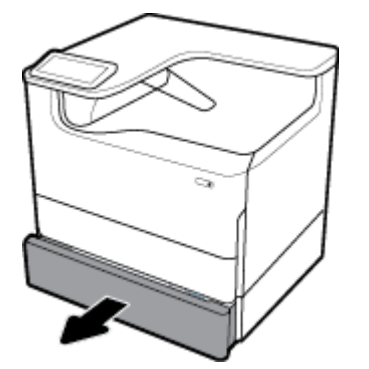

Följ instruktionerna för [Fylla på fack 2](#page-46-0) när du ska fylla på material i dessa fack.

# **Fylla på HCI-fack**

Du kan lägga till 4 000-arks inmatningsfack med hög kapacitet och stativ för produkten som tillval.

**OBS!** Om du inte använder Alternativt läge för brevpapper placerar du papperet enligt nedan för utskrift på en sida:

● **A4/Letter**: Placera papper med stående orientering med utskriftssidan nedåt och den övre kanten åt fackets bakre del.

Mer information om riktning vid Alternativt läge för brevpapper finns i [Fylla på brevpapper eller förutskrivna](#page-51-0) [formulär](#page-51-0).

**1.** Dra ut facket från produkten.

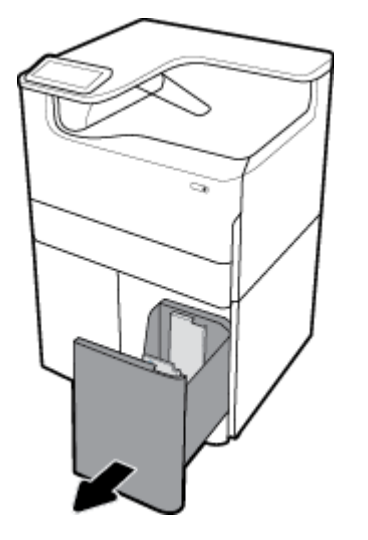

**2.** Öppna pappersledaren för längd helt.

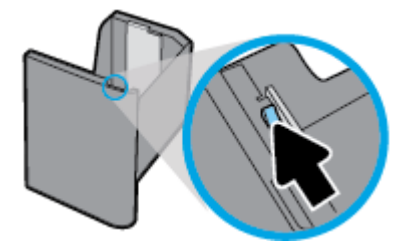

**3.** Placera pappret i facket och se till att det är plant i alla fyra hörnen.

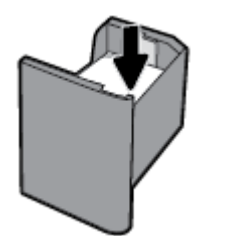

**4.** Stäng pappersledaren för längd mot det påfyllda materialet.

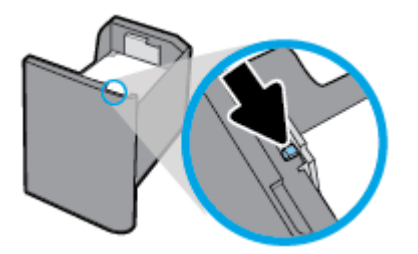

<span id="page-50-0"></span>**5.** För in facket i produkten.

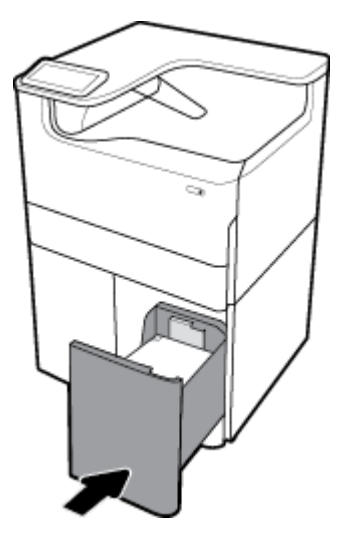

# **Fylla på kuvert**

Du kan endast fylla på kuvert i fack 1.

**1.** Öppna fack 1.

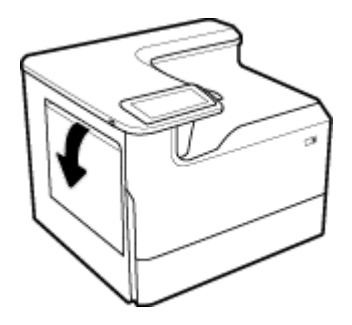

**2.** Beakta material markeringen i facket och lägg i kuvert vända nedåt i Fack 1 och kuvertets övre del vänd mot skrivarens baksida.

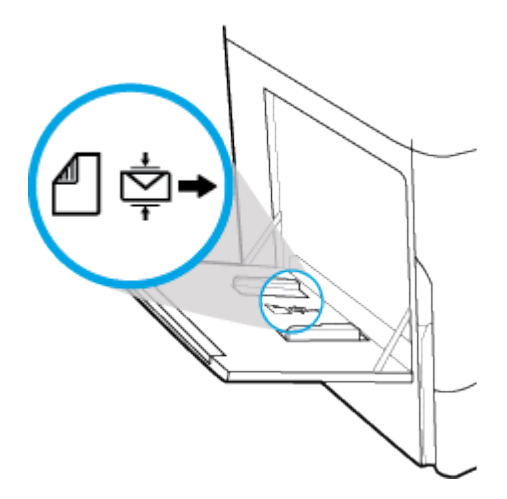

<span id="page-51-0"></span>**3.** Stäng pappersledarna.

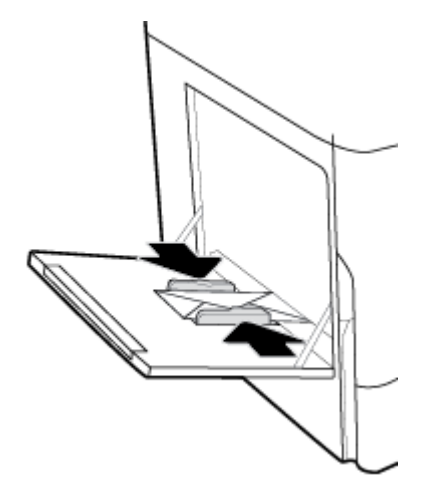

# **Fylla på brevpapper eller förutskrivna formulär**

Du kan fylla på brevpapper, förutskrivna formulär eller hålslagna formulär i valfritt fack. Pappersorienteringen beror på om du gör enkelsidigt eller dubbelsidigt läge. Om Alternativt läge för brevpapper används, kan du skriva ut i både enkelsidigt och dubbelsidigt läge utan att byta pappersorientering.

#### **Så här aktiverar eller inaktiverar du Alternativt läge för brevpapper från kontrollpanelen**

- **1.** Öppna kontrollpanelens instrumentpanel (dra med fingrarna nedåt över Ʈiken för instrumentpanelen högst upp på någon av skärmarna eller tryck på bandet längst upp på startskärmen).
- **2.** Tryck på (Konfigurera) på kontrollpanelens instrumentpanel.
- **3.** Tryck på Fack- och pappershantering och sedan på Alternativt läge för brevpapper för att aktivera och inaktivera funktionen.

#### **Så här aktiverar eller avaktiverar du Alternativt läge för brevpapper med EWS**

- **1.** Öppna EWS genom att ange skrivarens IP-adress i webbläsarens adressruta. (Ta reda på produktens IPadress genom att trycka på <sub>Et</sub> [Ethernet] på kontrollpanelens instrumentpanel.)
- **2.** Klicka på Ʈiken **Inställningar**.
- **3.** Klicka på **Inställningar** och sedan på **Fack- och pappershantering**.
- **4.** I avsnittet **Alternativt läge för brevpapper** väljer du **Aktiverat** eller **Inaktiverat**.
- **5.** Klicka på **Verkställ**.

#### **Så här fyller du på brevpapper eller förutskrivna formulär med Alternativt läge för brevpapper aktiverat**

- **OBS!** När Alternativt läge för brevpapper är aktiverat måste du välja Brevpapper, Förtryckt eller Hålslagna i konfigurationsinställningarna för facket i produktens kontrollpanel.
	- **1.** Lägg i material i formatet A4/Letter vänt uppåt i facket, med formulärets ovansida vänd bakåt i facket och långsidorna åt sidan.

<span id="page-52-0"></span>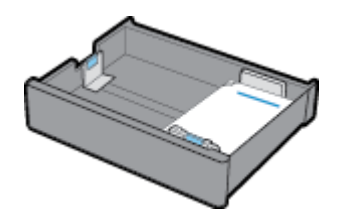

**2.** Genomför stegen i [Fylla på fack 1](#page-45-0), [Fylla på fack 2,](#page-46-0) [Fyll på nedre 550-arks pappersfack](#page-48-0) eller [Fylla på HCI](#page-48-0)[fack](#page-48-0).

#### **Så här fyller du på brevpapper eller förutskrivna formulär med Alternativt läge för brevpapper inaktiverat**

- **1.** Orientera papperet enligt följande för enkelsidiga eller dubbelsidiga utskrifter:
	- Ensidigt: Lägg i material i formatet A4/Letter vänt nedåt i facket, med formulärets ovansida vänd bakåt i facket och långsidorna åt sidan.

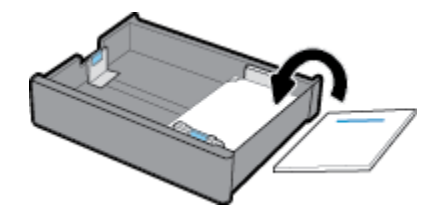

● Dubbelsidigt: Lägg i material i formatet A4/Letter vänt uppåt i facket, med formulärets ovansida vänd bakåt i facket och långsidorna åt sidan.

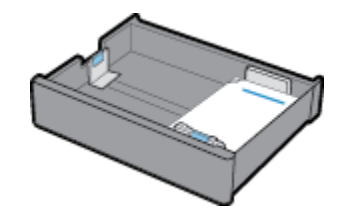

**2.** Genomför stegen i [Fylla på fack 1](#page-45-0), [Fylla på fack 2,](#page-46-0) [Fyll på nedre 550-arks pappersfack](#page-48-0) eller [Fylla på HCI](#page-48-0)[fack](#page-48-0).

# **Tips för val och användning av papper**

Bäst resultat får du om du följer nedanstående riktlinjer:

- För att förhindra papperstrassel, dålig utskriftskvalitet och andra utskriftsproblem, ska du undvika att använda följande papper i facket:
	- Blanketter i flera delar
	- Material som är skadat, böjt eller skrynkligt
	- Material med utskurna partier eller perforeringar
	- Material som har kraftig struktur, prägling eller som i övrigt är svårt att skriva på
	- Material som är för lätt eller som lätt sträcks
	- Material som innehåller häftklamrar eller gem
- Lägg i en hel bunt papper (inte bara ett ark). Alla papper i bunten ska ha samma storlek och vara av samma typ, annars kan det uppstå papperstrassel.
- Placera endast en papperstyp i taget i facket.
- Placera endast en materialstorlek i taget i ett fack.
- Kontrollera att pappret fylls på ordentligt när det matas från facket.
- Kontrollera att papperet i pappersfacket ligger plant och att kanterna inte är böjda eller trasiga.
- Lägg inte i för mycket papper i facket.
- Ställ in pappersledarna för bredd så att de ligger an mot papperet. Kontrollera att pappersledarna inte böjer papperet.

# **5 Bläckpatroner**

- **HP PageWide-kassetter**
- [Hantera bläckpatroner](#page-55-0)
- [Byta bläckpatroner](#page-57-0)
- [Tips angående bläckpatroner](#page-59-0)

# **HP PageWide-kassetter**

- HP:s policy avseende bläckpatroner från andra tillverkare
- Förfalskade HP-bläckpatroner

# **HP:s policy avseende bläckpatroner från andra tillverkare**

## **EX VIKTIGT:**

- HP lämnar inte några garantier för kvaliteten eller tillförlitligheten hos bläck som inte kommer från HP och används i HP-bläckpatroner.
- HP:s garanti för bläckpatroner täcker inte bläckpatroner som inte kommer från HP eller bläckpartoner med icke-HP-innehåll.
- HP:s garanti för skrivare täcker inte reparationer eller service som behövs på grund av bläckpatroner som inte kommer från HP eller med icke-HP-innehåll.

#### **Lifty OBS!**

- Den här skrivaren är inte konstruerad för användning med kontinuerliga bläcksystem. Fortsätt skriva ut genom att ta bort det kontinuerliga bläcksystemet och installera HP:s originalbläckpatroner (eller kompatibla patroner).
- Den här skrivaren är konstruerad för att bläckpatronerna ska användas tills de är tomma. Om kassetterna fylls på innan de är tomma kan skrivaren sluta att fungera. Om detta inträffar sätter du i en ny bläckpatron (antingen en äkta HP-bläckpatron eller en kompatibel patron) och fortsätter skriva ut.

## **Förfalskade HP-bläckpatroner**

Du kan misstänka att din bläckpatron inte är en äkta HP-bläckpatron om du noterar följande:

- Kontrollpanelen eller skrivarens statusrapport visar att en använd eller förfalskad bläckpatron har installerats.
- Du har många problem med bläckpatronen.
- Bläckpatronen ser inte ut som vanligt (till exempel kan förpackningen skilja sig från HP:s förpackningar).

Besök [www.hp.com/go/anticounterfeit](http://www.hp.com/go/anticounterfeit) -webbplatsen om du installerar en HP-bläckpatron och meddelandet i kontrollpanelen visar att bläckpatronen är begagnad eller förfalskad. HP kommer att hjälpa till att lösa problemet.

# <span id="page-55-0"></span>**Hantera bläckpatroner**

Om bläckpatronerna lagras, används och övervakas på rätt sätt kan du säkerställa utskrifter av högsta kvalitet och utöka bläckpatronernas livslängd.

- Förvara bläckpatroner
- Skriva ut i det allmänna kontorsläget
- Skriva ut när en bläckpatron håller på att ta slut
- [Kontrollera de ungefärliga bläcknivåerna](#page-56-0)
- [Beställa bläckpatroner](#page-56-0)
- [Återvinna bläckpatroner](#page-57-0)

## **Förvara bläckpatroner**

- Ta inte ut bläckpatronen ur förpackningen förrän du är redo att använda den.
- Förvara bläckpatronen vid rumstemperatur (15–35 °C) i minst 12 timmar innan du använder dem.
- Hantera bläckpatronerna varsamt. Om du tappar, skakar eller hanterar dem ovarsamt under installationen kan tillfälliga utskriftsproblem uppstå.

## **Skriva ut i det allmänna kontorsläget**

I det allmänna kontorsläget används något ljusare utskrifter, vilket kan förlänga bläckpatronens livslängd.

- **1.** Öppna **Arkiv**-menyn i programvaran och klicka på **Skriv ut**.
- **2.** Kontrollera att din skrivare är vald.
- **3.** Gör något av följande:
	- **Windows**: Klicka på länken eller knappen som öppnar dialogrutan **Egenskaper** .

Beroende på vilket program du använder kan denna länk eller knapp heta **Egenskaper** , **Alternativ**, **Skrivarinstallation**, **Skrivaregenskaper**, **Skrivare** eller **Ange inställningar**.

- **OS X**: Välj **Exemplar & sidor** på popup-menyn.
- **4.** Klicka på Ʈiken **Papper/Kvalitet**.
- **5.** Välj **Kontor** i listrutan **Utskriftskvalitet** eller (Windows) på popup-menyn (OS X).

## **Skriva ut när en bläckpatron håller på att ta slut**

Aviseringar som gäller förbrukningsmaterial visas på skrivarens kontrollpanel.

- Meddelandet Patronnivån är låg visas när en bläckpatron snart måste bytas ut. Utskriften kan fortsätta men överväg att ha en ersättningspatron tillgänglig. Du behöver inte byta ut bläckpatronen förrän du uppmanas till det.
- Meddelandet Patronnivån är mycket låg visas när en bläckpatron är tömd och nu kan bytas. Skrivaren skriver ut med sina reserver. På produktens kontrollpanel finns information om ungefär hur många sidor du kan skriva ut med reserverna.
- Meddelandet Patron har slut på bläck visas när en bläckpatron är tömd och måste bytas innan utskriften kan fortsätta. När en ny patron installeras fylls reserverna på.

# <span id="page-56-0"></span>**Kontrollera de ungefärliga bläcknivåerna**

Du kan kontrollera de uppskattade bläcknivåerna via kontrollpanelen på skrivaren eller skrivarprogramvaran.

**EX 0BS!** 

- Om du har installerat en påfylld eller rekonditionerad bläckpatron eller en patron som använts i en annan skrivare, kan bläcknivåindikatorn ge en felaktig indikation eller vara otillgänglig.
- Varningar och indikatorer för låg bläcknivå är uppskattningar som är avsedda för planeringsändamål. När du får en varning om att bläckpatronen håller på att ta slut bör du ha en ersättningspatron i beredskap för att undvika förseningar. Du behöver inte byta ut bläckpatronerna förrän du uppmanas till det.
- Bläckpatronerna används i utskriftsprocessen på en mängd olika sätt, bland annat under initieringsprocessen, som förbereder skrivare och patroner för utskrift, och service av skrivhuvud, som gör att bläckpatronerna skriver ut effektivt. Lite bläckrester finns kvar i patronen när den är förbrukad. Mer information finns på [www.hp.com/buy/supplies](http://www.hp.com/buy/supplies) -webbplatsen.

#### **Så här kontrollerar du bläcknivåerna via kontrollpanelen**

- **1.** Öppna kontrollpanelens instrumentpanel (dra med fingrarna nedåt över Ʈiken för instrumentpanelen högst upp på någon av skärmarna eller tryck på bandet längst upp på startskärmen).
- **2.** Tryck på (Beräknade bläckpatronsnivåer) på kontrollpanelens instrumentpanel för att visa de beräknade bläcknivåerna.

#### **Så här kontrollerar du bläcknivåerna via EWS**

- **1.** Öppna den inbäddade webbservern. Mer information finns i avsnittet [Öppna EWS.](#page-32-0).
- **2.** Klicka på Ʈiken **Verktyg.** och sedan på **Bläcknivåstatus:**.

#### **Så här kontrollerar du bläcknivåerna från skrivarprogramvaran (Windows)**

- **1.** [Öppna HP Printer Assistant.](#page-36-0) Mer information finns i avsnittet Öppna HP Printer Assistant.
- **2.** På Ʈiken **Skriv ut** klickar du på **Underhåll skrivaren**.
- **3.** Klicka på Ʈiken **Beräknade bläckpatronsnivåer**.

#### **Så här kontrollerar du bläcknivåerna från skrivarprogramvaran (OS X)**

- **1.** Öppna HP Verktyg. Mer information finns i avsnittet [Öppna HP-verktyget.](#page-37-0)
- **2.** Kontrollera att din skrivare är vald.
- **3.** Klicka på **Status för förbrukningsmaterial**.

De uppskattade bläcknivåerna visas.

### **Beställa bläckpatroner**

Gå till [www.hp.com](http://www.hp.com) om du vill beställa bläckpatroner. (Vissa delar av HPs webbplats är för närvarande endast tillgängliga på engelska.) Beställning av bläckpatroner online kan inte göras i alla länder/regioner. Många länder har dock information om hur du beställer per telefon, hittar en lokal butik och skriver ut en inköpslista. Du kan även besöka [www.hp.com/buy/supplies](http://www.hp.com/buy/supplies) för information om hur du köper HP-produkter i ditt land.

Använd endast ersättningspatroner som har samma patronnummer som de du ersätter. Bläckpatronens artikelnummer finns på följande platser:

- <span id="page-57-0"></span>På etiketten på den bläckpatron som du byter ut.
- På en etikett inuti skrivaren. Öppna luckan till bläckpatronerna för att leta rätt på etiketten.
- Öppna HP Printer Assistant i skrivarprogramvaran, klicka på **Butik** och sedan på **Köp tillbehör online**.
- Klicka på Ʈiken **Verktyg** i HP Embedded Web Server, gå till **Produktinformation** och klicka på **Bläcknivåstatus**. Mer information finns i avsnittet [HP Embedded Web Server.](#page-31-0)

**B** OBS! Den SETUP-patron som levereras med skrivaren finns inte att köpa separat.

# **Återvinna bläckpatroner**

På<http://hp.com/recycle> finns fullständig information om återvinning. Dessutom kan du beställa förfrankerade etiketter, kuvert och förpackningar för återvinning.

# **Byta bläckpatroner**

Produkten använder fyra färger och var och en av dem har en egen bläckpatron: gul (Y), cyan (C), magenta (M) och svart (K).

**MÄRK:**

- För att undvika problem med utskriftskvalitet rekommenderar HP att alla bläckpatroner som saknas byts ut mot äkta HP-patroner så snart som möjligt. Mer information finns i avsnittet Beställa [bläckpatroner.](#page-56-0)
- Stäng aldrig av skrivaren om det saknas bläckpatroner.
- **1.** Öppna bläckpatronsluckan.

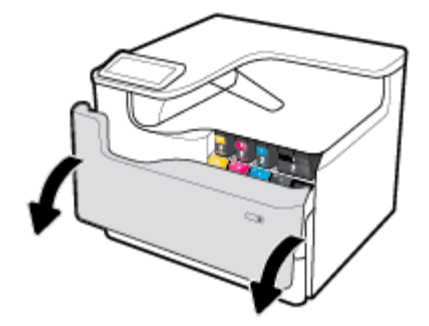

**2.** Tryck den gamla bläckpatronen inåt för att låsa upp och frigöra den.

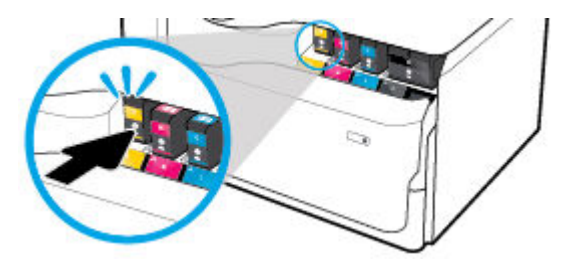

**3.** Ta tag i kanten på den gamla bläckpatronen och dra den sedan rakt utåt för att ta bort den.

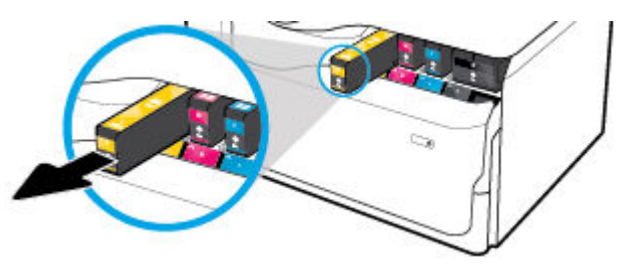

**4.** Vidrör inte metallkontakterna på bläckpatronen. Fingeravtryck på kontakterna kan orsaka anslutningsfel.

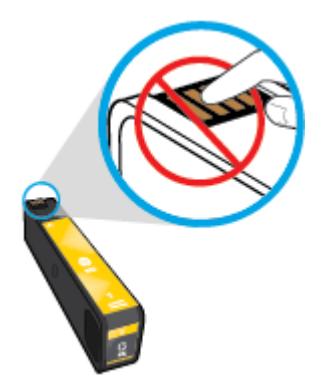

**5.** Installera den nya bläckpatronen på sin plats.

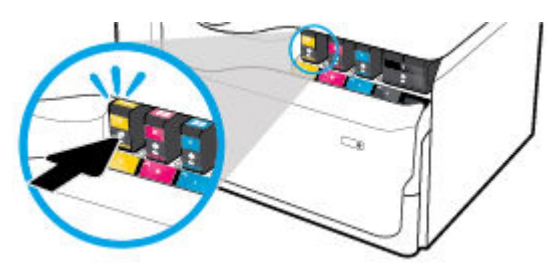

**6.** Stäng bläckpatronsluckan.

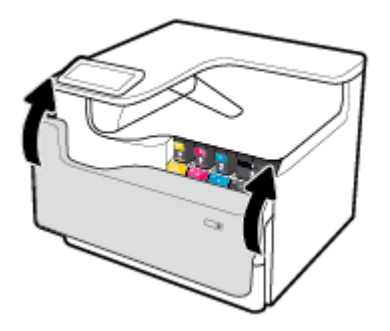

# <span id="page-59-0"></span>**Tips angående bläckpatroner**

Tänk på följande när det gäller bläckpatroner:

Använd HPs originalbläckpatroner.

HPs originalbläckpatroner är utformade och testade med HPs skrivare och papper för att du ska få utmärkta resultat i utskrift efter utskrift.

**T** OBS! HP lämnar inte några garantier för kvaliteten eller tillförlitligheten hos bläckpatroner från andra tillverkare. Service eller reparation av enheten till följd av att bläckpatroner från andra tillverkare har använts täcks inte av garantin.

Om du tror att du köpt originalbläckpatroner från HP går du till [www.hp.com/go/anticounterfeit](http://www.hp.com/go/anticounterfeit) .

- Förhindra utskriftsproblem genom att göra följande:
	- Stäng alltid av skrivaren med strömbrytaren på framsidan och vänta tills strömlampan slocknar.

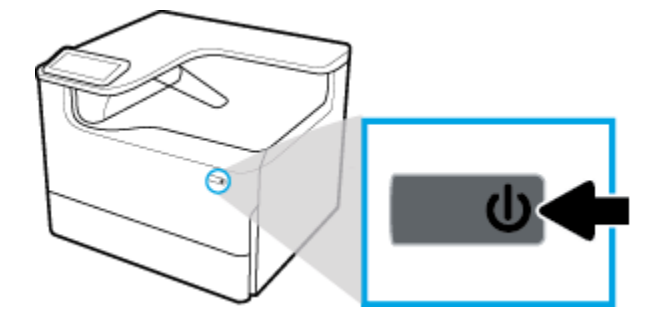

- Kontrollera att alla bläckpatronplatser är fyllda.
- Om utskriftskvaliteten inte är acceptabel kan du gå till [Förbättra utskriftskvaliteten](#page-109-0) för ytterligare information.
- Om du tar ut en bläckpatron ur skrivaren av någon anledning ska du försöka sätta tillbaka den igen så fort som möjligt.
- Öppna inte patronerna och packa inte upp dem förrän du är redo att installera dem.
- Sätt i bläckpatronerna på rätt platser. Matcha färgen och ikonen på varje patron med färgen och ikonen på respektive plats. Kontrollera att bläckpatronerna snäpper fast ordentligt.
- Kontrollera de beräknade bläcknivåerna för att försäkra dig om att bläcket räcker.

I varningar om låg bläcknivå och andra indikatorer anges uppskattningar som är avsedda för planeringsändamål.

Mer information finns i avsnittet [Kontrollera de ungefärliga bläcknivåerna](#page-56-0).

- **BS!** När du får ett varningsmeddelande om att bläcket håller på att ta slut kan du ha en ersättningspatron i beredskap för att undvika förseningar. Du behöver inte byta ut bläckpatronerna förrän du uppmanas till det.
- Rengör inte skrivhuvudet i onödan. Detta förkortar patronernas livslängd.
- Vid transport av skrivaren ska du göra följande för att förhindra bläckspill från skrivaren eller andra skador.
- Se till att du stänger av skrivaren genom att trycka på strömknappen på framsidan. Vänta tills skrivaren är helt tyst innan du drar ur strömsladden.
- Låt patronerna sitta kvar.
- Skrivaren måste transporteras upprätt. Den får inte placeras på sidan, baksidan, framsidan eller upp-och-ned.
- Se till att skrivaren hålls upprätt efter att bläckpatronerna har installerats för att undvika skada. Frakta inte skrivaren med Ʈyg efter att bläckpatronerna har installerats.

# <span id="page-61-0"></span>**6 Skriv ut**

- Skriva ut från en dator
- [Skriva ut från kontrollpanelen](#page-66-0)
- [Skriva ut med NFC](#page-72-0)
- [Skriva ut med AirPrint \(OS X\)](#page-72-0)
- [Tips för lyckade utskrifter](#page-72-0)

# **Skriva ut från en dator**

- Så här skriver du ut från en (Windows)
- [Så här skriver du ut från en \(OS X\)](#page-63-0)
- [Så här ställer du in kortkommandon för utskrift \(Windows\)](#page-64-0)
- [Så här konfigurerar du förinställda utskriftsinställningar \(OS X\)](#page-64-0)
- [Så här justerar eller hanterar du färger](#page-64-0)

## **Så här skriver du ut från en (Windows)**

Dessa instruktioner gäller för utskrift på olika material, inklusive följande:

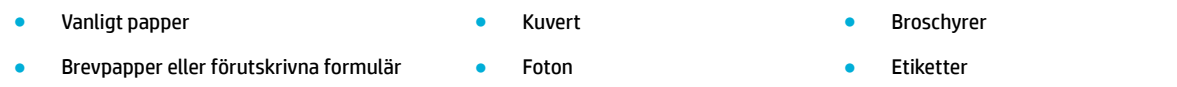

#### **Så här skriver du ut från en (Windows)**

**1.** Fyll på material som stöds i rätt fack.

Mer information finns i avsnittet [Fylla på utskriftsmaterial.](#page-45-0)

- **2.** Öppna **Arkiv**-menyn i programvaran och klicka på **Skriv ut**.
- **3.** Kontrollera att din skrivare är vald.
- **4.** Klicka på länken eller knappen som öppnar dialogrutan **Egenskaper** .

Beroende på vilket program du använder kan denna länk eller knapp heta **Egenskaper** , **Alternativ**, **Skrivarinstallation**, **Skrivaregenskaper**, **Skrivare** eller **Ange inställningar**.

**5.** Ställ in korrekta utskriftsalternativ för materialet. I följande tabell beskrivs de flikar och alternativ som kan finnas tillgängliga i din programvara:

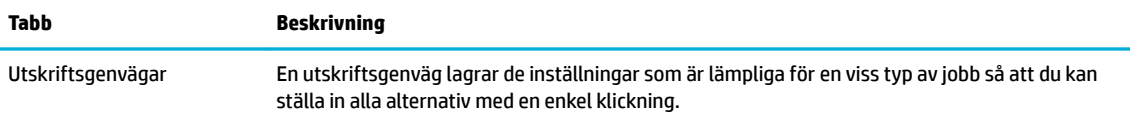

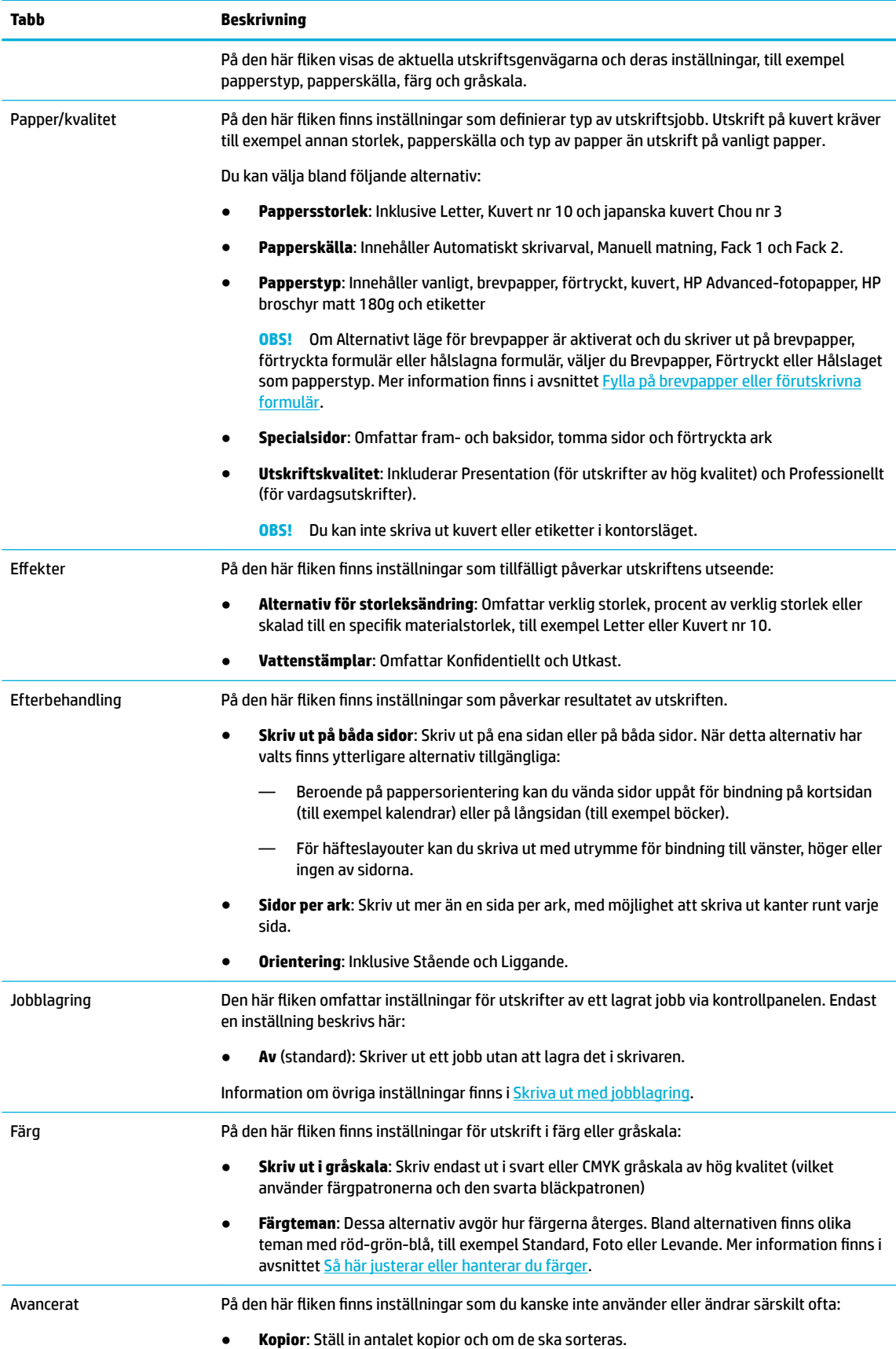

<span id="page-63-0"></span>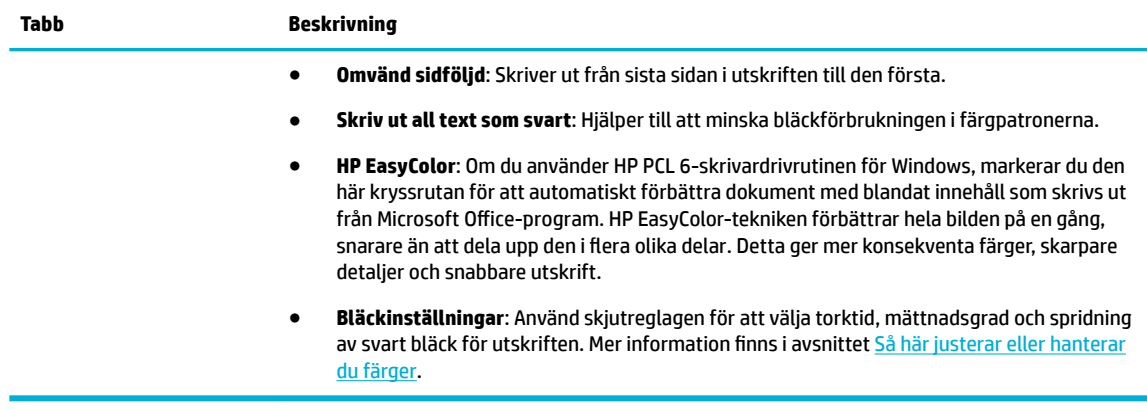

- **6.** Klicka på **OK** när du vill återgå till dialogrutan **Egenskaper** .
- **7.** Klicka på **OK** och sedan på **Skriv ut** , eller klicka på **OK** i utskriftsdialogrutan.
- **B**<sup>3</sup> OBS! Efter utskriften tar du bort eventuellt specialmaterial från produkten, till exempel kuvert eller fotopapper.

## **Så här skriver du ut från en (OS X)**

Dessa instruktioner gäller för utskrift på olika material, inklusive följande.

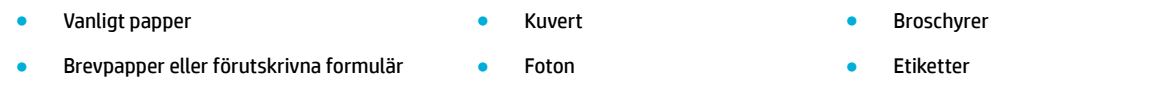

#### **Så här skriver du ut från en (OS X)**

- **1.** Fyll på material som stöds i rätt fack. Mer information finns i avsnittet [Fylla på utskriftsmaterial.](#page-45-0)
- **2.** Öppna **Arkiv**-menyn i programvaran och klicka på **Skriv ut**.
- **3.** Kontrollera att din skrivare är vald.
- **4.** Välj vid behov en förinställd utskriftsinställning på menyn **Förinställningar**.
- **5.** Om produkten har en arksamlare med häftning, gör du följande:
	- **a.** På popup-menyn **Exemplar och sidor** väljer du **Efterbehandling**.
	- **b.** Välj något av följande alternativ på popup-menyn **Häftklammer**:
		- **Ingen**: Inga häftklamrar.
		- **En häftklammer vänster**: Häftklammern sitter längst upp till vänster på papperet.
		- **En häftklammer höger**: Häftklammern sitter längst upp till höger på papperet.
	- **c. Utmatningsfack Välj automatiskt**: Skrivaren matar ut utskrifter till det övre facket för häftning. Alla andra utskrifter skickas till det nedre facket.
	- **d. Utmatningsfack Övre fack**: Skrivaren matar ut utskrifter som *har stöd för* häftning till det övre facket, de behöver inte häftas. Alla andra utskrifter skickas till det nedre facket.

<span id="page-64-0"></span>**6.** Klicka på popup-menyn bredvid materialtypen på Ʈiken **Papper/Kvalitet**.

Ställ in rätt utskriftsalternativ för ditt material (vanligt papper, brevpapper, förutskrivna papper, hålslagna, kuvert, fotopapper, etiketter och så vidare). Utskriftsalternativen omfattar storlek, typ, fack, utskriftsupplösning och automatiska justeringar.

Om du inte ser några alternativ i dialogrutan Skriv ut, klickar du på **Visa detaljer**.

- **7.** Klicka på **Skriv ut** .
- **B**<sup>3</sup> OBS! Efter utskriften tar du bort eventuellt specialmaterial från produkten, till exempel kuvert eller fotopapper.

# **Så här ställer du in kortkommandon för utskrift (Windows)**

- **1.** Öppna **Arkiv**-menyn i programvaran och klicka på **Skriv ut**.
- **2.** Klicka på länken eller knappen som öppnar dialogrutan **Egenskaper** .

Beroende på vilket program du använder kan denna länk eller knapp heta **Egenskaper** , **Alternativ**, **Skrivarinstallation**, **Skrivaregenskaper**, **Skrivare** eller **Ange inställningar**.

- **3.** Klicka på Ʈiken **Kortkommandon för utskrifter**.
- **4.** Välj en befintlig genväg som grund.
- **OBS!** Välj alltid en genväg innan du justerar några av inställningarna på höger sida av skärmen. Om du justerar inställningarna och sedan väljer en genväg går alla dina justeringar förlorade.
- **5.** Välj lämpliga utskriftsalternativ för den nya genvägen.
- **6.** Klicka på knappen **Spara som**.
- **7.** Ange ett namn för genvägen och klicka på knappen **OK** .

# **Så här konfigurerar du förinställda utskriftsinställningar (OS X)**

- **1.** Öppna **Arkiv**-menyn i programvaran och klicka på **Skriv ut**.
- **2.** Kontrollera att din skrivare är vald.
- **3.** På popup-menyn **Förinställningar** väljer du **Standardinställningar**.
- **4.** Klicka på **Spara aktuella inställningar som förinställning**.
- **5.** Ange ett beskrivande namn på förinställningen och spara den för **Bara den här skrivaren** eller **Alla skrivare**.

## **Så här justerar eller hanterar du färger**

Justera färgen på produktens utskrifter genom att ändra inställningarna i drivrutinen för skrivarprogramvaran.

- [Välja ett förinställt färgtema för ett utskriftsjobb](#page-65-0)
- [Justera färgalternativen för ett utskriftsjobb manuellt](#page-65-0)
- [Matcha färgerna efter datorskärmen](#page-66-0)
- [Kontroll av tillgången till färgutskrifter](#page-66-0)

### <span id="page-65-0"></span>**Välja ett förinställt färgtema för ett utskriftsjobb**

- **1.** Öppna **Arkiv**-menyn i programvaran och klicka på **Skriv ut**.
- **2.** Kontrollera att din skrivare är vald.
- **3.** Klicka på länken eller knappen som öppnar dialogrutan **Egenskaper** .

Beroende på vilket program du använder kan denna länk eller knapp heta **Egenskaper** , **Alternativ**, **Skrivarinstallation**, **Skrivaregenskaper**, **Skrivare** eller **Ange inställningar**.

- **4.** Gör något av följande:
	- **Windows**: Klicka på Ʈiken **Färg**.
	- **OS X**: Klicka på Ʈiken **Färg** och avmarkera **HP EasyColor**.
- **5.** Från listrutan **Färgteman** (Windows) eller popup-menyn **RGB-färg** (OS X) väljer du ett av följande färgteman:
	- **Standard (sRGB)**: Det här temat ställer in produkten till att skriva ut RGB-data i grundläget. När du använder det här temat hanterar du färgerna i programvaran eller operativsystemet för korrekt återgivning.
	- **Levande**: Produkten ökar färgmättnaden i mellantonerna. Använd det här temat när du skriver ut företagsbilder.
	- **Foto**: Produkten tolkar RGB-färger som om de skrevs ut som ett fotografi med ett digitalt minilaboratorium. Produkten återger djupare och mer mättade färger på ett annat sätt än med standardtemat (sRGB). Använd det här temat när du skriver ut foton.
	- **Foto (Adobe RGB 1998)**: Använd det här temat när du skriver ut digitala foton som använder AdobeRGB-färgrymden snarare än sRGB. Stäng av färghanteringen i programvaran när du använder det här temat.
	- **Ingen**: Inget färgtema används.

#### **Justera färgalternativen för ett utskriftsjobb manuellt**

Använd skrivarprogramvarans drivrutin för att rensa standardfärginställningarna och justera inställningarna manuellt. Använd den inbyggda hjälpen i programvaran för drivrutinen för att se hur varje inställning påverkar utskriften.

- **1.** Öppna **Arkiv**-menyn i programvaran och klicka på **Skriv ut**.
- **2.** Kontrollera att din skrivare är vald.
- **3.** Gör något av följande:
	- **Windows**: Klicka på länken eller knappen som öppnar dialogrutan **Egenskaper** .

Beroende på vilket program du använder kan denna länk eller knapp heta **Egenskaper** , **Alternativ**, **Skrivarinstallation**, **Skrivaregenskaper**, **Skrivare** eller **Ange inställningar**.

- **OS X**: På popup-menyn **Exemplar och sidor**, välj **Färg**. Avmarkera sedan **HP EasyColor**.
- **4.** Gör något av följande:
	- **Windows**: På Ʈiken **Avancerat** klickar du på **Bläckinställningar**.
	- **OS X**: Klicka på triangeln bredvid **Avancerat**.
- **5.** Gör följande justeringar med skjutreglagen:
- <span id="page-66-0"></span>● **Torktid**: För skjutreglaget åt höger för att öka den tid som skrivaren tar på sig för att torka en utskriven sida. En ökning av torktiden fungerar bäst för jobb som skrivs ut på vanligt papper.
- **Mättnad**: För skjutreglaget åt höger för att öka mängden svart bläck eller färgbläck som används. En ökning av mättnaden fungerar bäst för jobb som skrivs ut på broschyr- eller fotopapper.
- **Spridning av svart bläck**: För skjutreglaget åt vänster för att begränsa spridningen av svart färg till omgivande färgområden på den utskrivna sidan. En ökning av spridningen fungerar bäst för jobb som skrivs ut på vanligt papper.

**BS!** Manuella ändringar av färginställningarna kan påverka utskriftsresultatet. HP rekommenderar att endast experter på färggrafik ändrar de här inställningarna.

**6.** Klicka på **OK** om du vill spara dina ändringar och stänga fönstret, eller på **Återställ** om du vill återställa inställningarna till fabriksstandard (Windows).

### **Matcha färgerna efter datorskärmen**

För de flesta användare är den bästa metoden för att matcha färger att skriva ut med sRGB-färger.

Matchningen av utskriftsfärger med bilden på datorskärmen är en komplicerad procedur, eftersom skrivare och bildskärmar återger färg på olika sätt. Bildskärmar visar färger genom att använda ljuspixlar med en RGB-färgprocess (röd, grön, blå), medan skrivare skriver ut färger med en CMYK-process (cyan, magenta, gult och svart).

Det finns många faktorer som kan påverka möjligheten att få de utskrivna färgerna att se ut som färgerna på bildskärmen:

- **Utskriftsmaterial**
- Utskriftsprocess (till exempel bläckpatron, tryckning eller laserteknik)
- **Takbelysning**
- Personliga skillnader i färguppfattning
- **Program**
- Skrivardrivrutiner
- Datorns operativsystem
- **Bildskärmar**
- Grafikkort och drivrutiner
- Driftsmiljö (till exempel luftfuktighet)

#### **Kontroll av tillgången till färgutskrifter**

Med HP:s olika verktyg för kontroll av tillgång till färgutskrifter kan du aktivera eller inaktivera färgutskrifter för individuella användare eller för grupper och tillämpningar. För mer information, gå till [www.hp.com/go/upd](http://www.hp.com/go/upd) .

# **Skriva ut från kontrollpanelen**

- [Skriva ut med jobblagring](#page-67-0)
- [Skriva ut från en USB-enhet](#page-71-0)

# <span id="page-67-0"></span>**Skriva ut med jobblagring**

Du kan skapa och lagra jobb på produkten så att du själv eller andra kan skriva ut dem senare. Om du vill spara minne i skrivaren eller skydda känslig information kan du radera de lagrade jobben från produkten.

- För att inaktivera eller aktivera jobblagring
- Så här använder du jobblagring för ett eller alla utskriftsjobb
- [Så här skriver du ut ett jobb lagrat på skrivaren](#page-71-0)
- [Så här tar du bort ett jobb lagrat på skrivaren](#page-71-0)

#### **För att inaktivera eller aktivera jobblagring**

Jobblagring är aktiverat som standard. Du kan inaktivera eller aktivera det i skrivarprogramvaran efter behov.

**OBS!** För att du ska kunna återaktivera jobblagring i skrivarprogramvaran måste det först vara aktiverat i HP Embedded Web Server (Ʈiken **Inställningar**, under **Säkerhet** klickar du på **Skydda lagrade data** och följer anvisningarna på skärmen). Mer information om hur du använder den inbäddade webbservern finns i [HP](#page-31-0) [Embedded Web Server.](#page-31-0)

- Aktivera eller inaktivera jobblagring (Windows)
- Aktivera eller inaktivera jobblagring (OS X)

#### **Aktivera eller inaktivera jobblagring (Windows)**

- **1.** Klicka på **Start** och gör något av följande, beroende på vad du har för operativsystem.
	- **Windows 10**: Klicka på **Inställningar**, klicka på **Enheter** och klicka sedan på **Skrivare**.
	- **Windows 8 och 8.1**: Klicka på **Kontrollpanelen**, klicka på **Maskinvara och ljud** och klicka sedan på **Enheter och skrivare**.
	- **Windows 7**: Klicka på **Enheter och skrivare**.
- **2.** Högerklicka på skrivaren och klicka sedan på **Egenskaper** eller **Skrivaregenskaper**.
- **3.** Klicka på fliken **Enhetsinställningar** i dialogrutan Skrivaregenskaper.
- **4.** I listrutan **Jobblagring** väljer du **Inaktivera** för att stänga av funktionen, eller **Automatisk** för att aktivera den.
- **5.** Klicka på **Använd** och sedan på **OK**.

#### **Aktivera eller inaktivera jobblagring (OS X)**

- **1.** Öppna HP Verktyg. Mer information finns i avsnittet [Öppna HP-verktyget.](#page-37-0)
- **2.** Kontrollera att din skrivare är vald.
- **3.** Klicka på **Enheter**.
- **4.** Välj **Inställningar för jobblagring**.
- **5.** Välj **Tillåt lagrade jobb på den här skrivaren** och ange inställningarna för det lagrade jobbet.

#### **Så här använder du jobblagring för ett eller alla utskriftsjobb**

Du kan använda jobblagringsfunktionen för ett enda utskriftsjobb eller alla utskriftsjobb. När du gör detta lagras det enskilda jobbet eller alla jobb i skrivarminnet så att du kan skriva ut dem senare via skrivarens kontrollpanel.

- Använda jobblagring för en utskrift (Windows)
- Använda jobblagring för alla utskrifter (Windows)
- [Använda jobblagring för en utskrift \(OS X\)](#page-69-0)
- [Använda jobblagring för alla utskrifter \(OS X\)](#page-70-0)

#### **Använda jobblagring för en utskrift (Windows)**

- **1.** Öppna **Arkiv**-menyn i programvaran och klicka på **Skriv ut**.
- **2.** Kontrollera att din skrivare är vald.
- **3.** Klicka på länken eller knappen som öppnar dialogrutan **Egenskaper** .
- **4.** Klicka på fliken **Jobblagring** och välj något av följande alternativ:
	- **Proof and Hold**: Skriver ut den första kopian i ett jobb med flera kopior så att du kan kontrollera utskriftskvaliteten. Resten av kopiorna skrivs sedan ut när du begär det via skrivarens kontrollpanel
	- **Personal Job**: Jobbet skrivs inte ut förrän du begär det via skrivarens kontrollpanel

Personliga jobb raderas automatiskt efter utskrift.

- **Quick Copy**: Skriver ut det begärda antalet kopior av jobbet och sparar en kopia så att du kan skriva ut det igen senare
- **Stored Job**: Skriver ut jobbet på skrivaren och gör det möjligt för andra användare att skriva ut det när som helst
- **Gör jobb privat/säkert**: Gäller privata eller lagrade jobb. Du kan begära ett personligt identifieringsnummer (PIN) eller lösenord för utskrift av det lagrade jobbet via kontrollpanelen:
	- **Ingen**: Ingen PIN eller lösenord krävs.
	- **PIN för utskrift**: En fyrsiffrig PIN-kod krävs.
	- **Kryptera jobb (med lösenord)** (för Windows 7 eller senare): Ett lösenord på 4–32 tecken behövs.
- **5.** I området **Användarnamn** väljer du **Användarnamn** för att använda det förvalda användarnamnet eller väljer **Anpassad** och skriver sedan in det användarnamn du vill använda.
- **6.** I området **Jobbnamn** väljer du **Automatiskt** för att använda det förvalda jobbnamnet eller väljer **Anpassad** och skriver sedan in det jobbnamn du vill använda.

Om du anger ett jobbnamn som redan används väljer du något av följande:

- **Använd jobbnamn + (1–99)**: Lägg till ett unikt nummer i slutet av jobbnamnet
- **Ersätt befintlig fil:** Skriv över det befintliga jobbnamnet med ett nytt
- **7.** Klicka på **OK** och sedan på **Skriv ut** för att lagra jobbet på skrivaren.

#### **Använda jobblagring för alla utskrifter (Windows)**

**1.** Klicka på **Start** och gör något av följande, beroende på vad du har för operativsystem.

- <span id="page-69-0"></span>● **Windows 10**: Klicka på **Inställningar**, klicka på **Enheter** och klicka sedan på **Skrivare**.
- **Windows 8 och 8.1**: Klicka på **Kontrollpanelen**, klicka på **Maskinvara och ljud** och klicka sedan på **Enheter och skrivare**.
- **Windows 7**: Klicka på **Enheter och skrivare**.
- **2.** Kontrollera att din skrivare är vald.
- **3.** Högerklicka på skrivaren, klicka på **Utskriftsinställningar** och klicka sedan på Ʈiken **Jobblagring**.
- **4.** Välj något av följande alternativ på Ʈiken **Jobblagring**:
	- **Proof and Hold**: Skriver ut den första kopian i ett jobb med flera kopior så att du kan kontrollera utskriftskvaliteten. Resten av kopiorna skrivs sedan ut när du begär det via skrivarens kontrollpanel
	- **Personal Job**: Jobbet skrivs inte ut förrän du begär det via skrivarens kontrollpanel

Personliga jobb raderas automatiskt efter utskrift.

- **Quick Copy**: Skriver ut det begärda antalet kopior av jobbet och sparar en kopia så att du kan skriva ut det igen senare
- **Stored Job**: Skriver ut jobbet på skrivaren och gör det möjligt för andra användare att skriva ut det när som helst
- **Gör jobb privat/säkert**: Gäller privata eller lagrade jobb. Du kan begära ett personligt identifieringsnummer (PIN) eller lösenord för utskrift av det lagrade jobbet via kontrollpanelen
	- **Ingen**: Ingen PIN eller lösenord krävs.
	- **PIN för utskrift**: En fyrsiffrig PIN-kod krävs.
	- **Kryptera jobb (med lösenord)** (för Windows 7 eller senare): Ett lösenord på 4–32 tecken behövs.
- **5.** I området **Användarnamn** väljer du **Användarnamn** för att använda det förvalda användarnamnet eller väljer **Anpassad** och skriver sedan in det användarnamn du vill använda.
- **6.** I området **Jobbnamn** väljer du **Automatiskt** för att använda det förvalda jobbnamnet eller väljer **Anpassad** och skriver sedan in det jobbnamn du vill använda.

Om du anger ett jobbnamn som redan används väljer du något av följande:

- **Använd jobbnamn + (1–99)**: Lägg till ett unikt nummer i slutet av jobbnamnet
- **Ersätt befintlig fil:** Skriv över det befintliga jobbnamnet med ett nytt
- **7.** Klicka på **OK** och sedan på **Skriv ut** för att lagra jobbet på skrivaren.

#### **Använda jobblagring för en utskrift (OS X)**

- **1.** Öppna **Arkiv**-menyn i programvaran och klicka på **Skriv ut**.
- **2.** På popup-menyn **Exemplar & sidor** väljer du **Jobblagring**.
- **3.** Kontrollera att din skrivare är vald.
- **4.** Välj något av följande alternativ på popup-menyn **Läge**:
- <span id="page-70-0"></span>● **Quick Copy**: Skriver ut det begärda antalet kopior av jobbet och sparar en kopia så att du kan skriva ut det igen senare
- **Proof and Hold**: Skriver ut den första kopian i ett jobb med flera kopior så att du kan kontrollera utskriftskvaliteten. Resten av kopiorna skrivs sedan ut när du begär det via skrivarens kontrollpanel
- **Stored Job**: Skriver ut jobbet på skrivaren och gör det möjligt för andra användare att skriva ut det när som helst
- **Personal Job**: Jobbet skrivs inte ut förrän du begär det via skrivarens kontrollpanel

Personliga jobb raderas automatiskt efter utskrift.

- **5.** I området **Användarnamn** väljer du **Användarnamn** för att använda det förvalda användarnamnet eller väljer **Anpassad** och skriver sedan in det användarnamn du vill använda.
- **6.** I området **Jobbnamn** väljer du **Automatiskt** för att använda det förvalda jobbnamnet eller väljer **Anpassad** och skriver sedan in det jobbnamn du vill använda.

Om du anger ett jobbnamn som redan används väljer du något av följande:

- **Använd jobbnamn + (1–99)**: Lägg till ett unikt nummer i slutet av jobbnamnet
- **Ersätt befintlig fil:** Skriv över det befintliga jobbnamnet med ett nytt
- **7.** För privata eller lagrade jobb kan du välja **Använd PIN för utskrift** om du vill att det ska krävas ett fyrsiffrigt personligt identifieringsnummer (PIN) för att skriva ut det lagrade jobbet via kontrollpanelen.
- **8.** Klicka på **Skriv ut** för att lagra jobbet på skrivaren.

#### **Använda jobblagring för alla utskrifter (OS X)**

- **1.** Öppna **Arkiv**-menyn i programvaran och klicka på **Skriv ut**.
- **2.** På popup-menyn **Exemplar & sidor** väljer du **Jobblagring**.
- **3.** Kontrollera att din skrivare är vald.
- **4.** Välj något av följande alternativ på popup-menyn **Läge**:
	- **Quick Copy**: Skriver ut det begärda antalet kopior av jobbet och sparar en kopia så att du kan skriva ut det igen senare
	- **Proof and Hold**: Skriver ut den första kopian i ett jobb med flera kopior så att du kan kontrollera utskriftskvaliteten. Resten av kopiorna skrivs sedan ut när du begär det via skrivarens kontrollpanel
	- **Stored Job**: Skriver ut jobbet på skrivaren och gör det möjligt för andra användare att skriva ut det när som helst
	- **Personal Job**: Jobbet skrivs inte ut förrän du begär det via skrivarens kontrollpanel

Personliga jobb raderas automatiskt efter utskrift.

- **5.** I området **Användarnamn** väljer du **Användarnamn** för att använda det förvalda användarnamnet eller väljer **Anpassad** och skriver sedan in det användarnamn du vill använda.
- **6.** I området **Jobbnamn** väljer du **Automatiskt** för att använda det förvalda jobbnamnet eller väljer **Anpassad** och skriver sedan in det jobbnamn du vill använda.

Om du anger ett jobbnamn som redan används väljer du något av följande:

- <span id="page-71-0"></span>● **Använd jobbnamn + (1–99)**: Lägg till ett unikt nummer i slutet av jobbnamnet
- **Ersätt befintlig fil:** Skriv över det befintliga jobbnamnet med ett nytt
- **7.** För privata eller lagrade jobb kan du välja **Använd PIN för utskrift** om du vill att det ska krävas ett fyrsiffrigt personligt identifieringsnummer (PIN) för att skriva ut det lagrade jobbet via kontrollpanelen.
- **8.** Klicka på **Skriv ut** för att lagra jobbet på skrivaren.

#### **Så här skriver du ut ett jobb lagrat på skrivaren**

- **1.** Gå till kontrollpanelen och tryck på ikonen Skriv ut.
- **2.** Tryck på Lagrade jobb eller på ikonen Privat jobb på displayen.
- **3.** Gå till det lagrade jobb du vill använda och öppna det.
- **B**<sup>3</sup> OBS! Om jobbet är privat eller krypterat anger du PIN eller lösenord.
- **4.** Ställ in antalet kopior och tryck sedan på Skriv ut.

#### **Så här tar du bort ett jobb lagrat på skrivaren**

- **1.** Gå till kontrollpanelen och tryck på ikonen Skriv ut.
- **2.** Tryck på Lagrade jobb eller på ikonen Privat jobb på displayen.
- **3.** Öppna mappen som innehåller det lagrade jobbet och gör något av följande:
	- Om du vill ta bort ett jobb trycker du på det jobb du vill ta bort.
	- Om du vill ta bort alla jobb i mappen trycker du på papperskorgsikonen och trycker sedan på Ta bort.
	- **OBS!** Om vissa jobb är skyddade med PIN eller ett lösenord trycker du på Alla jobb utan PIN eller lösenord eller Alla jobb med samma PIN eller lösenord och följer instruktionerna på skärmen.
- **4.** Vid behov trycker du på papperskorgsikonen och sedan på Ta bort.

## **Skriva ut från en USB-enhet**

Med den här produkten kan du skriva ut direkt från en USB-lagringsenhet (koppla-in-och-skriv-ut), vilket innebär att du kan skriva ut filer snabbt utan dator. Du kan ansluta vanliga USB-lagringsenheter till USBporten nära kontrollpanelen.

- **1.** Anslut USB-enheten till USB-porten på produktens framsida. Menyn Alternativ för minnesenhet öppnas.
- **2.** Tryck på ikonen Skriv ut dokument.
- **3.** Gå till det jobb du vill skriva ut på USB-enheten och öppna det.

Du kan skriva ut följande typer av filer

- PDF
- Alla fotoformat
- Microsoft Office-filer, förutom Excel
- **4.** Välj antal kopior och tryck på Svart eller Färg för att börja skriva ut.
## **Skriva ut med NFC**

Med NFC (Near Field Communications) kan du gå fram till produkten och skriva ut via din smarttelefon eller surfplatta.

**▲** Om du vill skriva ut med NFC trycker du på (NFC) på kontrollpanelen och följer instruktionerna på skärmen.

## **Skriva ut med AirPrint (OS X)**

Utskrift med Apples AirPrint stöds för iPad (iOS 4.2), iPhone (3GS eller senare), iPod touch (tredje generationen eller senare) och Mac (OS X 10.10 eller senare).

Om du vill använda AirPrint kontrollerar du följande:

- Skrivaren och Apple-enheten måste vara anslutna till samma nätverk som den AirPrint-aktiverade enheten. För mer information, gå till [www.hp.com/go/mobileprinting](http://www.hp.com/go/mobileprinting) . Om en lokal version av den här webbplatsen inte finns tillgänglig i ditt land/region kan du bli omdirigerad till HP:s webbplats för mobil utskrift i ett annat land/region eller på ett annat språk.
- Fyll på papper som motsvarar skrivarens pappersinställningar.

#### **Så här återaktiverar du AirPrint**

Standardinställningen är att AirPrint är aktiverat. Om funktionen inaktiveras kan du göra på följande sätt för att aktivera den igen.

- **1.** Öppna den inbäddade webbservern. Mer information finns i avsnittet [Öppna EWS.](#page-32-0).
- **2.** På Ʈiken **Nätverk** klickar du på **AirPrint** och sedan på **Status**.
- **3.** På raden **AirPrint-status** klickar du på **Slå på AirPrint**.

## **Tips för lyckade utskrifter**

- **Bläckpatronstips**
- **Påfyllningstips**
- Skrivarinställningstips (Windows)
- [Skrivarinställningstips \(OS X\)](#page-73-0)

## **Bläckpatronstips**

Se [Tips angående bläckpatroner.](#page-59-0)

## **Påfyllningstips**

Se [Tips för val och användning av papper.](#page-52-0)

## **Skrivarinställningstips (Windows)**

Om du vill byta standardutskriftsinställningar gör du något av följande:

- <span id="page-73-0"></span>— Klicka på **Skriv ut** i HP Printer Assistant och sedan på **Ange inställningar**. Mer information finns i avsnittet [Öppna HP Printer Assistant.](#page-36-0)
- Öppna **Arkiv**-menyn i programvaran och klicka på **Skriv ut**. Öppna dialogrutan Egenskaper för skrivare.
- På fliken **Färg** eller **Efterbehandling** i skrivardrivrutinen kan du ställa in följande alternativ efter behov:
	- **Skriv ut i gråskala**: Låter dig skriva ut ett svartvitt dokument med enbart den svartvita bläckpatronen. Du kan även skriva ut dokument i gråskala med hög kvalitet; då används färgpatronerna. Klicka på **Endast svart** eller **CMYK gråskala med hög kvalitet** och klicka sedan på **OK** .
	- **Sidor per ark**: Hjälper dig att ange ordningen på sidorna om du skriver ut dokument med fler än två sidor per ark.
	- **Vänd sidor uppåt**: Beroende på pappersorientering kan du vända sidor uppåt för bindning på kortsidan (till exempel kalendrar) eller på långsidan (till exempel böcker).
	- Häfteslayout: Låter dig skriva ut ett flersidigt dokument som ett häfte. Två sidor placeras på varje sida av ett ark som sedan kan vikas till ett häfte i halva pappersformatet. Välj sidbindningsmetod i listrutan och klicka sedan på **OK** :
		- **Vänster bindning**: När häftet viks hamnar bindningssidan till vänster. Välj det här alternativet om du brukar läsa från vänster till höger.
		- **Höger bindning**: När häftet viks hamnar bindningssidan till höger. Välj det här alternativet om du brukar läsa från höger till vänster.
	- **Skriva ut sidkanter**: Hjälper dig att lägga till kanter på sidorna om du skriver ut dokumentet med fler än två sidor per ark.
- Du kan använda genvägar för utskrifter. Då behöver du inte ange utskriftsinställningar.

## **Skrivarinställningstips (OS X)**

- Kontrollera i skrivarprogramvaran att du har valt rätt pappersstorlek för det papper som har fyllts på i skrivaren:
	- **a.** På **Arkiv**-menyn väljer du **Utskriftsformat**.
	- **b.** Kontrollera att din skrivare är vald i **Format för**.
	- **c.** På popup-menyn väljer du **Pappersstorlek**.
- Kontrollera i skrivarprogramvaran att du har valt rätt papperstyp och kvalitet för det papper som har fyllts på i skrivaren:
	- **a.** Öppna **Arkiv**-menyn i programvaran och klicka på **Skriv ut**.
	- **b.** På popup-menyn **Exemplar och sidor**, välj **Papper/Kvalitet** och välj rätt papperstyp och kvalitet.
- Om du vill skriva ut ett svartvitt dokument med endast den svarta bläckpatronen gör du på följande sätt.
	- **a.** Öppna **Arkiv**-menyn i programvaran och klicka på **Skriv ut**.
	- **b.** På poup-menyn i utskriftsfönstret väljer du **Exemplar och sidor** och väljer sedan **Färg**.
	- **c.** Avmarkera kryssrutan **HP EasyColor**.
	- **d.** Klicka på popup-menyn **Skriv ut i gråskala** och välj **Endast svart**.

# **7 Lösa problem**

- Kontrollista för felsökning
- **[Informationssidor](#page-75-0)**
- [Standardinställningar](#page-77-0)
- **[Rengöringsrutiner](#page-77-0)**
- [Problem med papperstrassel och pappersmatning](#page-78-0)
- [Problem med bläckpatronerna](#page-99-0)
- [Utskriftsproblem](#page-103-0)
- **[Anslutningsproblem](#page-112-0)**
- [Problem med trådlöst nätverk](#page-114-0)
- [Problem med produktens programvara \(Windows\)](#page-115-0)
- [Problem med produktens programvara \(OS X\)](#page-117-0)

## **Kontrollista för felsökning**

Följ dessa steg när du försöker lösa ett problem med produkten:

- Kontrollera att strömmen till produkten är på
- Se efter om det visas några felmeddelanden på kontrollpanelen.
- [Testa utskriftsfunktionerna](#page-75-0)
- [Försök skicka ett utskriftsjobb från en dator](#page-75-0)
- [Testa plug-and-print USB-funktionen](#page-75-0)
- [Faktorer som påverkar produktens prestanda](#page-75-0)

## **Kontrollera att strömmen till produkten är på**

- **1.** Om strömbrytaren inte lyser trycker du på den för att slå på produkten.
- **2.** Om strömbrytaren inte verkar fungera kontrollerar du att strömkabeln är ansluten till både produkten och eluttaget.
- **3.** Om produkten fortfarande inte startar kontrollerar du strömkällan genom att ansluta strömkabeln till ett annat eluttag.

## **Se efter om det visas några felmeddelanden på kontrollpanelen.**

Kontrollpanelen bör visa att produkten är redo. Om ett felmeddelande visas löser du problemet.

## <span id="page-75-0"></span>**Testa utskriftsfunktionerna**

- **1.** Öppna kontrollpanelens instrumentpanel (dra med fingrarna nedåt över Ʈiken för instrumentpanelen högst upp på någon av skärmarna eller tryck på bandet längst upp på startskärmen).
- **2.** Tryck på (Konfigurera) på kontrollpanelens instrumentpanel.
- **3.** Tryck på Rapporter och sedan på Status för skrivare för att skriva ut en testsida.
- **4.** Om rapporten inte skrivs ut kontrollerar du att papper har fyllts på i facket. Kontrollera sedan på kontrollpanelen om det finns papperstrassel i produkten.

**B**<sup>3</sup> OBS! Kontrollera att pappret i pappersfacket uppfyller specifikationerna för produkten.

## **Försök skicka ett utskriftsjobb från en dator**

- **1.** Använd ett ordbehandlingsprogram för att skicka ett utskriftsjobb till produkten.
- **2.** Om jobbet inte skrivs ut kontrollerar du att du har valt rätt skrivardrivrutin.
- **3.** Avinstallera och installera därefter om produktens programvara.

## **Testa plug-and-print USB-funktionen**

- **1.** Spara en PDF, en Microsoft Office-fil (förutom Excel) eller ett foto på en USB-flashenhet, och sätt in den i USB-porten på skrivarens vänstra sida.
- **2.** Menyn Alternativ för minnesenhet öppnas. Försök skriva ut dokumentet eller fotot.
- **3.** Om inga dokument visas provar du med en annan typ av USB-flashenhet.

## **Faktorer som påverkar produktens prestanda**

Flera faktorer påverkar hur lång tid det tar att skriva ut ett jobb:

- Vilken programvara du använder och dess inställningar
- Användning av specialpapper (som t.ex. tungt papper och papper med anpassad storlek)
- Produktens bearbetnings- och hämtningstid
- Grafikens storlek och komplexitet
- Hastigheten för datorn du använder
- USB- eller nätverksanslutningen
- Typen av USB-lagringsenhet, om du använder en sådan
- Om skrivaren skriver ut på en sida eller på två sidor
- Antalet olika medietyper som används i utskriften
- Att skriva ut från fack 1 när det är inställt på **Valfri storlek** och **Valfri typ**, vilket innebär att produkten behöver hantera många olika storlekar och typer av medier
- Fler utskrifter med färre sidor

## **Informationssidor**

Informationssidorna finns i produktminnet. Dessa sidor hjälper till att diagnostisera och lösa problem med produkten.

- **OBS!** Om produktens språk inte har ställts in ordentligt under installationen kan du ställa in språket manuellt så att informationssidorna skrivs ut på något av de språk som stöds. Ändra språket med hjälp av menyn Inställningar , som finns på menyn Installation på kontrollpanelen, eller med hjälp av HP Embedded Web Server.
	- **1.** Öppna kontrollpanelens instrumentpanel (dra med fingrarna nedåt över Ʈiken för instrumentpanelen högst upp på någon av skärmarna eller tryck på bandet längst upp på startskärmen).
	- **2.** Tryck på (Konfigurera) på kontrollpanelens instrumentpanel.
	- **3.** Tryck på Rapporter för att visa menyn.
	- **4.** Tryck på namnet på den rapport som du vill skriva ut:

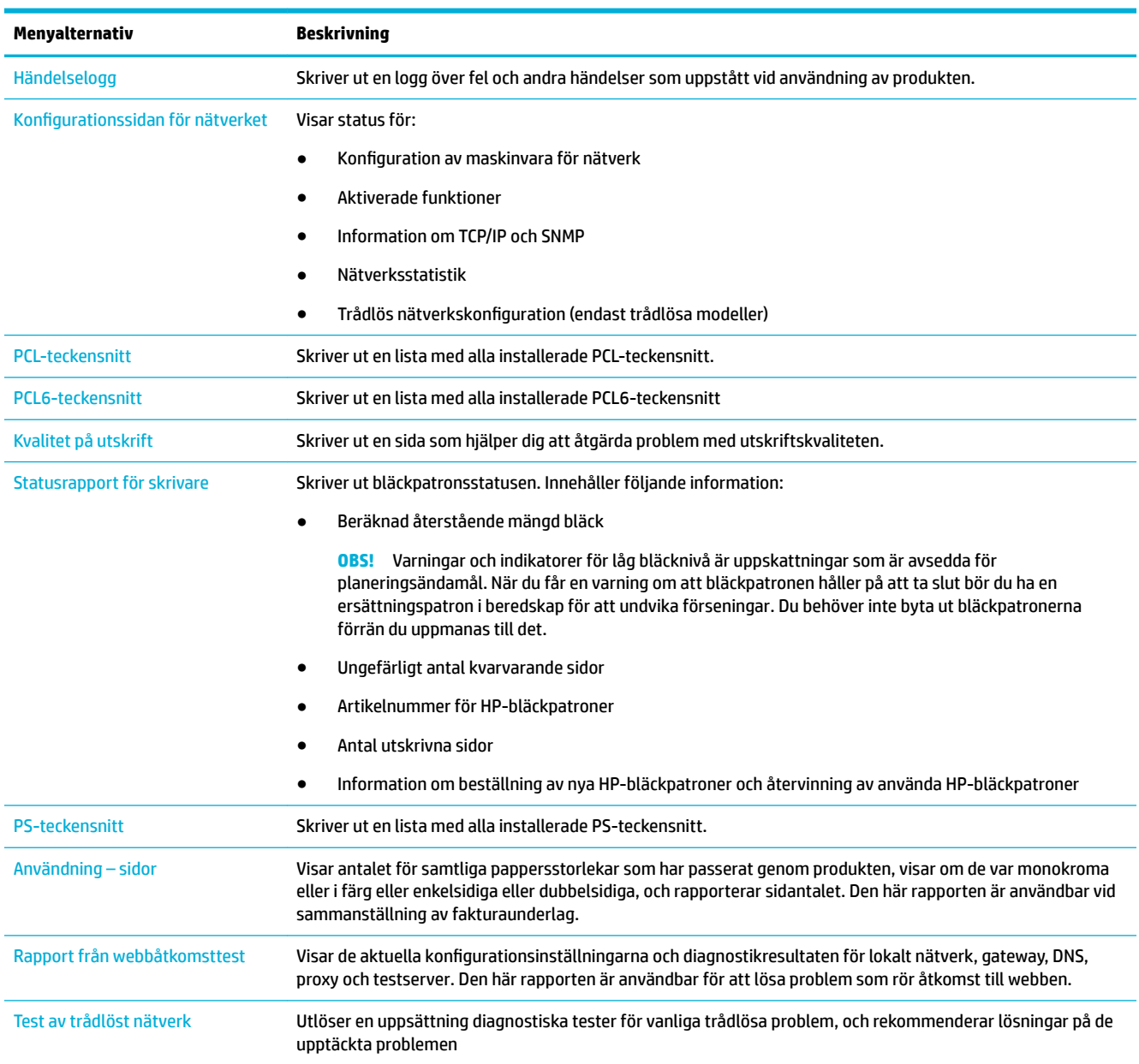

## <span id="page-77-0"></span>**Standardinställningar**

**MÄRK:** När du återställer standardinställningarna rensas alla kunddata, t.ex. faxrubrik, telefonbok och sidor som lagrats i minnet. Proceduren innebär också att många inställningar återgår till standardvärden och att produkten automatiskt startar om.

- **1.** Gå till skrivarens kontrollpanel och tryck på ikonen Supportverktyg.
- **2.** Tryck på ikonen Underhåll på displayen.
- **3.** Bläddra till slutet av listan och tryck på Återställ standardinställningar.
- **4.** I menyn som visas trycker du igen på Återställ standardsinställningar.
- **5.** Följ anvisningarna på kontrollpanelen.

Produkten startas om automatiskt.

## **Rengöringsrutiner**

- Rengör skrivhuvudet
- Rengöra pekskärmen

## **Rengör skrivhuvudet**

Vid utskrift kan papper och dammpartiklar samlas inuti produkten. Med tiden kan dessa ansamlingar ge kvalitetsproblem, som till exempel stänk eller utsmetning.

Den här produkten utför automatiskt service på sig själv och kör rengöringsrutiner som kan åtgärda de flesta av dessa problem.

För problem som produkten inte kan lösa automatiskt kan du rengöra skrivhuvudet med följande metod:

- **T** OBS! Använd endast den här metoden för att åtgärda problem med utskriftskvaliteten. Använd den inte för periodiskt underhåll.
	- **1.** Gå till skrivarens kontrollpanel och tryck på ikonen Supportverktyg.
	- **2.** Tryck på ikonen Felsökning på displayen, och sedan på Utskriftskvalitet.
	- **3.** Tryck på Verktyg och sedan Rengör skrivhuvud.
	- **4.** Följ anvisningarna på kontrollpanelen.

Ett ark matas långsamt genom produkten. Kasta sidan när processen är färdig.

### **Rengöra pekskärmen**

Rengör pekskärmen när det är nödvändigt att ta bort fingeravtryck och damm. Torka av pekskärmen försiktigt med en ren, lätt fuktad, luddfri trasa.

**MÄRK:** Använd endast vatten. Lösnings- eller rengöringsmedel kan skada pekskärmen. Häll eller spruta inte vatten direkt på pekskärmen.

## <span id="page-78-0"></span>**Problem med papperstrassel och pappersmatning**

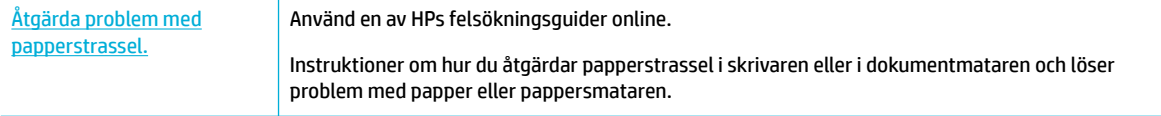

**<sup>2</sup> OBS!** HP:s felsökningsguider online är eventuellt inte tillgängliga på alla språk.

## **Produkten hämtar inget papper**

Om produkten inte hämtar papper från pappersfacket kan du prova följande lösningar;

- Kontrollera om kontrollpanelen visar några felmeddelanden, och följ eventuella instruktioner på skärmen.
- Fyll på pappersfacket med papper av rätt storlek och typ för ditt jobb.
- Kontrollera att pappersledarna i facket är korrekt justerade för pappersstorleken. Justera ledarna efter markeringarna för pappersstorlek i botten av facket.
- Ta bort pappersbunten från facket och böj det, vrid det 180 grader och vänd på det. *Bläddra inte igenom pappersbunten.* Lägg tillbaka pappersbunten i facket.
- Rengöra pappersvalsarna. Instruktioner för rengöring finns online på [HP:s kundsupport](http://h20180.www2.hp.com/apps/Nav?h_pagetype=s-001&h_product=11590690&h_client&s-h-e023-1&h_lang=sv&h_cc=se) .
- Byt ut valsarna vid behov. Ersättningsinstruktioner följer med valssatsen eller finns online på HP:s [kundsupport](http://h20180.www2.hp.com/apps/Nav?h_pagetype=s-001&h_product=11590690&h_client&s-h-e023-1&h_lang=sv&h_cc=se) .

## **Produkten matar in dubbla pappersark**

Om produkten hämtar flera pappersark från pappersfacket kan du prova följande lösningar:

- Ta bort pappersbunten från facket och böj det, vrid det 180 grader och vänd på det. *Bläddra inte igenom pappersbunten.* Lägg tillbaka pappersbunten i facket.
- Använd bara papper som uppfyller HP:s specifikationer för skrivaren.
- Använd inte papper som är skrynkligt, vikt eller skadat. Om det behövs använder du papper från ett annat paket. Kontrollera att allt papper i facket är av samma typ och storlek.
- Kontrollera att facket inte är överfyllt. Om det är det tar du bort hela pappersbunten från facket, rättar till bunten och lägger sedan tillbaka en del av den i facket.
- Även om facket inte är överfullt kan du försöka med en lägre bunt, till exempel hälften så tjock.
- Kontrollera att pappersledarna i facket är korrekt justerade för pappersstorleken. Justera ledarna efter markeringarna för pappersstorlek i botten av facket.
- Skriv ut från ett annat fack.

## **Förebygga papperstrassel**

Om du vill minska antalet papperstrassel kan du prova följande lösningar:

- Använd bara papper som uppfyller HP:s specifikationer för skrivaren. Lätt papper med korta fibrer rekommenderas inte.
- Använd inte papper som är skrynkligt, vikt eller skadat. Om det behövs använder du papper från ett annat paket.
- Använd papper som inte har använts för kopiering eller utskrift tidigare.
- Kontrollera att facket inte är överfyllt. Om det är det tar du bort hela pappersbunten från facket, rättar till bunten och lägger sedan tillbaka en del av pappersarken i facket.
- Kontrollera att pappersledarna i facket är korrekt justerade för pappersstorleken. Justera pappersledarna så att de vidrör pappersstapeln utan att böja den.
- Se till att papperet ligger plant i alla fyra hörn.
- Kontrollera att facket är fullständigt infört i produkten.
- Om du skriver ut på tungt, präglat eller perforerat papper ska du använda fack 1, dvs. multifunktionsfacket på vänster sida av skrivaren, och därefter mata arken manuellt ett i taget.

## **Åtgärda papperstrassel**

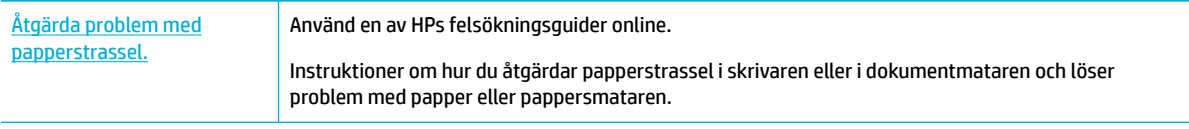

**<sup>2</sup> OBS!** HP:s felsökningsguider online är eventuellt inte tillgängliga på alla språk.

- Riktlinjer för att åtgärda papperstrassel
- [Platser för trassel](#page-81-0)
- [Åtgärda trassel i fack 1 \(multifunktionsfacket\)](#page-81-0)
- [Åtgärda trassel i fack 2](#page-82-0)
- [Åtgärda trassel i nedre pappersfack för 550 ark](#page-83-0)
- [Åtgärda papperstrassel i högkapacitetsfacken](#page-89-0)
- [Åtgärda papperstrassel innanför vänster lucka](#page-93-0)
- [Åtgärda papperstrassel i vänster duplexenhet](#page-95-0)
- [Åtgärda papperstrassel i höger lucka](#page-96-0)
- [Åtgärda papperstrassel i höger duplexenhet](#page-97-0)
- [Åtgärda papperstrassel i utmatningsfacket](#page-98-0)

#### **Riktlinjer för att åtgärda papperstrassel**

**VIKTIGT:** Varningsetiketter finns på vissa områden på skrivaren. Du hittar definitioner av dessa etiketter i [Varningsikoner.](#page-129-0)

- För bästa resultat bör du inte stänga av produkten innan du rensar papperstrassel.
- Om ett ark går sönder när du rensar papperstrassel, är det viktigt att alla bitar tas bort innan du återupptar utskrift.
- Du stänger ett fack genom att trycka in det på mitten eller med jämnt tryck på båda sidor. Tryck inte bara på ena sidan.

### <span id="page-81-0"></span>**Platser för trassel**

Trassel kan uppstå på dessa platser:

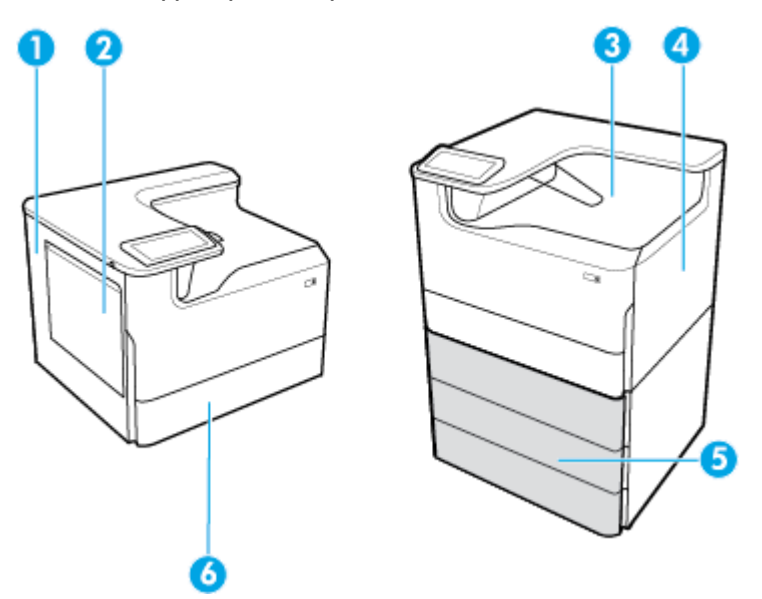

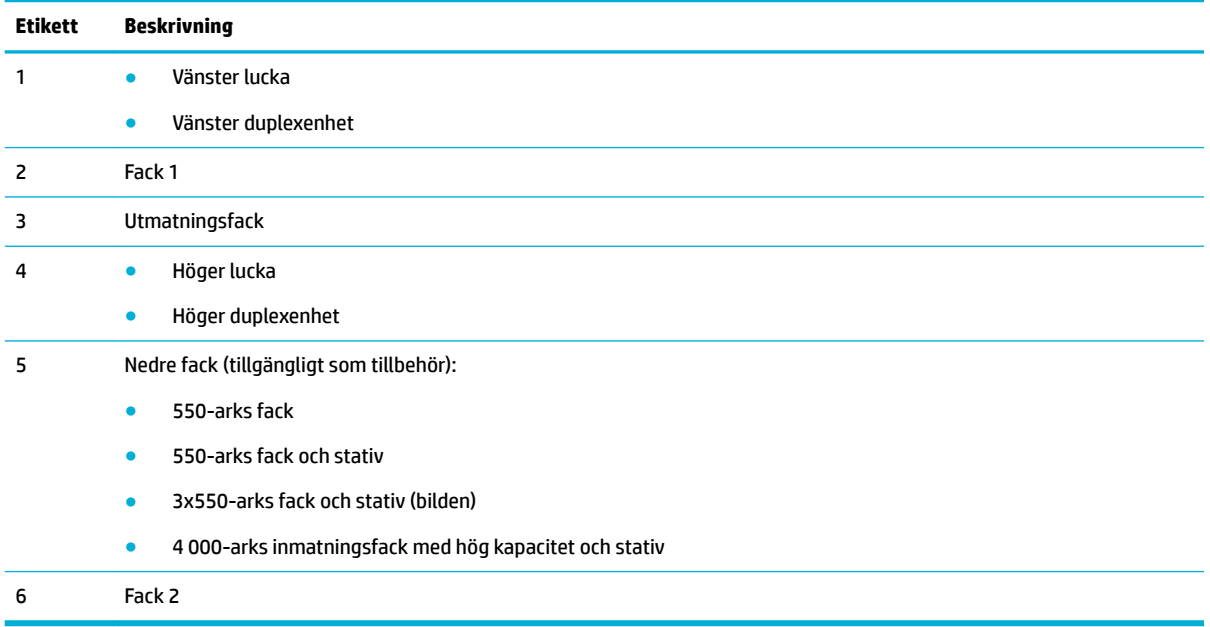

En del märken eller utsmetning kan förekomma på utskrivna papper efter ett papperstrassel. Det här problemet försvinner vanligen av sig självt när några ark har skrivits ut.

## **Åtgärda trassel i fack 1 (multifunktionsfacket)**

**▲** Ta försiktigt bort det papper som fastnat från facket.

<span id="page-82-0"></span>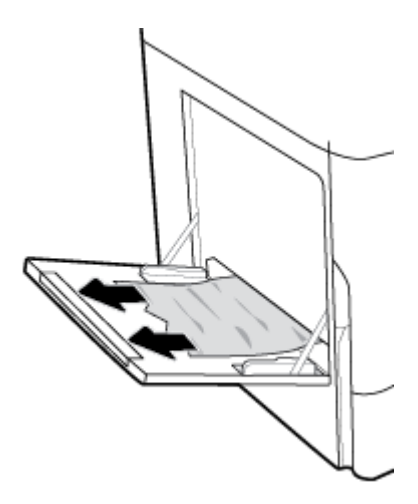

## **Åtgärda trassel i fack 2**

**1.** Öppna facket.

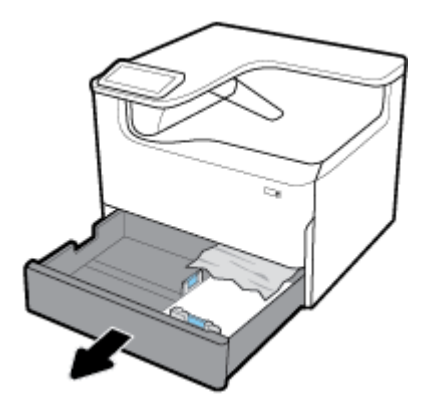

**2.** Ta försiktigt bort det papper som fastnat från facket.

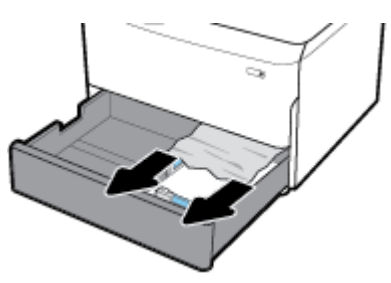

**3.** Öppna den högra luckan, genom att dra den högra haken uppåt.

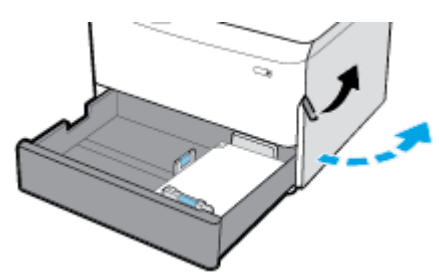

<span id="page-83-0"></span>**4.** Ta försiktigt bort allt synligt papper från valsarna.

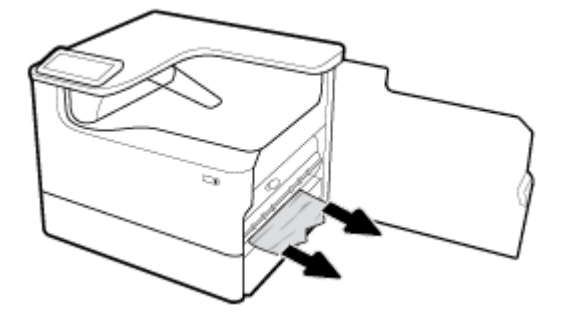

**5.** Stäng den högra luckan och facket.

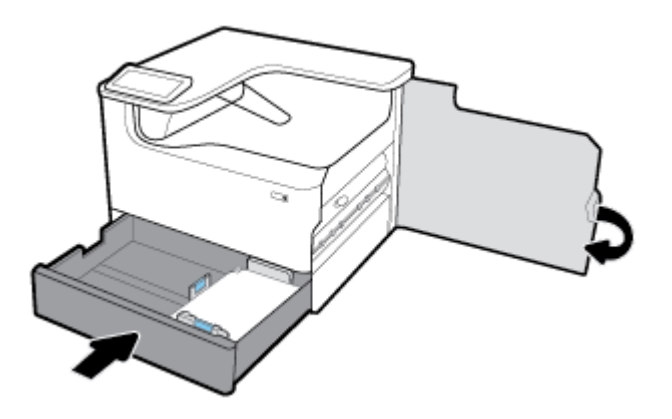

### **Åtgärda trassel i nedre pappersfack för 550 ark**

Om produkten har ett av dessa nedre pappersfack, kan följande instruktioner vara tillämpliga:

- Åtgärda papperstrassel i 550-arks fack eller i det första facket i stativet
- [Åtgärda trassel i det andra facket i 3x550-arks fack och stativ](#page-85-0)
- [Åtgärda trassel i det tredje facket i 3x550-arks fack och stativ](#page-87-0)

#### **Åtgärda papperstrassel i 550-arks fack eller i det första facket i stativet**

Följande instruktioner visar hur du åtgärdar papperstrassel i facket för 550 ark, som sitter rakt under fack 2 (enkelt) eller fack 2 och 3 (tandem), i en skrivbordsenhet eller golvstående enhet.

**1.** Öppna facket.

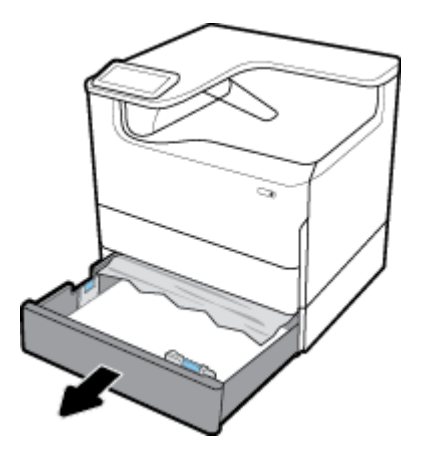

**2.** Ta försiktigt bort det papper som fastnat från facket.

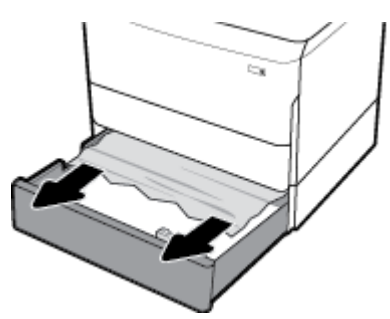

**3.** Öppna den högra luckan, genom att dra den högra haken uppåt.

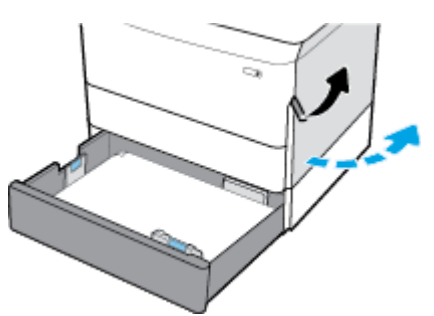

**4.** Ta försiktigt bort allt synligt papper från valsarna.

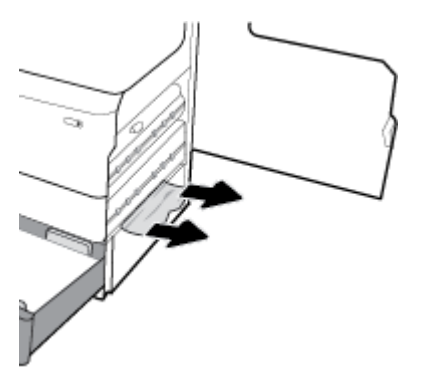

<span id="page-85-0"></span>**5.** Stäng den högra luckan och facket.

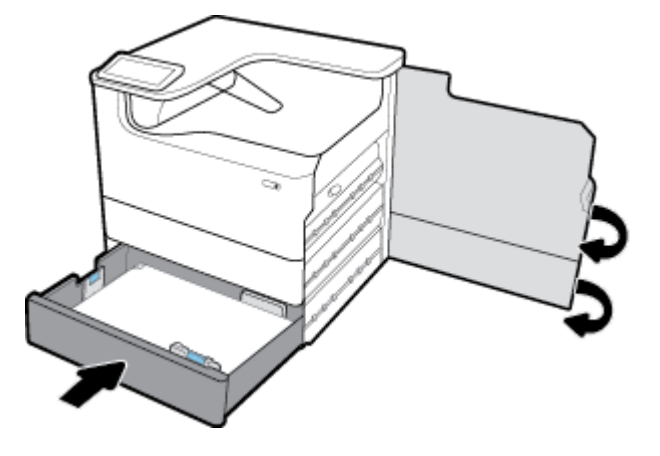

### **Åtgärda trassel i det andra facket i 3x550-arks fack och stativ**

**1.** Öppna facket.

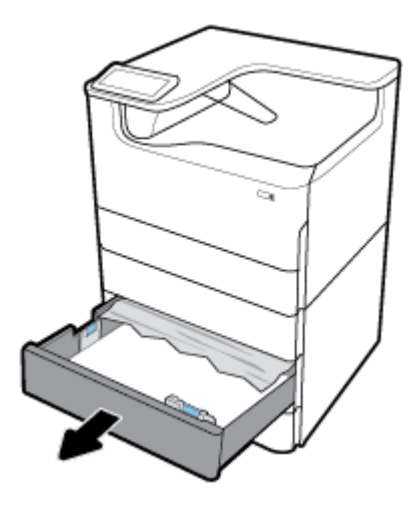

**2.** Ta försiktigt bort det papper som fastnat från facket.

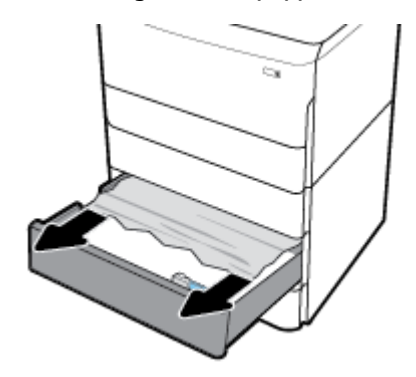

**3.** Öppna den högra luckan, genom att dra den högra haken uppåt.

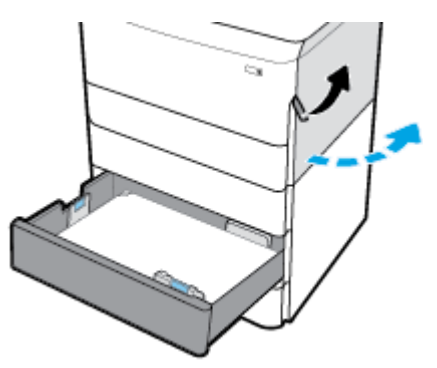

**4.** Öppna den nedre högra luckan, genom att trycka ner den nedre haken.

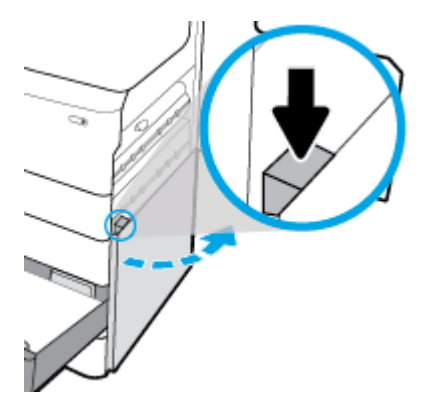

**5.** Ta försiktigt bort allt synligt papper från valsarna.

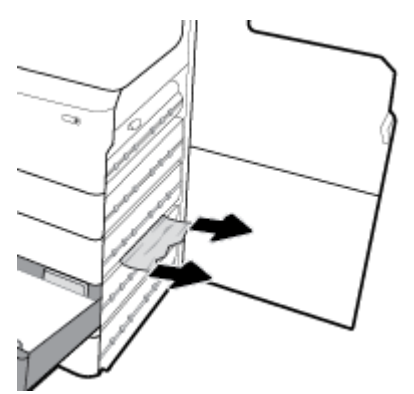

<span id="page-87-0"></span>**6.** Stäng ned nedre högra luckan, den högra luckan och facket.

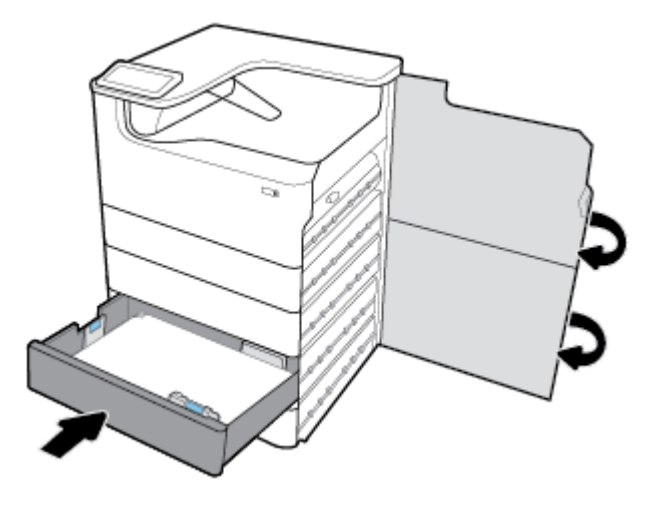

## **Åtgärda trassel i det tredje facket i 3x550-arks fack och stativ**

**1.** Öppna facket.

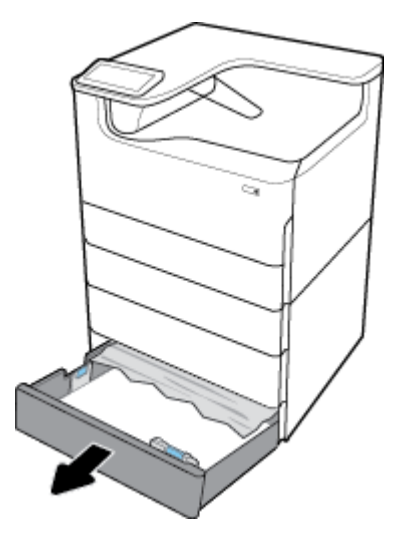

**2.** Ta försiktigt bort det papper som fastnat från facket.

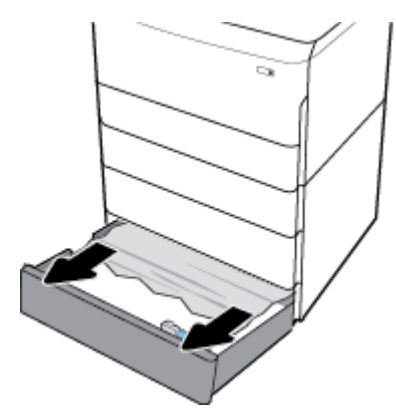

**3.** Öppna den högra luckan, genom att dra den högra haken uppåt.

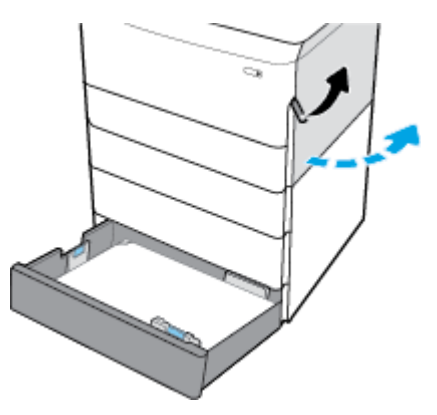

**4.** Öppna den nedre högra luckan, genom att trycka ner den nedre haken.

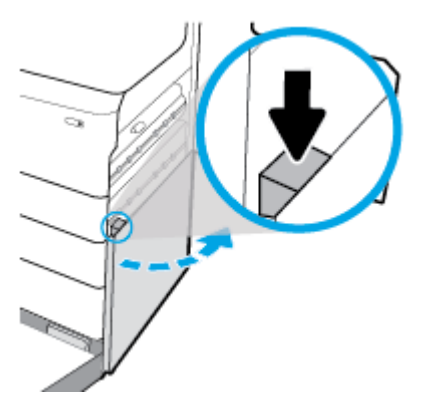

**5.** Ta försiktigt bort allt synligt papper från valsarna.

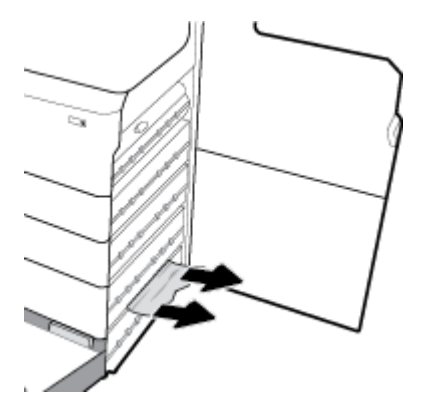

<span id="page-89-0"></span>**6.** Stäng ned nedre högra luckan, den högra luckan och facket.

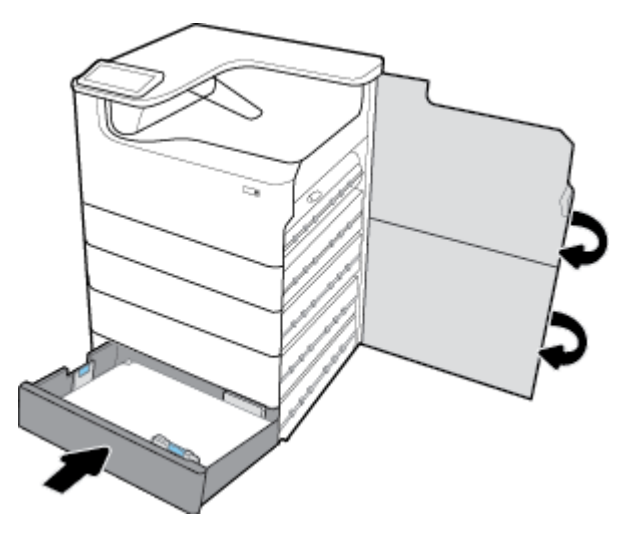

## **Åtgärda papperstrassel i högkapacitetsfacken**

Om produkten har 4 000-arks inmatningsfack med hög kapacitet och stativ så kan följande instruktioner vara tillämpliga:

- Åtgärda papperstrassel i vänster högkapacitetsfack
- [Åtgärda papperstrassel i höger högkapacitetsfack](#page-91-0)

#### **Åtgärda papperstrassel i vänster högkapacitetsfack**

**1.** Öppna facket.

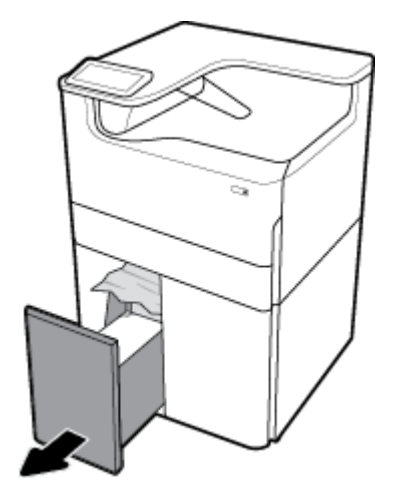

**2.** Ta försiktigt bort det papper som fastnat från facket.

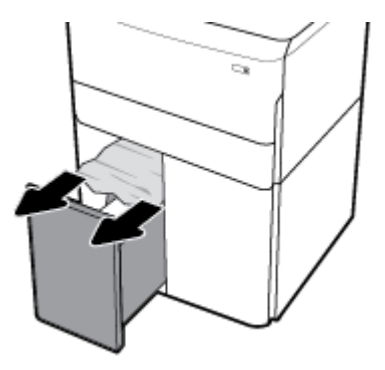

**3.** Öppna den högra luckan, genom att dra den högra haken uppåt.

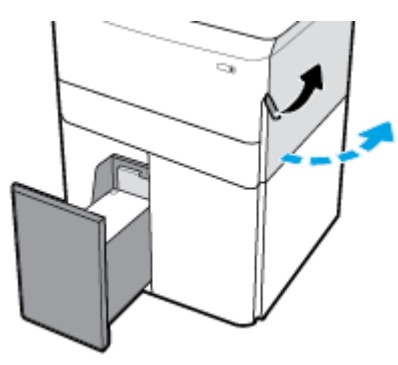

**4.** Öppna den nedre högra luckan, genom att trycka ner den nedre haken.

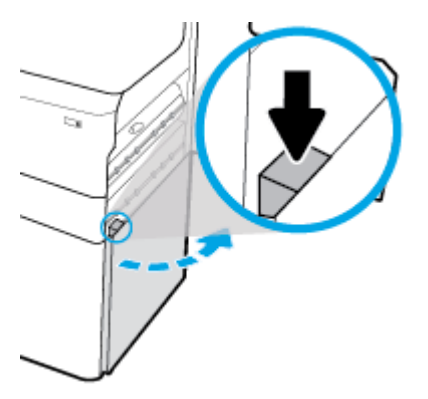

**5.** Ta tag i det gröna handtaget och dra ut det så långt som det går.

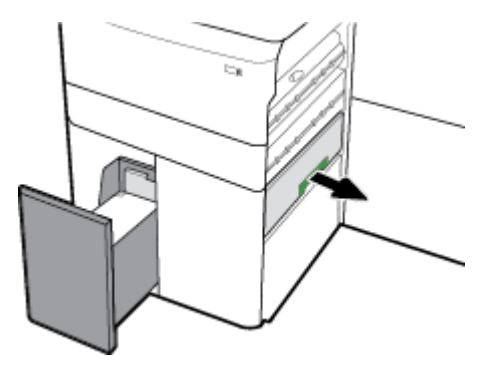

<span id="page-91-0"></span>**6.** Öppna locket och ta bort eventuella synliga papper.

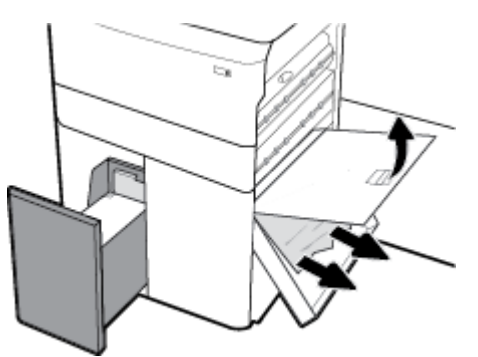

**7.** Stäng locket och för tillbaka det till sitt ursprungliga läge.

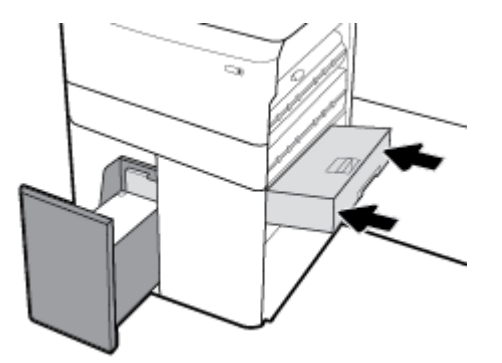

**8.** Stäng ned nedre högra luckan, den högra luckan och facket.

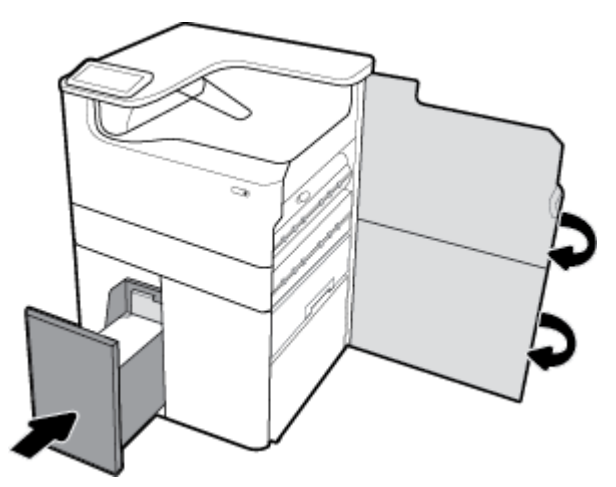

## **Åtgärda papperstrassel i höger högkapacitetsfack**

**1.** Öppna facket.

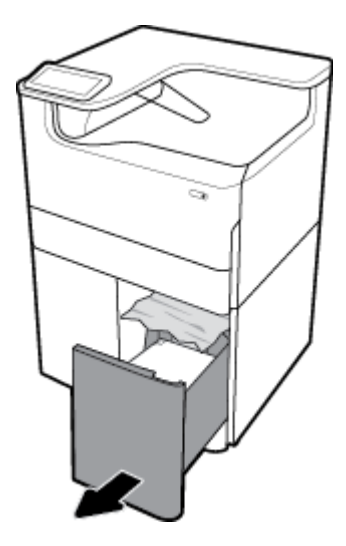

**2.** Ta försiktigt bort det papper som fastnat från facket.

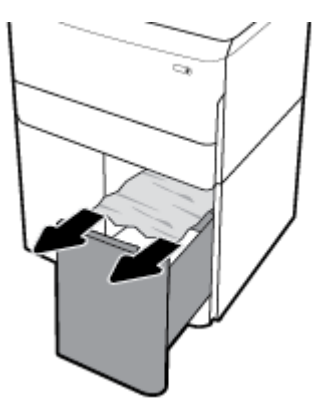

**3.** Öppna den högra luckan, genom att dra den högra haken uppåt.

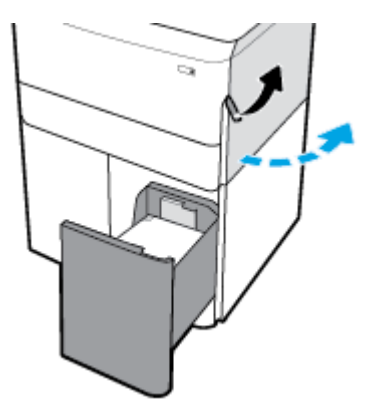

<span id="page-93-0"></span>**4.** Öppna den nedre högra luckan, genom att trycka ner den nedre haken.

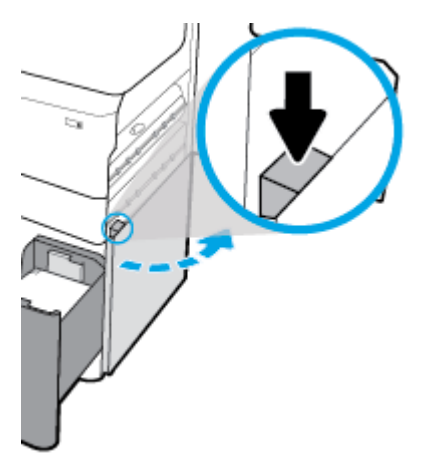

**5.** Ta försiktigt bort allt synligt papper från valsarna.

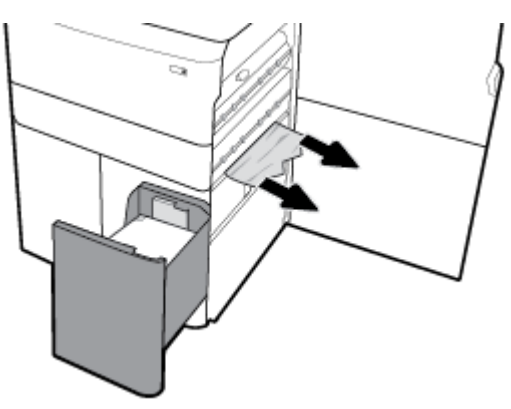

**6.** Stäng ned nedre högra luckan, den högra luckan och facket.

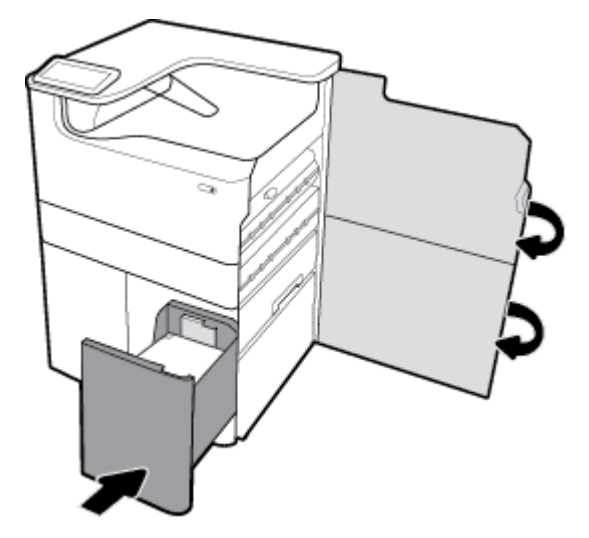

## **Åtgärda papperstrassel innanför vänster lucka**

**1.** Öppna den vänstra luckan, genom att dra den vänstra haken uppåt.

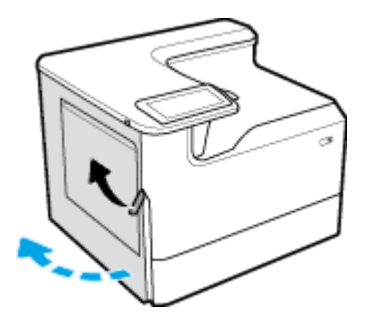

**2.** Ta försiktigt bort allt synligt papper från valsarna.

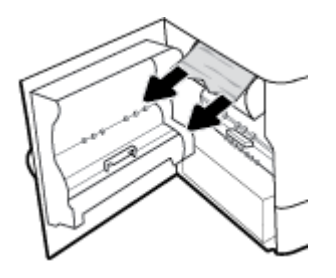

**3.** Lyft upp haken på insidan av vänster lucka.

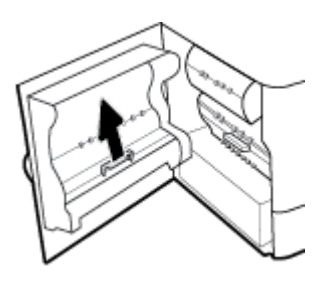

**4.** Ta försiktigt bort allt synligt papper från valsarna.

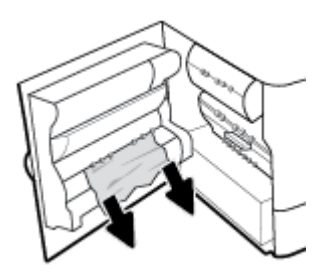

**5.** Stäng spärren.

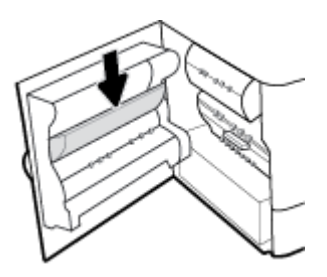

<span id="page-95-0"></span>**6.** Stäng den vänstra luckan.

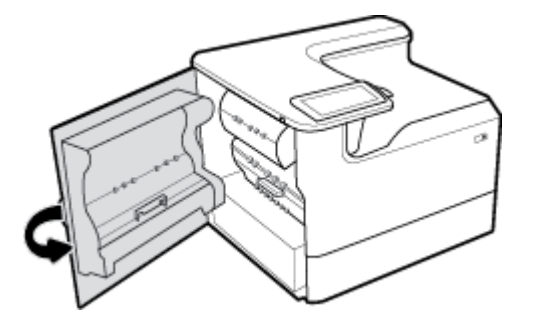

## **Åtgärda papperstrassel i vänster duplexenhet**

**1.** Öppna den vänstra luckan, genom att dra den vänstra haken uppåt.

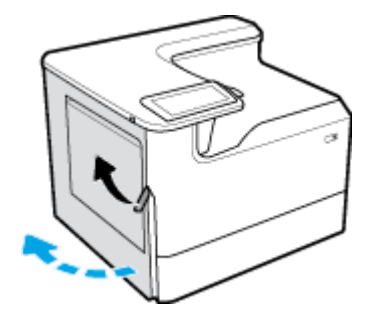

**2.** Ta tag i duplexenhetens handtag och dra ut den så långt som möjligt.

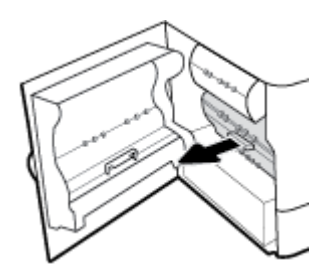

**3.** Ta försiktigt bort allt synligt papper över duplexenheten.

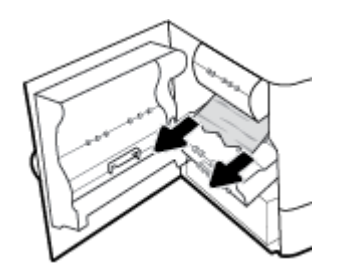

<span id="page-96-0"></span>**4.** Lyft upp duplexenheten och ta försiktigt bort allt synligt papper under den.

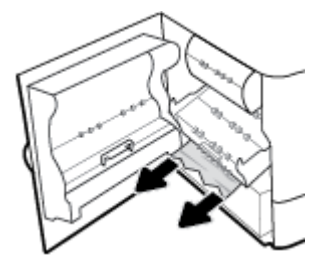

**5.** Tryck in duplexenheten tills den låses på plats.

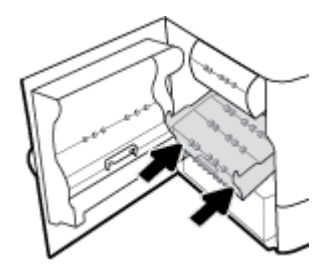

**6.** Stäng den vänstra luckan.

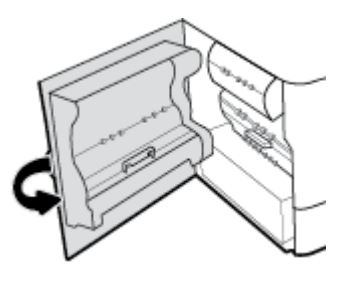

## **Åtgärda papperstrassel i höger lucka**

**1.** Öppna den högra luckan, genom att dra den högra haken uppåt.

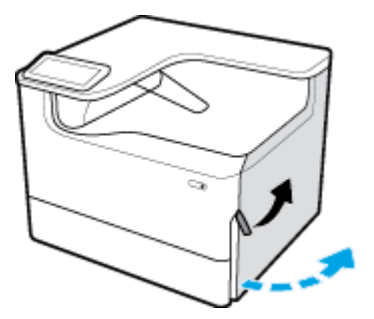

<span id="page-97-0"></span>**2.** Ta försiktigt bort allt synligt papper från valsarna.

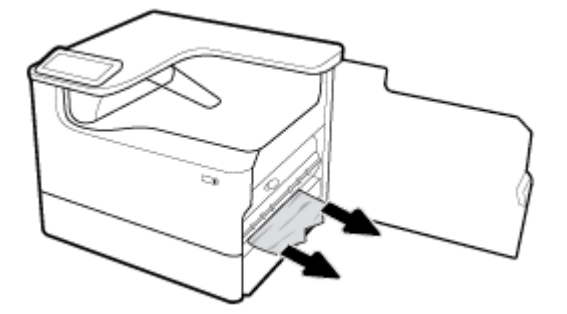

**3.** Stäng den högra luckan.

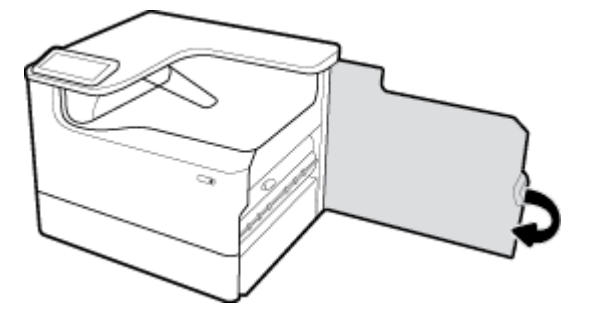

## **Åtgärda papperstrassel i höger duplexenhet**

**1.** Öppna den högra luckan, genom att dra den högra haken uppåt.

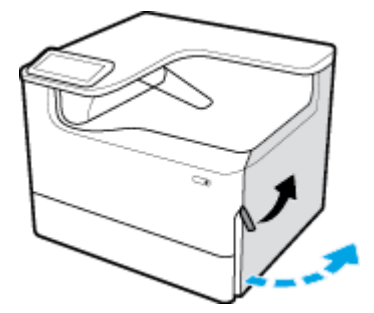

**2.** Ta tag i duplexenhetens handtag och dra ut den så långt som möjligt.

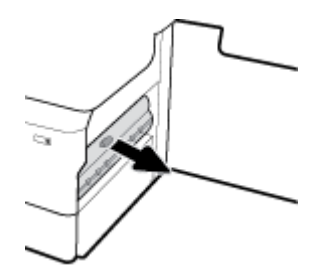

<span id="page-98-0"></span>**3.** Ta försiktigt bort allt synligt papper över duplexenheten.

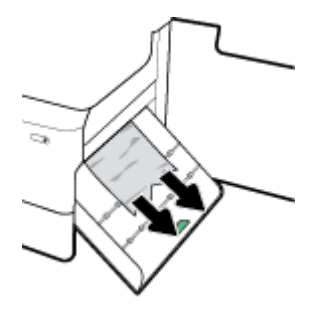

**4.** Lyft upp duplexenheten och ta försiktigt bort allt synligt papper under den.

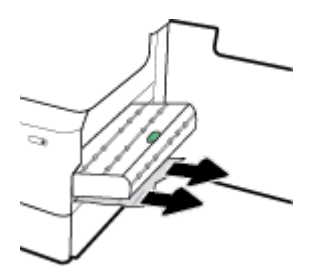

**5.** Tryck in duplexenheten tills den låses på plats.

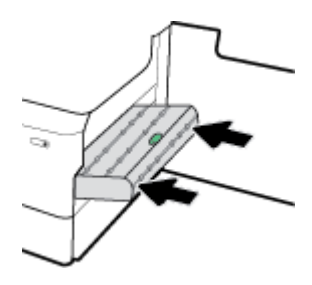

**6.** Stäng den högra luckan.

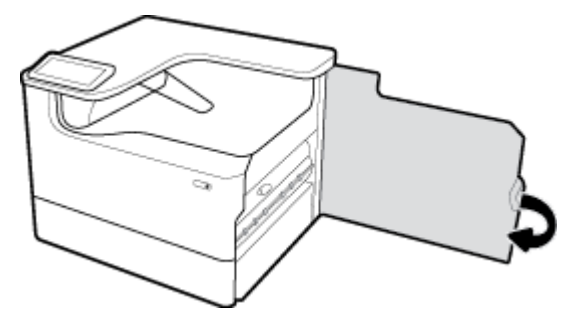

## **Åtgärda papperstrassel i utmatningsfacket**

**1.** Ta försiktigt bort eventuella papper som fastnat från utmatningsfacket.

<span id="page-99-0"></span>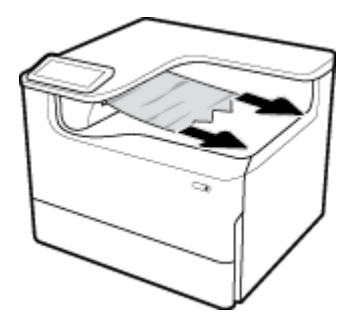

**2.** Öppna den vänstra luckan, genom att dra den vänstra haken uppåt.

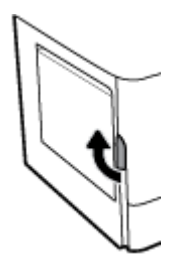

**3.** Ta försiktigt bort allt synligt papper från valsarna.

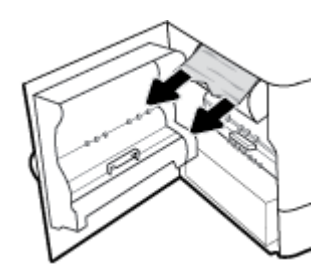

**4.** Stäng den vänstra luckan.

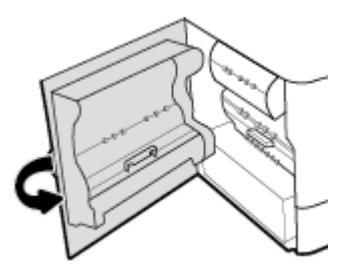

## **Problem med bläckpatronerna**

- Påfyllda eller omarbetade bläckpatroner
- [Tolka meddelanden om bläckpatroner på kontrollpanelen](#page-100-0)

## **Påfyllda eller omarbetade bläckpatroner**

HP kan inte rekommendera att du använder produkter som inte kommer från HP, vare sig de är nya eller omarbetade. Eftersom de inte är HP-produkter har HP inget inƮytande över deras utförande eller kvalitet. Om du använder en återfylld eller omarbetad bläckpatron och är missnöjd med utskriftskvaliteten rekommenderar vi att du byter ut patronen mot en äkta HP-bläckpatron.

<span id="page-100-0"></span>**<sup>2</sup> OBS!** Om du byter ut en icke HP-bläckpatron mot en äkta HP-bläckpatron kommer skrivhuvudet att fortsätta innehålla icke HP-rester tills detta bläck är slut och det börjar komma bläck från den nyligen installerade äkta HP-bläckpatronen. Utskriftskvaliteten kommer att påverkas tills icke-HP-resterna är slut.

## **Tolka meddelanden om bläckpatroner på kontrollpanelen**

- Patron har slut på bläck
- **Bläcknivån låg**
- **[Bläckpatronsproblem](#page-101-0)**
- [Bläcknivån mycket låg](#page-101-0)
- [Förfalskad eller använd \[färg\] patron installerad](#page-101-0)
- Använd inte KONFIGURATIONS-patroner
- [Äkta HP-patron installerad](#page-101-0)
- [Inkompatibel \[färg\]](#page-102-0)
- [Installera \[färg\] patron](#page-102-0)
- [Patroner från andra tillverkare än HP är installerade.](#page-102-0)
- **Skrivarfel**
- [Problem med utskriftssystemet](#page-102-0)
- [Problem med skrivarförberedelse](#page-103-0)
- Problem med SETUP-patronerna
- [Använd konfigurationspatroner](#page-103-0)
- [Använd \[färg\] installerad](#page-103-0)

### **Patron har slut på bläck**

#### **Beskrivning**

Bläckpatronen som indikeras är tömd och måste bytas.

#### **Rekommenderad åtgärd**

Du måste byta dessa tömda bläckpatroner nu för att fortsätta skriva ut.

**B**<sup>3</sup> OBS! När nya patroner installeras fylls reserverna på.

## **Bläcknivån låg**

#### **Beskrivning**

Bläckpatronerna som indikeras behöver snart bytas ut.

#### **Rekommenderad åtgärd**

Utskriften kan fortsätta men överväg att ha ersättningspatroner tillgängliga. Du behöver inte byta ut bläckpatronerna förrän du uppmanas till det.

### <span id="page-101-0"></span>**Bläckpatronsproblem**

#### **Beskrivning**

- Kontakterna på bläckpatronen kanske inte får kontakt med skrivaren.
- Bläckpatronen är inte kompatibel med din skrivare.

#### **Rekommenderad åtgärd**

- Rengör kontaktytan på bläckpatronen försiktigt med en mjuk, luddfri trasa och sätt in patronen på nytt.
- Ta ut den här patronen och byt ut den mot en kompatibel patron.
- Låt skrivaren vara påslagen tills alla patroner är installerade så att den kan utföra självunderhåll för att skydda skrivarsystemet.

#### **Bläcknivån mycket låg**

#### **Beskrivning**

Bläckpatronerna är tömda och kan nu bytas. Skrivaren skriver ut med sina reserver.

#### **Rekommenderad åtgärd**

Du kan byta dessa tömda bläckpatroner nu utan spill.

**B** OBS! När bläckpatronerna har tömts kan skrivaren använda sina reserver för utskrift. På skrivarens kontrollpanel finns mer information om ungefär hur många sidor du kan skriva ut med reserverna.

#### **Förfalskad eller använd [färg] patron installerad**

#### **Beskrivning**

HP-originalbläcket i den här bläckpatronen har tagit slut.

#### **Rekommenderad åtgärd**

Byt ut mot en äkta HP-patron eller klicka på OK för att fortsätta skriva ut med en oäkta patron. Skrivarservice eller reparation av enheten till följd av att förbrukningsmaterial från andra tillverkare än HP använts täcks inte av garantin.

#### **Använd inte KONFIGURATIONS-patroner**

#### **Beskrivning**

Konfigurationspatroner kan inte användas när enheten väl har initierats.

#### **Rekommenderad åtgärd**

Ta ut och installera icke-konfigurationspatroner.

#### **Äkta HP-patron installerad**

#### **Beskrivning**

En äkta HP-patron har installerats.

#### **Rekommenderad åtgärd**

Ingen åtgärd behövs.

### <span id="page-102-0"></span>**Inkompatibel [färg]**

#### **Beskrivning**

Du har installerat en bläckpatron som är avsedd för användning i en annan HP-produktmodell. Produkten kommer INTE att fungerar ordentligt med denna bläckpatron installerad.

#### **Rekommenderad åtgärd**

Installera rätt bläckpatron för produkten.

#### **Installera [färg] patron**

#### **Beskrivning**

Det här meddelandet kan visas under den ursprungliga konfigurationen av produkten och kan även visas när denna konfiguration har slutförts.

Om meddelandet visas under den ursprungliga konfigurationen betyder det att en av färgpatronerna inte har installerats med stängd lucka. Om en bläckpatron saknas går det inte att skriva ut på produkten.

Om det här meddelandet visas efter den inledande konfigurationen av produkten innebär det att bläckpatronen saknas, eller att den har installerats, men är skadad.

#### **Rekommenderad åtgärd**

Installera eller byt ut den angivna färgpatronen.

#### **Patroner från andra tillverkare än HP är installerade.**

#### **Beskrivning**

Ingen åtgärd behövs, det här är bara en upplysning.

#### **Rekommenderad åtgärd**

Ingen åtgärd behövs, det här är bara en upplysning.

HP kan dock inte rekommendera att du använder produkter som inte kommer från HP, vare sig de är nya eller omarbetade. Skrivarservice eller reparation av enheten till följd av att förbrukningsmaterial från andra tillverkare än HP använts täcks inte av garantin.

#### **Skrivarfel**

#### **Beskrivning**

Skrivaren fungerar inte.

#### **Rekommenderad åtgärd**

Utför en strömåterställning. Om detta inte fungerar besöker du webbplatsen [HP:s kundsupport](http://h20180.www2.hp.com/apps/Nav?h_pagetype=s-001&h_product=11590690&h_client&s-h-e023-1&h_lang=sv&h_cc=se) .

#### **Problem med utskriftssystemet**

#### **Beskrivning**

Den bläckpatron som anges i meddelandet saknas, är skadad, är inkompatibel eller sitter i fel fack i skrivaren.

#### **Rekommenderad åtgärd**

Utskriftsfunktionen är inaktiverad. Prova att byta ut patronen eller göra en strömåterställning. Om dessa inte fungerar besöker du webbplatsen [HP:s kundsupport](http://h20180.www2.hp.com/apps/Nav?h_pagetype=s-001&h_product=11590690&h_client&s-h-e023-1&h_lang=sv&h_cc=se) .

### <span id="page-103-0"></span>**Problem med skrivarförberedelse**

#### **Beskrivning**

Skrivarens klocka har slutat att fungera och förberedelsen av patronen kan ha misslyckats. De uppskattade bläcknivåerna kan vara felaktiga.

#### **Rekommenderad åtgärd**

Kontrollera kvaliteten på utskriftsjobbet. Om kvaliteten inte är tillfredsställande kan den förbättras av underhållsproceduren för skrivhuvudet från verktygslådan.

#### **Problem med SETUP-patronerna**

#### **Beskrivning**

Det har uppstått ett problem med konfigurationspatronerna och skrivaren kan inte slutföra initieringen av bläcksystemet.

#### **Rekommenderad åtgärd**

Besök [HP:s kundsupport](http://h20180.www2.hp.com/apps/Nav?h_pagetype=s-001&h_product=11590690&h_client&s-h-e023-1&h_lang=sv&h_cc=se) -webbplatsen.

#### **Använd konfigurationspatroner**

#### **Beskrivning**

Konfigurationspatronerna togs ut innan initieringen av produkten var klar.

#### **Rekommenderad åtgärd**

Använd de konfigurationspatroner som medföljde produkten för att initiera produkten.

När du först installerar skrivaren måste du sätta i de särskilda SETUP-patroner som medföljde i skrivarkartongen. Dessa bläckpatroner kalibrerar skrivaren innan det första utskriftsjobbet. Om du inte sätter i dessa SETUP-patroner när du installerar produkten kommer ett fel att uppstå. Om du har installerat en uppsättning vanliga bläckpatroner ska du ta ut dem och installera SETUP-patronerna för att slutföra konfigurationen av skrivaren. När skrivaren är konfigurerad och klar kan den börja använda vanliga bläckpatroner.

Besök webbplatsen för [HP-kundsupport](http://h20180.www2.hp.com/apps/Nav?h_pagetype=s-017&h_product=11590690&h_client&s-h-e023-1&h_lang=sv&h_cc=se) om skrivaren inte kan genomföra initialiseringen av systemet och du fortfarande får felmeddelanden.

#### **Använd [färg] installerad**

#### **Beskrivning**

En använd, men ändå äkta HP-färgpatron har installerats eller flyttats.

#### **Rekommenderad åtgärd**

Du har en använd, men ändå äkta, HP-bläckpatron installerad. Ingen åtgärd behövs.

## **Utskriftsproblem**

[HP Print and Scan Doctor](http://h20180.www2.hp.com/apps/Nav?h_pagetype=s-924&h_keyword=lp70044-win&h_client=s-h-e004-01&h_lang=sv&h_cc=se) [HP Print and Scan Doctor](http://h20180.www2.hp.com/apps/Nav?h_pagetype=s-924&h_keyword=lp70044-win&h_client=s-h-e004-01&h_lang=sv&h_cc=se) är ett verktyg som försöker diagnostisera och åtgärda problemet automatiskt.

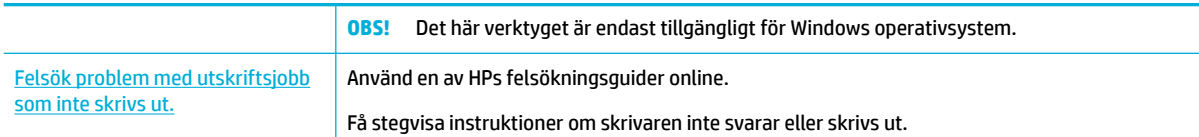

**<sup>2</sup> OBS!** HP:s felsökningsguider online är eventuellt inte tillgängliga på alla språk.

- Produkten skriver inte ut
- [Enheter skriver ut långsamt.](#page-108-0)
- [Problem med plug-and-print USB-funktionen](#page-108-0)
- [Förbättra utskriftskvaliteten](#page-109-0)

## **Produkten skriver inte ut**

### **Kontrollista för felsökning av utskrift**

Om produkten inte skriver ut alls kan du prova med följande lösningar:

- Kontrollera att produkten är på och att kontrollpanelen visar att den är redo:
	- Om kontrollpanelen inte visar att produkten är redo, stänger du av produkten och slår sedan på den igen.
	- Om kontrollpanelen visar att produkten är redo kan du prova att skicka jobbet igen.
- Om kontrollpanelen visar att det har uppstått ett fel på produkten åtgärdar du felet och försöker sedan skriva ut en testsida från kontrollpanelen. Om testsidan skrivs ut kan det finnas kommunikationsprobem mellan produkten och den dator som du försöker skriva ut från.

■ OBS!

- Om ett felmeddelande om vänster duplexenhet (eller om vätskebehållaren) visas, se [Ominstallera](#page-105-0) [eller byt ut vänster duplexenhet](#page-105-0).
- Om ett felmeddelande om spärrarna för skrivhuvudets torkare visas, se Ta bort spärrarna för [skrivhuvudets torkare.](#page-107-0)
- Kontrollera att alla kablar är ordentligt anslutna. Kontrollera följande om skrivaren är ansluten till ett nätverk:
	- Kontrollera lampan bredvid produktens nätverksanslutning. Om nätverket är aktivt lyser lampan grönt.
	- Kontrollera att du använder en nätverkskabel och inte en telefonsladd för att ansluta till nätverket.
	- Kontrollera att nätverksroutern, hubben eller switchen är på och fungerar korrekt.
- Installera HP-programvaran från [www.support.hp.com.](http://www.support.hp.com) Allmänna skrivardrivrutiner kan orsaka fördröjningar när jobb ska tas bort från utskriftskön.
- Högerklicka på namnet på den här produkten i listan över skrivare på datorn, klicka på **Egenskaper** och öppna Ʈiken **Portar**:
- <span id="page-105-0"></span>— Om du ansluter till nätverket med en nätverkskabel kontrollerar du att det skrivarnamn som visas på Ʈiken **Portar** stämmer överens med produktnamnet på produktens konfigurationssida.
- Om du använder en USB-kabel och ansluter till ett trådlöst nätverk, kontrollerar du att rutan bredvid **Virtuell skrivarport för USB** är markerad.
- Om du använder ett personligt brandväggssystem på datorn kan det blockera kommunikationen med produkten. Prova att inaktivera brandväggen tillfälligt för att se om den är källan till problemet.
- Om datorn eller produkten är ansluten till ett trådlöst nätverk kan svag signalstyrka eller störningar orsaka förseningar av utskriftsjobben.

#### **Ominstallera eller byt ut vänster duplexenhet**

**A VIKTIGT:** Varningsetiketter finns på vissa områden på skrivaren. Du hittar definitioner av dessa etiketter i [Varningsikoner.](#page-129-0)

För att åtgärda problem med vänster duplexenhet kan du behöva ominstallera eller byta ut den.

**1.** Öppna den vänstra luckan, genom att dra den vänstra haken uppåt.

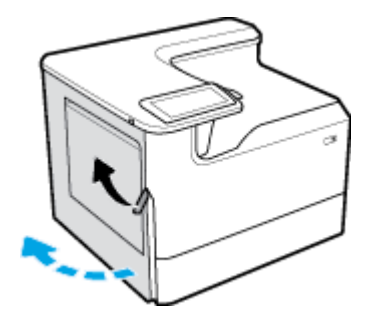

**2.** Ta tag i duplexenhetens handtag och dra ut den så långt som möjligt.

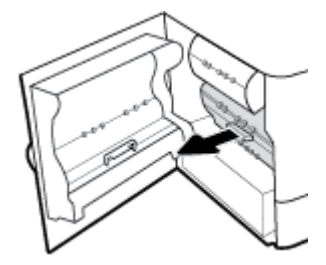

- **3.** Så här tar du bort locket:
	- **a.** Dra den blå haken framåt för att frigöra den, och rotera ut duplexenheten för att få loss den.

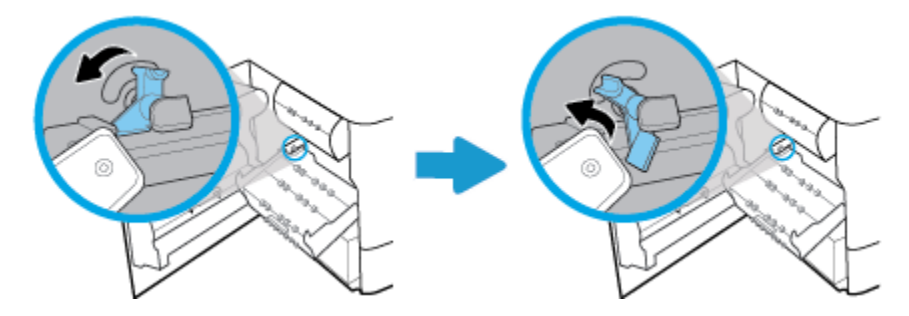

**b.** Dra ut den högra sidan av duplexenheten från det högra spåret, och ta ut duplexenheten.

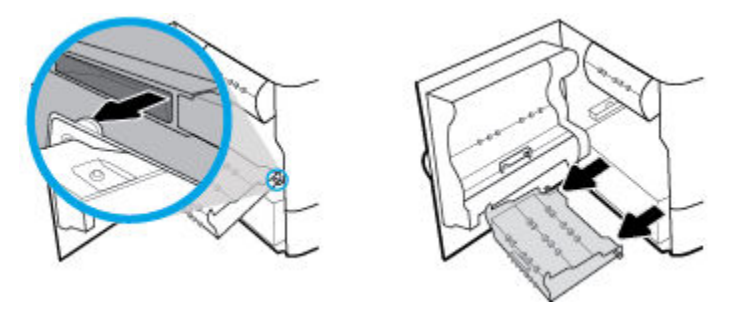

- **4.** Så här installerar du duplexenheten:
	- **a.** För in knoppen på duplexenhetens högra sida i det högra spåret.

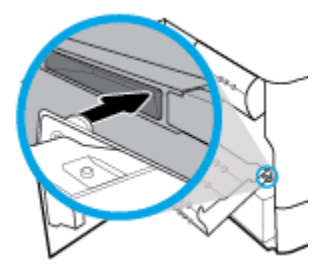

**b.** För duplexenhetens vänstra sida genom öppningen i vänster spår, och skjut sedan tillbaka den blå haken på plats.

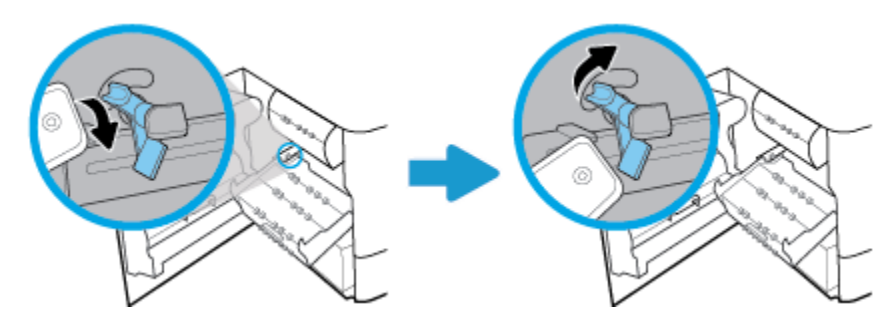

**5.** Tryck in duplexenheten tills den låses på plats.

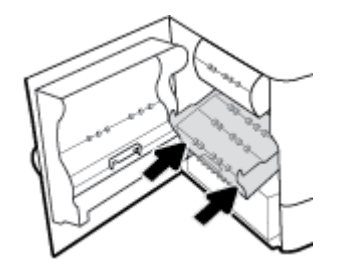

<span id="page-107-0"></span>**6.** Stäng den vänstra luckan.

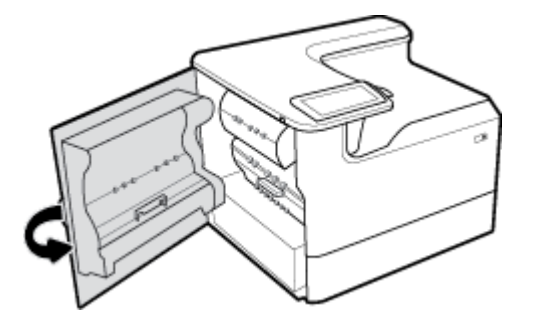

## **Ta bort spärrarna för skrivhuvudets torkare**

- **BS!** Innan du kan skriva ut måste du ta bort spärrarna som levereras med skrivhuvudets torkare.
	- **1.** Öppna den högra luckan, genom att dra den högra haken uppåt.

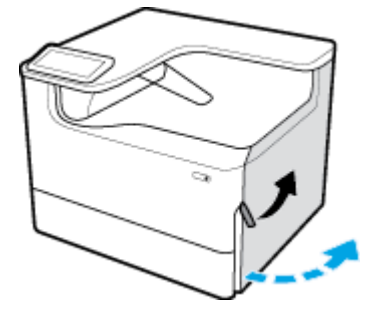

**2.** Dra vänster spärr mot mitten av skrivaren och ta bort den från skrivaren.

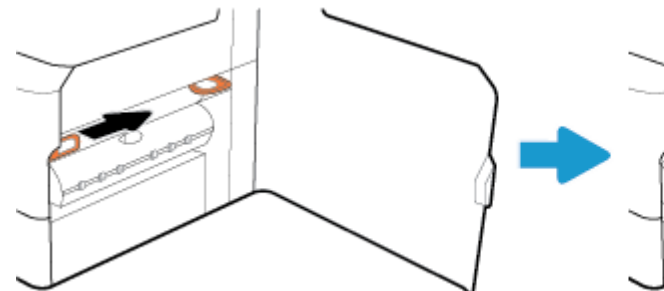

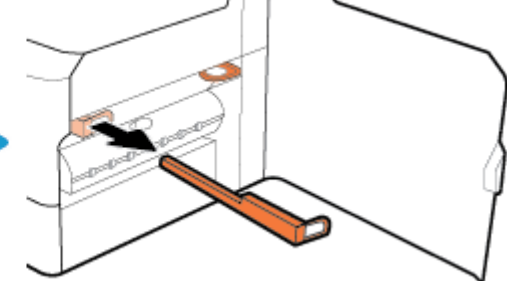

**3.** Gör likadant med den högra spärren.

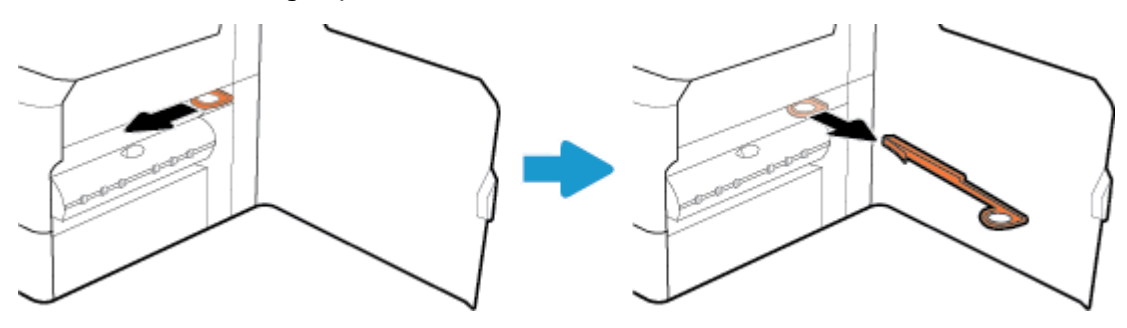
**4.** Stäng den högra luckan.

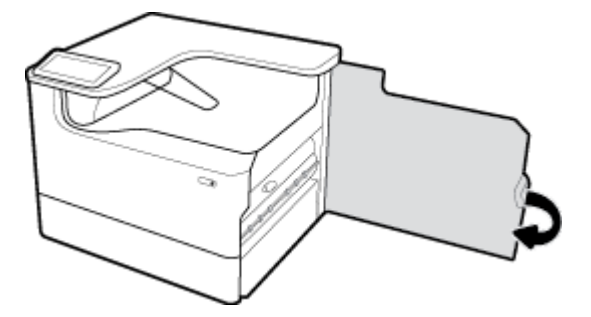

# **Enheter skriver ut långsamt.**

Om produkten skriver ut, men verkar vara långsam, kan du prova med följande lösningar:

- Kontrollera att datorn uppfyller de lägsta specifikationerna för produkten. En lista över specifikationerna finns på [HP:s kundsupport](http://h20180.www2.hp.com/apps/Nav?h_pagetype=s-001&h_product=11590690&h_client&s-h-e023-1&h_lang=sv&h_cc=se) .
- Om inställningarna för papperstyp inte är korrekta för den papperstyp som du använder ändrar du inställningen till rätt papperstyp.
- Om datorn eller produkten är ansluten till ett trådlöst nätverk kan svag signalstyrka eller störningar orsaka förseningar av utskriftsjobben.

# **Problem med plug-and-print USB-funktionen**

- Menyn Alternativ för minnesenhet öppnas inte när du sätter in USB-tillbehöret
- [Filen skrivs inte ut från USB-lagringsenheten](#page-109-0)
- [Den fil du vill skriva ut finns inte med på menyn Alternativ för minnesenhet](#page-109-0)

#### **Menyn Alternativ för minnesenhet öppnas inte när du sätter in USB-tillbehöret**

Du kan skriva ut följande typer av filer

- USB-lagringsenheten eller filsystemet som du använder kanske inte hanteras av produkten. Spara filerna på en vanlig USB-lagringsenhet som använder FAT-filsystem (File Allocation Table). Produkten stöder USB-lagringsenheter som använder FAT12, FAT16 och FAT32.
- Om en annan meny redan är öppen stänger du den och sätter i USB-lagringsenheten igen.
- USB-lagringsenheten kan ha flera partitioner. (En del tillverkare av USB-lagringsenheter installerar programvara på tillbehöret som skapar partitioner, på samma sätt som en cd.) Omformatera USBlagringsenheten för att ta bort partitionerna, eller använd en annan USB-lagringsenhet.
- Eventuellt kräver USB-lagringsenheten mer ström än vad som tillhandahålls via produkten.
	- **a.** Ta bort USB-lagringsenheten.
	- **b.** Stäng av produkten och starta sedan om den igen.
	- **c.** Använd en USB-lagringsenhet som har egen strömförsörjning eller kräver mindre ström.
- USB-lagringsenheten kanske inte fungerar som den ska.
	- **a.** Ta bort USB-lagringsenheten.
	- **b.** Stäng av produkten och starta sedan om den igen.
	- **c.** Försök att skriva ut från en annan USB-lagringsenhet.

### <span id="page-109-0"></span>**Filen skrivs inte ut från USB-lagringsenheten**

- **1.** Kontrollera att det finns papper i facket.
- **2.** Se efter om det visas några meddelanden på kontrollpanelen. Om papper fastnat i produkten rensar du trasslet.

#### **Den Ƭl du vill skriva ut Ƭnns inte med på menyn Alternativ för minnesenhet**

- PDF
- Alla fotoformat
- Microsoft Office-filer, förutom Excel

## **Förbättra utskriftskvaliteten**

Stegvisa instruktioner för att lösa de flesta problem med utskriftskvaliteten. **Felsök problem med utskriftskvaliteten online.** 

**<sup>2</sup> OBS!** HP:s felsökningsquider online är eventuellt inte tillgängliga på alla språk.

Du kan förhindra de Ʈesta problemen med utskriftskvaliteten genom att följa dessa riktlinjer.

- Kontrollera att du använder äkta HP-bläckpatroner
- Använd papper som uppfyller HP:s specifikationer
- [Välj rätt inställning för papperstyp i skrivardrivrutinen.](#page-110-0)
- [Använd den skrivardrivrutin som bäst uppfyller dina utskriftsbehov](#page-110-0)
- [Skriva ut en rapport om kvalitet på utskrift](#page-111-0)
- [Justera skrivhuvudet](#page-111-0)

#### **Kontrollera att du använder äkta HP-bläckpatroner**

Bläckpatronen är kanske inte en äkta HP-patron. Mer information finns i avsnittet [Förfalskade HP](#page-54-0)[bläckpatroner.](#page-54-0) Byt ut den mot en äkta HP-bläckpatron.

#### **Använd papper som uppfyller HP:s speciƬkationer**

Använd ett annat papper om du har något av följande problem:

- Utskriften är för ljus eller verkar vara blekt på vissa platser.
- Fläckar eller utsmetat bläck förekommer på de utskrivna sidorna.
- De utskrivna tecknen verkar vara deformerade.
- De utskrivna sidorna är böjda.

Använd en papperstyp och -vikt som skrivaren har stöd för. Använd dessutom följande riktlinjer när du väljer papper:

- Använd papper som är av bra kvalitet och fritt från revor, hack, skåror, fläckar, lösa partiklar, damm, veck, hål, häftklamrar samt böjda eller vikta kanter.
- Använd papper som inte använts för att skriva på tidigare.
- <span id="page-110-0"></span>● Använd papper som är avsett för PageWide-skrivare.
- Använd papper som inte är för grovt. Om du använder mjukare papper blir utskriftskvaliteten ofta bättre.

<sup>2</sup> OBS! Grundat på HP:s interna tester med en rad olika vanliga papperstyper kan HP varmt rekommendera papper med ColorLok®-logotypen för den här produkten. Mer information finns på [HP Print Permanence](http://www.hp.com/go/printpermanence)webbplatsen.

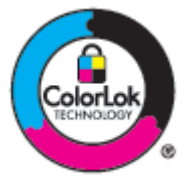

### **Välj rätt inställning för papperstyp i skrivardrivrutinen.**

Kontrollera inställningen för papperstyp om du har något av följande problem:

- Det smetas ut på de utskrivna sidorna.
- Upprepade märken uppstår på de utskrivna sidorna.
- De utskrivna sidorna är böjda.
- De utskrivna sidorna har små områden utan någon utskrift.

#### **Ändra inställning för papperstyp och storlek (Windows)**

- **1.** Öppna **Arkiv**-menyn i programvaran och klicka på **Skriv ut**.
- **2.** Markera produkten och klicka sedan på knappen **Egenskaper** eller **Inställningar** .
- **3.** Klicka på Ʈiken **Papper/Kvalitet**.
- **4.** Använd listrutorna **Pappersstorlek**, **Papperstyp** och **Papperskälla** för att ändra standardinställningarna efter behov, och klicka på **OK** .

#### **Ändra inställning för papperstyp och storlek (OS X)**

- **1.** På **Arkiv**-menyn väljer du **Utskriftsformat**.
- **2.** Kontrollera att din skrivare är vald i **Format för**.
- **3.** Välj korrekt pappersstorlek på popup-menyn **Pappersstorlek**.
- **4.** På popup-menyn **Exemplar och sidor**, välj **Papper/Kvalitet**.
- **5.** På popup-menyn **Medietyp:** väljer du rätt materialtyp.

#### **Använd den skrivardrivrutin som bäst uppfyller dina utskriftsbehov**

Du behöver kanske använda en annan skrivardrivrutin om den utskrivna sidan har oväntade linjer i grafiken, saknar text, saknar grafik, har felaktig formatering eller innehåller utbytta teckensnitt.

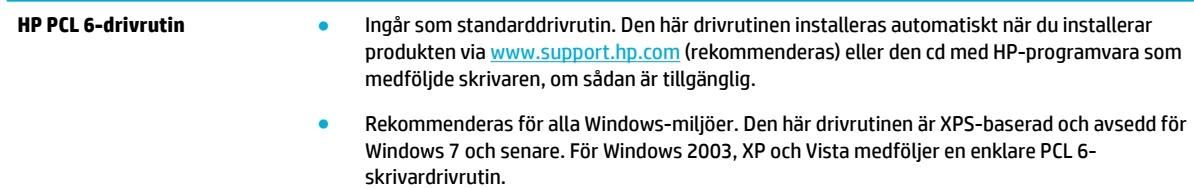

<span id="page-111-0"></span>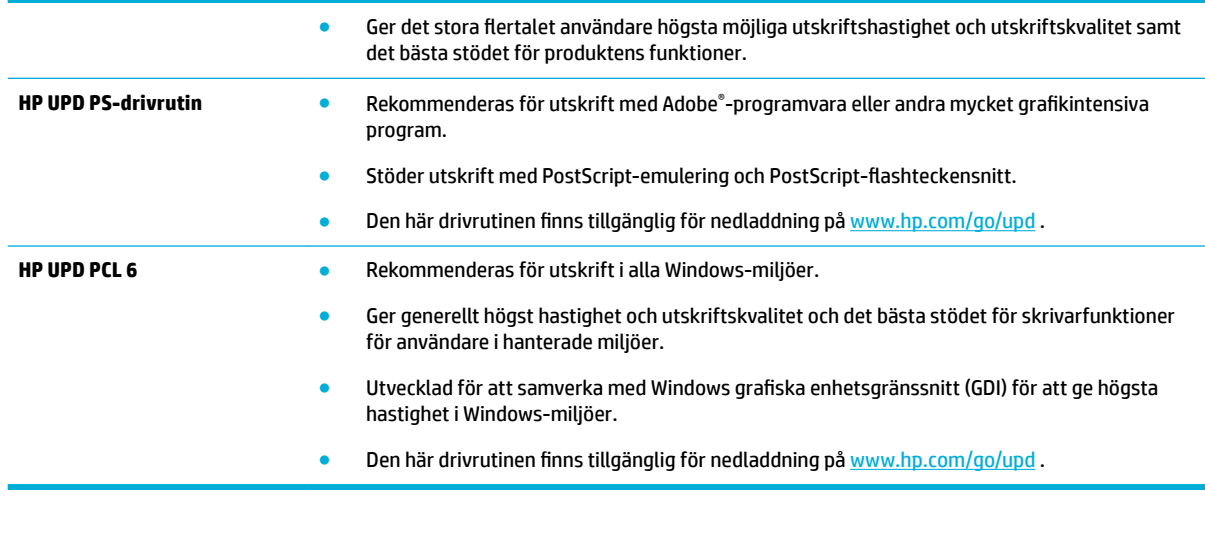

**TOBS!** Hämta ytterligare skrivardrivrutiner från [HP:s kundsupport](http://h20180.www2.hp.com/apps/Nav?h_pagetype=s-001&h_product=11590690&h_client&s-h-e023-1&h_lang=sv&h_cc=se) -webbplatsen.

## **Skriva ut en rapport om kvalitet på utskrift**

Kör rapporten Kvalitet på utskrift och följ instruktionerna. Mer information finns i avsnittet [Informationssidor.](#page-75-0)

## **Print Quality Report**

BAYER6-0000 2017/01/30 8:39:391 270 100:00:00

Review the color bars below. If the bars show significant streaks or uneven colors, clean the printhead. Note that cleaning uses ink.

- If printhead cleaning does not fix the problem, get more help at hp.com/support.
- HP recommends original HP ink and Colori.ok@ paper.

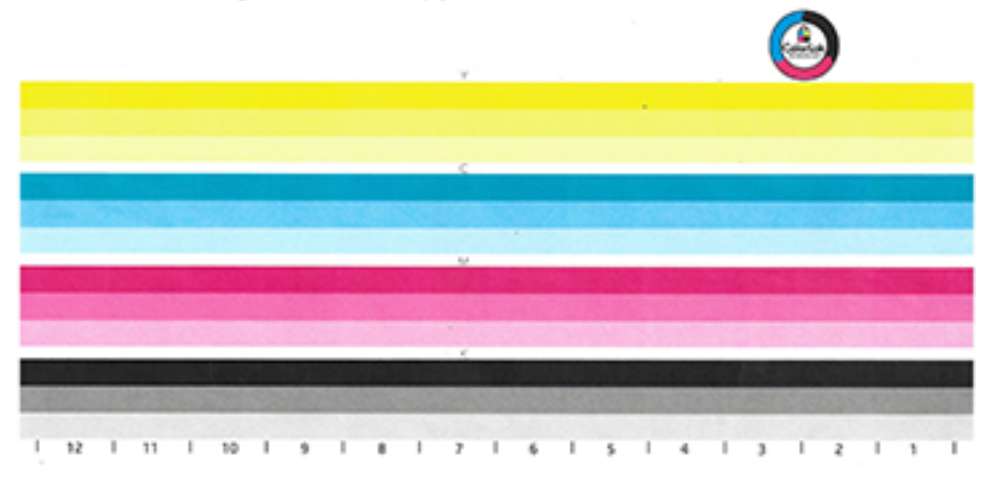

#### **Justera skrivhuvudet**

- **1.** Gå till skrivarens kontrollpanel och tryck på ikonen Supportverktyg.
- **2.** Tryck på ikonen Felsökning på displayen, och sedan på Utskriftskvalitet.
- **3.** Tryck på Verktyg och sedan Justera skrivhuvud.
- **4.** Följ anvisningarna på kontrollpanelen.

# **Anslutningsproblem**

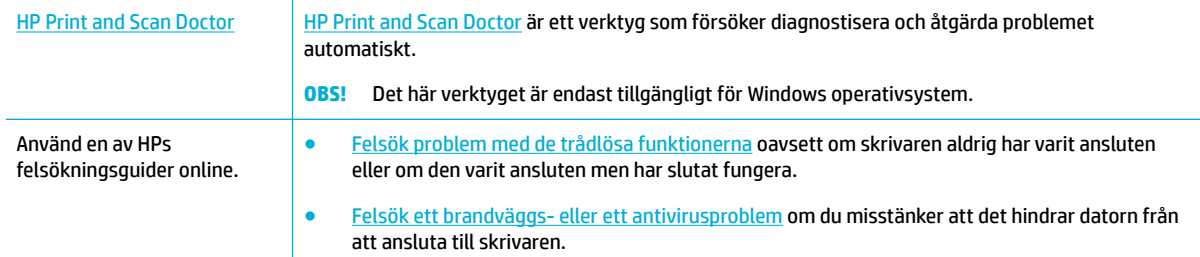

#### **OBS!** [HP Print and Scan Doctor](http://h20180.www2.hp.com/apps/Nav?h_pagetype=s-924&h_keyword=lp70044-win&h_client=s-h-e004-01&h_lang=sv&h_cc=se) och HP:s felsökningsguider online är eventuellt inte tillgängliga på alla språk.

- Lösa problem med USB-direktanslutning
- Lösa nätverksproblem

## **Lösa problem med USB-direktanslutning**

Om du har anslutit produkten direkt till en dator ska du kontrollera USB-kabeln:

- Kontrollera att kabeln är ansluten till datorn och produkten.
- Kontrollera att kabeln inte är längre än 5 m. Försök använda en kortare kabel.
- Kontrollera att kabeln fungerar genom att ansluta den till en annan produkt. Byt om nödvändigt ut kabeln.

#### **Lösa nätverksproblem**

Kontrollera följande punkter för att se om produkten kommunicerar med nätverket. Innan du börjar skriver du ut en konfigurationssida via kontrollpanelen och lokaliserar produktens IP-adress som visas på den här sidan.

- Dålig fysisk anslutning
- [Datorn använder fel IP-adress för produkten](#page-113-0)
- [Datorn kan inte kommunicera med produkten](#page-113-0)
- [Produkten använder fel länk och duplexinställningar för nätverket](#page-113-0)
- [Ny programvara kan orsaka kompatibilitetsproblem](#page-113-0)
- [Datorn eller arbetsstationen kan vara felaktigt konfigurerade](#page-113-0)
- [Produkten är inaktiverad, eller någon annan nätverksinställning är felaktig](#page-114-0)

#### **Dålig fysisk anslutning**

- **1.** Kontrollera att produkten är ansluten till rätt Ethernet-port med hjälp av rätt kabel.
- **2.** Verifiera att kablarna är ordentligt anslutna.
- **3.** Titta på Ethernet-porten på baksidan av produkten och verifiera att den gula aktivitetslampan och den gröna länkstatuslampan lyser.
- **4.** Om problemet fortsätter kan du prova med en annan kabel eller en annan port på nätverksroutern, switchen eller hubben.

#### <span id="page-113-0"></span>**Datorn använder fel IP-adress för produkten**

- **1.** Öppna skrivaregenskaperna på datorn och klicka på Ʈiken **Portar**. Kontrollera att den aktuella IPadressen för produkten är vald. Produktens IP-adress står angiven på produktens konfigurationssida eller kan erhållas via kontrollpanelen.
- **2.** Om du installerade produkten med HP:s TCP/IP-standardport väljer du rutan märkt **Skriv alltid ut till den här skrivaren, även om IP-adressen ändras.**
- **3.** Gör något av följande:
	- Om du installerade produkten med Microsofts TCP/IP-standardport, använder du värdnamnet i stället för IP-adressen.
	- Om du har installerat produkten från [www.support.hp.com](http://www.support.hp.com), kan du visa eller ändra produktens IPadress på följande sätt:
		- **a.** Öppna HP Printer Assistant. Mer information finns i avsnittet [Öppna HP Printer Assistant.](#page-36-0)
		- **b.** Klicka på fliken **Verktyg**.
		- **c.** Klicka på **Uppdatera IP-adress** om du vill öppna ett verktyg som rapporterar den kända ("tidigare") IP-adressen för produkten och låter dig ändra IP-adressen vid behov.
- **4.** Om IP-adressen är korrekt tar du bort produkten från listan över installerade skrivare och lägger sedan till den igen.

#### **Datorn kan inte kommunicera med produkten**

- **1.** Testa nätverkskommunikationen genom att skicka ett pingkommando till produkten:
	- **a.** Öppna kommandoraden på din dator. I Windows klickar du på **Starta** , klickar på **Kör** och skriver sedan cmd.
	- **b.** Skriv ping följt av IP-adressen för produkten.
	- **c.** Om fönstret visar returtider fungerar både nätverket och enheten.
- **2.** Om pingkommandot misslyckas kontrollerar du att nätverkets router, hubbar eller switchar är på och kontrollerar sedan att nätverksinställningarna, produkten och datorn är konfigurerade för samma nätverk.

#### **Produkten använder fel länk och duplexinställningar för nätverket**

HP rekommenderar att du lämnar den här inställningen på automatiskt läge (standardinställningen). Om du ändrar dessa inställningar måste du även ändra dem för ditt nätverk.

#### **Ny programvara kan orsaka kompatibilitetsproblem**

Kontrollera att ny programvara är korrekt installerad och använder rätt skrivardrivrutin.

#### **Datorn eller arbetsstationen kan vara felaktigt konfigurerade**

- **1.** Kontrollera nätverksdrivrutinerna, skrivardrivrutinerna och nätverkets omdirigering.
- **2.** Kontrollera att operativsystemet är rätt konfigurerat.

## <span id="page-114-0"></span>**Produkten är inaktiverad, eller någon annan nätverksinställning är felaktig**

- **1.** Uppdatera konfigurationssidan för att kontrollera statusen för nätverksprotokollet. Aktivera det vid behov.
- **2.** Konfigurera om nätverksinställningarna vid behov.

# **Problem med trådlöst nätverk**

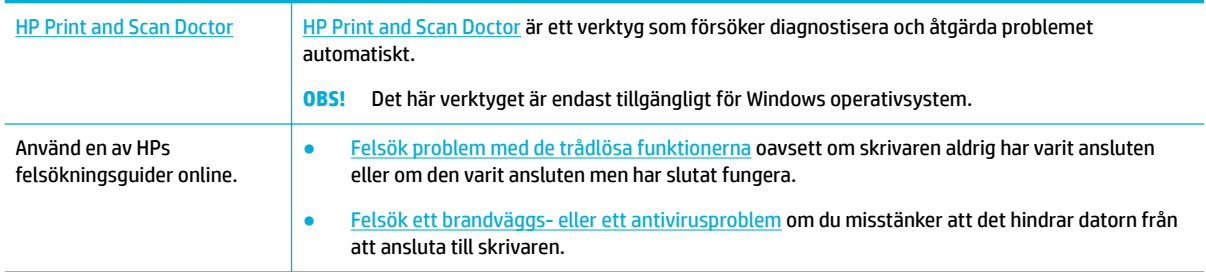

#### **OBS!** [HP Print and Scan Doctor](http://h20180.www2.hp.com/apps/Nav?h_pagetype=s-924&h_keyword=lp70044-win&h_client=s-h-e004-01&h_lang=sv&h_cc=se) och HP:s felsökningsguider online är eventuellt inte tillgängliga på alla språk.

- Kontrollista för trådlös anslutning
- [Produkten skriver inte ut, och datorn har en brandvägg från tredje part installerad](#page-115-0)
- Den trådlösa anslutningen fungerar inte när den trådlösa routern eller produkten har flyttats
- [Den trådlösa produkten tappar kommunikationen vid anslutning till ett VPN](#page-115-0)
- [Nätverket visas inte i den trådlösa nätverkslistan](#page-115-0)

## **Kontrollista för trådlös anslutning**

- Produkten och den trådlösa routern är på och har strömförsörjning. Kontrollera dessutom att den trådlösa radion i produkten är på.
- SSID (Service Set Identifier) är korrekt. Skriv ut en konfigurationssida för att fastställa SSID. Om du inte är säker på att SSID är korrekt kör du den trådlösa installationen igen.
- I skyddade nätverk kontrollerar du att säkerhetsinformationen är korrekt. Om säkerhetsinformationen är felaktig gör du om steget för trådlös installation.
- Om det trådlösa nätverket fungerar korrekt försöker du komma åt andra datorer på det trådlösa nätverket. Om nätverket är anslutet till internet försöker du ansluta till internet via en annan trådlös anslutning.
- Krypteringsmetoden (AES eller TKIP) är densamma för produkten som för den trådlösa åtkomstpunkten, t.ex. en trådlös router (för nätverk som använder WPA-säkerhet).
- Produkten finns inom räckvidd för det trådlösa nätverket. För de flesta nätverk måste produkten vara inom 30 m från den trådlösa åtkomstpunkten (den trådlösa routern).
- Hinder får inte blockera den trådlösa signalen. Flytta eventuella stora metallföremål mellan åtkomstpunkten och produkten. Kontrollera att stolpar, väggar och pelare som innehåller metall eller betong inte separerar produkten från den trådlösa åtkomstpunkten.
- <span id="page-115-0"></span>● Produkten får inte stå bredvid elektriska enheter som kan störa den trådlösa signalen. Många enheter kan störa den trådlösa signalen, inklusive motorer, trådlösa telefoner, säkerhetskameror, andra trådlösa nätverk och en del Bluetooth-enheter.
- Skrivardrivrutinen finns installerad på datorn.
- Du har valt rätt skrivarport.
- Datorn och produkten är anslutna till samma trådlösa nätverk.

# **Produkten skriver inte ut, och datorn har en brandvägg från tredje part installerad**

- **1.** Uppdatera brandväggen med den senaste uppdatering som finns tillgänglig från tillverkaren.
- **2.** Om programmet begär åtkomst till brandväggen när du installerar produkten eller försöker skriva ut, kontrollerar du att du tillåter programmen att köras.
- **3.** Stäng tillfälligt av brandväggen och installera sedan den trådlösa produkten på datorn. Aktivera brandväggen när du är färdig med den trådlösa installationen.

## **Den trådlösa anslutningen fungerar inte när den trådlösa routern eller produkten har Ʈ\ttats**

Kontrollera att routern eller produkten ansluter till samma nätverk som datorn.

- **1.** Öppna kontrollpanelens instrumentpanel (dra med fingrarna nedåt över Ʈiken för instrumentpanelen högst upp på någon av skärmarna eller tryck på bandet längst upp på startskärmen).
- **2.** Tryck på (Konfigurera) på kontrollpanelens instrumentpanel.
- **3.** Tryck på Rapporter och sedan på Konfigureringssida för nätverk för att skriva ut rapporten.
- **4.** Jämför SSID i konfigurationsrapporten med SSID i skrivarkonfigurationen för datorn.
- **5.** Om SSID inte överensstämmer ansluter inte enheterna till samma nätverk. Gör om konfigurationen av den trådlösa installationen för produkten.

## **Den trådlösa produkten tappar kommunikationen vid anslutning till ett VPN**

Normalt sett kan du inte ansluta till ett VPN och andra nätverk samtidigt.

## **Nätverket visas inte i den trådlösa nätverkslistan**

- Kontrollera att den trådlösa routern är på och har strömförsörjning.
- Nätverket kan vara dolt. Du kan dock fortfarande ansluta till ett dolt nätverk.

# **Problem med produktens programvara (Windows)**

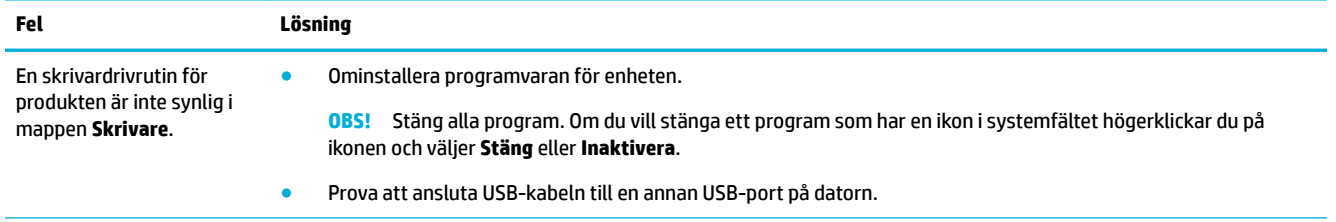

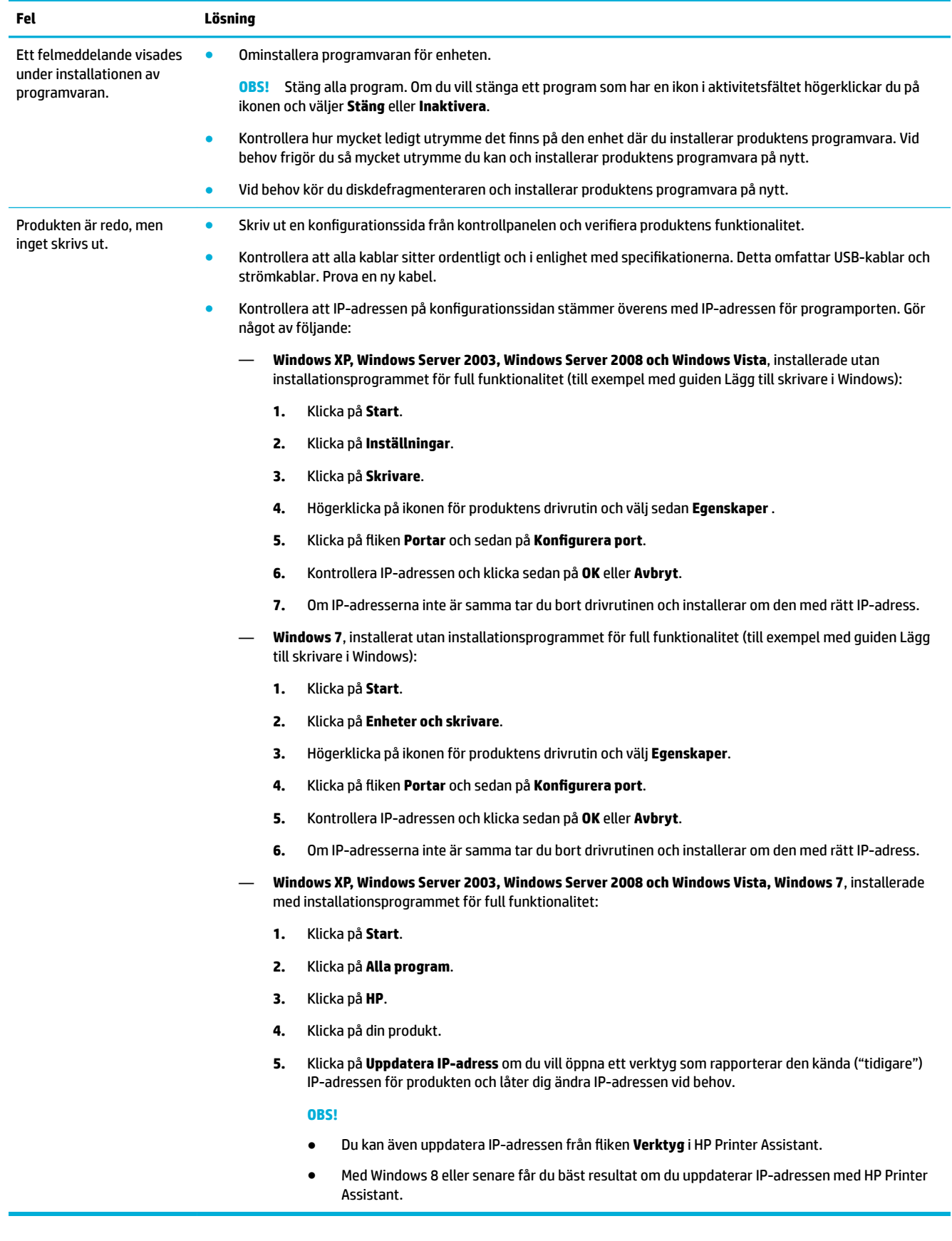

# **Problem med produktens programvara (OS X)**

# **Ett utskriftsjobb skickades inte till önskad produkt**

- **1.** Öppna utskriftskön och starta om utskriftsjobbet.
- **2.** En annan produkt med samma eller liknande namn, IP-adress och värdnamn kan ha fått utskriften. Skriv ut en konfigurationssida för att kontrollera produktnamnet. Kontrollera att namnet på konfigurationssidan stämmer med produktnamnet i listan Skrivare.

# **Du använder en allmän skrivardrivrutin tillsammans med en USB-anslutning**

Om du har anslutit USB-kabeln innan du installerade programvaran, använder du kanske en allmän skrivardrivrutin istället för drivrutinen för den här produkten.

- **1.** Ta bort den allmänna skrivardrivrutinen.
- **2.** Installera om programvaran med hjälp av produktskivan Anslut inte USB-kabeln förrän en uppmaning om detta visas i installationsprogrammet för programvaran.
- **3.** Om Ʈera skrivare har installerats kontrollerar du att du har valt rätt skrivare på popup-menyn **Format för** i dialogrutan **Skriv ut** .

# **8 Service och support**

- **Kundsupport**
- HP:s begränsade garanti

# **Kundsupport**

Om du behöver hjälp från en teknisk supportrepresentant från HP för att lösa ett problem kontaktar du [HP-supporten.](http://h20180.www2.hp.com/apps/Nav?h_pagetype=s-017&h_product=11590690&h_client&s-h-e023-1&h_lang=sv&h_cc=se)

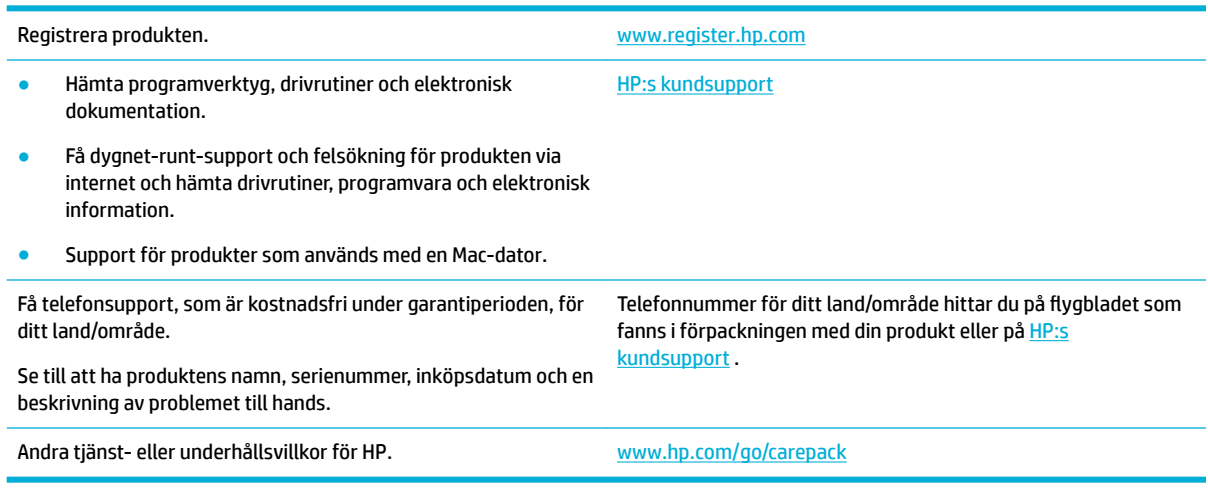

# **HP:s begränsade garanti**

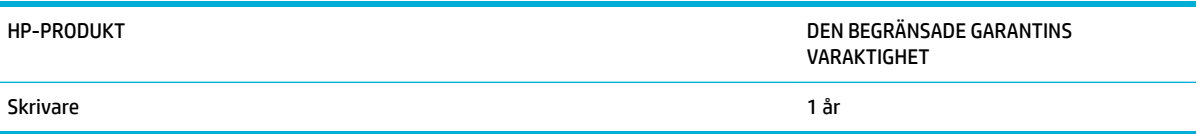

Denna begränsade garanti från HP gäller endast för HP-märkta produkter som säljs eller hyrs ut a) från HP Inc., dess dotterbolag, filialer, auktoriserade återförsäljare, auktoriserade distributörer eller distributörer i olika länder; b) med denna begränsade garanti från HP.

HP garanterar dig, slutanvändaren, att maskinvara och tillbehör från HP kommer att vara felfria avseende material och utförande under ovan angivna tidsperiod, vilken börjar på inköpsdagen. Om HP under garantiperioden mottager meddelande om sådana defekter, kommer HP att efter eget gottfinnande antingen reparera eller byta ut den felaktiga produkten. En utbytesprodukt kan antingen vara ny eller liknande i skick som ny.

HP garanterar att programvara från HP inte kommer att misslyckas med att köra programinstruktionerna på grund av fel i material och utförande under ovan angivna tidsperiod, under förutsättning att programvaran har installerats och används på rätt sätt. Om HP under garantiperioden tar emot meddelande om sådana defekter, kommer HP att ersätta programvarumedier som inte kör programinstruktionerna på grund av sådana defekter.

HP garanterar inte att användningen av HP-produkter kommer att kunna ske utan avbrott eller fel. Om HP under rimlig tid inte har möjlighet att reparera eller ersätta en produkt till sådant skick som anges i garantin, äger du rätt till återbetalning av inköpspriset vid omedelbar retur av produkten.

HP:s produkter kan innehålla omarbetade delar som prestandamässigt fungerar som nya eller delar som endast har använts ett fåtal gånger.

Garantin gäller inte defekter som är ett resultat av (a) felaktiga eller inadekvata åtgärder för underhåll eller kalibrering, (b) programvara, gränssnitt, delar eller utrustning som inte levererats av HP, (c) otillbörlig modifiering eller felaktig användning, (d) handhavande utanför de gränsvärden som gäller miljöbetingelser för produkten, eller (e) felaktig förberedelse eller underhåll vid placering.

HPs begränsade garanti är ogiltig i den händelse att skrivaren kopplas till en eftermarknadsapparat eller ett system som på något sätt ändrar skrivarens funktioner, till exempel ett löpande bläcksystem.

I DEN UTSTRÄCKNING SOM LOKAL LAGSTIFTNING TILLÅTER, ÄR GARANTIERNA OVAN DE ENDA OCH INGA ANDRA GARANTIER ELLER VILLKOR, VARE SIG SKRIFTLIGA ELLER MUNTLIGA, UTTRYCKS ELLER UNDERFÖRSTÅS. HP FRÅNSÄGER SIG DESSUTOM SÄRSKILT ALLA UNDERFÖRSTÅDDA GARANTIER ELLER VILLKOR AVSEENDE SÄLJBARHET, KVALITET OCH LÄMPLIGHET FÖR ETT VISST ÄNDAMÅL. Vissa länder/regioner tillåter inte begränsningar med avseende på tidsperioden för en underförstådd garanti vilket kan innebära att ovanstående begränsning eller undantag inte gäller dig. Denna begränsade garanti ger dig specifika juridiska rättigheter. Du kan även äga andra rättigheter vilka varierar från land/region till land/region.

HP:s begränsade garanti gäller i alla länder/regioner där HP har en supportrepresentant för denna produkt och där HP har marknadsfört denna produkt. Garantiservicenivån du får kan variera beroende på lokala standarder. HP kommer inte att ändra produktens format eller funktion för att göra den användningsbar i ett land/region där den från början inte var avsedd att fungera på grund av juridiska skäl eller reglementen.

I DEN UTSTRÄCKNING SOM LOKAL LAGSTIFTNING TILLÅTER ÄR GOTTGÖRELSERNA I DENNA GARANTIDEKLARATION KUNDENS ENDA OCH EXKLUSIVA GOTTGÖRELSE. FÖRUTOM NÄR ANNAT ANGES OVAN SKALL UNDER INGA OMSTÄNDIGHETER HP ELLER DESS LEVERANTÖRER HÅLLAS ANSVARIGA FÖR FÖRLUST AV DATA ELLER FÖR NÅGRA DIREKTA, SPECIELLA, TILLFÄLLIGA SKADOR ELLER FÖLJDSKADOR (INKLUSIVE FÖRLUST AV VINST ELLER DATA), ELLER ANDRA SKADOR, VARE SIG DESSA BASERAS PÅ KONTRAKT, FÖRSEELSE ELLER ANNAT. Vissa länder/regioner tillåter inte undantag eller begränsningar för oavsiktliga skador eller följdskador vilket kan innebära att ovanstående begränsning eller undantag inte gäller dig.

GARANTIVILLKOREN I DETTA AVTAL, FÖRUTOM VAD SOM TILLÅTS ENLIGT LAGEN, VARKEN UTESLUTER, BEGRÄNSAR ELLER MODIFIERAR OCH UTGÖR ETT TILLÄGG TILL DE OBLIGATORISKA RÄTTIGHETER SOM GÄLLER FÖRSÄLJNINGEN AV DENNA PRODUKT TILL KUNDEN.

# **Storbritannien, Irland och Malta**

The HP Limited Warranty is a commercial guarantee voluntarily provided by HP. The name and address of the HP entity responsible for the performance of the HP Limited Warranty in your country/region is as follows:

**UK**: HP Inc UK Limited, Cain Road, Amen Corner, Bracknell, Berkshire, RG12 1HN

**Ireland**: Hewlett-Packard Ireland Limited, Liffey Park Technology Campus, Barnhall Road, Leixlip, Co.Kildare

**Malta**: Hewlett-Packard Europe B.V., Amsterdam, Meyrin Branch, Route du Nant-d'Avril 150, 1217 Meyrin, **Switzerland** 

**United Kingdom**: The HP Limited Warranty benefits apply in addition to any legal rights to a guarantee from seller of nonconformity of goods with the contract of sale. These rights expire six years from delivery of goods for products purchased in England or Wales and five years from delivery of goods for products purchased in Scotland. However various factors may impact your eligibility to receive these rights. For further information, please consult the following link: Consumer Legal Guarantee ([www.hp.com/go/eu-legal\)](http://www.hp.com/go/eu-legal) or you may visit the European Consumer Centers website [\(http://ec.europa.eu/consumers/](http://ec.europa.eu/consumers/solving_consumer_disputes/non-judicial_redress/ecc-net/index_en.htm) [solving\\_consumer\\_disputes/non-judicial\\_redress/ecc-net/index\\_en.htm](http://ec.europa.eu/consumers/solving_consumer_disputes/non-judicial_redress/ecc-net/index_en.htm)). Consumers have the right to choose whether to claim service under the HP Limited Warranty or against the seller under the legal guarantee.

**Ireland**: The HP Limited Warranty benefits apply in addition to any statutory rights from seller in relation to nonconformity of goods with the contract of sale. However various factors may impact your eligibility to receive these rights. Consumer statutory rights are not limited or affected in any manner by HP Care Pack. For further information, please consult the following link: Consumer Legal Guarantee [\(www.hp.com/go/eu-legal](http://www.hp.com/go/eu-legal)) or you may visit the European Consumer Centers website ([http://ec.europa.eu/consumers/](http://ec.europa.eu/consumers/solving_consumer_disputes/non-judicial_redress/ecc-net/index_en.htm) [solving\\_consumer\\_disputes/non-judicial\\_redress/ecc-net/index\\_en.htm](http://ec.europa.eu/consumers/solving_consumer_disputes/non-judicial_redress/ecc-net/index_en.htm)). Consumers have the right to choose whether to claim service under the HP Limited Warranty or against the seller under the legal guarantee.

**Malta**: The HP Limited Warranty benefits apply in addition to any legal rights to a two-year guarantee from seller of nonconformity of goods with the contract of sale; however various factors may impact your eligibility to receive these rights. Consumer statutory rights are not limited or affected in any manner by the HP Limited Warranty. For further information, please consult the following link: Consumer Legal Guarantee [\(www.hp.com/go/eu-legal](http://www.hp.com/go/eu-legal)) or you may visit the European Consumer Centers website [\(http://ec.europa.eu/](http://ec.europa.eu/consumers/solving_consumer_disputes/non-judicial_redress/ecc-net/index_en.htm) [consumers/solving\\_consumer\\_disputes/non-judicial\\_redress/ecc-net/index\\_en.htm\)](http://ec.europa.eu/consumers/solving_consumer_disputes/non-judicial_redress/ecc-net/index_en.htm). Consumers have the right to choose whether to claim service under the HP Limited Warranty or against the seller under two-year legal guarantee.

# **Österrike, Belgien, Tyskland och Luxemburg**

Die beschränkte HP Herstellergarantie ist eine von HP auf freiwilliger Basis angebotene kommerzielle Garantie. Der Name und die Adresse der HP Gesellschaft, die in Ihrem Land für die Gewährung der beschränkten HP Herstellergarantie verantwortlich ist, sind wie folgt:

**Deutschland**: HP Deutschland GmbH, Schickardstr. 32, D-71034 Böblingen

**Österreich**: HP Austria GmbH., Technologiestrasse 5, A-1120 Wien

**Luxemburg**: Hewlett-Packard Luxembourg S.C.A., 75, Parc d'Activités Capellen, Rue Pafebruc, L-8308 Capellen

**Belgien**: HP Belgium BVBA, Hermeslaan 1A, B-1831 Diegem

Die Rechte aus der beschränkten HP Herstellergarantie gelten zusätzlich zu den gesetzlichen Ansprüchen wegen Sachmängeln auf eine zweijährige Gewährleistung ab dem Lieferdatum. Ob Sie Anspruch auf diese Rechte haben, hängt von zahlreichen Faktoren ab. Die Rechte des Kunden sind in keiner Weise durch die beschränkte HP Herstellergarantie eingeschränkt bzw. betroffen. Weitere Hinweise finden Sie auf der folgenden Website: Gewährleistungsansprüche für Verbraucher ([www.hp.com/go/eu-legal\)](http://www.hp.com/go/eu-legal) oder Sie können die Website des Europäischen Verbraucherzentrums [\(http://ec.europa.eu/consumers/](http://ec.europa.eu/consumers/solving_consumer_disputes/non-judicial_redress/ecc-net/index_en.htm) [solving\\_consumer\\_disputes/non-judicial\\_redress/ecc-net/index\\_en.htm](http://ec.europa.eu/consumers/solving_consumer_disputes/non-judicial_redress/ecc-net/index_en.htm)) besuchen. Verbraucher haben das Recht zu wählen, ob sie eine Leistung von HP gemäß der beschränkten HP Herstellergarantie in Anspruch nehmen oder ob sie sich gemäß der gesetzlichen zweijährigen Haftung für Sachmängel (Gewährleistung) sich an den jeweiligen Verkäufer wenden.

## **Belgien, Frankrike och Luxemburg**

La garantie limitée HP est une garantie commerciale fournie volontairement par HP. Voici les coordonnées de l'entité HP responsable de l'exécution de la garantie limitée HP dans votre pays:

France: HP France SAS, société par actions simplifiée identifiée sous le numéro 448 694 133 RCS Evry, 1 Avenue du Canada, 91947, Les Ulis

**G.D. Luxembourg**: Hewlett-Packard Luxembourg S.C.A., 75, Parc d'Activités Capellen, Rue Pafebruc, L-8308 Capellen

**Belgique**: HP Belgium BVBA, Hermeslaan 1A, B-1831 Diegem

**France**: Les avantages de la garantie limitée HP s'appliquent en complément des droits dont vous disposez au titre des garanties légales applicables dont le bénéfice est soumis à des conditions spécifiques. Vos droits en tant que consommateur au titre de la garantie légale de conformité mentionnée aux articles L. 211-4 à L. 211-13 du Code de la Consommation et de celle relatives aux défauts de la chose vendue, dans les conditions prévues aux articles 1641 à 1648 et 2232 du Code de Commerce ne sont en aucune façon limités ou affectés par la garantie limitée HP. Pour de plus amples informations, veuillez consulter le lien suivant : Garanties légales accordées au consommateur [\(www.hp.com/go/eu-legal](http://www.hp.com/go/eu-legal)). Vous pouvez également consulter le site Web des Centres européens des consommateurs ([http://ec.europa.eu/consumers/](http://ec.europa.eu/consumers/solving_consumer_disputes/non-judicial_redress/ecc-net/index_en.htm) [solving\\_consumer\\_disputes/non-judicial\\_redress/ecc-net/index\\_en.htm](http://ec.europa.eu/consumers/solving_consumer_disputes/non-judicial_redress/ecc-net/index_en.htm)). Les consommateurs ont le droit de choisir d'exercer leurs droits au titre de la garantie limitée HP, ou auprès du vendeur au titre des garanties légales applicables mentionnées ci-dessus.

#### **POUR RAPPEL:**

Garantie Légale de Conformité:

*« Le vendeur est tenu de livrer un bien conforme au contrat et répond des défauts de conformité existant lors de la délivrance.*

*Il répond également des défauts de conformité résultant de l'emballage, des instructions de montage ou de l'installation lorsque celle-ci a été mise à sa charge par le contrat ou a été réalisée sous sa responsabilité ».*

Article L211-5 du Code de la Consommation:

*« Pour être conforme au contrat, le bien doit:*

*1° Etre propre à l'usage habituellement attendu d'un bien semblable et, le cas échéant:*

*- correspondre à la description donnée par le vendeur et posséder les qualités que celui-ci a présentées à l'acheteur sous forme d'échantillon ou de modèle;*

*- présenter les qualités qu'un acheteur peut légitimement attendre eu égard aux déclarations publiques faites par le vendeur, par le producteur ou par son représentant, notamment dans la publicité ou l'étiquetage;*

*2° Ou présenter les caractéristiques dÄƬQLeV d'un commun accord par les parties ou être propre à tout usage spécial recherché par l'acheteur, porté à la connaissance du vendeur et que ce dernier a accepté ».*

Article L211-12 du Code de la Consommation:

*« L'action résultant du défaut de conformité se prescrit par deux ans à compter de la délivrance du bien ».*

Garantie des vices cachés

Article 1641 du Code Civil : *« Le vendeur est tenu de la garantie à raison des défauts cachés de la chose vendue qui la rendent impropre à l'usage auquel on la destine, ou qui diminuent tellement cet usage que l'acheteur ne l'aurait pas acquise, ou n'en aurait donné qu'un moindre prix, s'il les avait connus. »*

Article 1648 alinéa 1 du Code Civil:

*« L'action résultant des vices rédhibitoires doit être intentée par l'acquéreur dans un délai de deux ans à compter de la découverte du vice. »*

**G.D. Luxembourg et Belgique**: Les avantages de la garantie limitée HP s'appliquent en complément des droits dont vous disposez au titre de la garantie de non-conformité des biens avec le contrat de vente. Cependant, de nombreux facteurs peuvent avoir un impact sur le bénéfice de ces droits. Vos droits en tant que consommateur au titre de ces garanties ne sont en aucune façon limités ou affectés par la garantie limitée HP. Pour de plus amples informations, veuillez consulter le lien suivant : Garanties légales accordées au consommateur [\(www.hp.com/go/eu-legal](http://www.hp.com/go/eu-legal)) ou vous pouvez également consulter le site Web des Centres européens des consommateurs ([http://ec.europa.eu/consumers/solving\\_consumer\\_disputes/non](http://ec.europa.eu/consumers/solving_consumer_disputes/non-judicial_redress/ecc-net/index_en.htm)[judicial\\_redress/ecc-net/index\\_en.htm\)](http://ec.europa.eu/consumers/solving_consumer_disputes/non-judicial_redress/ecc-net/index_en.htm). Les consommateurs ont le droit de choisir de réclamer un service sous la garantie limitée HP ou auprès du vendeur au cours d'une garantie légale de deux ans.

### **Italien**

La Garanzia limitata HP è una garanzia commerciale fornita volontariamente da HP. Di seguito sono indicati nome e indirizzo della società HP responsabile della fornitura dei servizi coperti dalla Garanzia limitata HP nel vostro Paese:

**Italia**: HP Italy S.r.l., Via G. Di Vittorio 9, 20063 Cernusco S/Naviglio

I vantaggi della Garanzia limitata HP vengono concessi ai consumatori in aggiunta ai diritti derivanti dalla garanzia di due anni fornita dal venditore in caso di non conformità dei beni rispetto al contratto di vendita. Tuttavia, diversi fattori possono avere un impatto sulla possibilita' di beneficiare di tali diritti. I diritti spettanti ai consumatori in forza della garanzia legale non sono in alcun modo limitati, né modificati dalla Garanzia limitata HP. Per ulteriori informazioni, si prega di consultare il seguente link: Garanzia legale per i clienti ([www.hp.com/go/eu-legal](http://www.hp.com/go/eu-legal)), oppure visitare il sito Web dei Centri europei per i consumatori ([http://ec.europa.eu/consumers/solving\\_consumer\\_disputes/non-judicial\\_redress/ecc-net/index\\_en.htm](http://ec.europa.eu/consumers/solving_consumer_disputes/non-judicial_redress/ecc-net/index_en.htm)). I consumatori hanno il diritto di scegliere se richiedere un servizio usufruendo della Garanzia limitata HP oppure rivolgendosi al venditore per far valere la garanzia legale di due anni.

### **Spanien**

Su Garantía limitada de HP es una garantía comercial voluntariamente proporcionada por HP. El nombre y dirección de las entidades HP que proporcionan la Garantía limitada de HP (garantía comercial adicional del fabricante) en su país es:

**España**: Hewlett-Packard Española S.L. Calle Vicente Aleixandre, 1 Parque Empresarial Madrid - Las Rozas, E-28232 Madrid

Los beneficios de la Garantía limitada de HP son adicionales a la garantía legal de 2 años a la que los consumidores tienen derecho a recibir del vendedor en virtud del contrato de compraventa; sin embargo, varios factores pueden afectar su derecho a recibir los beneficios bajo dicha garantía legal. A este respecto, la Garantía limitada de HP no limita o afecta en modo alguno los derechos legales del consumidor [\(www.hp.com/go/eu-legal](http://www.hp.com/go/eu-legal)). Para más información, consulte el siguiente enlace: Garantía legal del consumidor o puede visitar el sitio web de los Centros europeos de los consumidores [\(http://ec.europa.eu/](http://ec.europa.eu/consumers/solving_consumer_disputes/non-judicial_redress/ecc-net/index_en.htm) [consumers/solving\\_consumer\\_disputes/non-judicial\\_redress/ecc-net/index\\_en.htm\)](http://ec.europa.eu/consumers/solving_consumer_disputes/non-judicial_redress/ecc-net/index_en.htm). Los clientes tienen derecho a elegir si reclaman un servicio acogiéndose a la Garantía limitada de HP o al vendedor de conformidad con la garantía legal de dos años.

## **Danmark**

Den begrænsede HP-garanti er en garanti, der ydes frivilligt af HP. Navn og adresse på det HP-selskab, der er ansvarligt for HP's begrænsede garanti i dit land, er som følger:

**Danmark**: HP Inc Danmark ApS, Engholm Parkvej 8, 3450, Allerød

Den begrænsede HP-garanti gælder i tillæg til eventuelle juridiske rettigheder, for en toårig garanti fra sælgeren af varer, der ikke er i overensstemmelse med salgsaftalen, men forskellige faktorer kan dog påvirke din ret til at opnå disse rettigheder. Forbrugerens lovbestemte rettigheder begrænses eller påvirkes ikke på nogen måde af den begrænsede HP-garanti. Se nedenstående link for at få yderligere oplysninger: Forbrugerens juridiske garanti ([www.hp.com/go/eu-legal\)](http://www.hp.com/go/eu-legal) eller du kan besøge De Europæiske Forbrugercentres websted [\(http://ec.europa.eu/consumers/solving\\_consumer\\_disputes/non](http://ec.europa.eu/consumers/solving_consumer_disputes/non-judicial_redress/ecc-net/index_en.htm)[judicial\\_redress/ecc-net/index\\_en.htm\)](http://ec.europa.eu/consumers/solving_consumer_disputes/non-judicial_redress/ecc-net/index_en.htm). Forbrugere har ret til at vælge, om de vil gøre krav på service i henhold til HP's begrænsede garanti eller hos sælger i henhold til en toårig juridisk garanti.

### **Norge**

HPs garanti er en begrenset og kommersiell garanti som HP selv har valgt å tilby. Følgende lokale selskap innestår for garantien:

**Norge**: HP Norge AS, Rolfbuktveien 4b, 1364 Fornebu

HPs garanti kommer i tillegg til det mangelsansvar HP har i henhold til norsk forbrukerkjøpslovgivning, hvor reklamasjonsperioden kan være to eller fem år, avhengig av hvor lenge salgsgjenstanden var ment å vare. Ulike faktorer kan imidlertid ha betydning for om du kvalifiserer til å kreve avhjelp iht slikt mangelsansvar. Forbrukerens lovmessige rettigheter begrenses ikke av HPs garanti. Hvis du vil ha mer informasjon, kan du klikke på følgende kobling: Juridisk garanti for forbruker ([www.hp.com/go/eu-legal](http://www.hp.com/go/eu-legal)) eller du kan besøke nettstedet til de europeiske forbrukersentrene [\(http://ec.europa.eu/consumers/solving\\_consumer\\_disputes/](http://ec.europa.eu/consumers/solving_consumer_disputes/non-judicial_redress/ecc-net/index_en.htm) [non-judicial\\_redress/ecc-net/index\\_en.htm](http://ec.europa.eu/consumers/solving_consumer_disputes/non-judicial_redress/ecc-net/index_en.htm)). Forbrukere har retten til å velge å kreve service under HPs garanti eller iht selgerens lovpålagte mangelsansvar.

## **Sverige**

HP:s begränsade garanti är en kommersiell garanti som tillhandahålls frivilligt av HP. Namn och adress till det HP-företag som ansvarar för HP:s begränsade garanti i ditt land är som följer:

**Sverige**: HP PPS Sverige AB, SE-169 73 Stockholm

Fördelarna som ingår i HP:s begränsade garanti gäller utöver de lagstadgade rättigheterna till tre års garanti från säljaren angående varans bristande överensstämmelse gentemot köpeavtalet, men olika faktorer kan påverka din rätt att utnyttja dessa rättigheter. Konsumentens lagstadgade rättigheter varken begränsas eller påverkas på något sätt av HP:s begränsade garanti. Mer information får du om du följer denna länk: Lagstadgad garanti för konsumenter ([www.hp.com/go/eu-legal\)](http://www.hp.com/go/eu-legal) eller så kan du gå till European Consumer Centers webbplats [\(http://ec.europa.eu/consumers/solving\\_consumer\\_disputes/non-judicial\\_redress/ecc](http://ec.europa.eu/consumers/solving_consumer_disputes/non-judicial_redress/ecc-net/index_en.htm)[net/index\\_en.htm](http://ec.europa.eu/consumers/solving_consumer_disputes/non-judicial_redress/ecc-net/index_en.htm)). Konsumenter har rätt att välja om de vill ställa krav enligt HP:s begränsade garanti eller på säljaren enligt den lagstadgade treåriga garantin.

## **Portugal**

A Garantia Limitada HP é uma garantia comercial fornecida voluntariamente pela HP. O nome e a morada da entidade HP responsável pela prestação da Garantia Limitada HP no seu país são os seguintes:

**Portugal**: HPCP – Computing and Printing Portugal, Unipessoal, Lda., Edificio D. Sancho I, Quinta da Fonte, Porto Salvo, Lisboa, Oeiras, 2740 244

As vantagens da Garantia Limitada HP aplicam-se cumulativamente com quaisquer direitos decorrentes da legislação aplicável à garantia de dois anos do vendedor, relativa a defeitos do produto e constante do

contrato de venda. Existem, contudo, vários fatores que poderão afetar a sua elegibilidade para beneficiar de tais direitos. Os direitos legalmente atribuídos aos consumidores não são limitados ou afetados de forma alguma pela Garantia Limitada HP. Para mais informações, consulte a ligação seguinte: Garantia legal do consumidor ([www.hp.com/go/eu-legal\)](http://www.hp.com/go/eu-legal) ou visite o Web site da Rede dos Centros Europeus do Consumidor ([http://ec.europa.eu/consumers/solving\\_consumer\\_disputes/non-judicial\\_redress/ecc-net/index\\_en.htm](http://ec.europa.eu/consumers/solving_consumer_disputes/non-judicial_redress/ecc-net/index_en.htm)). Os consumidores têm o direito de escolher se pretendem reclamar assistência ao abrigo da Garantia Limitada HP ou contra o vendedor ao abrigo de uma garantia jurídica de dois anos.

# **Grekland och Cypern**

Η Περιορισμένη εγγύηση HP είναι μια εμπορική εγγύηση η οποία παρέχεται εθελοντικά από την HP. Η επωνυμία και η διεύθυνση του νομικού προσώπου ΗΡ που παρέχει την Περιορισμένη εγγύηση ΗΡ στη χώρα σας είναι η εξής:

**Ελλάδα /Κύπρoς**: HP Printing and Personal Systems Hellas EPE, Tzavella 1-3, 15232 Chalandri, Attiki

**Ελλάδα /Κύπρoς**: HP Συστήματα Εκτύπωσης και Προσωπικών Υπολογιστών Ελλάς Εταιρεία Περιορισμένης Ευθύνης, Tzavella 1-3, 15232 Chalandri, Attiki

Τα προνόμια της Περιορισμένης εγγύησης HP ισχύουν επιπλέον των νόμιμων δικαιωμάτων για διετή εγγύηση έναντι του Πωλητή για τη μη συμμόρφωση των προϊόντων με τις συνομολογημένες συμβατικά ιδιότητες, ωστόσο η άσκηση των δικαιωμάτων σας αυτών μπορεί να εξαρτάται από διάφορους παράγοντες. Τα νόμιμα δικαιώματα των καταναλωτών δεν περιορίζονται ούτε επηρεάζονται καθ' οιονδήποτε τρόπο από την Περιορισμένη εγγύηση HP. Για περισσότερες πληροφορίες, συμβουλευτείτε την ακόλουθη τοποθεσία web: Νόμιμη εγγύηση καταναλωτή [\(www.hp.com/go/eu-legal](http://www.hp.com/go/eu-legal)) ή μπορείτε να επισκεφτείτε την τοποθεσία web των Ευρωπαϊκών Κέντρων Καταναλωτή [\(http://ec.europa.eu/consumers/solving\\_consumer\\_disputes/non](http://ec.europa.eu/consumers/solving_consumer_disputes/non-judicial_redress/ecc-net/index_en.htm)[judicial\\_redress/ecc-net/index\\_en.htm\)](http://ec.europa.eu/consumers/solving_consumer_disputes/non-judicial_redress/ecc-net/index_en.htm). Οι καταναλωτές έχουν το δικαίωμα να επιλέξουν αν θα αξιώσουν την υπηρεσία στα πλαίσια της Περιορισμένης εγγύησης ΗΡ ή από τον πωλητή στα πλαίσια της νόμιμης εγγύησης δύο ετών.

## **Ungern**

A HP korlátozott jótállás egy olyan kereskedelmi jótállás, amelyet a HP a saját elhatározásából biztosít. Az egyes országokban a HP mint gyártó által vállalt korlátozott jótállást biztosító HP vállalatok neve és címe:

**Magyarország**: HP Inc Magyarország Kft., H-1117 Budapest, Alíz utca 1.

A HP korlátozott jótállásban biztosított jogok azokon a jogokon felül illetik meg Önt, amelyek a termékeknek az adásvételi szerződés szerinti minőségére vonatkozó kétéves, jogszabályban foglalt eladói szavatosságból, továbbá ha az Ön által vásárolt termékre alkalmazandó, a jogszabályban foglalt kötelező eladói jótállásból erednek, azonban számos körülmény hatással lehet arra, hogy ezek a jogok Önt megilletik-e. További információért kérjük, keresse fel a következő webhelyet: Jogi Tájékoztató Fogyasztóknak ([www.hp.com/go/eu-legal](http://www.hp.com/go/eu-legal)) vagy látogassa meg az Európai Fogyasztói Központok webhelyét ([http://ec.europa.eu/consumers/solving\\_consumer\\_disputes/non-judicial\\_redress/ecc-net/index\\_en.htm](http://ec.europa.eu/consumers/solving_consumer_disputes/non-judicial_redress/ecc-net/index_en.htm)). A fogyasztóknak jogában áll, hogy megválasszák, hogy a jótállással kapcsolatos igényüket a HP korlátozott jótállás alapján vagy a kétéves, jogszabályban foglalt eladói szavatosság, illetve, ha alkalmazandó, a jogszabályban foglalt kötelező eladói jótállás alapján érvényesítik.

## **Tjeckien**

Omezená záruka HP je obchodní zárukou dobrovolně poskytovanou společností HP. Názvy a adresy společností skupiny HP, které odpovídají za plnění omezené záruky HP ve vaší zemi, jsou následující:

**Česká republika**: HP Inc Czech Republic s. r. o., Za Brumlovkou 5/1559, 140 00 Praha 4

Výhody, poskytované omezenou zárukou HP, se uplatňuji jako doplňek k jakýmkoli právním nárokům na dvouletou záruku poskytnutou prodejcem v případě nesouladu zboží s kupní smlouvou. Váš nárok na uznání těchto práv však může záviset na mnohých faktorech. Omezená záruka HP žádným způsobem neomezuje ani neovlivňuje zákonná práva zákazníka. Další informace získáte kliknutím na následující odkaz: Zákonná záruka spotřebitele ([www.hp.com/go/eu-legal\)](http://www.hp.com/go/eu-legal) případně můžete navštívit webové stránky Evropského spotřebitelského centra ([http://ec.europa.eu/consumers/solving\\_consumer\\_disputes/non-judicial\\_redress/](http://ec.europa.eu/consumers/solving_consumer_disputes/non-judicial_redress/ecc-net/index_en.htm) [ecc-net/index\\_en.htm](http://ec.europa.eu/consumers/solving_consumer_disputes/non-judicial_redress/ecc-net/index_en.htm)). Spotřebitelé mají právo se rozhodnout, zda chtějí službu reklamovat v rámci omezené záruky HP nebo v rámci zákonem stanovené dvouleté záruky u prodejce.

### **Slovakien**

Obmedzená záruka HP je obchodná záruka, ktorú spoločnosť HP poskytuje dobrovoľne. Meno a adresa subjektu HP, ktorý zabezpečuje plnenie vyplývajúce z Obmedzenej záruky HP vo vašej krajine:

**Slovenská republika**: HP Inc Slovakia, s.r.o., Galvaniho 7, 821 04 Bratislava

Výhody Obmedzenej záruky HP sa uplatnia vedľa prípadných zákazníkových zákonných nárokov voči predávajúcemu z vád, ktoré spočívajú v nesúlade vlastností tovaru s jeho popisom podľa predmetnej zmluvy. Možnosť uplatnenia takých prípadných nárokov však môže závisieť od rôznych faktorov. Služby Obmedzenej záruky HP žiadnym spôsobom neobmedzujú ani neovplyvňujú zákonné práva zákazníka, ktorý je spotrebiteľom. Ďalšie informácie nájdete na nasledujúcom prepojení: Zákonná záruka spotrebiteľa [\(www.hp.com/go/eu-legal](http://www.hp.com/go/eu-legal)), prípadne môžete navštíviť webovú lokalitu európskych zákazníckych stredísk [\(http://ec.europa.eu/consumers/solving\\_consumer\\_disputes/non-judicial\\_redress/ecc-net/index\\_en.htm](http://ec.europa.eu/consumers/solving_consumer_disputes/non-judicial_redress/ecc-net/index_en.htm)). Spotrebitelia majú právo zvoliť si, či chcú uplatniť servis v rámci Obmedzenej záruky HP alebo počas zákonnej dvojročnej záručnej lehoty u predajcu.

## **Polen**

Ograniczona gwarancja HP to komercyjna gwarancja udzielona dobrowolnie przez HP. Nazwa i adres podmiotu HP odpowiedzialnego za realizację Ograniczonej gwarancji HP w Polsce:

**Polska**: HP Inc Polska sp. z o.o., Szturmowa 2a, 02-678 Warszawa, wpisana do rejestru przedsiębiorców prowadzonego przez Sąd Rejonowy dla m.st. Warszawy w Warszawie, XIII Wydział Gospodarczy Krajowego Rejestru Sądowego, pod numerem KRS 0000546115, NIP 5213690563, REGON 360916326, GIOŚ E0020757WZBW, kapitał zakładowy 480.000 PLN.

Świadczenia wynikające z Ograniczonej gwarancji HP stanowią dodatek do praw przysługujących nabywcy w związku z dwuletnią odpowiedzialnością sprzedawcy z tytułu niezgodności towaru z umową (rękojmia). Niemniej, na możliwość korzystania z tych praw mają wpływ różne czynniki. Ograniczona gwarancja HP w żaden sposób nie ogranicza praw konsumenta ani na nie nie wpływa. Więcej informacji można znaleźć pod następującym łączem: Gwarancja prawna konsumenta [\(www.hp.com/go/eu-legal](http://www.hp.com/go/eu-legal)), można także odwiedzić stronę internetową Europejskiego Centrum Konsumenckiego [\(http://ec.europa.eu/consumers/](http://ec.europa.eu/consumers/solving_consumer_disputes/non-judicial_redress/ecc-net/index_en.htm) [solving\\_consumer\\_disputes/non-judicial\\_redress/ecc-net/index\\_en.htm](http://ec.europa.eu/consumers/solving_consumer_disputes/non-judicial_redress/ecc-net/index_en.htm)). Konsumenci mają prawo wyboru co do możliwosci skorzystania albo z usług gwarancyjnych przysługujących w ramach Ograniczonej gwarancji HP albo z uprawnień wynikających z dwuletniej rękojmi w stosunku do sprzedawcy.

## **Bulgarien**

Ограничената гаранция на HP представлява търговска гаранция, доброволно предоставяна от HP. Името и адресът на дружеството на HP за вашата страна, отговорно за предоставянето на гаранционната поддръжка в рамките на Ограничената гаранция на HP, са както следва:

HP Inc Bulgaria EOOD (Ейч Пи Инк България ЕООД), гр. София 1766, район р-н Младост, бул. Околовръстен Път No 258, Бизнес Център Камбаните

Предимствата на Ограничената гаранция на HP се прилагат в допълнение към всички законови права за двугодишна гаранция от продавача при несъответствие на стоката с договора за продажба. Въпреки това, различни фактори могат да окажат влияние върху условията за получаване на тези права. Законовите права на потребителите не са ограничени или засегнати по никакъв начин от Ограничената гаранция на HP. За допълнителна информация, моля вижте Правната гаранция на потребителя

([www.hp.com/go/eu-legal](http://www.hp.com/go/eu-legal)) или посетете уебсайта на Европейския потребителски център ([http://ec.europa.eu/consumers/solving\\_consumer\\_disputes/non-judicial\\_redress/ecc-net/index\\_en.htm](http://ec.europa.eu/consumers/solving_consumer_disputes/non-judicial_redress/ecc-net/index_en.htm)). Потребителите имат правото да избират дали да претендират за извършване на услуга в рамките на Ограничената гаранция на HP или да потърсят такава от търговеца в рамките на двугодишната правна гаранция.

### **Rumänien**

Garanția limitată HP este o garanție comercială furnizată în mod voluntar de către HP. Numele și adresa entității HP răspunzătoare de punerea în aplicare a Garanției limitate HP în țara dumneavoastră sunt următoarele:

**Romănia**: HP Inc Romania SRL, 5 Fabrica de Glucoza Str., Building F, Ground Floor & Floor 8, 2nd District, Bucureşti

Beneficiile Garanției limitate HP se aplică suplimentar faţă de orice drepturi privind garanţia de doi ani oferită de vânzător pentru neconformitatea bunurilor cu contractul de vânzare; cu toate acestea, diverşi factori pot avea impact asupra eligibilităţii dvs. de a beneficia de aceste drepturi. Drepturile legale ale consumatorului nu sunt limitate sau afectate în vreun fel de Garanția limitată HP. Pentru informaţii suplimentare consultaţi următorul link: garanția acordată consumatorului prin lege ([www.hp.com/go/eu-legal\)](http://www.hp.com/go/eu-legal) sau puteți accesa siteul Centrul European al Consumatorilor [\(http://ec.europa.eu/consumers/solving\\_consumer\\_disputes/non](http://ec.europa.eu/consumers/solving_consumer_disputes/non-judicial_redress/ecc-net/index_en.htm)[judicial\\_redress/ecc-net/index\\_en.htm\)](http://ec.europa.eu/consumers/solving_consumer_disputes/non-judicial_redress/ecc-net/index_en.htm). Consumatorii au dreptul să aleagă dacă să pretindă despăgubiri în cadrul Garanței limitate HP sau de la vânzător, în cadrul garanției legale de doi ani.

## **Belgien och Nederländerna**

De Beperkte Garantie van HP is een commerciële garantie vrijwillig verstrekt door HP. De naam en het adres van de HP-entiteit die verantwoordelijk is voor het uitvoeren van de Beperkte Garantie van HP in uw land is als volgt:

**Nederland**: HP Nederland B.V., Startbaan 16, 1187 XR Amstelveen

**België**: HP Belgium BVBA, Hermeslaan 1A, B-1831 Diegem

De voordelen van de Beperkte Garantie van HP vormen een aanvulling op de wettelijke garantie voor consumenten gedurende twee jaren na de levering te verlenen door de verkoper bij een gebrek aan conformiteit van de goederen met de relevante verkoopsovereenkomst. Niettemin kunnen diverse factoren een impact hebben op uw eventuele aanspraak op deze wettelijke rechten. De wettelijke rechten van de consument worden op geen enkele wijze beperkt of beïnvloed door de Beperkte Garantie van HP. Raadpleeg voor meer informatie de volgende webpagina: Wettelijke garantie van de consument ([www.hp.com/go/eu](http://www.hp.com/go/eu-legal)[legal](http://www.hp.com/go/eu-legal)) of u kan de website van het Europees Consumenten Centrum bezoeken [\(http://ec.europa.eu/](http://ec.europa.eu/consumers/solving_consumer_disputes/non-judicial_redress/ecc-net/index_en.htm) [consumers/solving\\_consumer\\_disputes/non-judicial\\_redress/ecc-net/index\\_en.htm\)](http://ec.europa.eu/consumers/solving_consumer_disputes/non-judicial_redress/ecc-net/index_en.htm). Consumenten hebben het recht om te kiezen tussen enerzijds de Beperkte Garantie van HP of anderzijds het aanspreken van de verkoper in toepassing van de wettelijke garantie.

## **Finland**

HP:n rajoitettu takuu on HP:n vapaaehtoisesti antama kaupallinen takuu. HP:n myöntämästä takuusta maassanne vastaavan HP:n edustajan yhteystiedot ovat:

**Suomi**: HP Finland Oy, Piispankalliontie, FIN - 02200 Espoo

HP:n takuun edut ovat voimassa mahdollisten kuluttajansuojalakiin perustuvien oikeuksien lisäksi sen varalta, että tuote ei vastaa myyntisopimusta. Saat lisätietoja seuraavasta linkistä: Kuluttajansuoja ([www.hp.com/go/eu-legal](http://www.hp.com/go/eu-legal)) tai voit käydä Euroopan kuluttajakeskuksen sivustolla ([http://ec.europa.eu/](http://ec.europa.eu/consumers/solving_consumer_disputes/non-judicial_redress/ecc-net/index_en.htm) [consumers/solving\\_consumer\\_disputes/non-judicial\\_redress/ecc-net/index\\_en.htm\)](http://ec.europa.eu/consumers/solving_consumer_disputes/non-judicial_redress/ecc-net/index_en.htm). Kuluttajilla on oikeus vaatia virheen korjausta HP:n takuun ja kuluttajansuojan perusteella HP:lta tai myyjältä.

# **Slovenien**

Omejena garancija HP je prostovoljna trgovska garancija, ki jo zagotavlja podjetje HP. Ime in naslov poslovne enote HP, ki je odgovorna za omejeno garancijo HP v vaši državi, sta naslednja:

**Slovenija**: Hewlett-Packard Europe B.V., Amsterdam, Meyrin Branch, Route du Nant-d'Avril 150, 1217 Meyrin, Switzerland

Ugodnosti omejene garancije HP veljajo poleg zakonskih pravic, ki ob sklenitvi kupoprodajne pogodbe izhajajo iz dveletne garancije prodajalca v primeru neskladnosti blaga, vendar lahko na izpolnjevanje pogojev za uveljavitev pravic vplivajo različni dejavniki. Omejena garancija HP nikakor ne omejuje strankinih z zakonom predpisanih pravic in ne vpliva nanje. Za dodatne informacije glejte naslednjo povezavo: Strankino pravno jamstvo [\(www.hp.com/go/eu-legal](http://www.hp.com/go/eu-legal)); ali pa obiščite spletno mesto evropskih središč za potrošnike ([http://ec.europa.eu/consumers/solving\\_consumer\\_disputes/non-judicial\\_redress/ecc-net/index\\_en.htm](http://ec.europa.eu/consumers/solving_consumer_disputes/non-judicial_redress/ecc-net/index_en.htm)). Potrošniki imajo pravico izbrati, ali bodo uveljavljali pravice do storitev v skladu z omejeno garancijo HP ali proti prodajalcu v skladu z dvoletno zakonsko garancijo.

### **Kroatien**

HP ograničeno jamstvo komercijalno je dobrovoljno jamstvo koje pruža HP. Ime i adresa HP subjekta odgovornog za HP ograničeno jamstvo u vašoj državi:

**Hrvatska**: HP Computing and Printing d.o.o. za računalne i srodne aktivnosti, Radnička cesta 41, 10000 Zagreb

Pogodnosti HP ograničenog jamstva vrijede zajedno uz sva zakonska prava na dvogodišnje jamstvo kod bilo kojeg prodavača s obzirom na nepodudaranje robe s ugovorom o kupnji. Međutim, razni faktori mogu utjecati na vašu mogućnost ostvarivanja tih prava. HP ograničeno jamstvo ni na koji način ne utječe niti ne ograničava zakonska prava potrošača. Dodatne informacije potražite na ovoj adresi: Zakonsko jamstvo za potrošače [\(www.hp.com/go/eu-legal](http://www.hp.com/go/eu-legal)) ili možete posjetiti web-mjesto Europskih potrošačkih centara [\(http://ec.europa.eu/consumers/solving\\_consumer\\_disputes/non-judicial\\_redress/ecc-net/index\\_en.htm](http://ec.europa.eu/consumers/solving_consumer_disputes/non-judicial_redress/ecc-net/index_en.htm)). Potrošači imaju pravo odabrati žele li ostvariti svoja potraživanja u sklopu HP ograničenog jamstva ili pravnog jamstva prodavača u trajanju ispod dvije godine.

### **Lettland**

HP ierobežotā garantija ir komercgarantija, kuru brīvprātīgi nodrošina HP. HP uzņēmums, kas sniedz HP ierobežotās garantijas servisa nodrošinājumu jūsu valstī:

**Latvija**: HP Finland Oy, PO Box 515, 02201 Espoo, Finland

HP ierobežotās garantijas priekšrocības tiek piedāvātas papildus jebkurām likumīgajām tiesībām uz pārdevēja un/vai rażotāju nodrošinātu divu gadu garantiju gadījumā, ja preces neatbilst pirkuma līgumam, tomēr šo tiesību saņemšanu var ietekmēt vairāki faktori. HP ierobežotā garantija nekādā veidā neierobežo un neietekmē patērētāju likumīgās tiesības. Lai iegūtu plašāku informāciju, izmantojiet šo saiti: Patērētāju likumīgā garantija [\(www.hp.com/go/eu-legal](http://www.hp.com/go/eu-legal)) vai arī Eiropas Patērētāju tiesību aizsardzības centra tīmekļa vietni [\(http://ec.europa.eu/consumers/solving\\_consumer\\_disputes/non-judicial\\_redress/ecc-net/](http://ec.europa.eu/consumers/solving_consumer_disputes/non-judicial_redress/ecc-net/index_en.htm) [index\\_en.htm\)](http://ec.europa.eu/consumers/solving_consumer_disputes/non-judicial_redress/ecc-net/index_en.htm). Patērētājiem ir tiesības izvēlēties, vai pieprasīt servisa nodrošinājumu saskaņā ar HP ierobežoto garantiju, vai arī pārdevēja sniegto divu gadu garantiju.

### **Litauen**

HP ribotoji garantija yra HP savanoriškai teikiama komercinė garantija. Toliau pateikiami HP bendrovių, teikiančių HP garantiją (gamintojo garantiją) jūsų šalyje, pavadinimai ir adresai:

**Lietuva**: HP Finland Oy, PO Box 515, 02201 Espoo, Finland

HP ribotoji garantija papildomai taikoma kartu su bet kokiomis kitomis įstatymais nustatytomis teisėmis į pardavėjo suteikiamą dviejų metų laikotarpio garantiją dėl prekių atitikties pardavimo sutarčiai, tačiau tai, ar jums ši teisė bus suteikiama, gali priklausyti nuo įvairių aplinkybių. HP ribotoji garantija niekaip neapriboja ir neįtakoja įstatymais nustatytų vartotojo teisių. Daugiau informacijos rasite paspaudę šią nuorodą: Teisinė vartotojo garantija ([www.hp.com/go/eu-legal\)](http://www.hp.com/go/eu-legal) arba apsilankę Europos vartotojų centro internetinėje svetainėje [\(http://ec.europa.eu/consumers/solving\\_consumer\\_disputes/non-judicial\\_redress/ecc-net/](http://ec.europa.eu/consumers/solving_consumer_disputes/non-judicial_redress/ecc-net/index_en.htm) [index\\_en.htm\)](http://ec.europa.eu/consumers/solving_consumer_disputes/non-judicial_redress/ecc-net/index_en.htm). Vartotojai turi teisę prašyti atlikti techninį aptarnavimą pagal HP ribotąją garantiją arba pardavėjo teikiamą dviejų metų įstatymais nustatytą garantiją.

## **Estland**

HP piiratud garantii on HP poolt vabatahtlikult pakutav kaubanduslik garantii. HP piiratud garantii eest vastutab HP üksus aadressil:

**Eesti**: HP Finland Oy, PO Box 515, 02201 Espoo, Finland

HP piiratud garantii rakendub lisaks seaduses ettenähtud müüjapoolsele kaheaastasele garantiile, juhul kui toode ei vasta müügilepingu tingimustele. Siiski võib esineda asjaolusid, mille puhul teie jaoks need õigused ei pruugi kehtida. HP piiratud garantii ei piira ega mõjuta mingil moel tarbija seadusjärgseid õigusi. Lisateavet leiate järgmiselt lingilt: tarbija õiguslik garantii ([www.hp.com/go/eu-legal\)](http://www.hp.com/go/eu-legal) või võite külastada Euroopa tarbijakeskuste veebisaiti ([http://ec.europa.eu/consumers/solving\\_consumer\\_disputes/non-judicial\\_redress/](http://ec.europa.eu/consumers/solving_consumer_disputes/non-judicial_redress/ecc-net/index_en.htm) [ecc-net/index\\_en.htm](http://ec.europa.eu/consumers/solving_consumer_disputes/non-judicial_redress/ecc-net/index_en.htm)). Tarbijal on õigus valida, kas ta soovib kasutada HP piiratud garantiid või seadusega ette nähtud müüjapoolset kaheaastast garantiid.

## **Ryssland**

#### **Срок службы принтера для России**

Срок службы данного принтера HP составляет пять лет в нормальных условиях эксплуатации. Срок службы отсчитывается с момента ввода принтера в эксплуатацию. В конце срока службы HP рекомендует посетить веб-сайт нашей службы поддержки по адресу http://www.hp.com/support и/или связаться с авторизованным поставщиком услуг HP для получения рекомендаций в отношении дальнейшего безопасного использования принтера.

# **A Teknisk information**

- **Produktspecifikationer**
- [Program för miljövänliga produkter](#page-130-0)
- [Information om bestämmelser](#page-138-0)

# **3roduktspeciƬkationer**

- Specifikationer för utskrift
- Fysiska specifikationer
- Varningsikoner
- Energiförbrukning och elektriska specifikationer
- **[Specifikation för ljudemission](#page-130-0)**
- [Specifikationer för omgivande miljö](#page-130-0)

# **6peciƬkationer för utskrift**

Du hittar en lista med utskriftslösningar som stöds på skrivarens supportwebbplats på [HP:s kundsupport](http://h20180.www2.hp.com/apps/Nav?h_pagetype=s-001&h_product=11590690&h_client&s-h-e023-1&h_lang=sv&h_cc=se) .

# **Fysiska speciƬkationer**

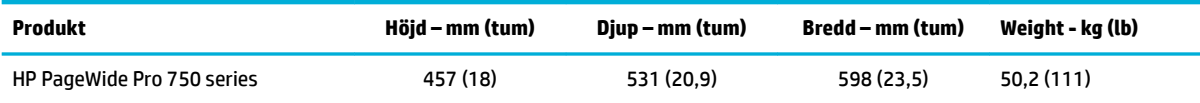

# **Varningsikoner**

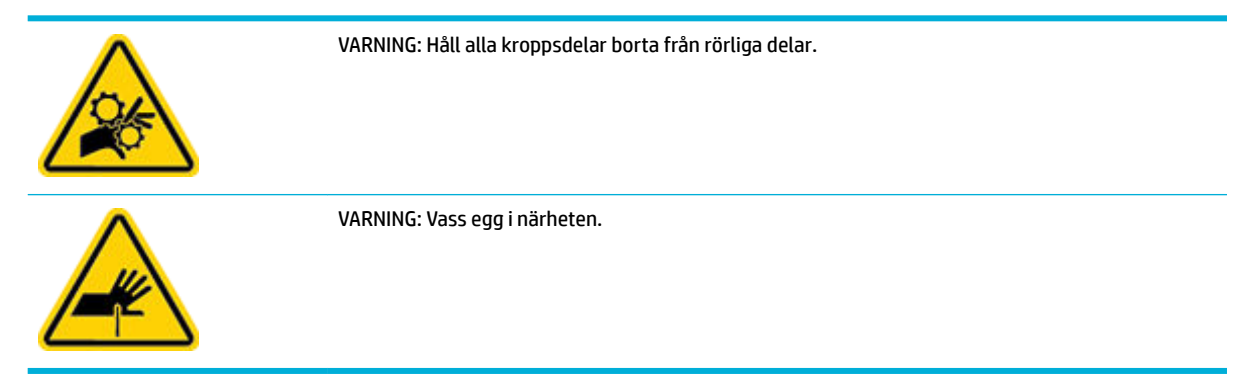

# **Energiförbrukning och elektriska speciƬkationer**

Se skrivarens supportwebbplats på **HP:s kundsupport** för aktuell information.

<span id="page-130-0"></span>**OBS!** Strömkraven baseras på det land/den region där produkten säljs. Frekvensomvandla ej spänningen i nätet. Detta skadar produkten och inga sådana skador täcks av HP:s begränsade garanti eller serviceavtal.

# **6peciƬkation för ljudemission**

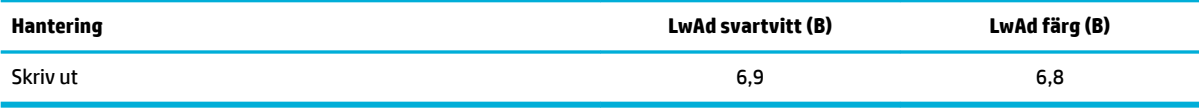

# **6peciƬkationer för omgivande miljö**

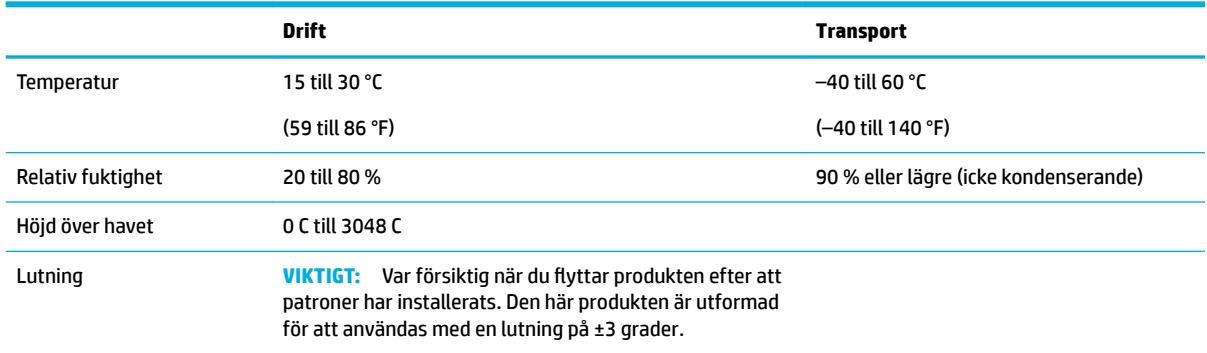

**MÄRK:** Värdena kan komma att ändras. Besök [HPs kundsupport](http://h20180.www2.hp.com/apps/Nav?h_pagetype=s-001&h_product=11590690&h_client&s-h-e023-1&h_lang=sv&h_cc=se) för den senaste informationen.

# **Program för miljövänliga produkter**

- **[Miljöskydd](#page-131-0)**
- [Säkerhetsdatablad](#page-131-0)
- **[Ozonproduktion](#page-131-0)**
- [Strömförbrukning](#page-131-0)
- [Kommissionens förordning \(EG\) 1275/2008](#page-131-0)
- **[Papper](#page-132-0)**
- **[Plast](#page-132-0)**
- **[Skrivartillbehör till HP PageWide](#page-132-0)**
- **[Pappersanvändning](#page-132-0)**
- [Återvinning av elektronisk maskinvara](#page-132-0)
- **[Materialbegränsningar](#page-132-0)** 
	- [Materialbegränsningar](#page-132-0)
	- [Batterikassering i Taiwan](#page-133-0)
	- [Materialmeddelande för perklorat i Kalifornien](#page-133-0)
	- [EU:s batteridirektiv](#page-133-0)
- [Meddelande om batterier för Brasilien](#page-133-0)
- <span id="page-131-0"></span>● [Kemiska substanser](#page-133-0)
- **[EPEAT](#page-133-0)**
- [Kassering av utrustning](#page-134-0)
- [Avfallshantering för Brasilien](#page-134-0)
- [Tabell över farliga ämnen och dess innehåll \(Kina\)](#page-134-0)
- [Begränsningar angående skadliga substanser \(Indien\)](#page-135-0)
- [Deklaration av förekomstvillkoren för märkning av ämnen som omfattas av begränsningar \(Taiwan\)](#page-136-0)
- [RoHS-meddelande \(Restriction on Hazardous Substances\) \(Turkiet\)](#page-137-0)
- [RoHS-meddelande \(Restriction on Hazardous Substances\) \(Ukraina\)](#page-137-0)
- [China Energy Label för skrivare, fax och kopiator](#page-137-0)

## **Miljöskydd**

HP strävar efter att tillhandahålla kvalitetsprodukter på ett miljövänligt sätt. Den här produkten har utformats med flera egenskaper i syfte att minimera miljöpåverkan.

# **Säkerhetsdatablad**

Datablad om säkerhet samt information om produktsäkerhet och miljö finns på [www.hp.com/go/ecodata](http://www.hp.com/go/ecodata) eller tillhandahålls på begäran.

# **Ozonproduktion**

Produkten genererar ingen mätbar ozongas (O<sub>3</sub>).

## **Strömförbrukning**

Utskrifts- och bildbehandlingsutrustning från HP som är märkt med ENERGY STAR®-logotypen är certifierad av U.S. Environmental Protection Agency. Följande märkning finns på ENERGY STAR-kvalificerade bildbehandlingsprodukter:

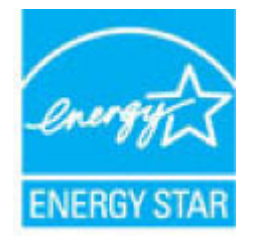

Ytterligare information om bildproduktmodell för ENERGY STAR-kvalificerade produkter finns på: [www.hp.com/go/energystar](http://www.hp.com/go/energystar)

# **Kommissionens förordning (EG) 1275/2008**

För information om produktel, inklusive produktens elförbrukning i nätverksanslutet standbyläge om alla trådbundna nätverksportar är anslutna och alla trådlösa nätverksportar är aktiverade, se avsnittet P14 "Additional Information" (Mer information) för produktens IT ECO-deklaration på [www.hp.com/hpinfo/](http://www.hp.com/hpinfo/globalcitizenship/environment/productdata/itecodesktop-pc.html) [globalcitizenship/environment/productdata/itecodesktop-pc.html](http://www.hp.com/hpinfo/globalcitizenship/environment/productdata/itecodesktop-pc.html).

## <span id="page-132-0"></span>**Papper**

Den här produkten kan använda återvunnet papper och lätt papper (EcoFFICIENT™) om pappret uppfyller riktlinjerna i produktens guide för utskriftsmaterial. Produkten lämpar sig för användning av returpapper och lätt papper (EcoFFICIENT™) enligt EN12281:2002.

## **Plast**

Plastdelar över 25 gram är markerade enligt internationell standard, vilket underlättar återvinningen när produktens livslängd har uppnåtts.

## **Skrivartillbehör till HP PageWide**

HPs originaltillbehör har utvecklats och tillverkats med miljön i åtanke. Med HP är det enkelt att spara på resurser och papper när du skriver ut. När du sedan är färdig gör vi det enkelt och kostnadsfritt att återvinna. Programmets tillgänglighet varierar. För mer information, gå till [www.hp.com/recycle](http://www.hp.com/recycle) .

## **Pappersanvändning**

Produkten har en funktion som gör det möjligt att skriva ut flera sidor på ett och samma ark. På så sätt minskar pappersförbrukningen och påfrestningarna på naturtillgångarna.

# **Återvinning av elektronisk maskinvara**

HP rekommenderar sina kunder att återvinna begagnad elektronisk maskinvara. Mer information om återvinningsprogrammen finns på [www.hp.com/recycle](http://www.hp.com/recycle) -webbplatsen.

## **Materialbegränsningar**

- Materialbegränsningar
- [Batterikassering i Taiwan](#page-133-0)
- [Materialmeddelande för perklorat i Kalifornien](#page-133-0)
- [EU:s batteridirektiv](#page-133-0)
- [Meddelande om batterier för Brasilien](#page-133-0)

#### **Materialbegränsningar**

Den här HP-produkten innehåller inte tillsatt kvicksilver.

Denna HP-produkt har ett batteri som kan kräva särskild hantering när produkten nått slutet av sin livslängd. Batterierna som ingår i eller medföljer denna HP-produkt omfattar följande.

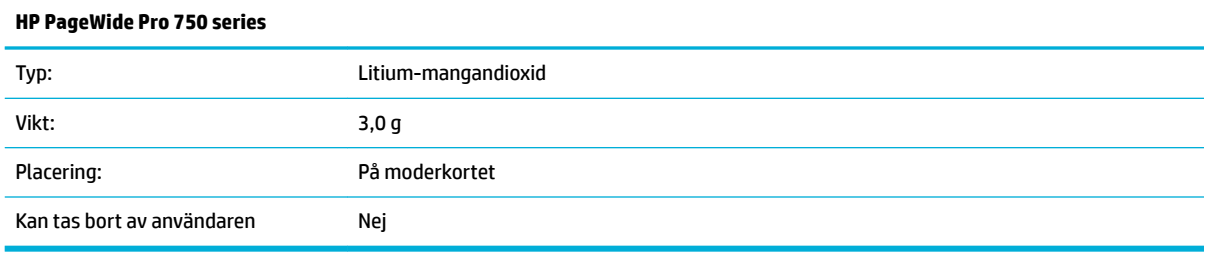

## <span id="page-133-0"></span>**Batterikassering i Taiwan**

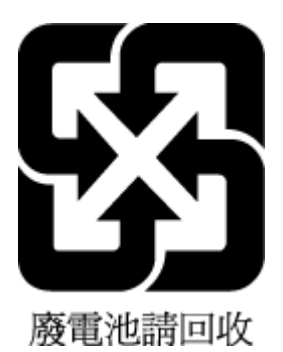

### **Materialmeddelande för perklorat i Kalifornien**

Perchlorate material - special handling may apply. See: [www.dtsc.ca.gov/hazardouswaste/perchlorate](http://www.dtsc.ca.gov/hazardouswaste/perchlorate)

This product's real-time clock battery or coin cell battery may contain perchlorate and may require special handling when recycled or disposed of in California.

### **EU:s batteridirektiv**

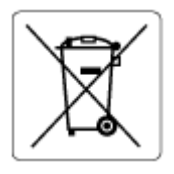

Den här produkten innehåller ett batteri som används för att bibehålla dataintegriteten hos realtidsklockan eller produktinställningarna och är konstruerat för att hålla hela produktens livstid. Alla försök att utföra service på batteriet eller byta det bör utföras av en kvalificerad servicetekniker.

#### **Meddelande om batterier för Brasilien**

A bateria deste equipamento não foi projetada para ser removida pelo cliente.

### **Kemiska substanser**

HP förbinder sig att efter behov informera kunderna om de kemiska substanser som ingår i våra produkter i syfte att uppfylla lagkrav som REACH *(Europaparlamentets och rådets förordning (EG) nr 1907/2006)*. En rapport om kemikalierna i denna produkt finns på [www.hp.com/go/reach.](http://www.hp.com/go/reach)

#### **EPEAT**

Most HP products are designed to meet EPEAT. EPEAT is a comprehensive environmental rating that helps identify greener electronics equipment. For more information on EPEAT go to [www.epeat.net.](http://www.epeat.net) For information on HP's EPEAT registered products go to [www.hp.com/hpinfo/globalcitizenship/environment/pdf/](http://www.hp.com/hpinfo/globalcitizenship/environment/pdf/epeat_printers.pdf) [epeat\\_printers.pdf](http://www.hp.com/hpinfo/globalcitizenship/environment/pdf/epeat_printers.pdf).

## <span id="page-134-0"></span>**Kassering av utrustning**

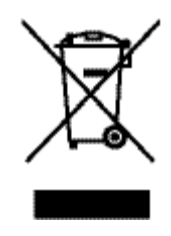

Den här symbolen betyder att du inte får kasta produkten tillsammans med övrigt hushållsavfall. För att skydda hälsa och miljö har du i stället ansvar för att lämna den på ett för ändamålet avsett uppsamlingsställe för återvinning av elektrisk och elektronisk utrustning. Om du vill veta mer, gå till [www.hp.com/recycle](http://www.hp.com/recycle) .

# **Avfallshantering för Brasilien**

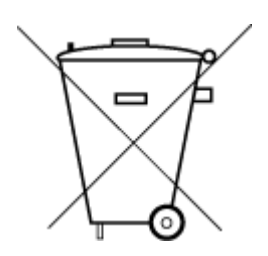

Este produto eletrônico e seus componentes não devem ser descartados no lixo comum, pois embora estejam em conformidade com padrões mundiais de restrição a substâncias nocivas, podem conter, ainda que em quantidades mínimas, substâncias impactantes ao meio ambiente. Ao final da vida útil deste produto, o usuário deverá entregá-lo à HP. A não observância dessa orientação sujeitará o infrator às sanções previstas em lei.

Após o uso, as pilhas e/ou baterias dos produtos HP deverão ser entregues ao estabelecimento comercial ou rede de assistência técnica autorizada pela HP.

Para maiores informações, inclusive sobre os pontos de recebimento, acesse:

Não descarte o produto eletronico em lixo comum

[www.hp.com.br/reciclar](http://www.hp.com.br/reciclar)

# **Tabell över farliga ämnen och dess innehåll (Kina)**

#### 产品中有害物质或元素的名称及含量

根据中国《电器电子产品有害物质限制使用管理办法

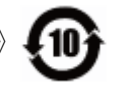

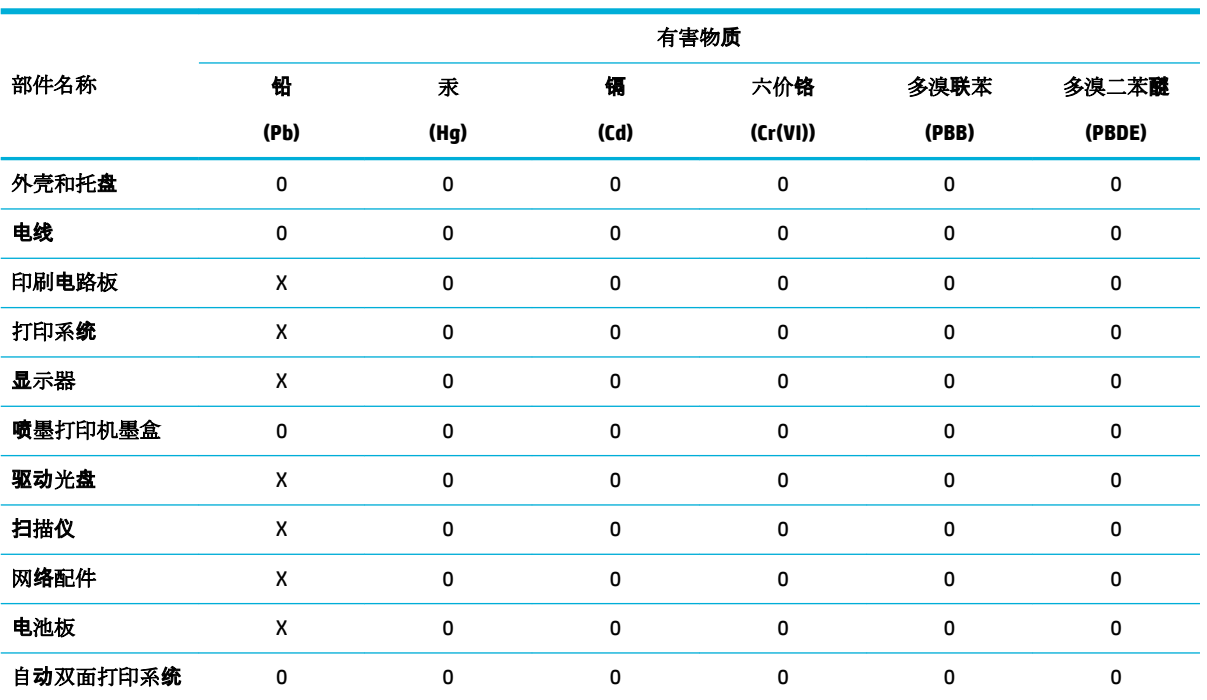

<span id="page-135-0"></span>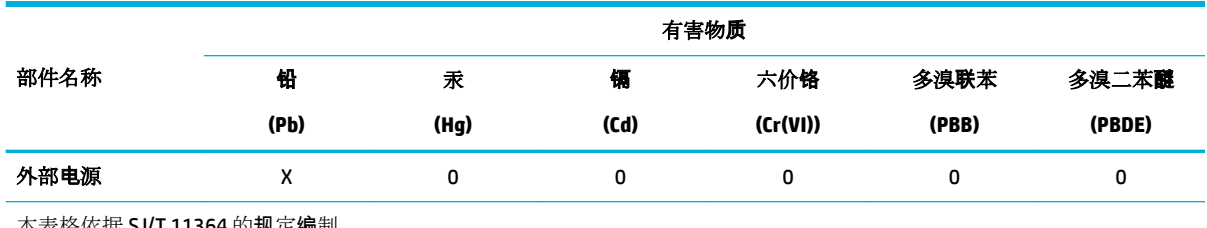

本表格依据 SJ/T 11364 的规定编制。

0:表示该有害物质在该部件所有均质材料中的含量均在 GB/T 26572 规定的限量要求以下。

X:表示该有害物质至少在该部件的某一均质材料中的含量超出 GB/T 26572 规定的限量要求。

此表中所有名称中含 "X" 的部件均符合欧盟 RoHS 立法。

注:环保使用期限的参考标识取决于产品正常工作的温度和湿度等条件。

# **Begränsningar angående skadliga substanser (Indien)**

This product, as well as its related consumables and spares, complies with the reduction in hazardous substances provisions of the "India E-waste Rule 2016." It does not contain lead, mercury, hexavalent chromium, polybrominated biphenyls or polybrominated diphenyl ethers in concentrations exceeding 0.1 weight % and 0.01 weight % for cadmium, except where allowed pursuant to the exemptions set in Schedule 2 of the Rule.

# <span id="page-136-0"></span>**Deklaration av förekomstvillkoren för märkning av ämnen som omfattas av begränsningar (Taiwan)**

### 限用物質含有情況標示聲明書

Declaration of the Presence Condition of the Restricted Substances Marking

若要存取產品的最新使用指南或手冊,請前往 [www.support.hp.com](http://www.support.hp.com)。選取搜尋您的產品,然後依照 畫 面上的指示繼續執行。

To access the latest user guides or manuals for your product, go to [www.support.hp.com.](http://www.support.hp.com) Select **Find your product**, and then follow the onscreen instructions.

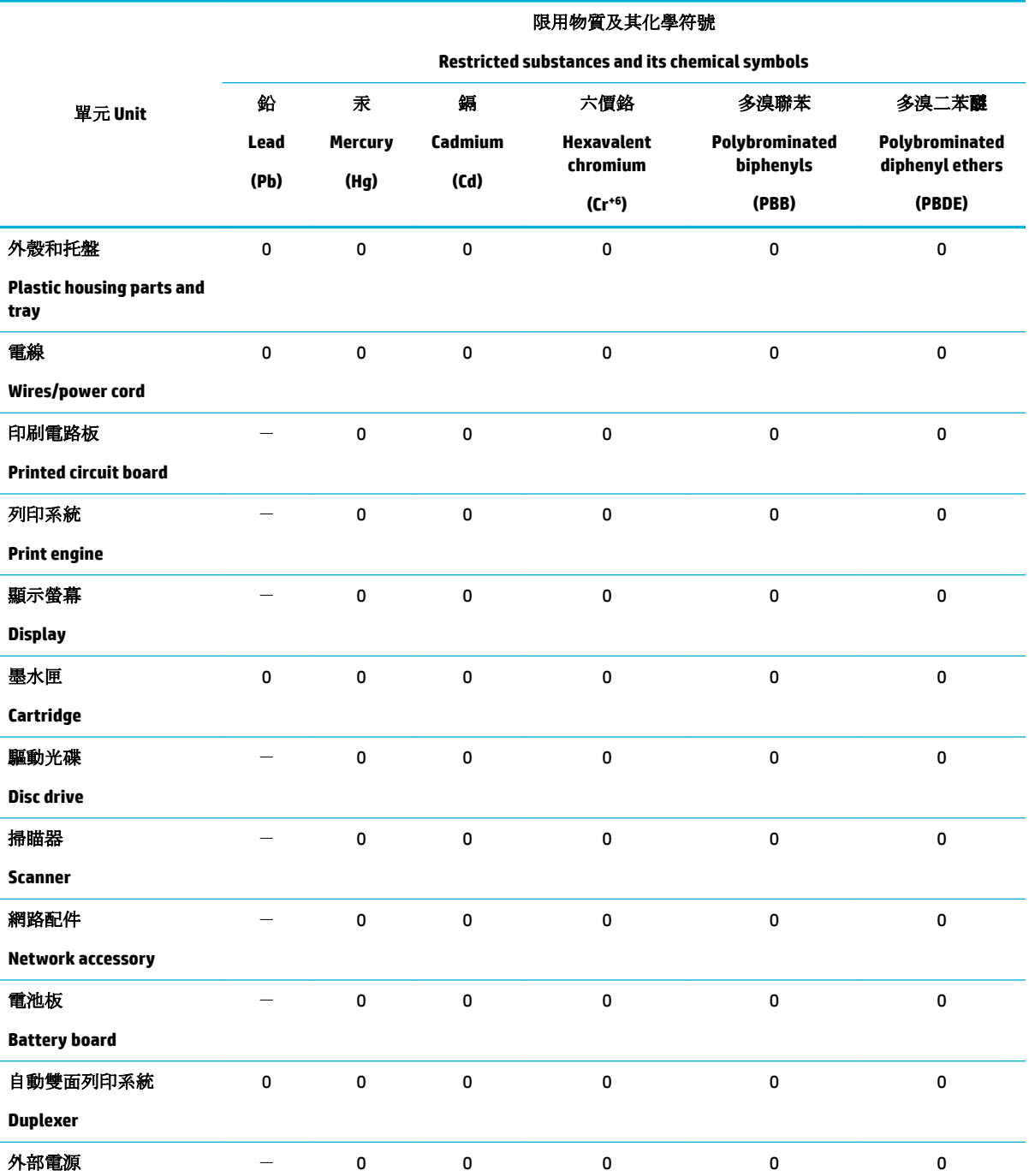

<span id="page-137-0"></span>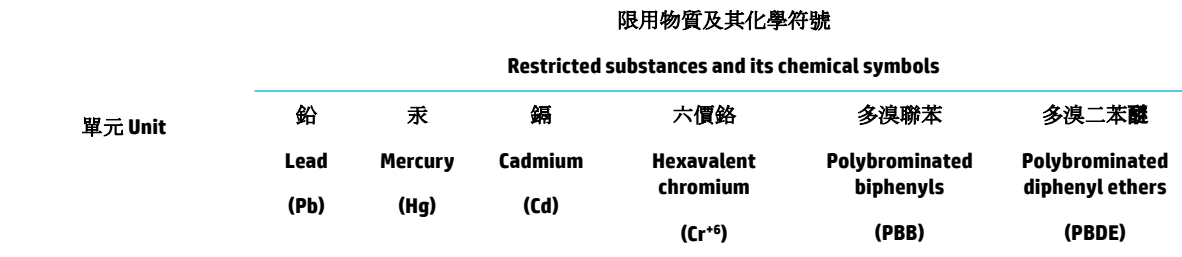

#### **External power supply**

備考 1. 〝超出 0.1 wt %"及 〝超出 0.01 wt %"係指限用物質之百分比含量超出百分比含量基準值。

Note 1: "Exceeding 0.1 wt %" and "exceeding 0.01 wt %" indicate that the percentage content of the restricted substance exceeds the reference percentage value of presence condition.

備考 2. 〝0″係指該項限用物質之百分比含量未超出百分比含量基準值。

Note 2: "0" indicates that the percentage content of the restricted substance does not exceed the percentage of reference value of presence.

備考 3.〝-〞係指該項限用物質為排除項目。

Note 3: The "−" indicates that the restricted substance corresponds to the exemption.

## **RoHS-meddelande (Restriction on Hazardous Substances) (Turkiet)**

Türkiye Cumhuriyeti: EEE Yönetmeliğine Uygundur

### **RoHS-meddelande (Restriction on Hazardous Substances) (Ukraina)**

Обладнання відповідає вимогам Технічного регламенту щодо обмеження використання деяких небезпечних речовин в електричному та електронному обладнанні, затвердженого постановою Кабінету Міністрів України від 3 грудня 2008 № 1057

### **China Energy Label för skrivare, fax och kopiator**

#### 复印机、打印机和传真机能源效率标识实施规则

依据"复印机、打印机和传真机能源效率标识实施规则",本打印机具有中国能效标签。根据"复印机、 打印机和传真机能效限定值及能效等级" ("GB21521") 决定并计算得出该标签上所示的能效等级和 TEC (典型能耗) 值。

**1.** 能效等级

能效等级分为三个等级,等级 1 级能效最高。根据产品类型和打印速度标准决定能效限定值。

**2.** 能效信息

2.1 LaserJet 打印机和高性能喷墨打印机

● 典型能耗

典型能耗是正常运行 GB21521 测试方法中指定的时间后的耗电量。此数据表示为每周千瓦时 (kWh) 。

标签上所示的能效数字按涵盖根据"复印机、打印机和传真机能源效率标识实施规则"选择的登记装置中 所有配置的代表性配置测定而得。因此,本特定产品型号的实际能耗可能与标签上所示的数据不同。

有关规范的详情信息,请参阅 GB21521 标准的当前版本。

# <span id="page-138-0"></span>**Information om bestämmelser**

- Information om gällande lagar och bestämmelser
- [Meddelande om överensstämmelse med VCCI \(klass B\) för användare i Japan](#page-139-0)
- [Instruktioner för strömsladd](#page-139-0)
- [Meddelande till användare i Japan om strömsladden](#page-139-0)
- [Meddelande till användare i Korea](#page-139-0)
- [Meddelande om bullernivåer för Tyskland](#page-139-0)
- [Meddelande om bestämmelser för Europeiska unionen](#page-140-0)
- [Meddelande till användare i Tyskland angående bildskärmsarbetsplatser](#page-140-0)
- [Ytterligare meddelande angående trådlösa produkter](#page-141-0)

## **Information om gällande lagar och bestämmelser**

#### **Regulatoriskt modellnummer för identiƬerinJ**

Din produkt har tilldelats ett regulatoriskt modellnummer för identifikationsändamål. Detta kontrollnummer ska inte förväxlas med produktnamnet eller produktnumren.

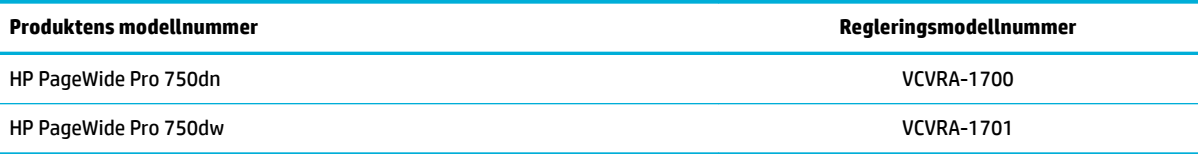

För att se myndighetsetiketten (1) öppnar du skrivarens vänstra lucka.

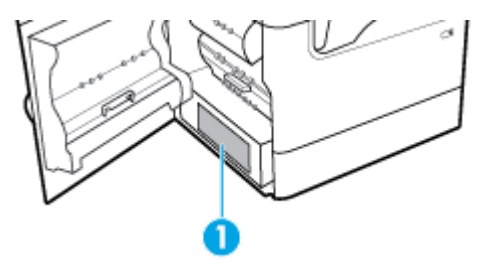

#### **FCC-deklaration**

Den här utrustningen har testats och motsvarar gränserna för digitala enheter inom klass B i enlighet med del 15 i FCC-reglerna. Dessa begränsningar är utformade för att ge rimligt skydd mot skadliga störningar vid installation i bostäder. Den här utrustningen genererar, använder och kan utstråla radiofrekvent energi, och om den inte installeras i enlighet med instruktionerna kan den störa radiokommunikationer. Det finns dock ingen garanti för att störningar inte uppstår i en viss installation. Om utrustningen orsakar störningar i radioeller tv-mottagningen, vilket kan kontrolleras genom att stänga av och slå på produkten, bör användaren försöka åtgärda störningen genom någon av följande åtgärder:

- Rikta om eller flytta antennen.
- Öka avståndet mellan utrustningen och mottagaren.
- <span id="page-139-0"></span>● Anslut utrustningen till ett uttag som inte hör till samma krets som den mottagaren är ansluten till.
- Rådfråga återförsäljaren eller en erfaren radio- och tv-tekniker om du behöver mer hjälp.
- **<sup>3</sup> OBS!** Alla ändringar eller modifieringar av enheten som inte uttryckligen godkänts av HP kan upphäva användarens behörighet att använda den här utrustningen.

En skärmad gränssnittskabel måste användas för att uppfylla klass B-kraven i del 15 av FCC:s föreskrifter.

För mer information, kontakta: Manager of Corporate Product Regulations, HP Inc., 1501 Page Mill Road, Palo Alto, CA 94304, USA.

Den här datorn uppfyller kraven enligt del 15 i FCC-reglerna. Användningen avgörs av följande två villkor: (1) Enheten orsakar inte några störningar och (2) den klarar eventuella störningar, även sådana som kan påverka dess funktionalitet.

### **Meddelande om överensstämmelse med VCCI (klass B) för användare i Japan**

```
この装置は、クラス B 情報技術装置です。この装置は、家庭環境で使用することを目的としていますが、この装置がラジオ
やテレビジョン受信機に近接して使用されると、受信障害を引き起こすことがあります。取扱説明書に従って正しい取り扱
いをして下さい。
```
VCCI-B

## **Instruktioner för strömsladd**

Kontrollera att strömkällan är tillräcklig för produktens nätspänning. Nätspänningen står angiven på produktens etikett. Produkten använder antingen 100–240 V växelström eller 200–240 V växelström samt 50/60 Hz.

**VIKTIGT:** Undvik skada på produkten genom att endast använda strömsladden som medföljde produkten.

#### **Meddelande till användare i Japan om strömsladden**

製品には、同梱された電源コードをお使い下さい。

同梱された電源コードは、他の製品では使用出来ません。

## **Meddelande till användare i Korea**

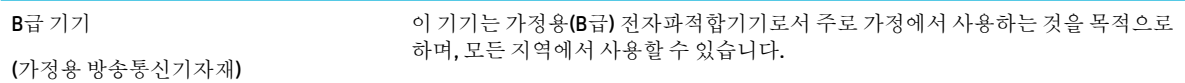

# **Meddelande om bullernivåer för Tyskland**

Geräuschemission

LpA < 70 dB am Arbeitsplatz im Normalbetrieb nach DIN 45635 T. 19

# <span id="page-140-0"></span>**Meddelande om bestämmelser för Europeiska unionen**

C E

Produkter med CE-märkning uppfyller gällande EU-direktiv och relaterade europeiska harmoniserade standarder. Den fullständiga deklarationen om överensstämmelse är tillgänglig på följande webbplats:

[www.hp.eu/certificates](http://www.hp.eu/certificates) (sök med hjälp av produktens modellnamn eller det regulatoriska modellnumret (RMN) som anges på myndighetsetiketten).

Kontaktpunkt för regulatoriska frågor är HP Deutschland GmbH, HQ-TRE, 71025, Boeblingen, Tyskland.

#### **Produkter med trådlös funktion**

**EMF**

Den här produkten följer internationella riktlinjer (ICNIRP) för exponering av radiofrekvensstrålning.

Om den innehåller en enhet som sänder och tar emot radiosignaler är ett separationsavstånd på 20 cm vid normal användning tillräckligt för att nivån av radiofrekvensexponering ska uppfylla de krav som gäller inom EU.

#### **Trådlös funktion i Europa**

—

- För produkter med 802.11 b/g/n eller Bluetooth-radio:
	- Den här produkten använder en radiofrekvens mellan 2 400 MHz och 2 483,5 MHz, med en effekt på 20 dBm (100 mW) eller mindre.
- För produkter med 802.11 a/b/g/n eller Bluetooth-radio:

**VARNING**: IEEE 802.11x trådlöst LAN med frekvensband mellan 5,15 och 5,35 GHz är

begränsat till **enbart inomhusanvändning** i alla EU:s medlemsstater, EFTA (Island, Norge, Lichtenstein) och de flesta andra europeiska länder (t.ex. Schweiz, Turkiet och Serbien). Användning av denna WLAN-produkt utomhus kan leda till interferensproblem med befintliga radiotjänster.

— Den här produkten använder en radiofrekvens mellan 2 400 MHz och 2 483,5 MHz, och mellan 5 170 MHz och 5 710 MHz, med en effekt på 20 dBm (100 mW) eller mindre.

#### **Endast modeller med faxfunktion**

HP-produkter med faxkapacitet uppfyller kraven i R&TTE-direktivet 1999/5/EG (bilaga II) och är i enlighet med detta CE-märkta. Däremot kan skillnader mellan de olika PSTN-näten i olika länder/regioner inte garantera att produkten fungerar i alla PSTN-nätets termineringspunkter. Om det uppstår problem bör du i första hand kontakta återförsäljaren av utrustningen.

# **Meddelande till användare i Tyskland angående bildskärmsarbetsplatser**

#### **GS-Erklärung (Deutschland)**

<span id="page-141-0"></span>Das Gerät ist nicht für die Benutzung im unmittelbaren Gesichtsfeld am Bildschirmarbeitsplatz vorgesehen. Um störende Reflexionen am Bildschirmarbeitsplatz zu vermeiden, darf dieses Produkt nicht im unmittelbaren Gesichtsfeld platziert werden.

# **Ytterligare meddelande angående trådlösa produkter**

- Exponering för radiofrekvent energi
- Meddelande till användare i Brasilien
- Meddelande till användare i Kanada
- [Meddelande till användare i Kanada \(5 GHz\)](#page-142-0)
- [Meddelande till användare i Serbien \(5 GHz\)](#page-142-0)
- [Meddelande till användare i Taiwan \(5 GHz\)](#page-142-0)
- [Meddelande till användare i Taiwan](#page-142-0)
- [Meddelande till användare i Mexiko](#page-143-0)
- [Meddelande till användare i Japan](#page-143-0)
- [Meddelande till användare i Korea](#page-143-0)

#### **Exponering för radiofrekvent energi**

**AN VIKTIGT:** The radiated output power of this device is far below the FCC radio frequency exposure limits. Nevertheless, the device shall be used in such a manner that the potential for human contact during normal operation is minimized. This product and any attached external antenna, if supported, shall be placed in such a manner to minimize the potential for human contact during normal operation. In order to avoid the possibility of exceeding the FCC radio frequency exposure limits, human proximity to the antenna shall not be less than 20 cm (8 inches) during normal operation.

#### **Meddelande till användare i Brasilien**

Este equipamento opera em caráter secundário, isto é, não tem direito à proteção contra interferência prejudicial, mesmo de estações do mesmo tipo, e não pode causar interferência em sistemas operando em caráter primário.

#### **Meddelande till användare i Kanada**

Under Industry Canada regulations, this radio transmitter may only operate using an antenna of a type and maximum (or lesser) gain approved for the transmitter by Industry Canada. To reduce potential radio interference to other users, the antenna type and its gain should be so chosen that the equivalent isotropically radiated power (e.i.r.p.) is not more than that necessary for successful communication.

This device complies with Industry Canada licence-exempt RSS standard(s). Operation is subject to the following two conditions: (1) this device may not cause interference, and (2) this device must accept any interference, including interference that may cause undesired operation of the device.

WARNING! Exposure to Radio Frequency Radiation The radiated output power of this device is below the Industry Canada radio frequency exposure limits. Nevertheless, the device should be used in such a manner that the potential for human contact is minimized during normal operation.

To avoid the possibility of exceeding the Industry Canada radio frequency exposure limits, human proximity to the antennas should not be less than 20 cm (8 inches).

<span id="page-142-0"></span>Conformément au Règlement d'Industrie Canada, cet émetteur radioélectrique ne peut fonctionner qu'avec une antenne d'un type et d'un gain maximum (ou moindre) approuvé par Industrie Canada. Afin de réduire le brouillage radioélectrique potentiel pour d'autres utilisateurs, le type d'antenne et son gain doivent être choisis de manière à ce que la puissance isotrope rayonnée équivalente (p.i.r.e.) ne dépasse pas celle nécessaire à une communication réussie.

Cet appareil est conforme aux normes RSS exemptes de licence d'Industrie Canada. Son fonctionnement dépend des deux conditions suivantes : (1) cet appareil ne doit pas provoquer d'interférences nuisibles et (2) doit accepter toutes les interférences reçues, y compris des interférences pouvant provoquer un fonctionnement non souhaité de l'appareil.

AVERTISSEMENT relatif à l'exposition aux radiofréquences. La puissance de rayonnement de cet appareil se trouve sous les limites d'exposition de radiofréquences d'Industrie Canada. Néanmoins, cet appareil doit être utilisé de telle sorte qu'il doive être mis en contact le moins possible avec le corps humain.

Afin d'éviter le dépassement éventuel des limites d'exposition aux radiofréquences d'Industrie Canada, il est recommandé de maintenir une distance de plus de 20 cm entre les antennes et l'utilisateur.

#### **Meddelande till användare i Kanada (5 GHz)**

**A VIKTIGT:** When using IEEE 802.11a wireless LAN, this product is restricted to indoor use, due to its operation in the 5.15- to 5.25-GHz frequency range. The Industry Canada requires this product to be used indoors for the frequency range of 5.15 GHz to 5.25 GHz to reduce the potential for harmful interference to co-channel mobile satellite systems. High-power radar is allocated as the primary user of the 5.25- to 5.35-GHz and 5.65- to 5.85-GHz bands. These radar stations can cause interference with and/or damage to this device.

Lors de l'utilisation du réseau local sans fil IEEE 802.11a, ce produit se limite à une utilisation en intérieur à cause de son fonctionnement sur la plage de fréquences de 5,15 à 5,25 GHz. Industrie Canada stipule que ce produit doit être utilisé en intérieur dans la plage de fréquences de 5,15 à 5,25 GHz afin de réduire le risque d'interférences éventuellement dangereuses avec les systèmes mobiles par satellite via un canal adjacent. Le radar à haute puissance est alloué pour une utilisation principale dans une plage de fréquences de 5,25 à 5,35 GHz et de 5,65 à 5,85 GHz. Ces stations radar peuvent provoquer des interférences avec cet appareil et l'endommager.

#### **Meddelande till användare i Serbien (5 GHz)**

Upotreba ovog uredjaja je ogranicna na zatvorene prostore u slucajevima koriscenja na frekvencijama od 5150-5350 MHz.

#### **Meddelande till användare i Taiwan (5 GHz)**

在 5.25-5.35 秭赫頻帶內操作之無線資訊傳輸設備, 限於室內使用。

#### **Meddelande till användare i Taiwan**

低功率電波輻射性電機管理辦法

第十二條

經型式認證合格之低功率射頻電機,非經許可,公司、商號或使用者均不得擅自變更頻率、加大功率 或變更設計之特性及功能。

第十四條

低功率射頻電機之使用不得影響飛航安全及干擾合法通信;經發現有干擾現象時,應立即停用,並改 善至無干擾時方得繼續使用。

前項合法通信,指依電信法規定作業之無線電通信。低功率射頻電機須忍受合法通信或工業、科學及 醫藥用電波輻射性電機設備之干擾。

### <span id="page-143-0"></span>**Meddelande till användare i Mexiko**

La operación de este equipo está sujeta a las siguientes dos condiciones: (1) es posible que este equipo o dispositivo no cause interferencia perjudicial y (2) este equipo o dispositivo debe aceptar cualquier interferencia, incluyendo la que pueda causar su operación no deseada.

Para saber el modelo de la tarjeta inalámbrica utilizada, revise la etiqueta regulatoria de la impresora.

#### **Meddelande till användare i Japan**

この機器は技術基準適合証明又は工事設計認証を受けた無線設備を搭載しています。

#### **Meddelande till användare i Korea**

해당 무선설비는 전파혼신 가능성이 있으므로 인명안전과 관련된 서비스는 할 수 없음 (무선 모듈이 탑재된 제품인 경우)
# **Index**

#### **Symboler/nummer**

3x550-arks fack och stativ (A3/A4), andra facket papperstrassel, rensa [74](#page-85-0) 3x550-arks fack och stativ (A3/A4), tredje facket papperstrassel, rensa [76](#page-87-0) 4 000-arks inmatningsfack med hög kapacitet och stativ, höger fack papperstrassel, rensa [80](#page-91-0) 4 000-arks inmatningsfack med hög kapacitet och stativ, vänster fack papperstrassel, rensa [78](#page-89-0)

### **A**

akustiska specifikationer [118](#page-129-0) allmän kontorsinställning [44](#page-55-0) Alternativt läge för brevpapper inmatningsfack [40](#page-51-0) ansluta till ett trådlöst nätverk [13](#page-24-0) anslutning USB [11](#page-22-0) åtgärda problem [101](#page-112-0)

### **B**

batterier ingår [121](#page-132-0) bedrägeriwebbplats [43](#page-54-0) bläcknivåer, kontrollera [45](#page-56-0) bläckpatroner återvinning [46,](#page-57-0) [121](#page-132-0) brandvägg [13](#page-24-0)

### **D**

duplexinställningar, ändra [19](#page-30-0)

### **E**

elektriska specifikationer [118](#page-129-0)

# **F**

fack Standardpappersstorlek [32](#page-43-0) fack, utmatning papperstrassel, rensa [87](#page-98-0) Fack 1 papperstrassel, rensa [70](#page-81-0)

#### fel

program [104](#page-115-0) felsökning kontrollista [63](#page-74-0) Mac-problem [106](#page-117-0) pappersmatningsproblem [67](#page-78-0) Problem med nätverk [101](#page-112-0) Problem med plug-and-printuskrift från en USB-enhet [97](#page-108-0) problem med USBdirektanslutning [101](#page-112-0) trassel [67](#page-78-0) funktioner [1](#page-12-0) fylla på brevpapper [41](#page-52-0) inmatningsfack [40](#page-51-0) fylla på förutskrivna formulär [40](#page-51-0) inmatningsfack [41](#page-52-0) fylla på kuvert inmatningsfack [39](#page-50-0) fylla på papper inmatningsfack [34](#page-45-0) färg justera [53](#page-64-0) matcha [55](#page-66-0) utskrift jämfört med bildskärm [55](#page-66-0) för produkten [107](#page-118-0) förbrukningsmaterial förfalskningar [43](#page-54-0) icke-HP [43](#page-54-0) återvinning [46,](#page-57-0) [121](#page-132-0) förfalskat förbrukningsmaterial [43](#page-54-0) förvara patroner [44](#page-55-0)

#### **G**

gateway, ställa in standard [18](#page-29-0) Guide för trådlös installation konfigurera trådlöst nätverk [13](#page-24-0)

#### **H**

hantera nätverk [18](#page-29-0) HP:s kundsupport [107](#page-118-0) HP:s webbplats för rapportering av bedrägerier [43](#page-54-0) HP Verktyg (OS X) öppna [26](#page-37-0) höger duplexenhet papperstrassel, rensa [86](#page-97-0) höger lucka papperstrassel, rensa [85](#page-96-0)

### **I**

icke-HP-material [43](#page-54-0) inbäddad webbserver funktioner [20](#page-31-0) inmatningsfack fylla på [34](#page-45-0), [39,](#page-50-0) [40,](#page-51-0) [41](#page-52-0) installera produkter i trådbundna nätverk [12](#page-23-0) inställningar standardinställningar, återställa [66](#page-77-0) inställning av länkhastighet [19](#page-30-0) IPv4-adresser [18](#page-29-0)

### **K**

kassering [121](#page-132-0) kassering av förbrukat material [123](#page-134-0) kontrollpanel rengöra pekskärmen [66](#page-77-0) rengöringssida, skriva ut [66](#page-77-0) Koppla-in-och-skriv-ut-utskrift från en USB-enhet [60](#page-71-0) kundsupport online [107](#page-118-0) kvicksilverfri produkt [121](#page-132-0)

### **L**

lösa Problem med nätverk [101](#page-112-0) Problem med plug-and-printuskrift från en USB-enhet [97](#page-108-0) problem med USBdirektanslutning [101](#page-112-0)

# **M**

Mac problem, felsökning [106](#page-117-0) matcha färger [55](#page-66-0) materialbegränsningar [121](#page-132-0) miljöspecifikationer [3](#page-14-0) modeller, funktionsöversikt [1](#page-12-0) mot förfalskat förbrukningsmaterial [43](#page-54-0)

### **N**

nätspänning förbrukning [118](#page-129-0) nätverk inställningar, visa [18](#page-29-0) inställningar, ändra [18](#page-29-0) IPv4-adresser [18](#page-29-0) lösenord, ställa in [18](#page-29-0) lösenord, ändra [18](#page-29-0) standard-gateway [18](#page-29-0) subnätmask [18](#page-29-0) nätverk, trådbundna installera produkten [12](#page-23-0)

### **O**

OS X HP Verktyg [26](#page-37-0)

### **P**

papper standardstorlek för fack [32](#page-43-0) trassel [67](#page-78-0) välja [41](#page-52-0), [98](#page-109-0) pappersbana papperstrassel, rensa [74,](#page-85-0) [76](#page-87-0), [78,](#page-89-0) [80,](#page-91-0) [82](#page-93-0), [84](#page-95-0), [85,](#page-96-0) [86](#page-97-0) pappershämtningsproblem lösa [67](#page-78-0) papperstyp ändra [99](#page-110-0) patroner [45](#page-56-0) förvaring [44](#page-55-0) icke-HP [43](#page-54-0) kontrollera bläcknivåerna [45](#page-56-0) återvinning [46,](#page-57-0) [121](#page-132-0) pekskärmen, rengöra [66](#page-77-0) problemlösning inget gensvar [93](#page-104-0) långsamt svar [97](#page-108-0) produktöversikt [1](#page-12-0)

program problem [104](#page-115-0)

### **R**

rapporter händelselogg [65](#page-76-0) konfigurationssida för nätverk [65](#page-76-0) kvalitetsrapport [65](#page-76-0) PCL6-teckensnitt [65](#page-76-0) PCL-teckensnittslista [65](#page-76-0) PS-teckensnitt [65](#page-76-0) skrivarstatusrapport [65](#page-76-0) rengöra pekskärm [66](#page-77-0) rengöring skrivhuvud [66](#page-77-0)

# **S**

skrivardrivrutin konfigurera trådlöst nätverk [17](#page-28-0) skrivardrivrutiner välja [99](#page-110-0) skrivarprogram (Windows) öppna skrivarens programvara (Windows) [17](#page-28-0) skrivarprogramvara (OS X) öppna [26](#page-37-0) skriva ut från USB-lagringstillbehör [60](#page-71-0) specifikationer elektrisk och akustisk [118](#page-129-0) standard, återställning [66](#page-77-0) standard-gateway, inställning [18](#page-29-0) standardinställningar, återställa [66](#page-77-0) subnätmask [18](#page-29-0) support online [107](#page-118-0) support online [107](#page-118-0)

## **T**

TCP/IP konfigurera IPv4-parametrar manuellt [18](#page-29-0) teknisk support online [107](#page-118-0) trassel leta reda på [70](#page-81-0) orsaker till [67](#page-78-0) pappersbana, rensa [74](#page-85-0), [76](#page-87-0), [78,](#page-89-0) [80,](#page-91-0) [82](#page-93-0), [84](#page-95-0), [85](#page-96-0), [86](#page-97-0)

papper som bör undvikas [41](#page-52-0) utmatningsfack, rensa [87](#page-98-0) trådlös nätverksanslutning [13](#page-24-0) trådlöst nätverk installera drivrutinen [17](#page-28-0) konfigurera med installationsguiden [13](#page-24-0)

### **U**

underhåll kontrollera bläcknivåerna [45](#page-56-0) USB-konfiguration [11](#page-22-0) USB-lagringstillbehör skriva ut från [60](#page-71-0) utmatningsfack papperstrassel, rensa [87](#page-98-0) utskriftskvalitet förbättra [98,](#page-109-0) [99](#page-110-0)

### **V**

vänster duplexenhet papperstrassel, rensa [84](#page-95-0) vänster lucka papperstrassel, rensa [82](#page-93-0)

### **W**

webbplatser förfalskningsrapporter [43](#page-54-0) kundsupport [107](#page-118-0)

# **Å**

återställa standardinställningar [66](#page-77-0) återvinning [3,](#page-14-0) [121](#page-132-0) återvinning av förbrukningsmaterial [46](#page-57-0)